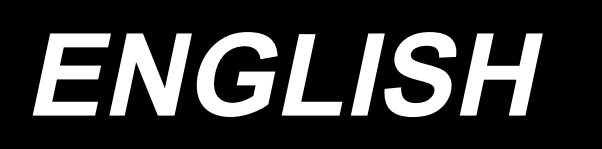

# **AMS-210EN / IP-420 INSTRUCTION MANUAL**

**\* "CompactFlash(TM)" is the registered trademark of SanDisk Corporation, U.S.A.**

# **CONTENTS**

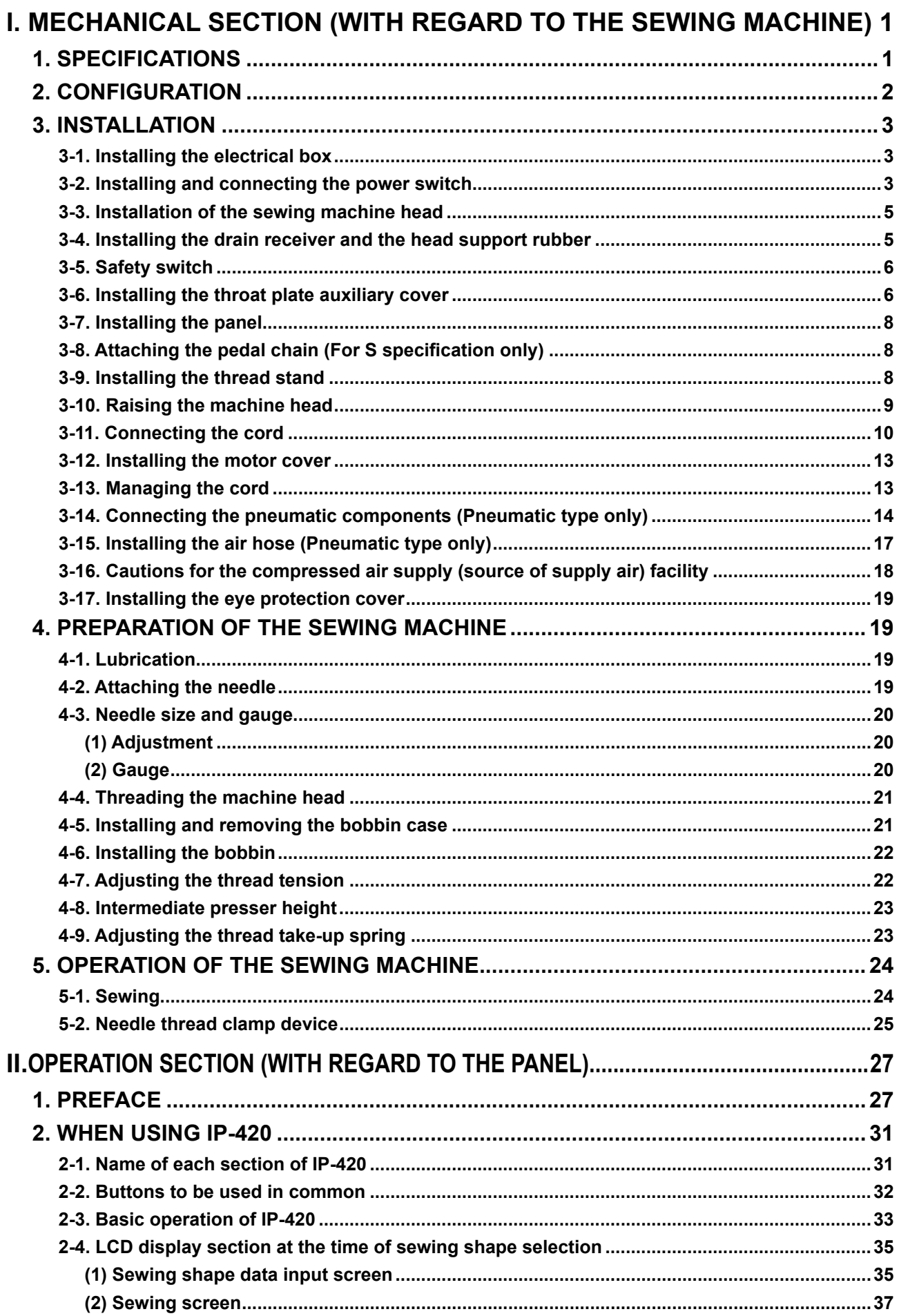

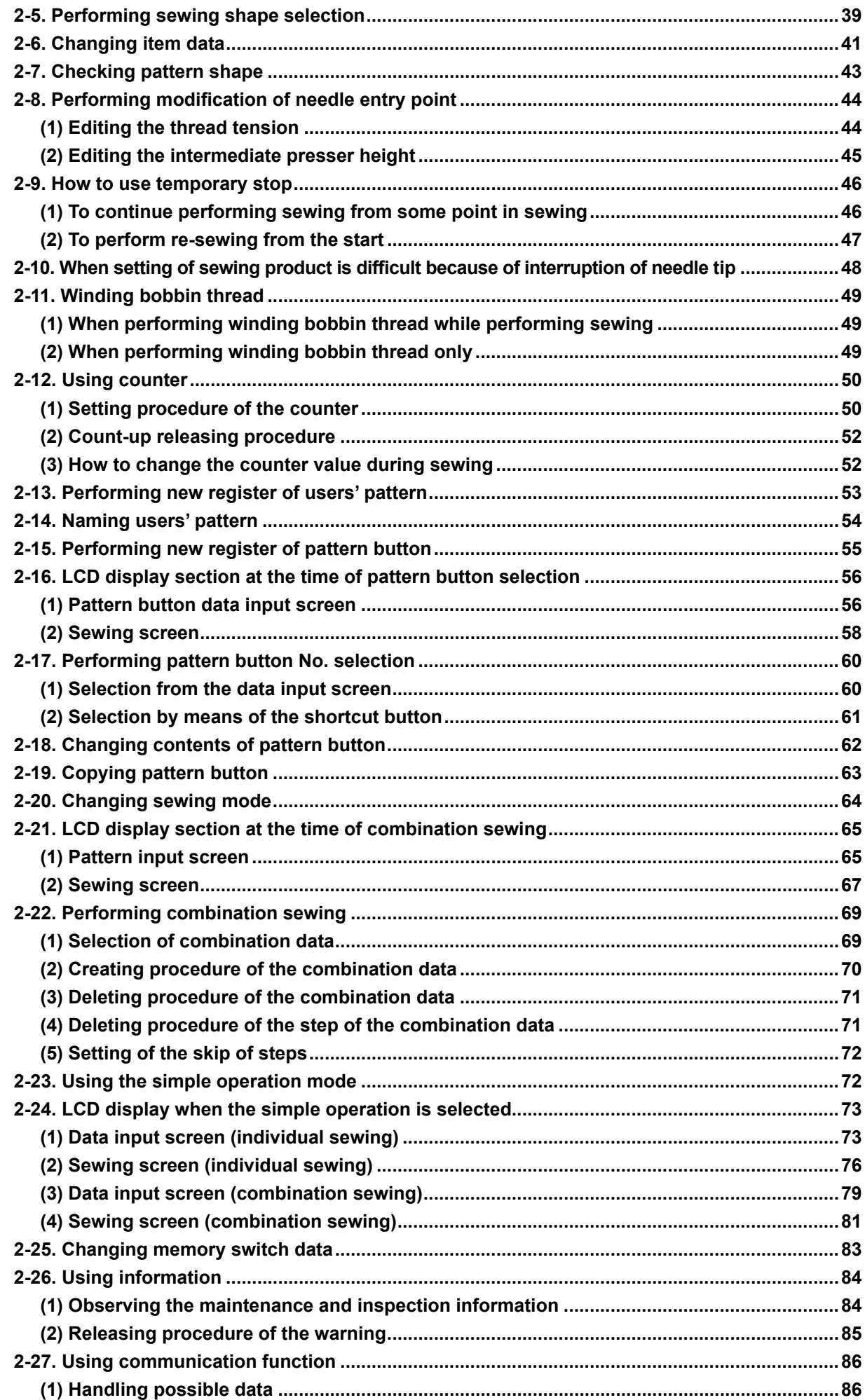

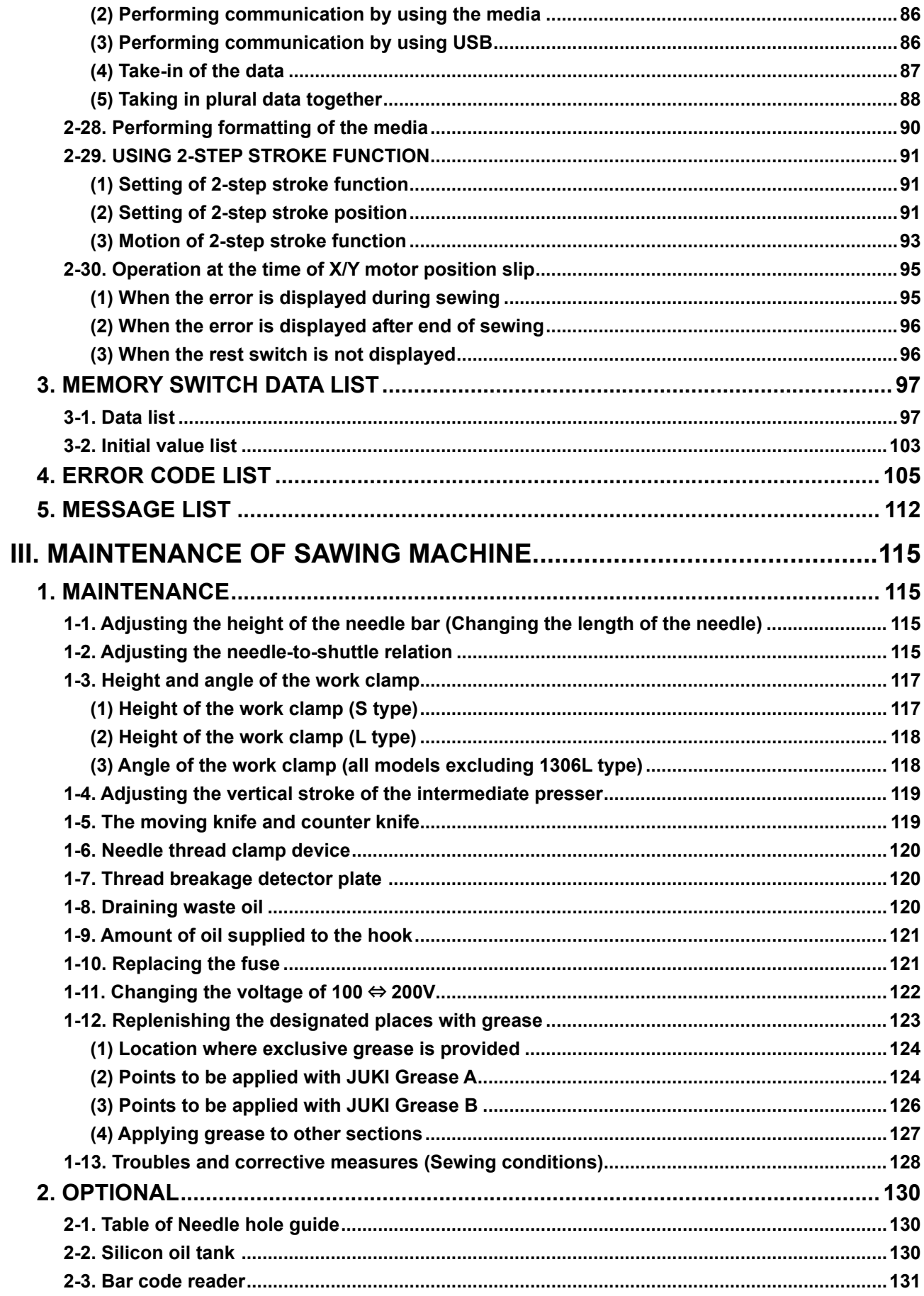

# <span id="page-4-0"></span>**I. MECHANICAL SECTION (WITH REGARD TO THE SEWING MACHINE)**

# **1. SPECIFICATIONS**

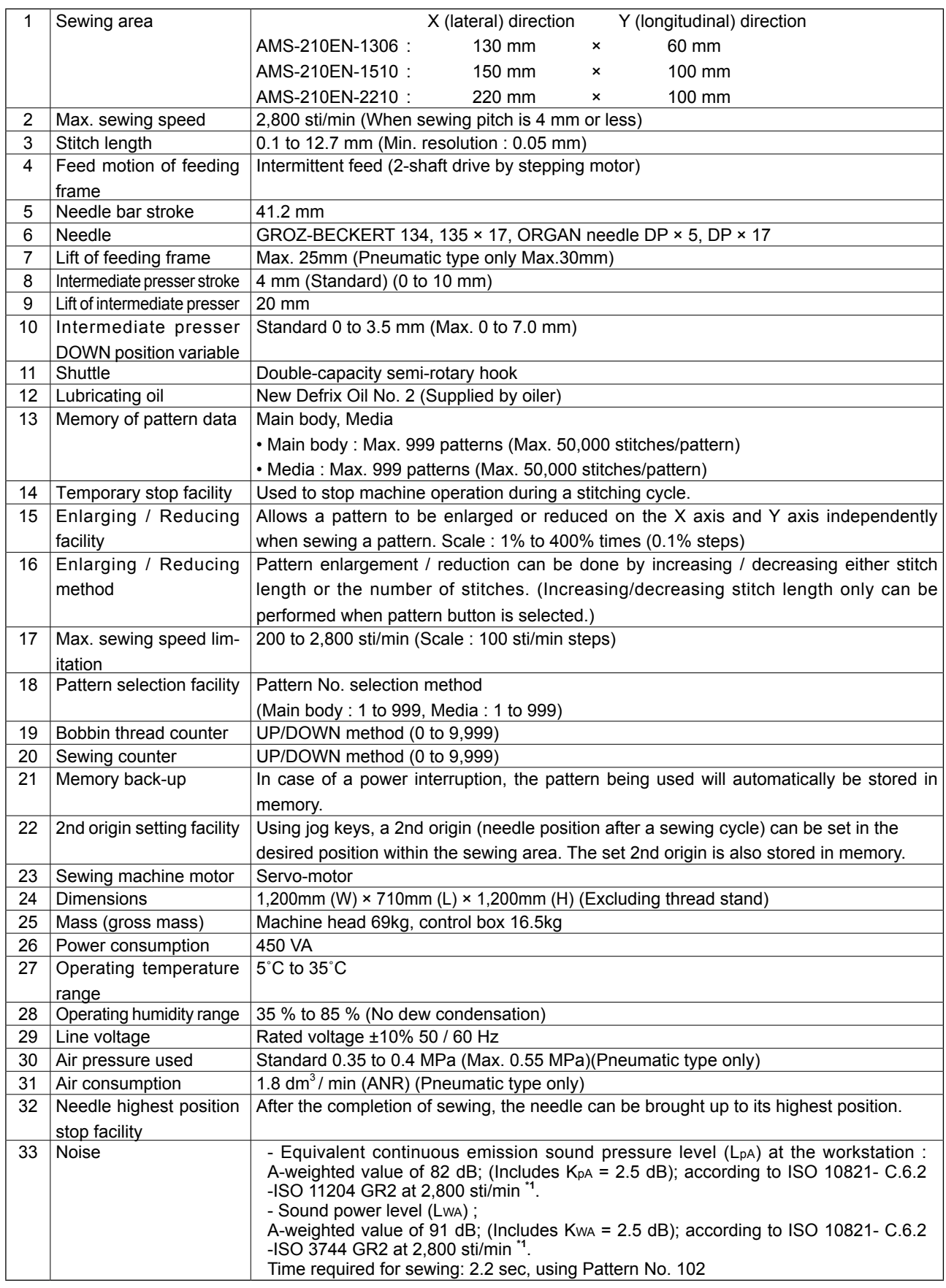

\***1 "sti/min" is an abbreviation for "stitches per minute."**

# <span id="page-5-0"></span>**2. CONFIGURATION**

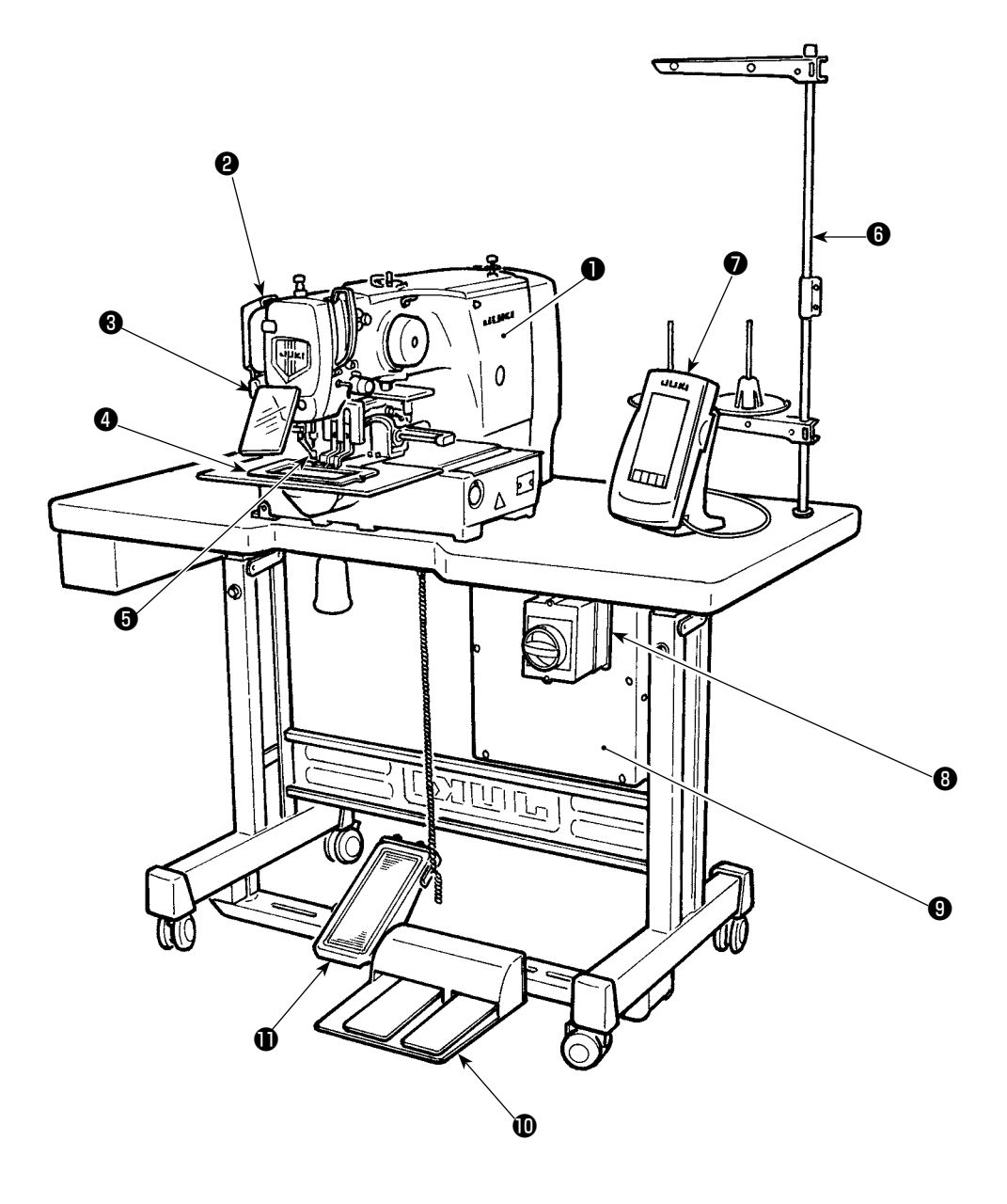

- ❶ Machine head
- ❷ Wiper switch
- **<sup>3</sup>** Temporary stop switch
- **<sup>O</sup>** Feeding frame
- **<sup>6</sup>** Intermediate presser
- **<sup>6</sup>** Thread stand
- ❼ Operation panel (IP-420)
- **<sup>6</sup>** Power switch
	- (also used as the emergency stop switch)
- ❾ Control box
- **1** Foot pedal
- $\bullet$  Manual pedal (Excluding pneumatic type)

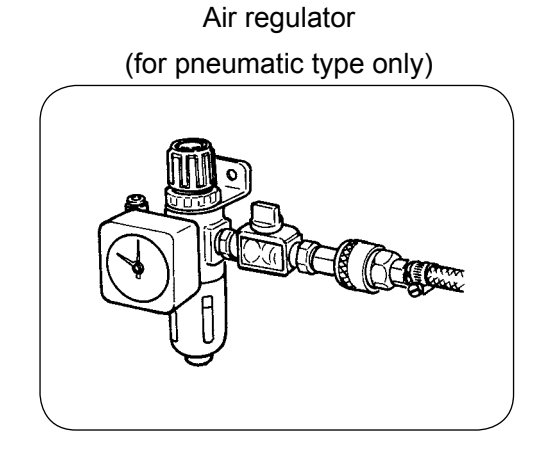

# **3. INSTALLATION**

# **3-1. Installing the electrical box**

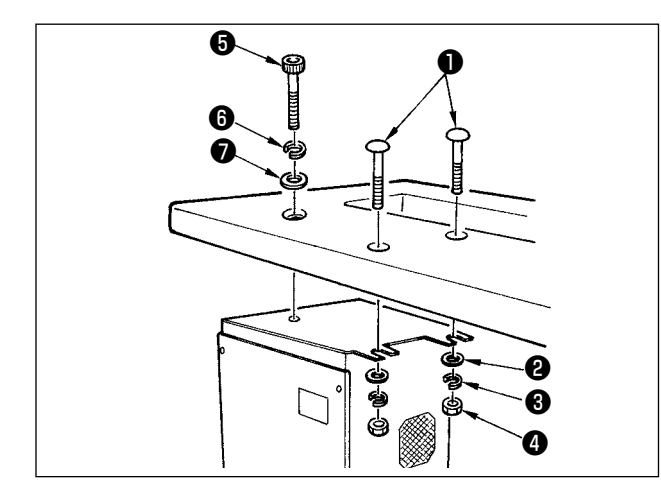

Install the electrical box on the underside of the table at the location illustrated using round-head bolt  $\bullet$ , plain washer  $\bullet$ , spring washer  $\bullet$  and nut ❹ supplied with the machine, and using bolt having hexagonal indentation on the head  $\bigcirc$  spring washer **←** and plain washer ● supplied with the machine.

# **3-2. Installing and connecting the power switch**

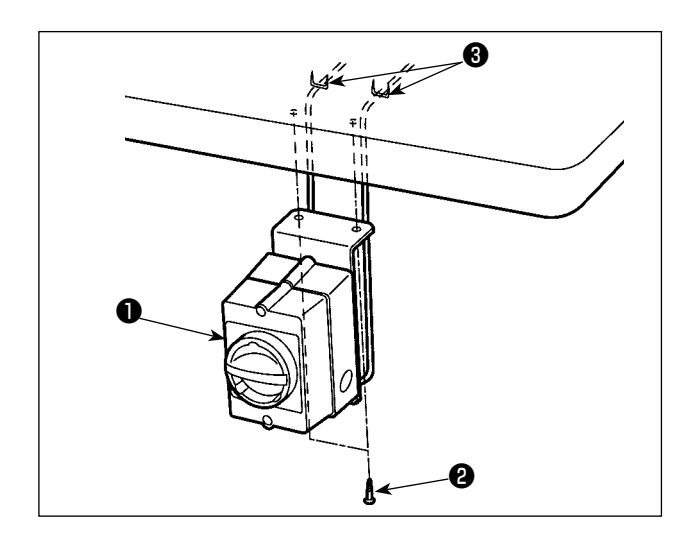

1) Installing the power switch

Fix power switch  $\bigcirc$  under the machine table with wood screws **@** .

Fix the cable with staples ❸ supplied with the machine as accessories in accordance with the forms of use.

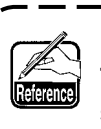

**Five staples** ❸ **including the staple for fixing the operation panel cable are**  I **supplied as accessories.**

(2) Connecting the power source cord

The factory default voltage type is indicated on the voltage indication plate. Connect the cord in accordance with the specifications.

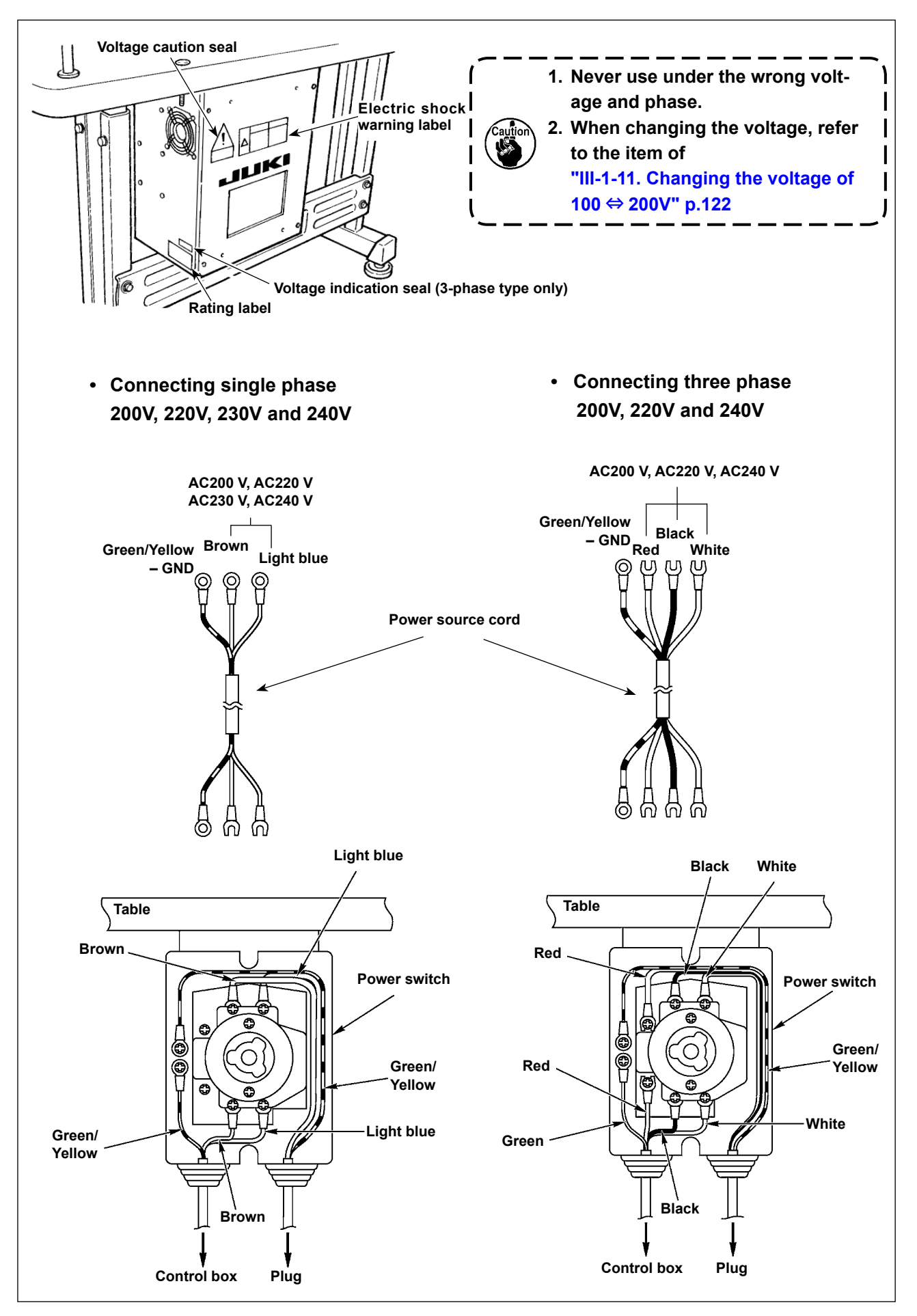

# **3-3. Installation of the sewing machine head**

**WARNING :**

**To prevent possible accidents caused by the full of the sewing machine, perform the work by two persons or more when the machine is moved.**

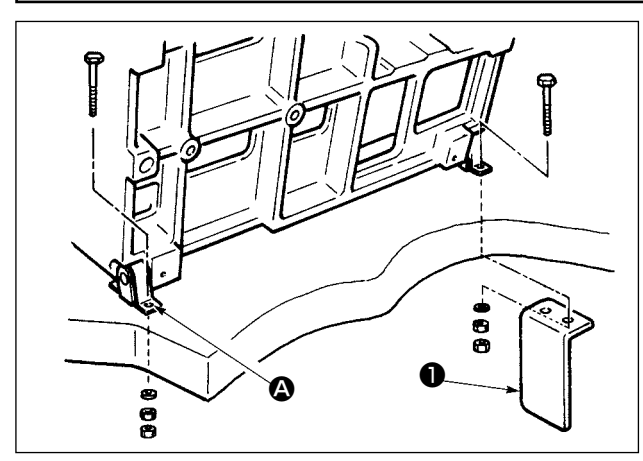

1) Fit the holes of hinges  $\bigcirc$  to the holes of table and fix as shown in the figure.

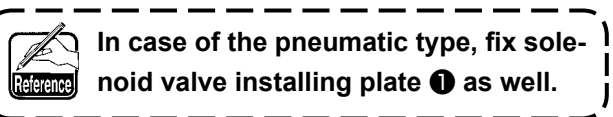

# **3-4. Installing the drain receiver and the head support rubber**

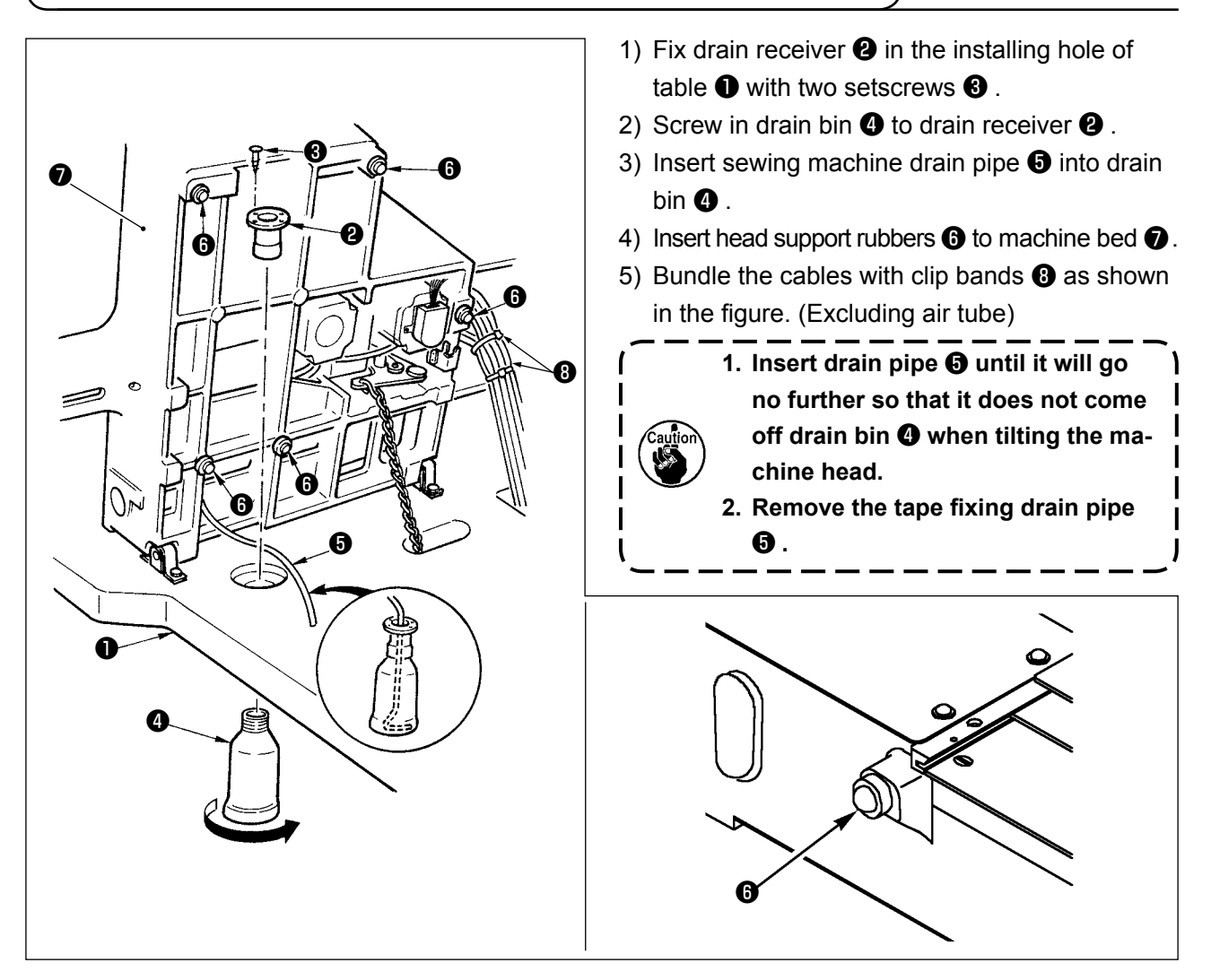

# **3-5. Safety switch**

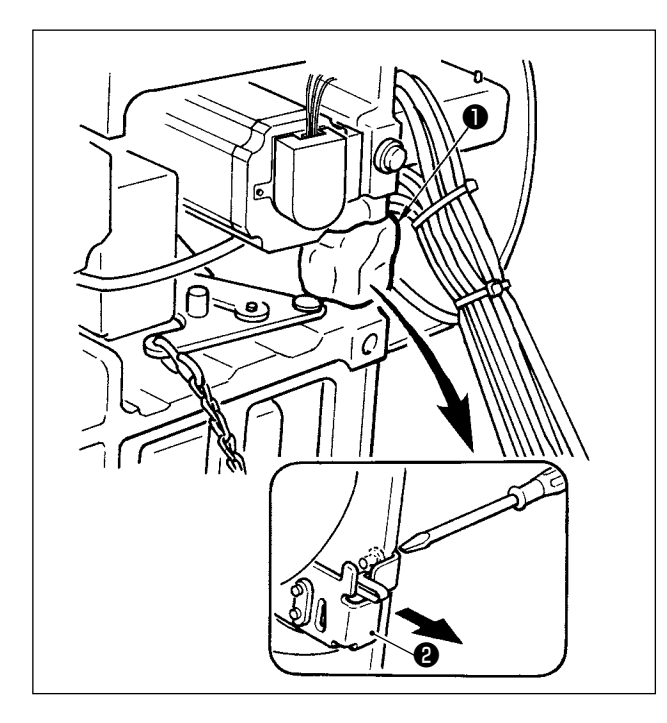

Remove tape ❷ fixing the lever section of safety switch ❶.

- **1. When using the safety switch without removing tape** ❶ **, it is very dangerous since the sewing machine works even in the state that it is tilted. 2. In case error 302 occurs when the** 
	- **sewing machine works after setup, loosen the safety switch** ❷ **fitting screw with a screwdriver, and lower 1** the switch to the downside of the  $\overline{1}$ **sewing machine.**

#### **3-6. Installing the throat plate auxiliary cover**

#### **WARNING :**

**Be careful not to bump your head or any other parts of your body against the throat plate auxiliary cover when you bend over your work.** 

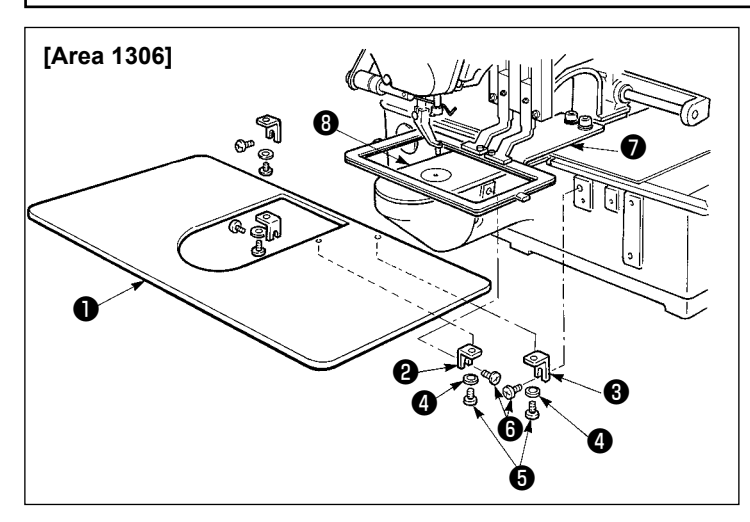

#### **[When using area 1306]**

- 1) Temporarily fix throat plate auxiliary cover supports  $A \bigotimes$  and  $B \bigotimes$  to the machine bed with setscrews (M5)  $\bullet$ .
- 2) Move the cloth feed base to the rear, and place throat plate auxiliary cover **❶** from between lower plate **Ø** and throat plate ❽ . At this time, be careful not to bend lower plate  $\bullet$ .
- 3) Fix throat plate auxiliary cover  $\bullet$  with throat plate auxiliary cover setscrews **O** and washers  $\Omega$ .

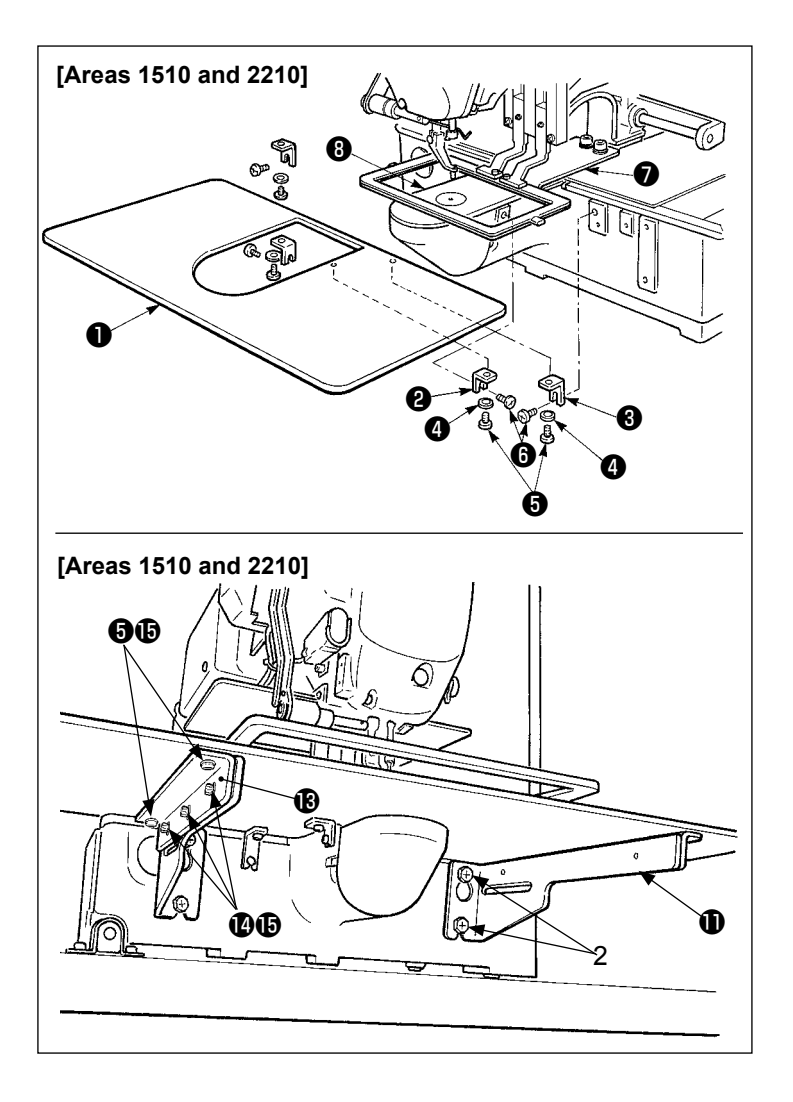

# **[When area 1510 or 2210 is used]**

1) Temporarily fix throat plate auxiliary cover supports  $A \bigotimes$  and  $B \bigotimes$  to the machine bed with setscrews (M5)  $\odot$ 

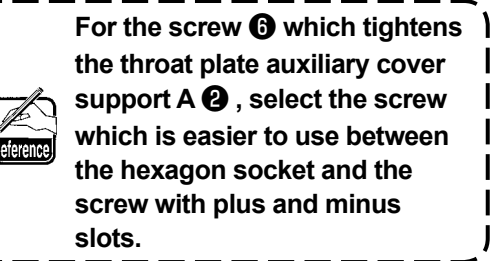

- 2) Move the cloth feed base to the rear, and place throat plate auxiliary cover **❶** from between lower plate ● and throat plate **⑧** . At this time, be careful not to bend lower plate  $\bullet$ .
- 3) Fix throat plate auxiliary cover  $\bullet$  with throat plate auxiliary cover setscrews ❺ and nuts (small) ❹ .
- 4) Temporarily fix throat plate auxiliary cover support  $\mathbf 0$  to the machine bed with setscrews  $(M6)$   $\bullet$ .
- 5) Temporarily fix throat plate auxiliary cover base  $\bigcirc$  to throat plate auxiliary cover support  $\mathbf 0$  with setscrews  $\mathbf 0$  and nuts (large)  $\mathbf{\mathbf{\Phi}}$ .
- 6) Fix throat plate auxiliary cover  $\bullet$  with throat plate auxiliary cover setscrews  $\boldsymbol{\Theta}$  and nuts (large)  $\boldsymbol{\Phi}$  .

Left-hand and right-hand shapes of throat plate auxiliary cover support **1** are different. So, **be careful.**

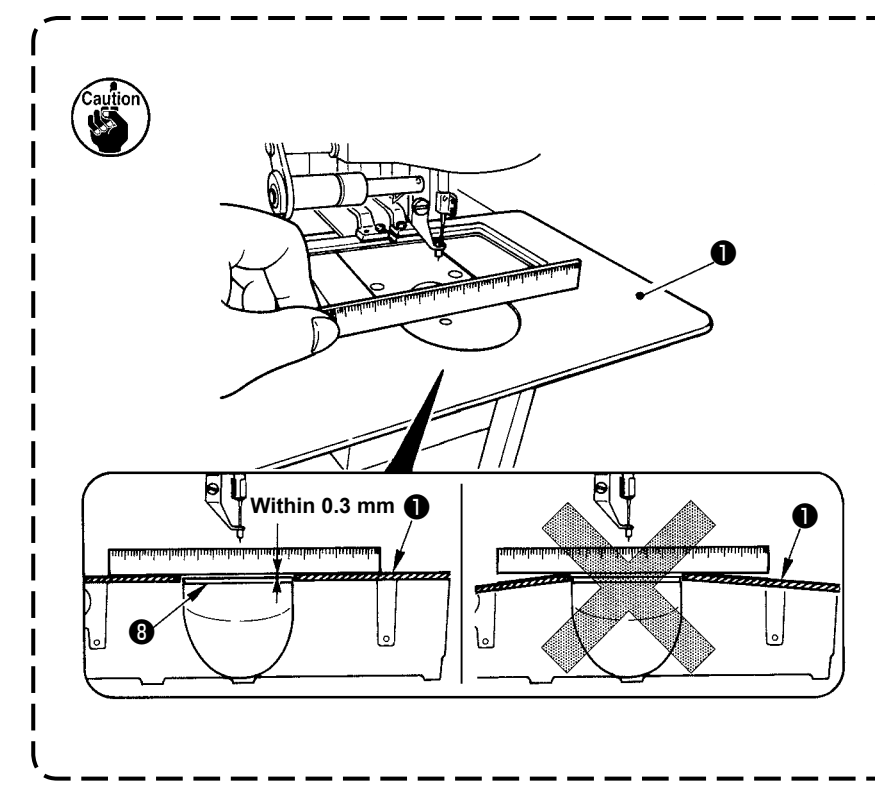

- **1. Be careful so as not to mistake the direction of throat plate auxiliary cover support.**
- **2. Fix the throat plate auxiliary cover** ❶ **so that is higher than the throat plate** ❽ **(within 0.3 mm). When it is lower than the throat plate** ❽ **, needle breakage or the like due to the defective feed will be caused.**
- **3. Confirm by putting a ruler or the like that the throat plate auxiliary cover** ❶ **is horizontally installed. If not, throat plate auxiliary cover** ❶ **and lower plate** ❼ **come in contact partially with each other, and abnormal worn-out will be caused.**

# <span id="page-11-0"></span>**3-7. Installing the panel**

1) Installing the IP-420

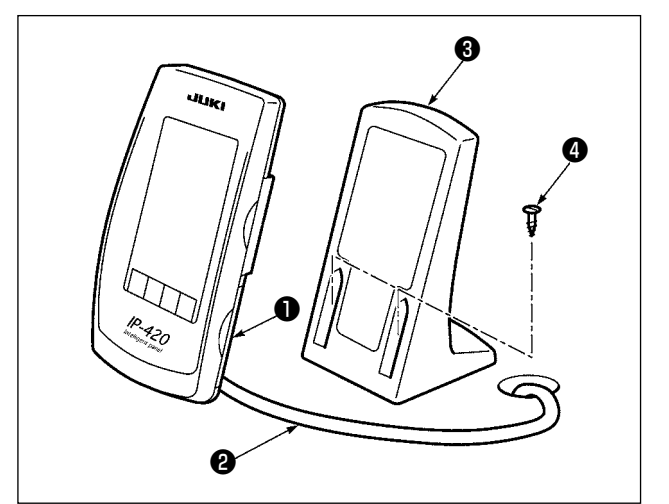

- 1) Open cover ❶ and remove cable ❷ once. Then connect it again to the panel on the top surface of the table after passing it through the hole in the table.
- 2) Fix operation panel installing plate  $\bigcirc$  to an optional place on the table with two wood screws  $\boldsymbol{0}$  .

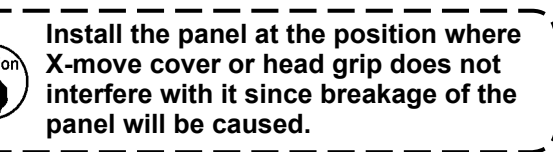

# **3-8. Attaching the pedal chain (For S specification only)**

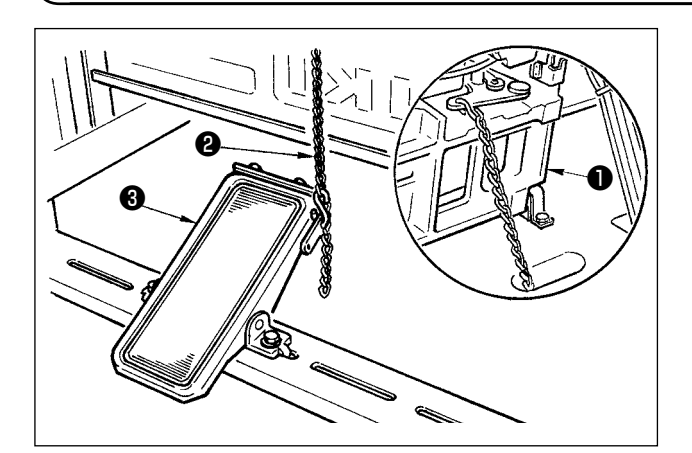

Connect the machine ❶ and manual pedal ❸ with chain  $\boldsymbol{e}$ .

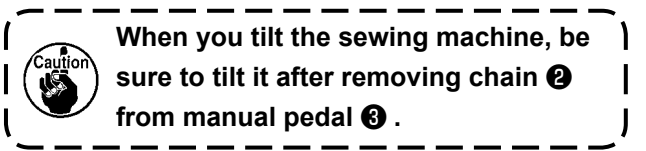

**3-9. Installing the thread stand**

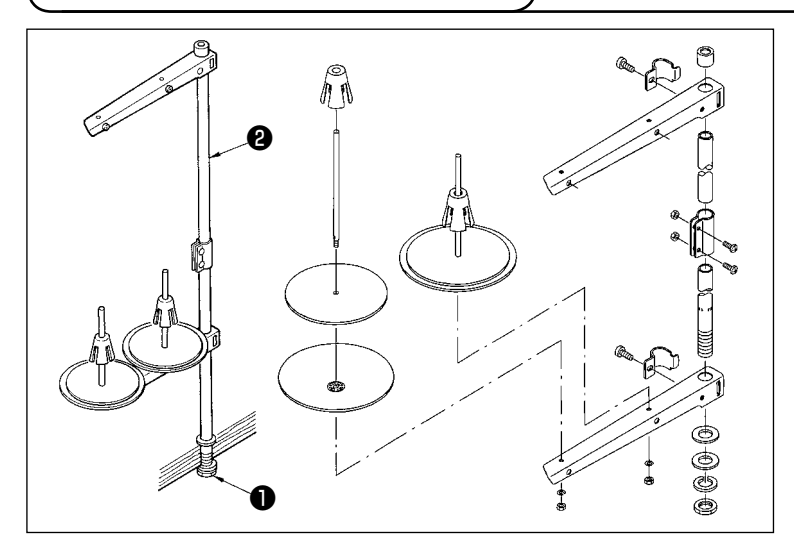

- 1) Assemble the thread stand, and put it in the hole in the top left corner of the machine table.
- 2) Tighten locknut  $\bigcirc$  to fix the thread stand.
- 3) When ceiling wiring is possible, pass the power cord through spool rest rod $\bullet$ .

#### <span id="page-12-0"></span>**WARNING :**

❻

**When tilting or raising the sewing machine, be careful not to get your fingers caught between the sewing machine and table. In addition, be sure to turn the power off before titling/raising the sewing machine so as to protect against accidents resulting from unintentional starting.**

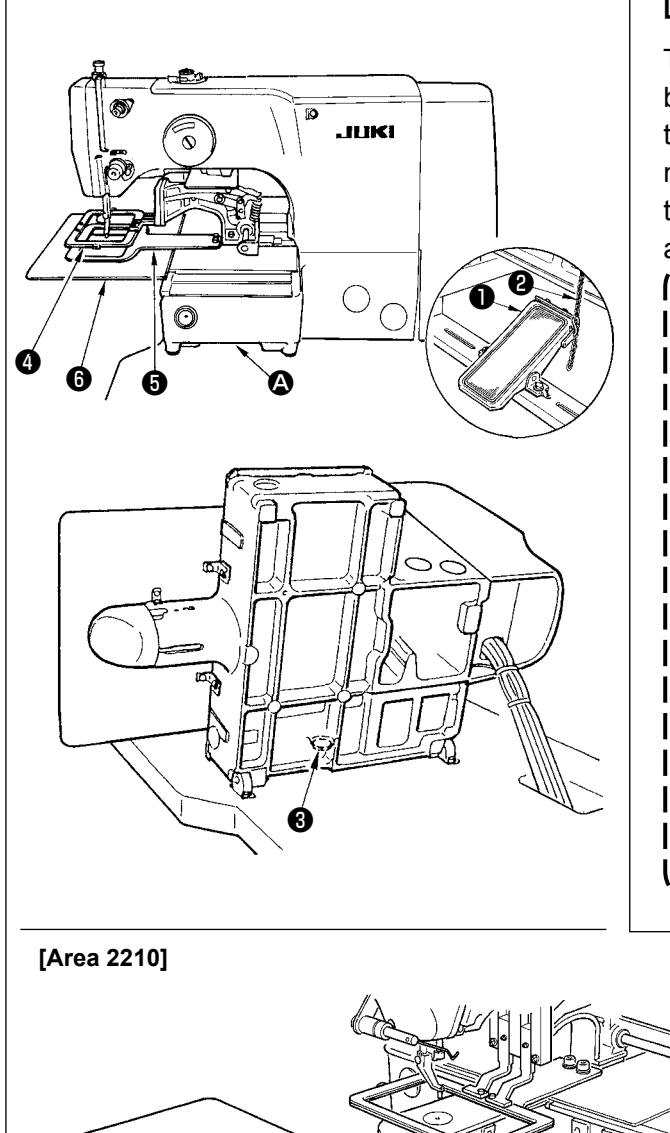

#### **[When area 1306 or 1510 is used]**

To raise the sewing machine, carefully raise it until bed support rubber ❸ comes in contact with the table while holding section  $\bullet$  into which the sewing machine bed is to be inserted by hand. For the S type, remove chain  $\bullet$  from manual pedal  $\bullet$  first, and perform the work.

- **1. Be sure to raise the machine head at the leveled place so as to prevent the sewing machine from falling.**
	- **2. When raising the machine head, move feeding frame** ❹ **beforehand to the right-hand side until it goes no further, and fix it with tape or the like. When the machine head is raised in the state that moving or fixing is insufficient, breakage of X-move cover or X-move rail will be caused. Besides, feeding frame** ❹ **which is tilted to the left-hand side by the self-weight interferes with the intermediate presser or the like and breakage of the components will be caused.**

#### **[When using area 2210]**

- 1) Remove throat plate auxiliary cover **O** from the sewing machine.
- 2) Hold inserting section  $\bullet$  of the machine bed by hand, and quietly raise it until bed support rubber ❸ comes in contact with the table.
- 3) After returning the sewing machine to its home position, refer to **"I-3-6. Installing the throat plate auxiliary cover" p.6** , and install the throat plate auxiliary cover.
- **1. Be sure to raise the machine head at the leveled place so as to prevent the sewing machine from falling.**
- **2.** When raising the sewing machine without removing throat plate auxiliary cover **<b>◎** , the **throat plate auxiliary cover interferes with the table, bend or breakage of the throat plate auxiliary cover, tilt of the sewing machine, etc. will result.**
- **3. When raising the machine head, move feeding frame** ❹ **beforehand to the right-hand side until it goes no further, and fix it with tape or the like. When the machine head is raised in the state that moving or fixing is insufficient, breakage of X-move cover or X-move rail will be caused. Besides, feeding frame** ❹ **which is tilted to the left-hand side by the self-weight interferes with the intermediate presser or the like and breakage of the components will be caused.**

# <span id="page-13-0"></span>**3-11. Connecting the cord**

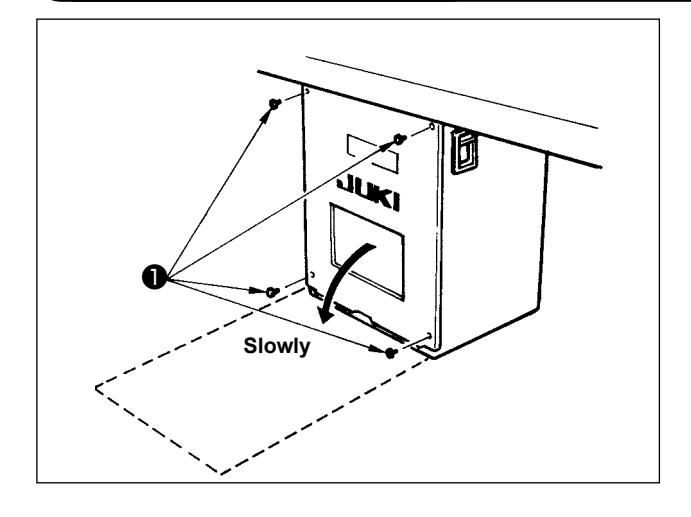

# **[How to open the control box]**

Remove four screws ❶ fixing the rear cover of the electrical box. When opening the rear cover, pressing it with your hands, slowly open it by approximately 90˚ until it stops as illustrated.

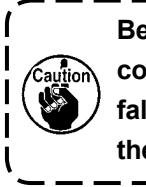

**Be sure to lend your hand to the rear cover in order not to let the rear cover fall. In addition, do not apply force to the rear cover opened.**

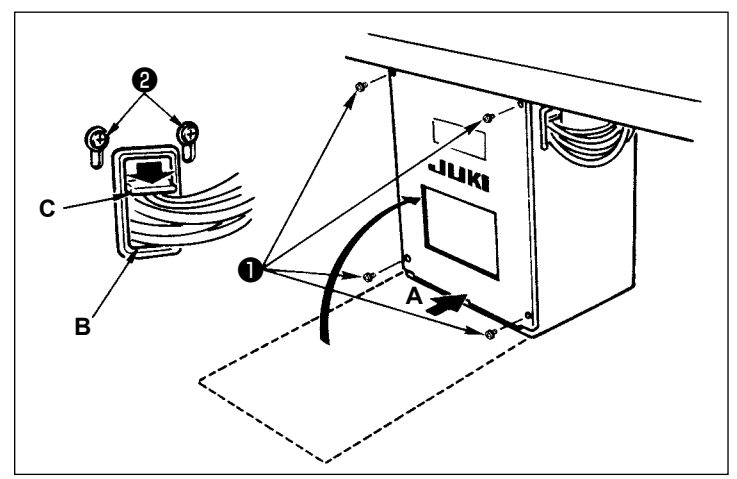

## **[How to close the control box]**

- 1) Take care so that the cord is not caught between the rear cover and the electrical box main body, close the rear cover while pressing section **A** on the lower side of the rear cover, and tighten four screws ❶ .
- 2) Lower downward the cord located on the side of the control box and cord presser plate **C** in the though hole **B**, press the cord and tighten screws ❷ .

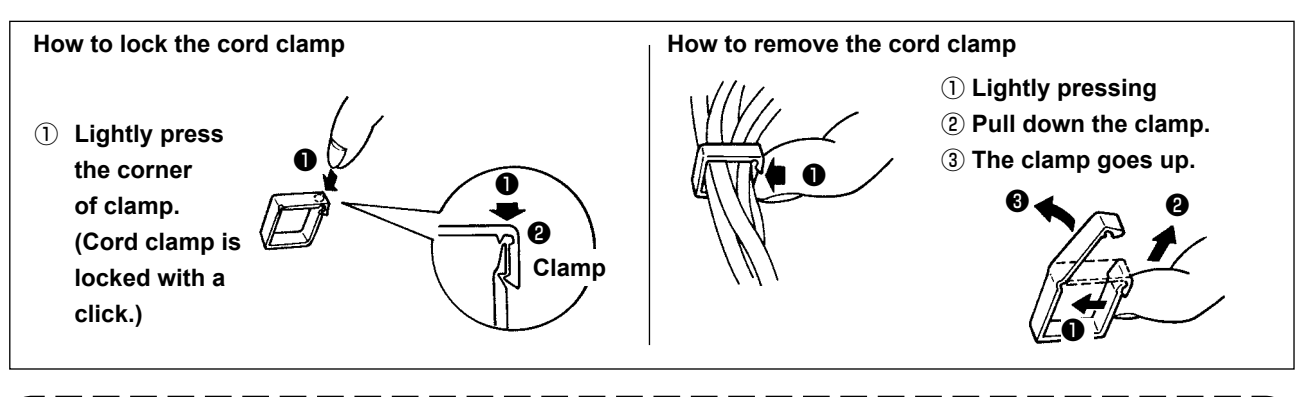

**When fixing the cord with the cord clamp, be careful of the route or the like so that the stress is not applied to the cord.**

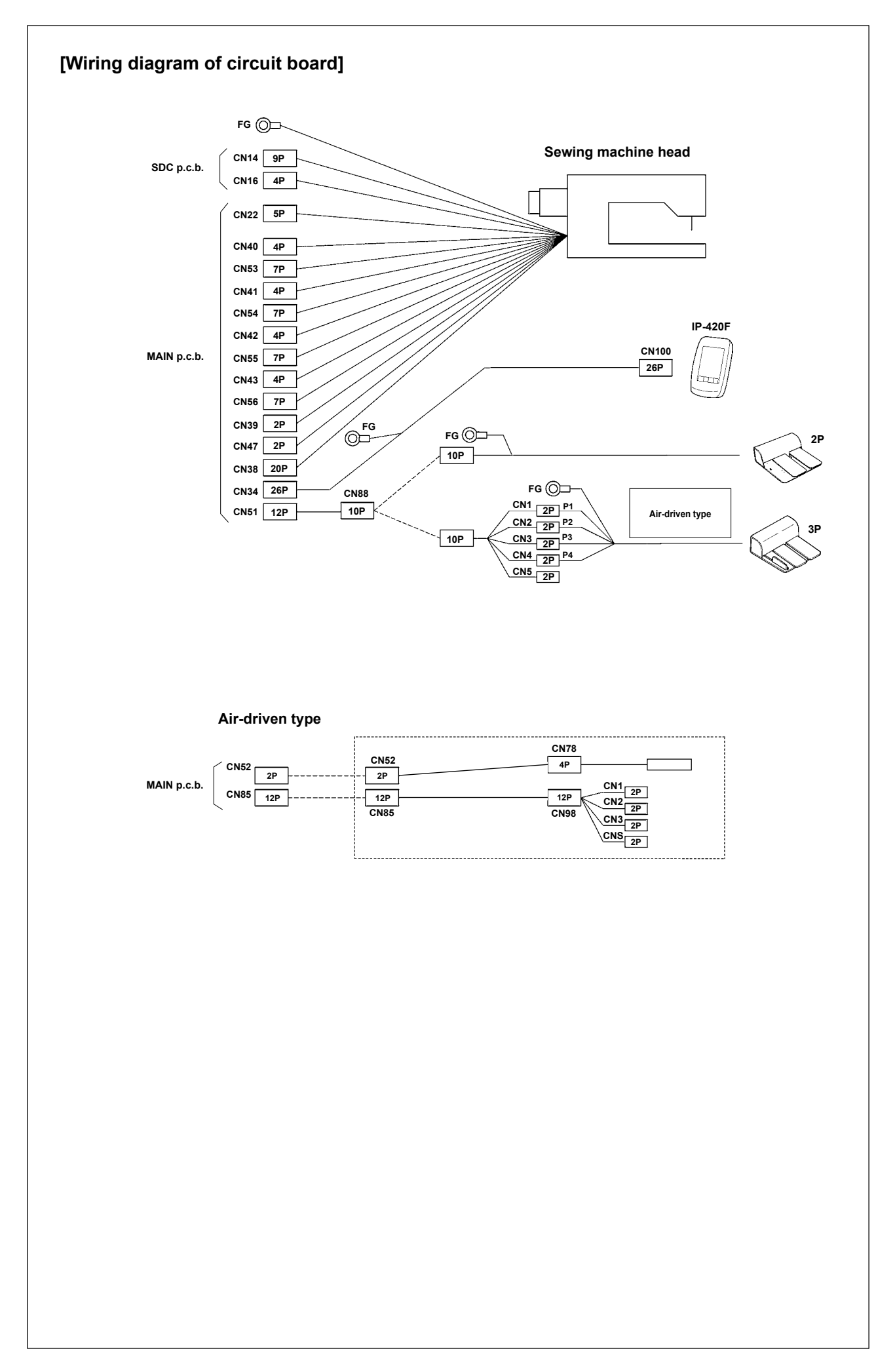

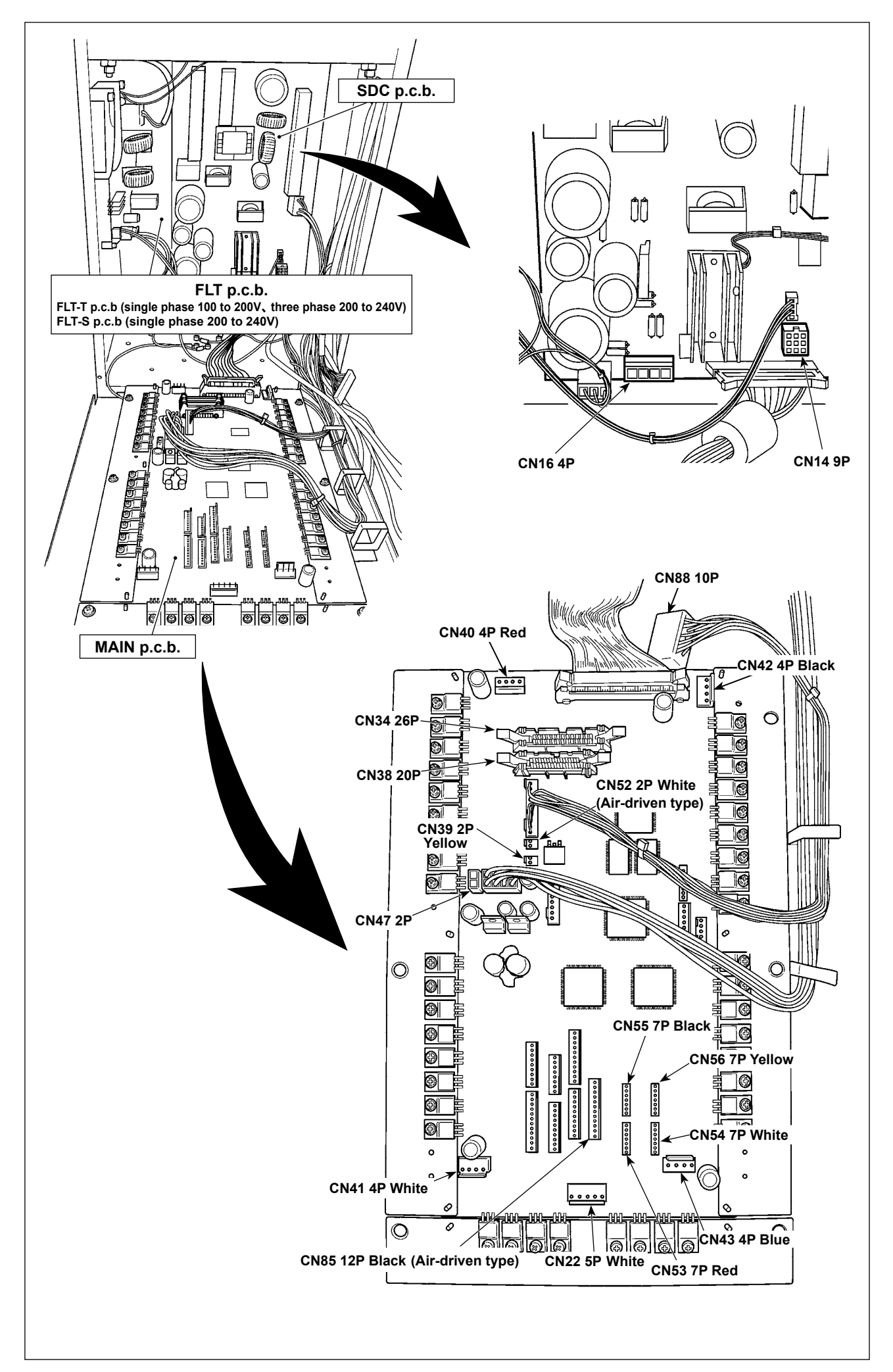

# <span id="page-16-0"></span>**3-12. Installing the motor cover**

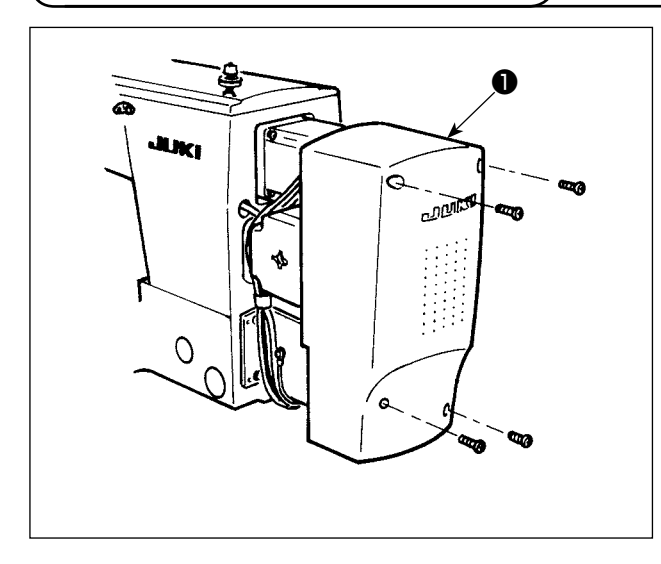

Install motor cover ❶ on the machine main unit with screws supplied with the machine as accessories.

**3-13. Managing the cord**

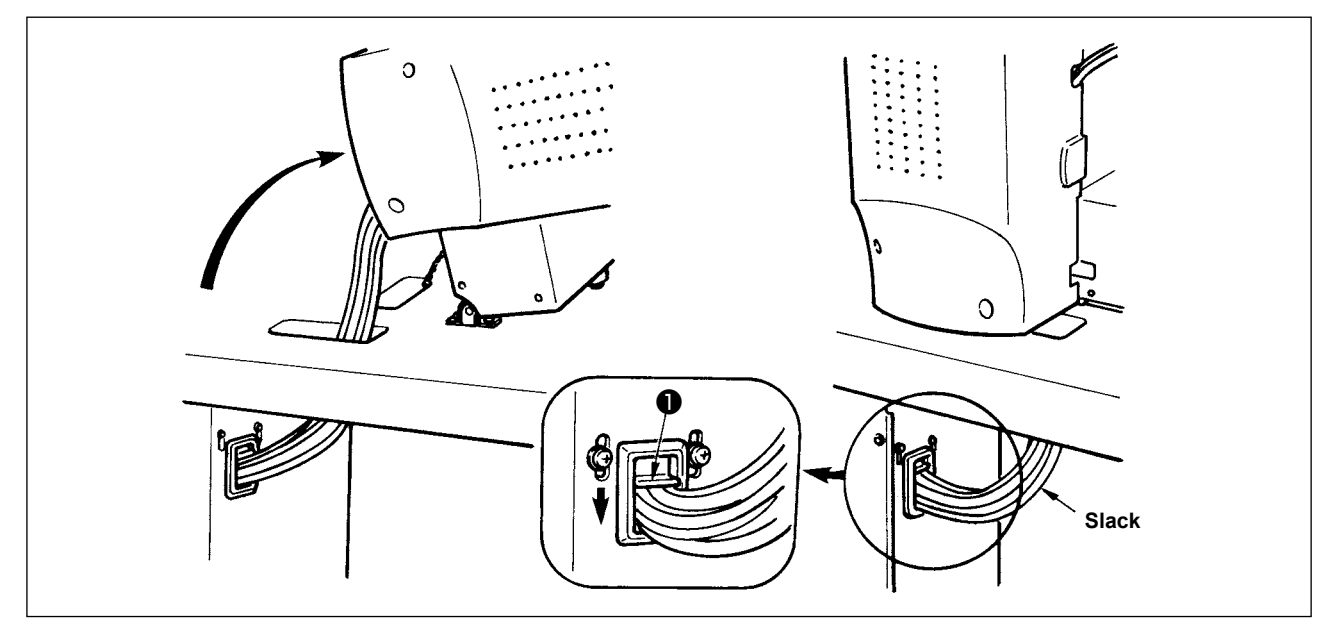

1) Fix the cords with cords setting plate ❶ in the state that the cords are slack to such an extent that stress is not applied to the cords even when the machine head is tilted as shown in the figure.

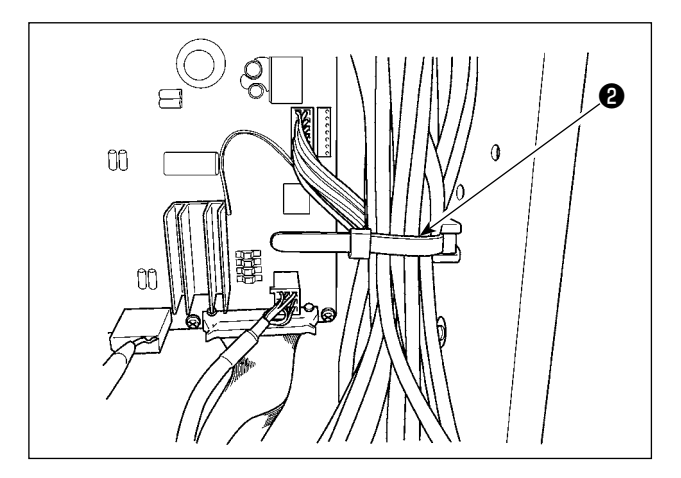

2) Secure the cable to be put into the POWER BOX with an internal cable clip **@** .

# <span id="page-17-0"></span>**3-14. Connecting the pneumatic components (Pneumatic type only)**

#### **[Connection common to all areas]**

When using the air-driven type model, connect the pneumatic components as described below.

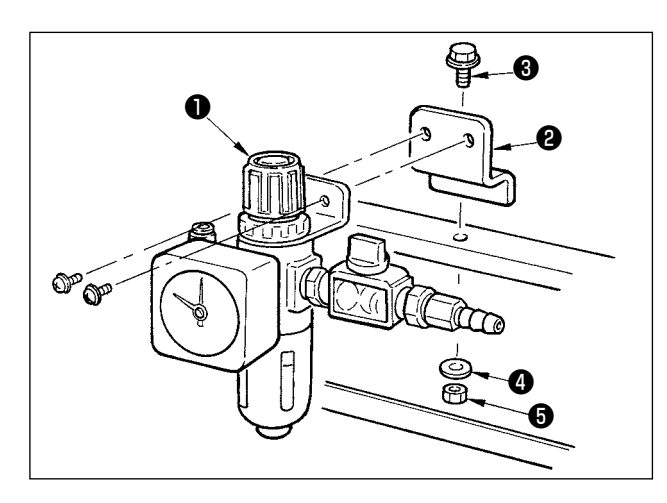

- 1) Install regulator  $\bigcirc$  to installing plate  $\bigcirc$ , and install it to the stand with screw  $\bigcirc$ , washer  $\bigcirc$ and nut  $\mathbf \Theta$ .
- 2) Connect the cord coming from the regulator with CN78 (air relay cable). (Refer to**"I-3-11. Connecting the cord [Wiring diagram of circuit board]" p.11**.)

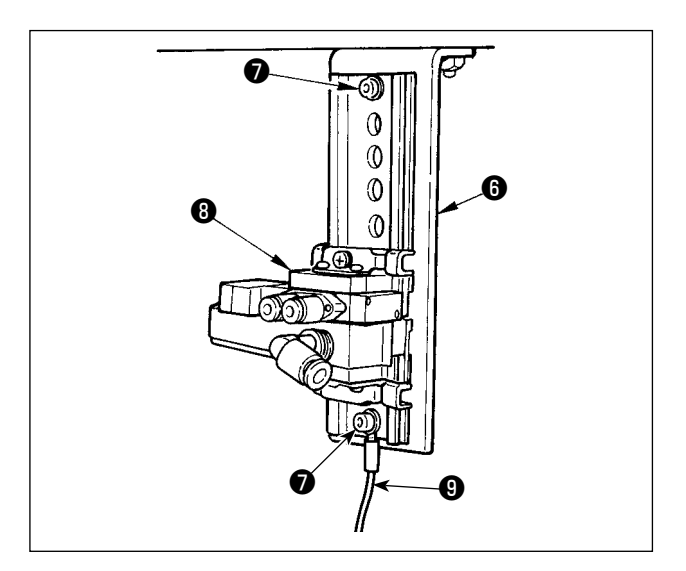

3) Install solenoid valve asm. <sup>1</sup> on solenoid valve installing plate  $\Theta$  in the direction as shown in the figure, using screw  $\bigcirc$  supplied as accessories.

In addition, fix one side of accessory ground code (length: 20 cm) **☉** with setscrew **◎** together with solenoid valve mounting plate  $\mathbf \Theta$ .

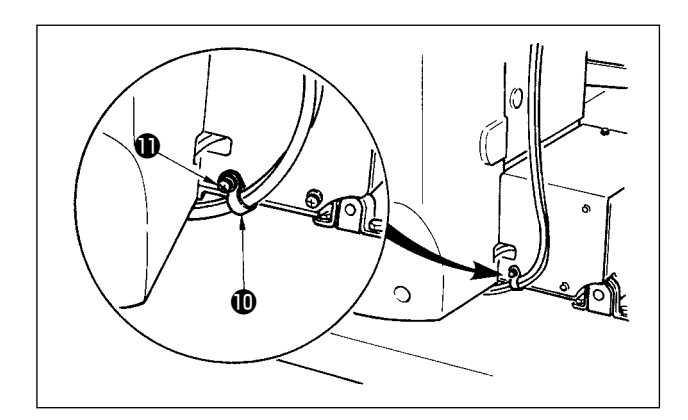

4) Fix the air tube using cable clip  $\mathbf{\mathbb{O}}$  supplied with the machine as accessories. (For the setscrew, use setscrew  $\mathbf \Phi$  fixing the motor cover.)

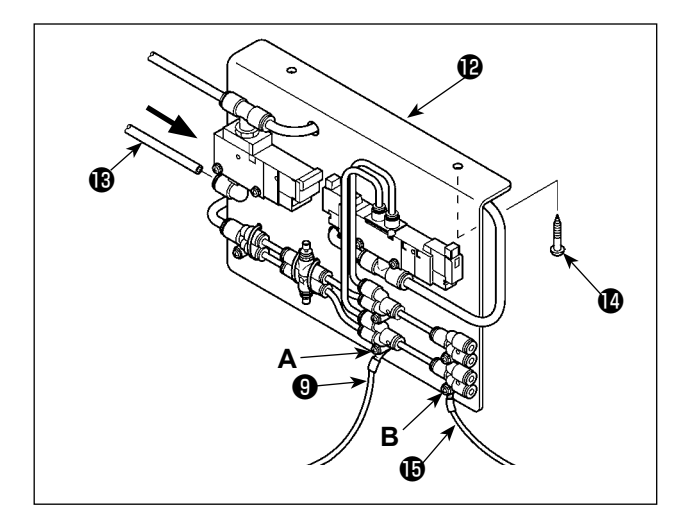

5) Install solenoid valve installing plate A asm. <sup>1</sup> on the table with two setscrews  $\mathbf \odot$ . Connect solenoid valve installing plate A asm  $\mathbf \Theta$  and regulator  $\mathbf \Theta$  with long air tube  $\mathbf \Theta$ supplied as accessories with the machine. In addition, fix the other side of ground cord  $\bigcirc$ (length: 20 cm) which has been attached in the aforementioned Step 3), with screw **A** which is secured with joint, together with the joint. Then, fix one side of accessory ground cord  $\mathbf \mathbf \Phi$  (length: 80 cm) with screw **B** which fixes the joint, together with the joint.

**Table** ℗ ❻

Attach the relevant components referring to the illustrations.

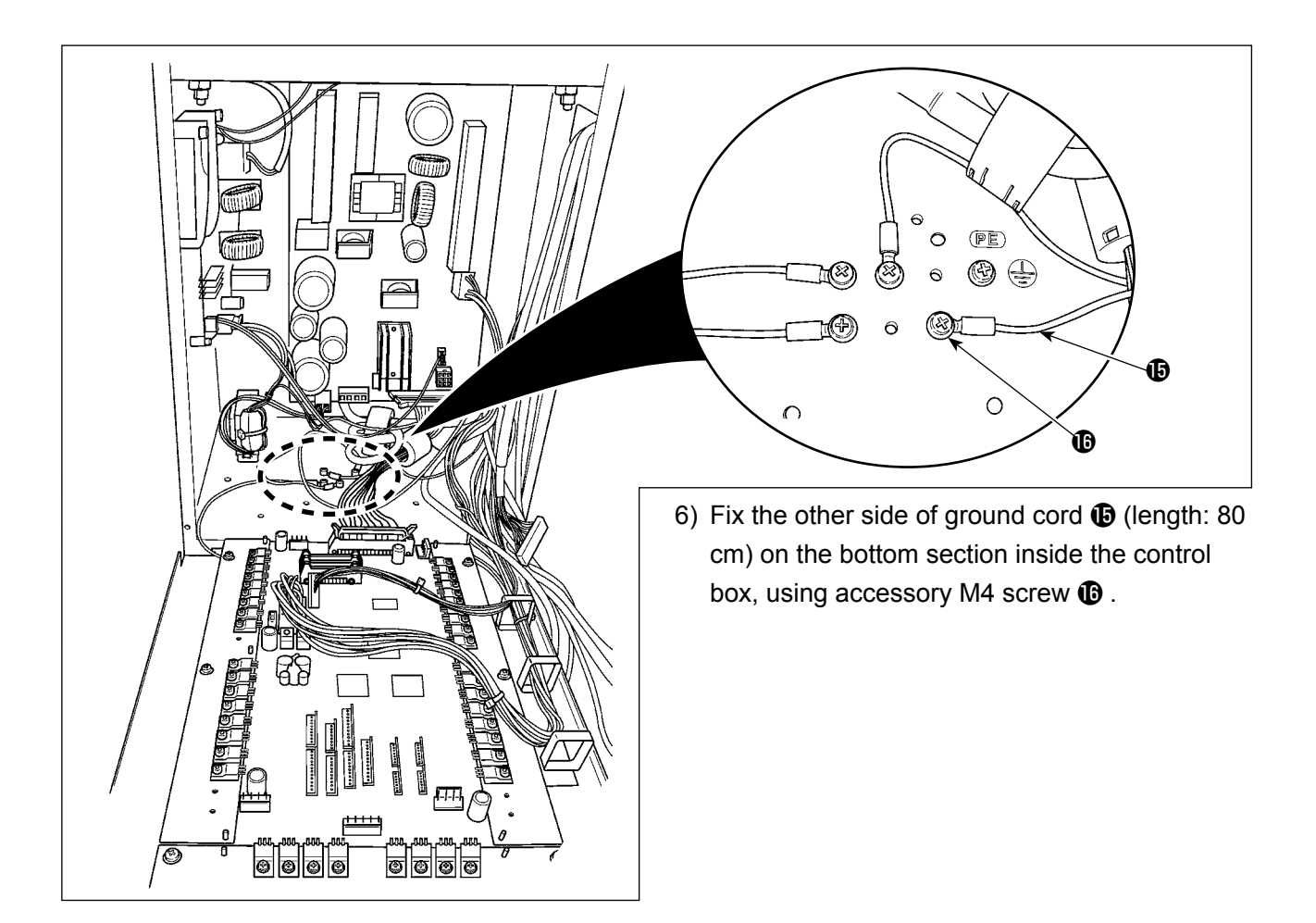

#### **[When using area 1306]**

When area 1306 is used, connect the pneumatic components after having carried out **[Connection common to all areas]**.

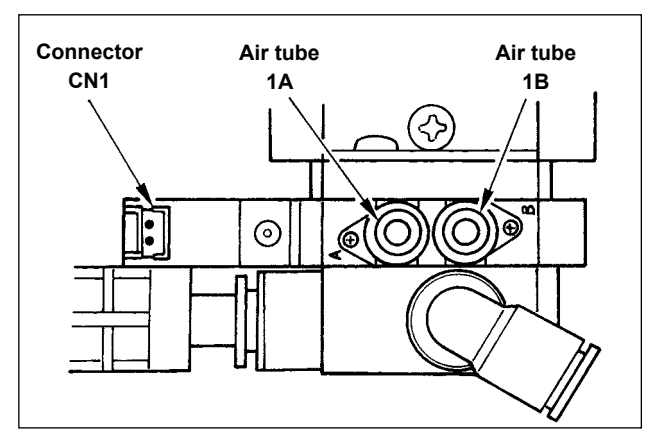

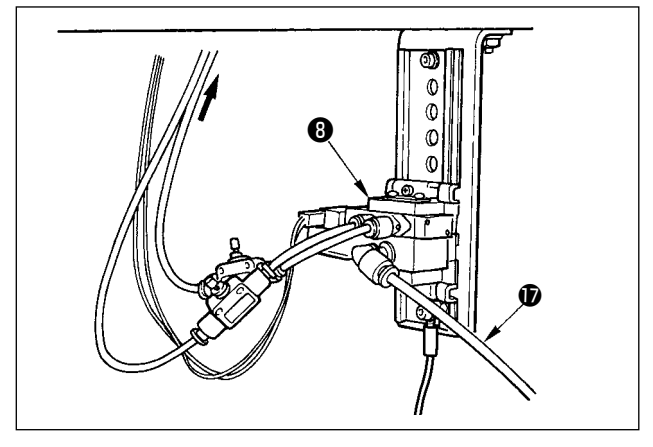

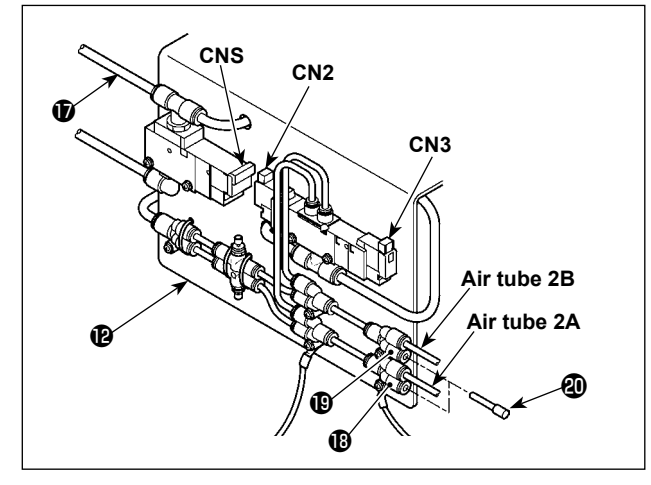

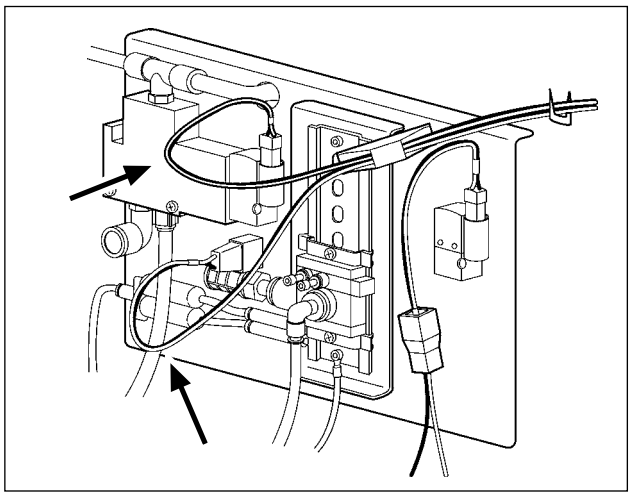

- 6) Install air tubes coming from the machine head and the cords coming from the control box to the position as shown in the figure. At this time, be careful of the number and alphabet of the air tubes and the cords. (Adjust the alphabet of the air tubes to the alphabet of the solenoid valve. Also, adjust the figures to the figures of the connector label.)
- 7) Connect air tube  $\bigcirc$  of solenoid valve installing plate A asm.  $\bigcirc$  to solenoid valve asm.  $\bigcirc$  .

8) Install the air tubes coming from the machine head to the joint of solenoid valve installing plate A asm.  $\mathbf{\Phi}$  as shown in the figure. Install two stop plugs  $\Phi$  supplied as accessories to  $\mathbf 1$  and  $\mathbf 1$ .

Install cords (CN2, CN3, CNS) coming from the control box to the solenoid valve.

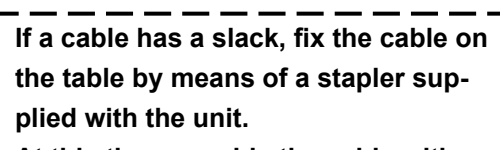

**At this time, provide the cable with an adequate play (allowance) to prevent the related connector from being applied with an excessive load.**

## <span id="page-20-0"></span>**[When using area 1510 or 2210]**

When area 1510 or 2210 is used, connect the pneumatic components after having carried out **[Con-**

#### **nection common to all areas]**.

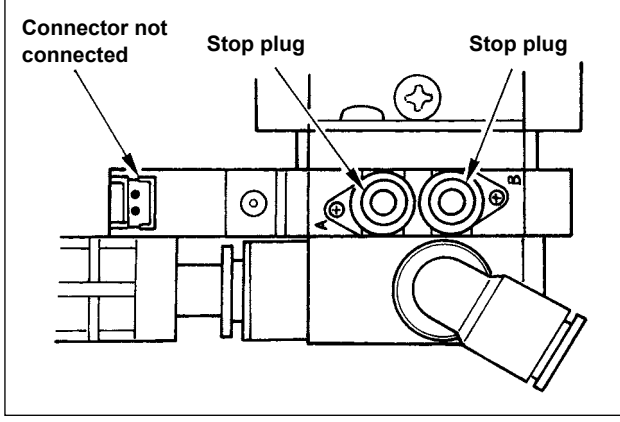

6) Install the retaining plugs supplied as accessories with the machine to solenoid valve asm.  $\mathbf{\Theta}$ .

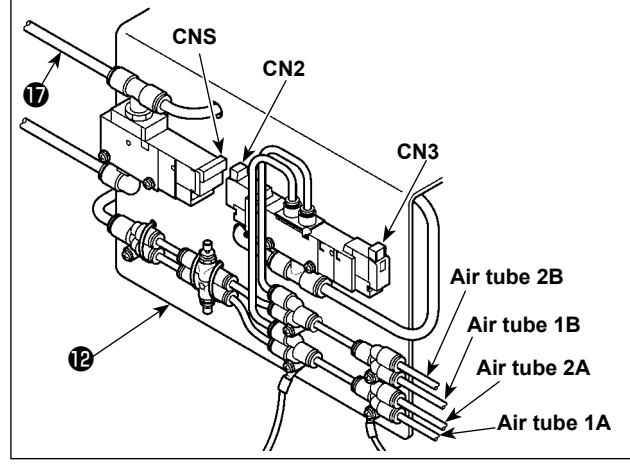

8) Install air tubes coming from the machine head to the joint of solenoid valve installing plate A asm.  $\mathbf{\Theta}$  as shown in the figure. Install cords (CN2, CN3, CNS) coming from the control box to the solenoid valve.

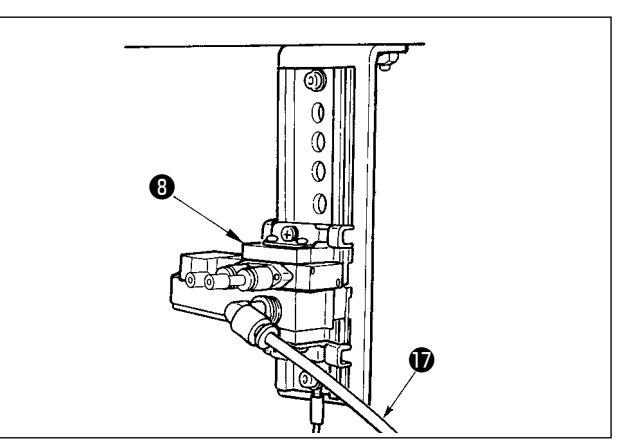

7) Connect air tube  $\bullet$  of solenoid valve installing plate A asm.  $\mathbf \circledR$  solenoid valve asm.  $\mathbf \circledR$ .

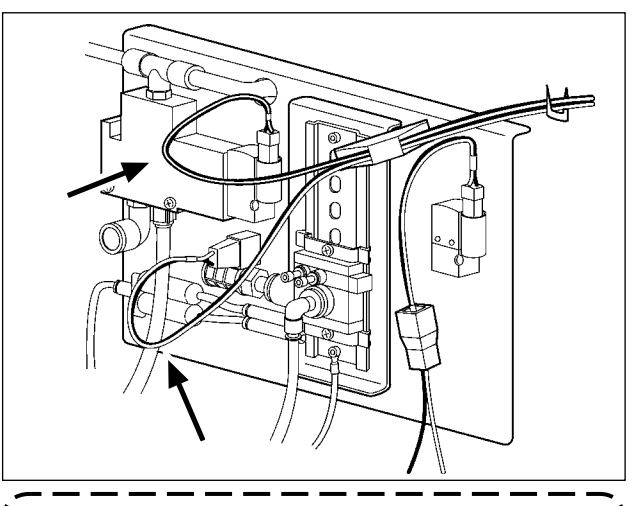

**If a cable has a slack, fix the cable on the table by means of a stapler supplied with the unit. At this time, provide the cable with an** 

**adequate play (allowance) to prevent the related connector from being applied with an excessive load.**

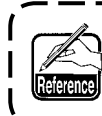

**When using the area 1510 or 2210 of the solid presser type as the right/left separated pressers, perform the connection of [In case of using area 1306]. Separate type feeding frame is made to special order.**

# **3-15. Installing the air hose (Pneumatic type only)**

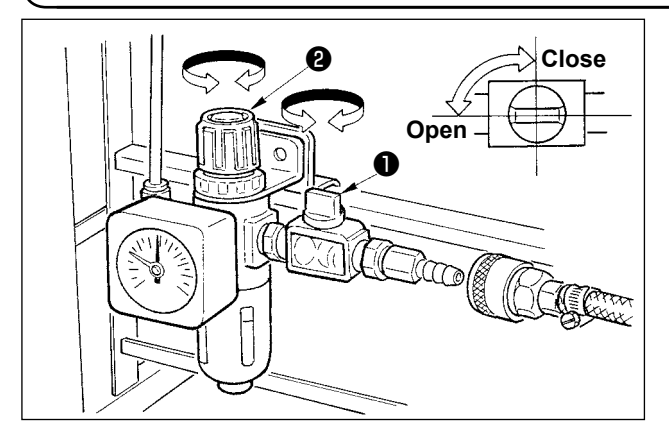

- 1) Connecting the air hose Connect the air hose to the regulator.
- 2) Adjustment of air pressure

Open air cock **❶** , pull up and turn air adjustment knob ❷ and adjust so that air pressure indicates 0.35 to 0.4 MPa (Max. 0.55 MPa). Then lower the knob and fix it.

\* Close air cock  $\bullet$  to expel air.

# <span id="page-21-0"></span>**3-16. Cautions for the compressed air supply (source of supply air) facility**

As large as 90 % of failures in pneumatic equipment (air cylinders, air solenoid valves) are caused by "contaminated air."

Compressed air contains lots of impurities such as moisture, dust, deteriorated oil and carbon particles. If such "contaminated air" is used without taking any measures, it can a cause of troubles, inviting reduction in productivity due to mechanical failures and reduced availability.

Be sure to install the standard air supply facility shown below whenever the machine provided with pneumatic equipment is used.

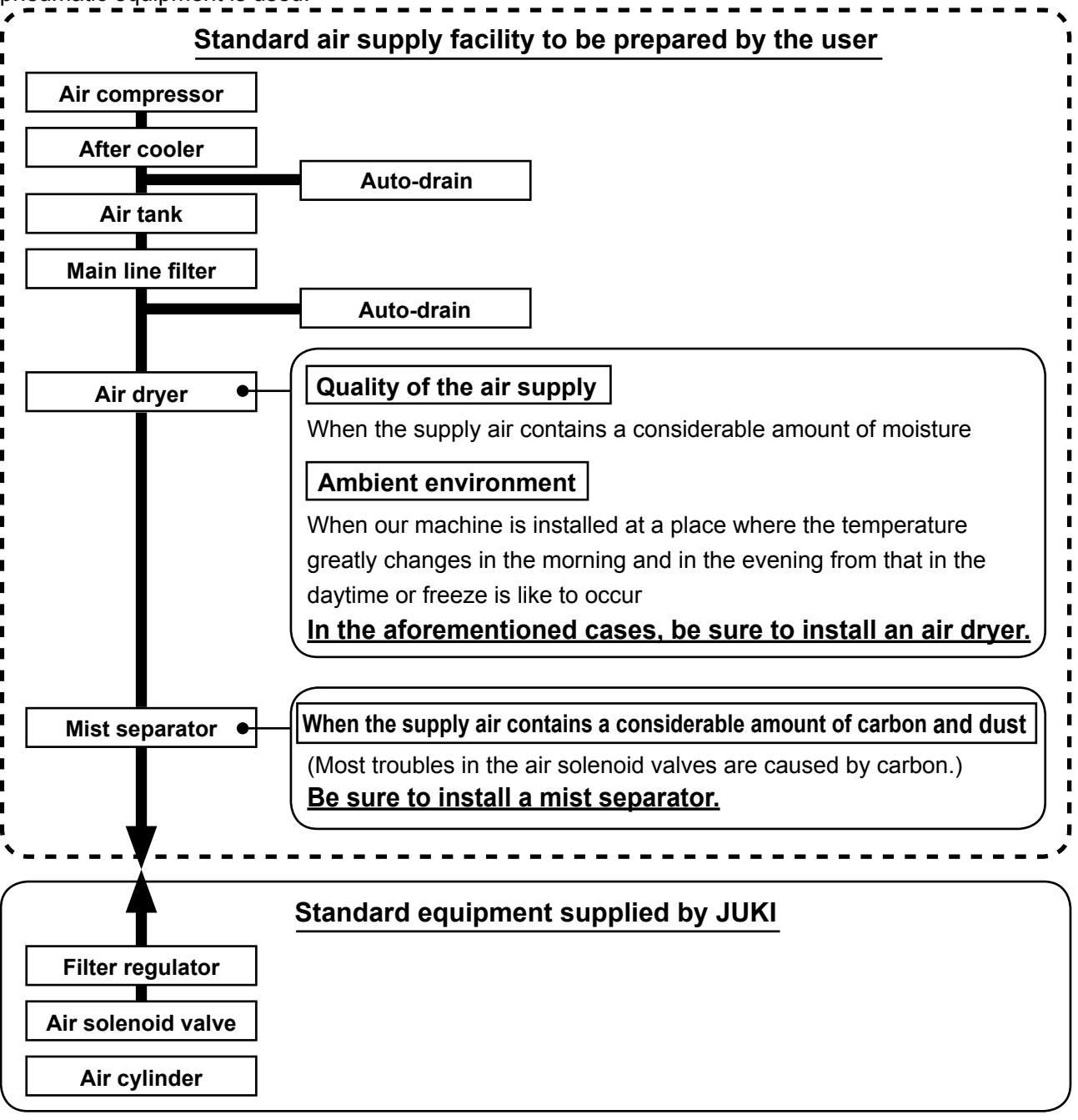

**Cautions for main piping**

- **• Be sure to slope main piping by a falling gradient of 1 cm per 1 m in the direction of air flow.**
- 
- **• If the main piping is branched off, the outlet port of the compressed air should be provided at the top part of the piping using a tee in order to prevent drain settling inside the piping from flowing out.**
- **• Auto drains should be provided at all lower points or dead ends in order to prevent the drain from settling in those parts.**

# <span id="page-22-0"></span>**3-17. Installing the eye protection cover**

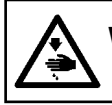

## **WARNING :**

**Be sure to attach this cover to protect the eyes from the disperse of needle breakage.**

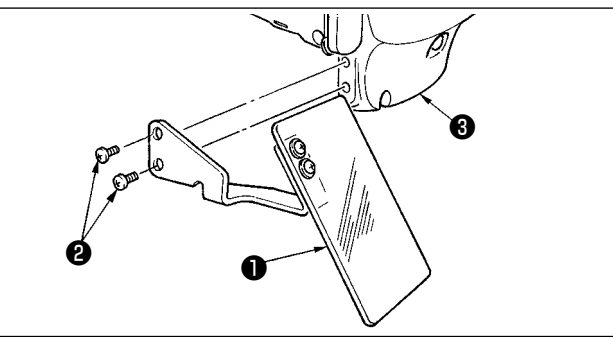

Use eye protection cover **O** after securely attaching it on face plate cover ❸ with screw ❷.

# **4. PREPARATION OF THE SEWING MACHINE**

**4-1. Lubrication**

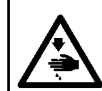

**WARNING :**

**Turn OFF the power before starting the work so as to prevent accidents caused by abrupt start or the sewing machine.**

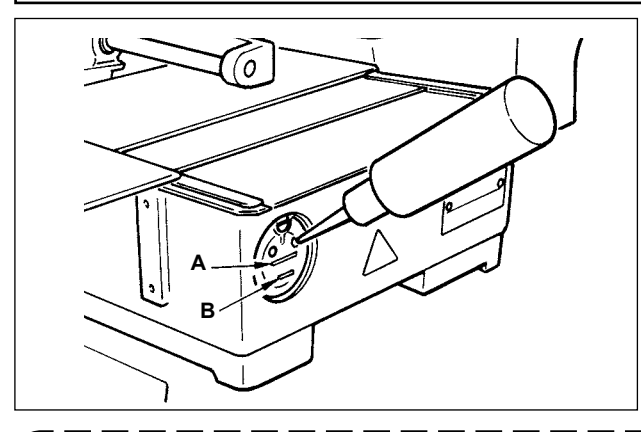

Check that the place between lower line **B** and upper line **A** is filled with oil. Fill there with oil using the oiler supplied with the machine as accessories when oil is short.

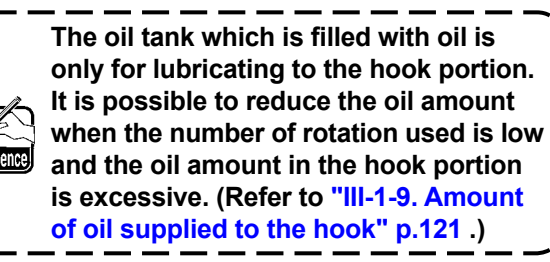

- **1. Do not lubricate to the places other than the oil tank and the hook of Caution 2 below. Trouble of components will be caused.**
- **2. When using the sewing machine for the first time or after an extended period of disuse, use the machine after lubricating a small amount of oil to the hook portion. (Refer to ["III-](#page-118-1)[1-2. Adjusting the needle-to-shuttle relation" p.115](#page-118-1) .)**

**4-2. Attaching the needle**

**WARNING :**

**Turn OFF the power before starting the work so as to prevent accidents caused by abrupt start or the sewing machine.**

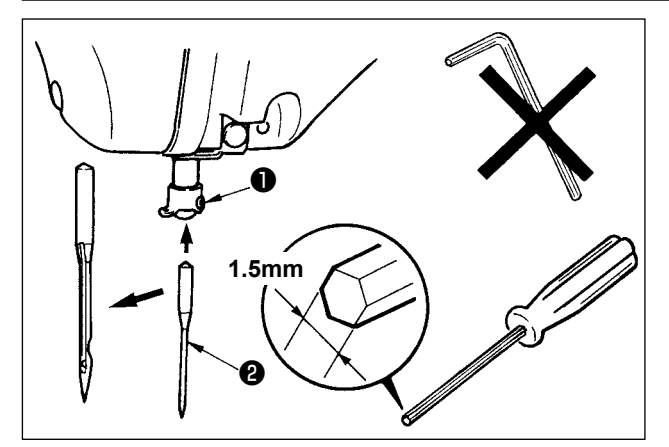

Loosen setscrew ❶ and hold needle ❷ with the long groove facing toward you. Then fully insert it into the hole in the needle bar, and tighten setscrew ❶.

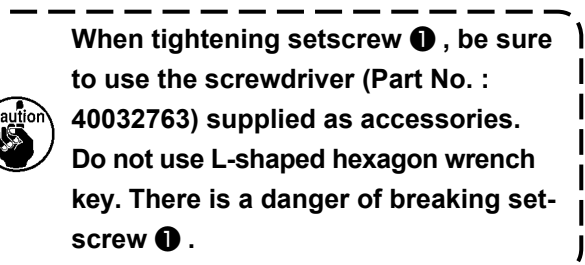

# <span id="page-23-0"></span>**4-3. Needle size and gauge**

When changing the needle size, it is necessary to adjust the hook and to replace the gauge.

#### **(1) Adjustment**

In the standard delivery state, the hook has been factory-adjusted to DP  $\times$  5 #14 needle for the S type and to DP  $\times$  17 #18 needle for the H type.

When changing the thickness of the needle, perform the adjustment of **["III-1-2. Adjusting the nee](#page-118-1)[dle-to-shuttle relation" p.115](#page-118-1)** .

When changing the length of the needle, perform the adjustment of **["III-1-1. Adjusting the height of](#page-118-2)  [the needle bar \(Changing the length of the needle\)" p.115](#page-118-2)** .

Caution **When the adjustment of hook and driver is not fit to the thickness of the needle, sewing troubles such as stitch skipping and the like or abrasion of the blade point of hook will be caused.**

## **(2) Gauge**

When changing the needle size, replace the gauge with the optional gauge of the correspondence table.

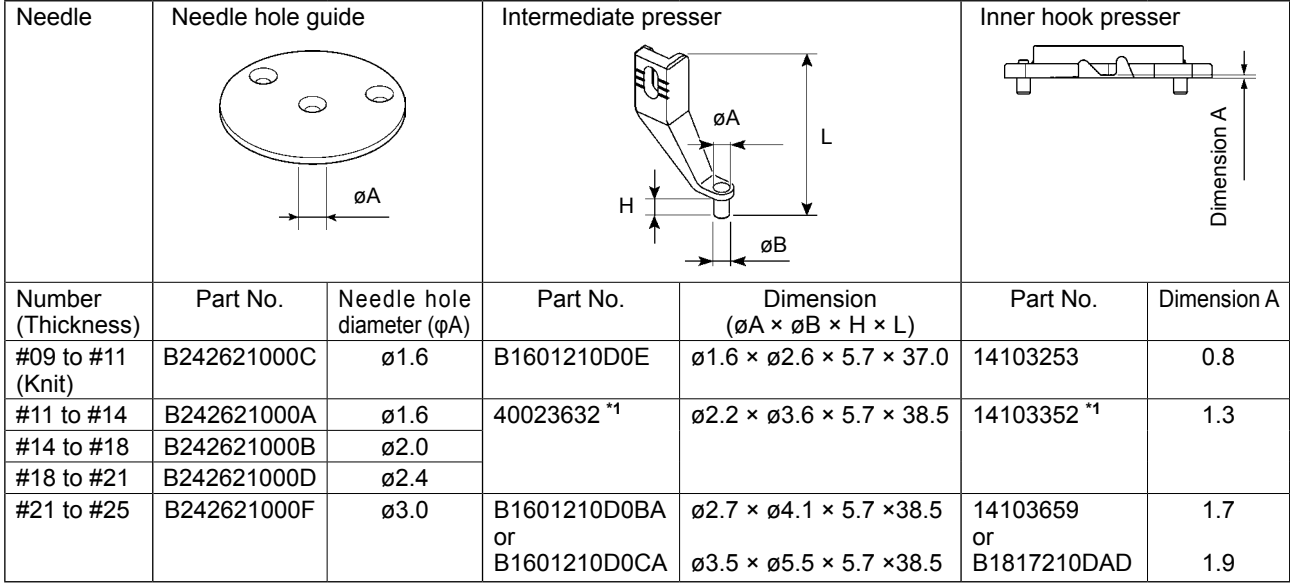

**\*1 There is a case where the sewing quality is increased by changing the gauge to other gauge in accordance with the sewing conditions. Example 1 : When stitch skipping occurs with the needle #14, change the intermediate presser from 14103352 to 14103253.**

**Example 2 : When stitches are not well tightened with the needle #19, change the intermediate presser from 40023632 to B1601210D0BA.**

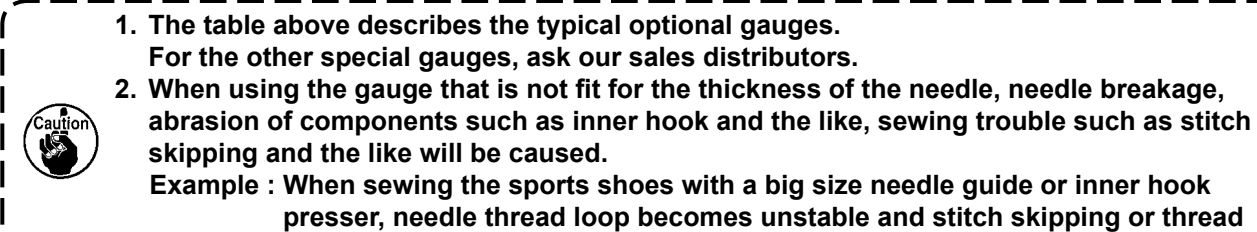

**breakage may occur.**

# <span id="page-24-0"></span>**4-4. Threading the machine head**

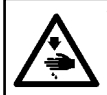

#### **WARNING :**

**Turn OFF the power before starting the work so as to prevent accidents caused by abrupt start or the sewing machine.**

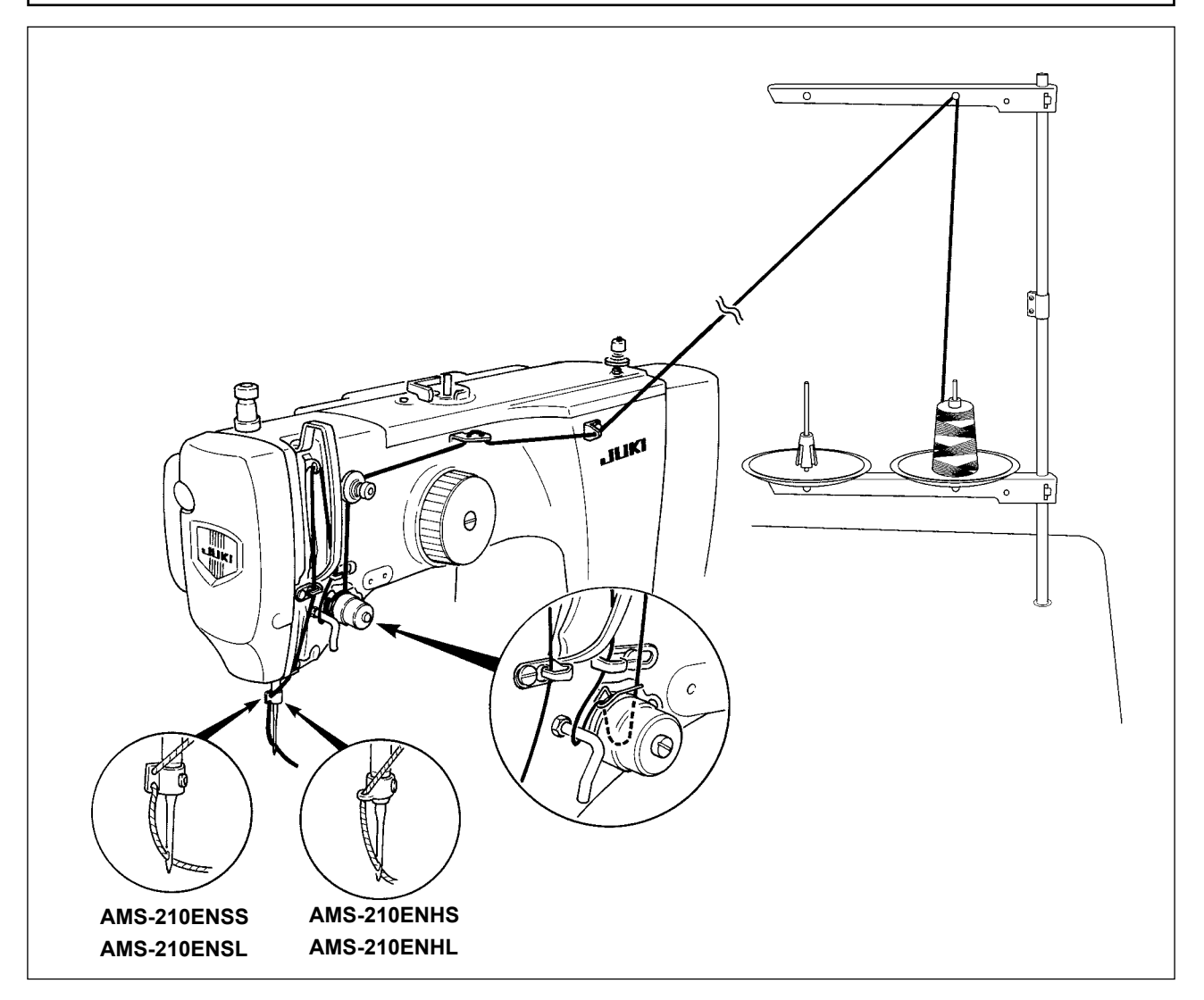

## **4-5. Installing and removing the bobbin case**

#### **WARNING :**

**Turn OFF the power before starting the work so as to prevent accidents caused by abrupt start or the sewing machine.**

#### **In addition, be sure to close the hook cover when re-starting the sewing machine so as to prevent personal injury or death.**

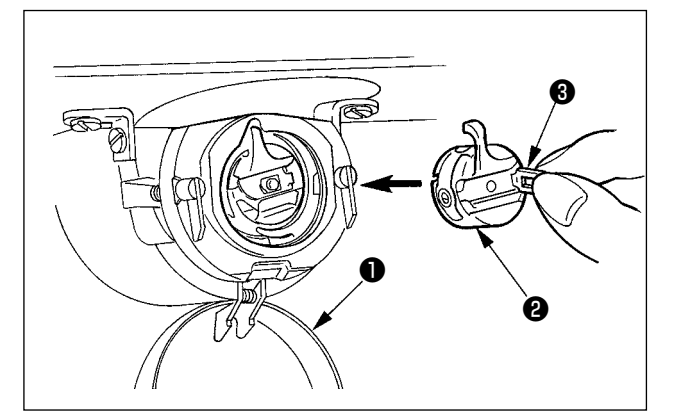

- 1) Open hook cover  $\bigcirc$  .
- 2) Raise latch ❸ of bobbin case ❷ , and remove the bobbin case.
- 3) When entering bobbin case, insert it with the latch tilted until "click" sounds.

**If it is not fully inserted, bobbin case**  ❷ **may slip off during sewing.**

<span id="page-25-0"></span>

#### **WARNING : Turn OFF the power before starting the work so as to prevent accidents caused by abrupt start or the sewing machine.**

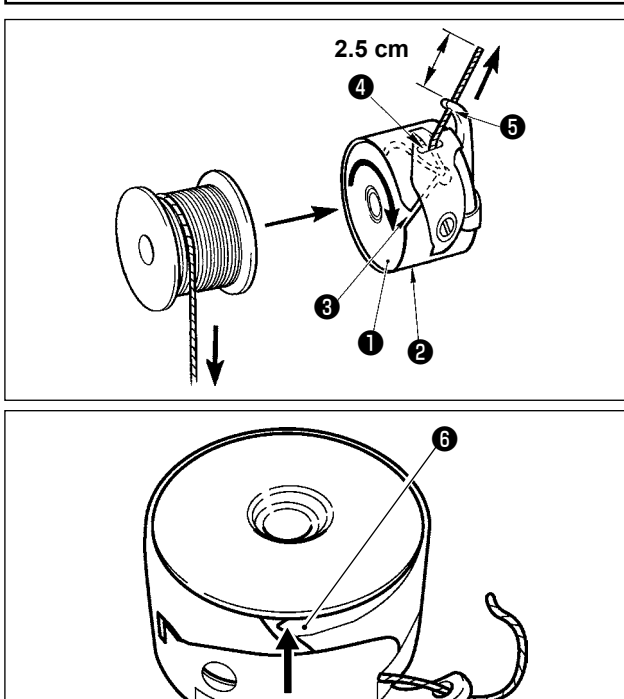

- 1) Set the bobbin  $\bigcirc$  into bobbin case  $\bigcirc$  in the direction shown in the figure.
- 2) Pass the thread through thread slit ❸ of bobbin case  $\bigcirc$ , and pull the thread as it is. By so doing, the thread will pass under the tension spring and be pulled out from thread hole  $\bullet$ .
- 3) Pass the thread through thread hole ❺ of the horn section, and pull out the thread by 2.5 cm from the thread hole.

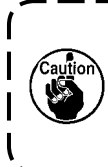

**If the bobbin is installed in the bobbin case orienting the reverse direction, the bobbin thread pulling out will result in an inconsistent state.**

 \* If the bobbin thread tension is not consistent due to thread overflow in the hook resulting from bobbin idling or other problem, bend claw  $\bigcirc$  of the bobbin case slightly inward. This can prevent the bobbin from idling.

# **4-7. Adjusting the thread tension**

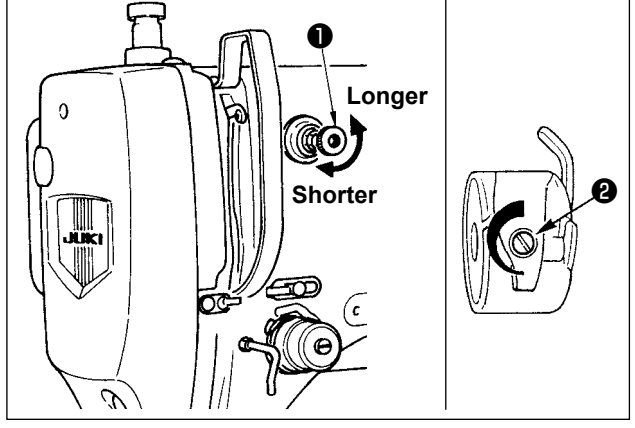

# **Adjusting the needle thread tension**

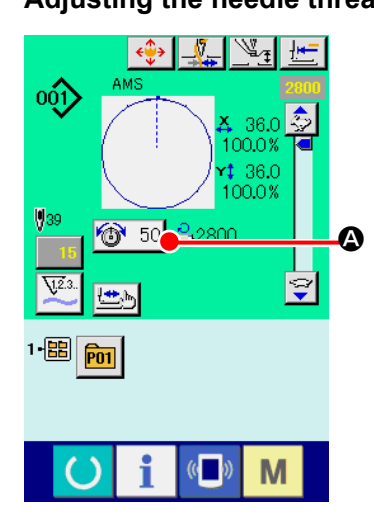

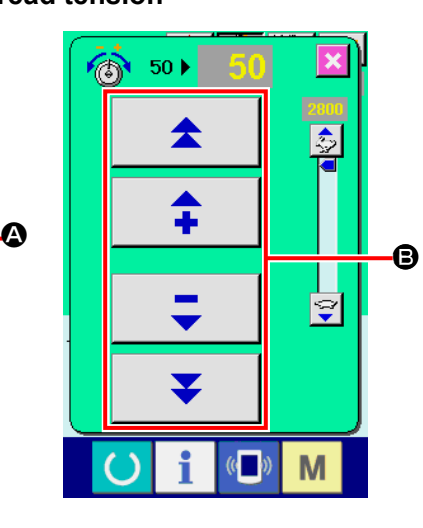

If thread tension controller No. 1 ❶ is turned clockwise, the length of remaining thread on the needle after thread trimming will be shorter. If it is turned counterclockwise, the length will be longer. Shorten the length to an extent that the thread is not slipped off.

Adjust needle thread tension from the operation panel and bobbin thread tension with ❷.

- 1) Select THREAD TENSION button  $\circled{1}$  50  $\bullet$  in the sewing screen.
- 2) Set a needle thread tension using PLUS/MINUS  $(+/-)$  button  $\bigoplus$ . There is a setting range of 0 to 200. When the set value is increased, the tension becomes higher.
- When the set value is 50 at the time of standard delivery, the thread tension is adjusted so that H type is 2.35N and S type is 1.47N (spun thread #50). (When thread tension No. 1 is released.)

# <span id="page-26-0"></span>**4-8. Intermediate presser height**

**1. When raising the intermediate presser height, turn the pulley by hand to lower the needle bar, and confirm that the needle bar does not interfere with the intermediate presser. (When using DP × 5 needle, use the sewing machine with the height of 3.5 mm or less.) 2. Take care not to get your hands and fingers caught in the feeding frame or intermediate presser.**

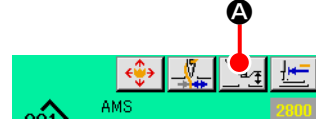

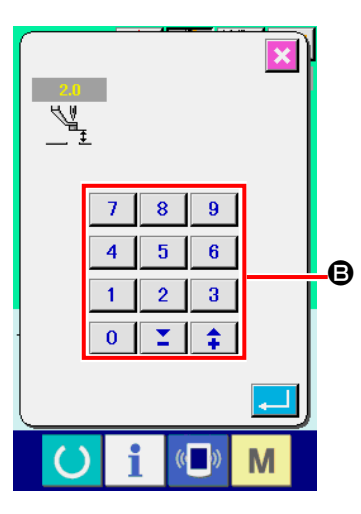

Press INTERMEDIATE PRESSER SETTING button @ and adjust with TEN keys  $\bigcirc$  so that the clearance between the bottom end of intermediate presser and the cloth is 0.5 mm (thickness of thread used).

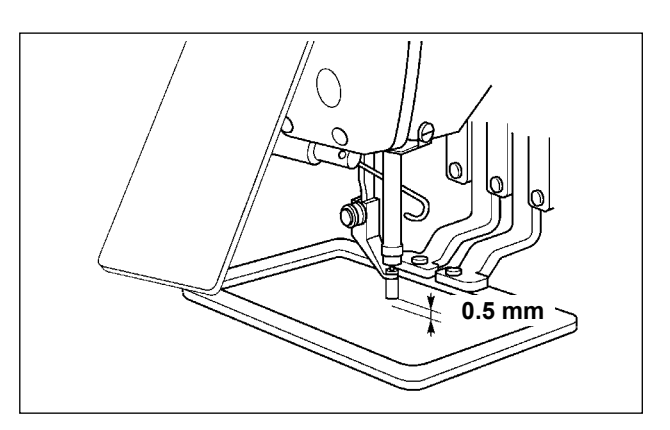

- **1. Setting range of the intermediate presser is up to the standard of 3.5 mm. However, when using DP × 17 needle for H type or the like, the setting range can be changed up to max. 7 mm with memory switch U112.**
- **2. When increasing the height of intermediate presser or making the needle size thicker, confirm the clearance between the wiper and the components. Wiper cannot be used unless the clearance is secured. In this case, turn OFF the wiper switch, or change the set value of memory switch U105.**

# **4-9. Adjusting the thread take-up spring**

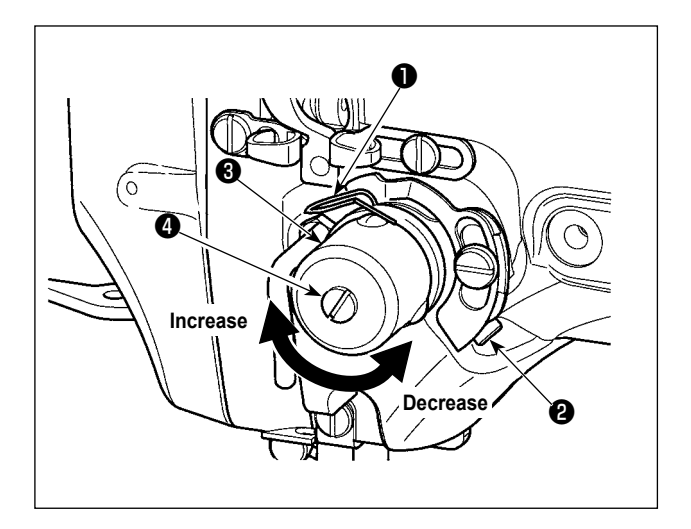

1) Adjusting the stroke

Loosen setscrew ❷ , and turn thread tension asm.  $\boldsymbol{\Theta}$  .

Turning it clockwise will increase the moving amount and the thread drawing amount will increase.

2) Adjusting the pressure

To change the pressure of the thread takeup spring ❶ , insert a thin screwdriver into the slot of thread tension post  $\boldsymbol{0}$  while screw  $\boldsymbol{0}$  is tightened, and turn it. Turning it clockwise will increase the pressure of the thread take-up spring. Turning it counterclockwise will decrease the pressure.

# <span id="page-27-0"></span>**5. OPERATION OF THE SEWING MACHINE**

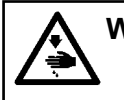

**WARNING : Be extremely careful not to depress the PEDAL switch erroneously so as to prevent accidents due to unintentional starting of the sewing machine.** 

# **5-1. Sewing**

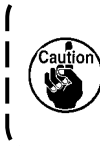

**Take care not to get your hands and fingers caught in the feeding frame or intermediate presser when they are in operation. In addition, be careful not to allow your hands and fingers to hit against the work clamp** 

**since it moves at a high speed.** 

# ■ For the 2-pedal unit: S type (all areas)

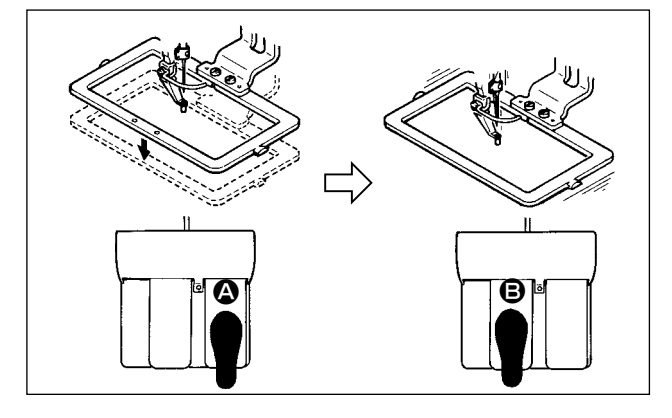

# ■ **For the 3-pedal unit: L type (1306)**

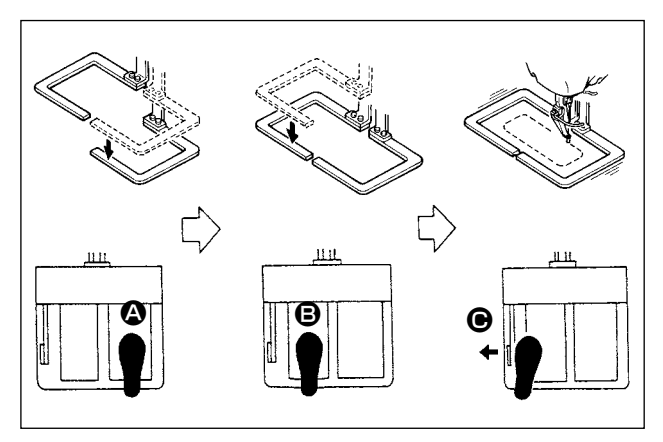

- 1) Set a workpiece on the sewing machine.
- 2) Depress the pedal switch  $\bigcirc$ , and the feeding frame will come down. Depress it again, and the feeding frame will go up.
- 3) Depress the pedal switch  $\bigoplus$  after the feeding frame has come down and the sewing machine will start sewing.
- 4) After the sewing machine completes sewing, the needle point will return to the start point and the feeding frame will go up.
- 1) Set a workpiece on the sewing machine.
- 2) When pedal switch  $\bullet$  is depressed, the righthand presser comes down, and when it is depressed again, the presser goes up. When pedal switch  $\bigoplus$  is depressed, the left-hand presser comes down, and when it is depressed again, the presser goes up.
- 3) Depress the pedal switch  $\Theta$  after the feeding frame has come down and the sewing machine will start sewing.
- 4) After the sewing machine completes sewing, the needle point will return to the start point and the feeding frame will go up.

#### <span id="page-28-0"></span>■ **For the 3-pedal unit: L type (1510 and 2210)**

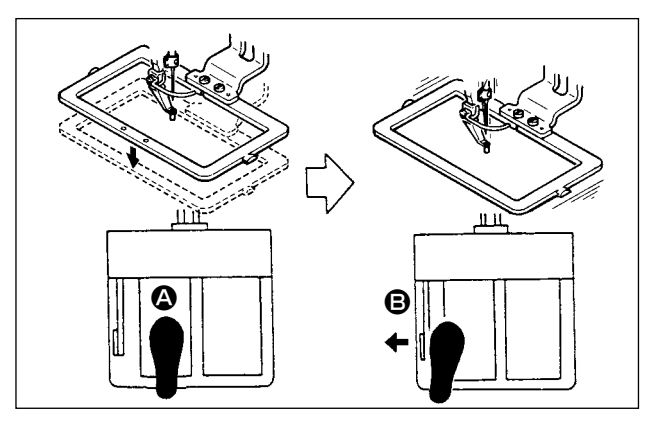

- 1) Set a workpiece on the sewing machine.
- 2) Depress the pedal switch  $\bullet$ , and the feeding frame will come down. Depress it again, and the feeding frame will go up.
- 3) Depress the pedal switch  $\Theta$  after the feeding frame has come down and the sewing machine will start sewing.
- 4) After the sewing machine completes sewing, the needle point will return to the start point and the feeding frame will go up.
- **1. When using the area 1510 with the standard method, the use of 3P pedal is the same as that of 2P pedal. Refer to [In case of 2P pedal]. When using the pedal as 3P pedal by remodeling the presser or the like, it is necessary** 
	- **to change the connecting procedure of the pedal and memory switches U81 and U82. 2. When the 2-step stroke function is used, the feeding frame can be stopped at an arbi-**
	- **trary intermediate position. To use the 2-step stroke function, it is necessary to change the setting of the relevant**

**MEMORY switch. Refer to ["II-2-29. USING 2-STEP STROKE FUNCTION" p.91](#page-94-0) .**

# **5-2. Needle thread clamp device**

By actuating the needle thread clamp device, trouble of sewing at the high-speed start (needle thread slip-off, stitch skipping or needle thread stain) is prevented, and can reduce gathering (bird's nest) of needle thread on the wrong side of cloth while keeping stable sewing. Needle thread clamp device operates in the state that thread clamp display LED is lit, and does not operate when it goes off. Operation ON/OFF is changed over using  $\Box$  button. When the needle thread clamp device is OFF, the machine automatically operates at slow-start.

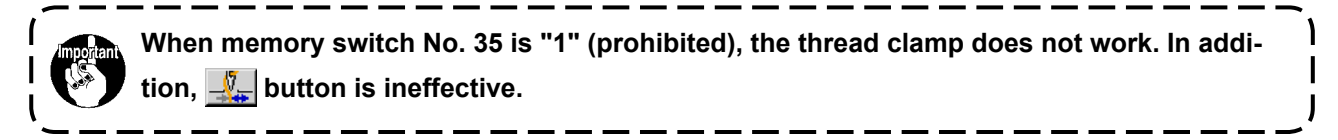

## **\* Matters that demand special attention when using the needle thread clamp device**

For the thread clamp unit, there are S type and H type in accordance with the sewing types. Refer the respective types and the contents of the memory switches that can be set to the list below.

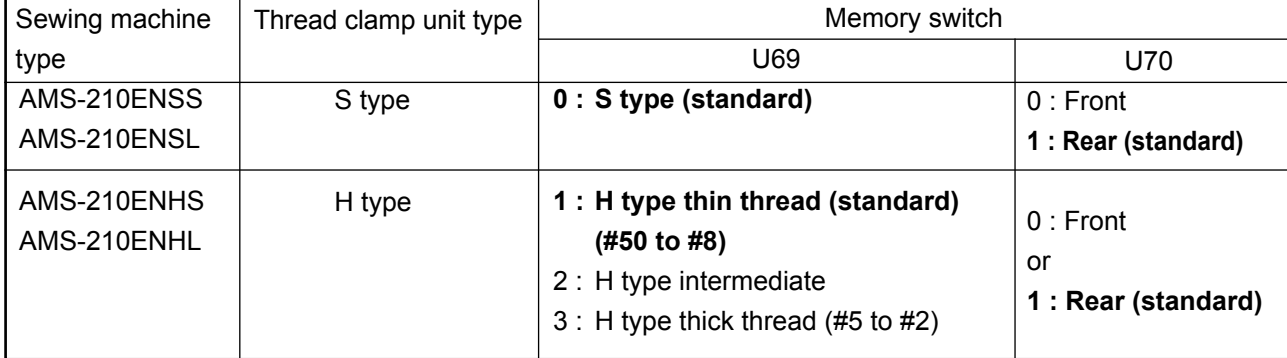

[Memory switch settings] Change the set value of memory switch U69 in accordance with the thickness of needle thread. Memory switch U69 has been factory-set to S type (0: S type (standard)) or H type (1: H type) (thin thread). Commendable value is Set value : 1 for thread count #50 to #8, and that is Set value : 3 for thread count #5 to #2. (The value will change in accordance with the kind and thickness of the actual thread and the kinds of materials to be sewn. Set the value by adjusting to the state of needle thread on the wrong side of materials.)

In addition, it is possible to select the thread clamp position by means of memory switch U70. When the thread slipping off from the needle eyelet at the beginning of sewing or stitch skipping from the first stitch occurs, set the set value to 0 : Front and use the machine.

(1)When with thread clamp (motion), use the sewing machine after adjusting the needle thread length at the start of sewing to 40 to 50 mm. When the needle thread length is too long, the needle thread end held with the needle thread clamp may be rolled in the seams.

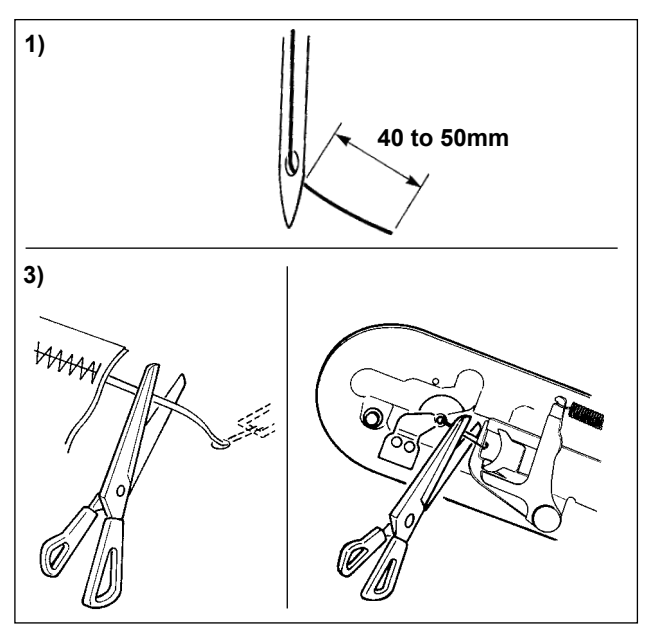

- 1) In case of with the needle thread clamp, the standard of the length of needle thread is 40 to 50 mm.
- To prevent the thread from slipping off from the needle eyelet at the beginning of sewing or to prevent stitch skipping from the first stitch
	- $\rightarrow$  Adjust the length of needle thread longer within the range.
- To prevent stitch skipping within the second to tenth stitches from the beginning of sewing
	- $\rightarrow$  Adjust the length of needle thread shorter within the range.
- 2) When the needle thread is excessively long or is handled by hand after thread changing or the like, turn OFF NEEDLE THREAD CLAMP button  $\frac{\sqrt{7}}{2}$ .
- 3) When needle thread held with the needle thread clamp is rolled in the seams, when error has occurred, or when needle thread is held entangled with the needle thread clamp, do not forcibly draw the cloth, but cut the connected needle thread with scissors or the like. The seams cannot be broken because of the needle thread at the start of sewing.
- (2)When the thread clamp is used, and bobbin thread at the sewing start appears on the right side of material, reduce thread tension at the sewing start (2 to 3 stitches) and bobbin thread becomes less conspicuous.

[Example of setting] Tension of 1 to 2 stitches at the sewing start is "20" when sewing tension setting is "35".

- \* For setting of tension at the start of sewing, see of **["II-2-8.\(1\) Editing the thread tension" p.44](#page-47-1)** .
	- **1. Thread at the start of sewing may be rolled in case of some patterns. When thread is rolled in even after performing adjustment of (1) or (2), use the sewing machine with thread clamp OFF.**
	- **2. Thread clamp failure may occur in the state that thread waste is jammed in the thread clamp device. Remove the thread waste referring to ["III-1-6. Needle thread clamp device" p.120](#page-123-1) .**

# <span id="page-30-0"></span>**II.OPERATION SECTION (WITH REGARD TO THE PANEL)**

# **1. PREFACE**

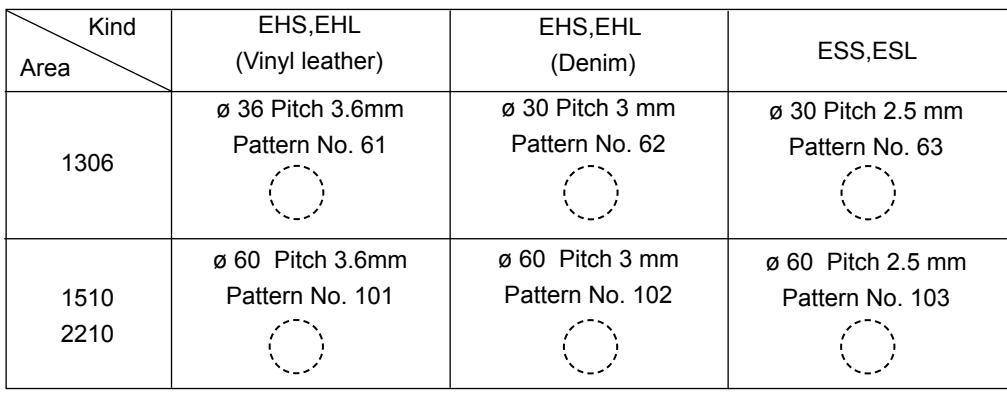

\* 6 kinds of service patterns are contained in the media of the accessories.

## **1) Kind of sewing data handled with IP-420**

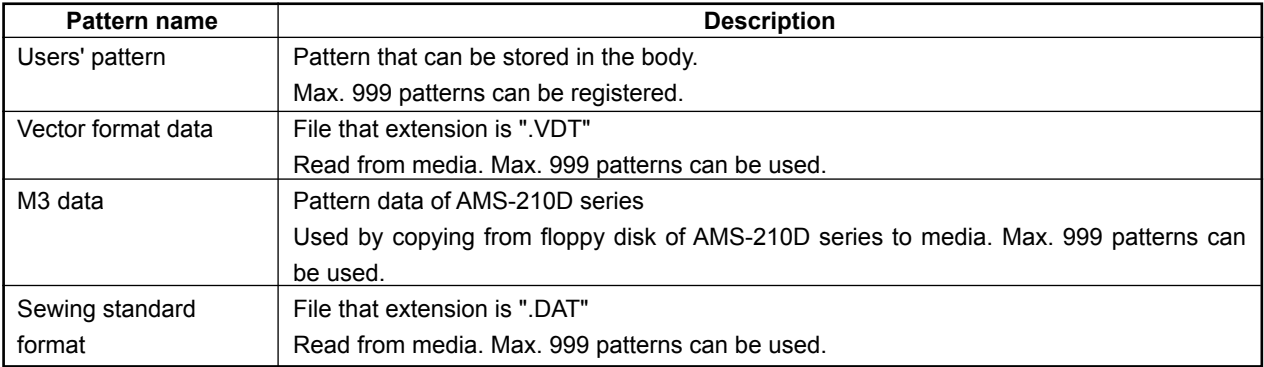

## **2) Using the data (M3 data) of AMS-210D series with AMS-210EN**

There are two ways to use M3 data with AMS-210EN.

#### ① **Reading by using IP-420**

Use PC (personal computer) and copy file (¥AMS¥AMS00xxx.M3) of M3 from floppy disk of AMS-D to ¥AMS of media. Insert the media to IP-420, and select Pattern No.xxx from M3 data.

## ② **Changing to vector format data using PM-1**

Change to the vector format data with PM-1. (For the details, refer to Help of PM-1.) Copy the changed vector format data to ¥VDATA folder of the media. Insert the media to IP-420 and select Pattern No.

#### **3) Folder structure of the media**

Store each file in the directories below of the media.

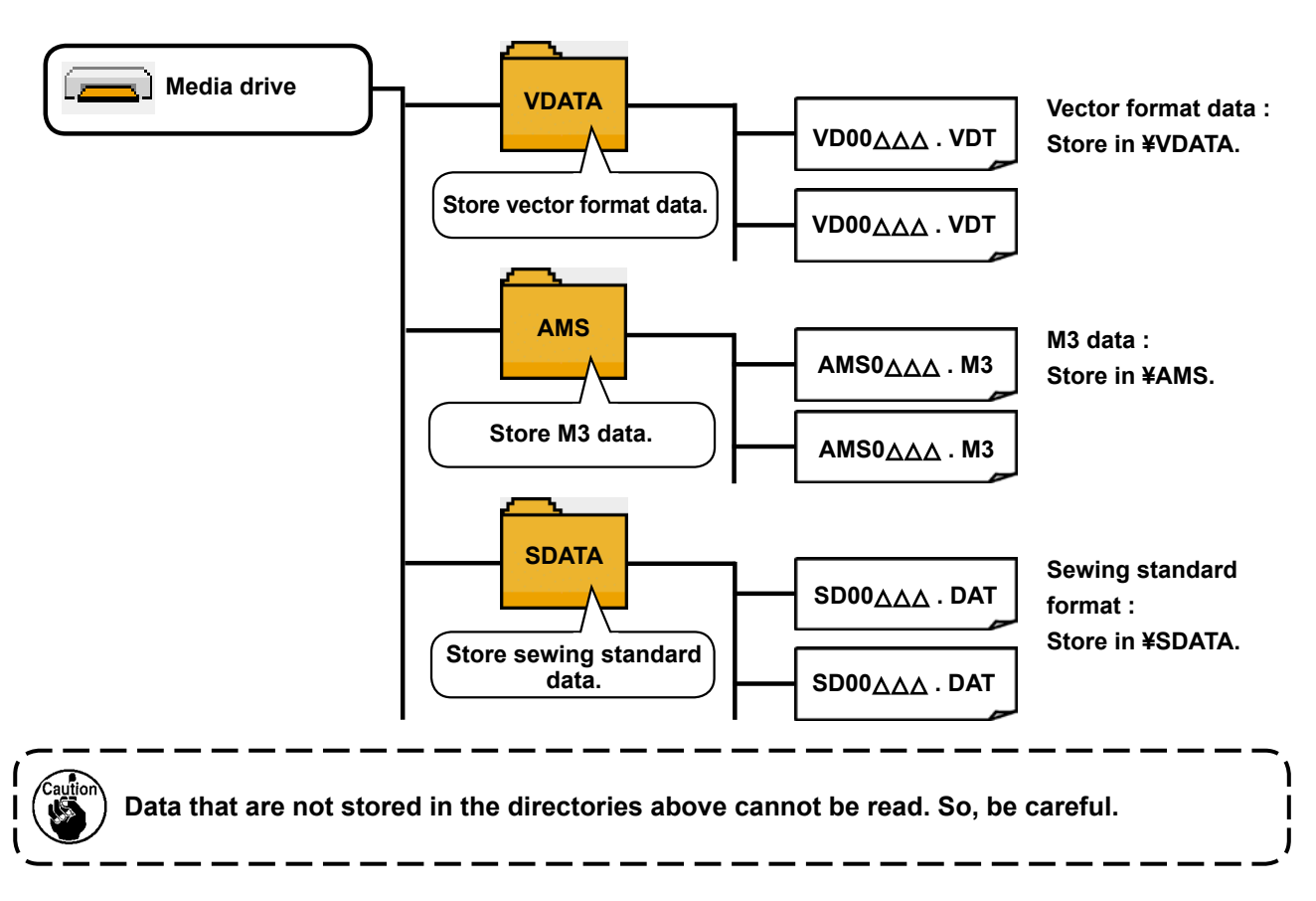

#### **4) CompactFlash (TM)**

#### ■ Inserting the CompactFlash (TM)

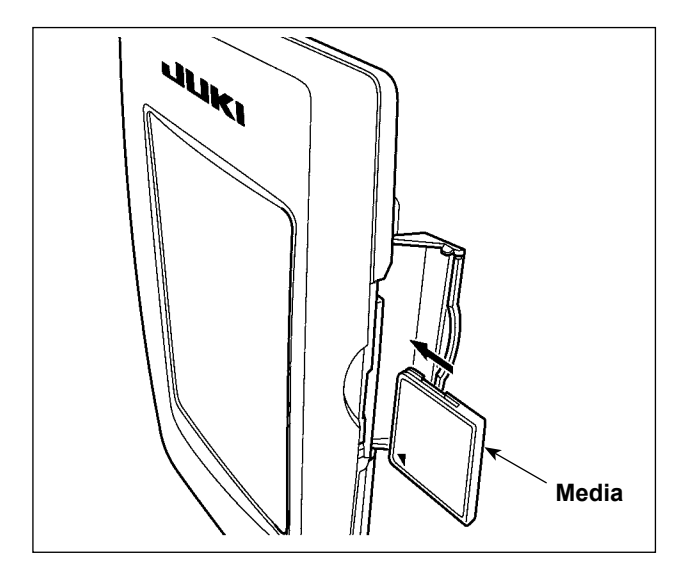

- 1) Turn the label side of the CompactFlash(TM) to this side (place the notch of the edge to the rear. ) and insert the part that has a small hole into the panel.
- 2) After completion of setting of the media, close the cover. By closing the cover, it is possible to access. If the media and the cover come in contact with each other and the cover is not closed, check the following matters.
	- Check that the media is securely pressed until it goes no further.
	- Check that the inserting direction of the media is proper.
- **1. When the inserting direction is wrong, panel or media may be damaged.**
- **2. Do not insert any item other than the CompactFlash (TM).**
- **3. The media slot in the IP-420 accommodates to the CompactFlash (TM) of 2 GB or less.**
- **4. The media slot in the IP-420 supports the FAT16 which is the format of the Compact-Flash (TM). FAT32 is not supported.**
- **5. Be sure to use the CompactFlash (TM) which is formatted with IP-420. For the formatting procedure of the CompactFlash (TM), see ["II-2-28. Performing formatting of the media" p.90](#page-93-0) .**

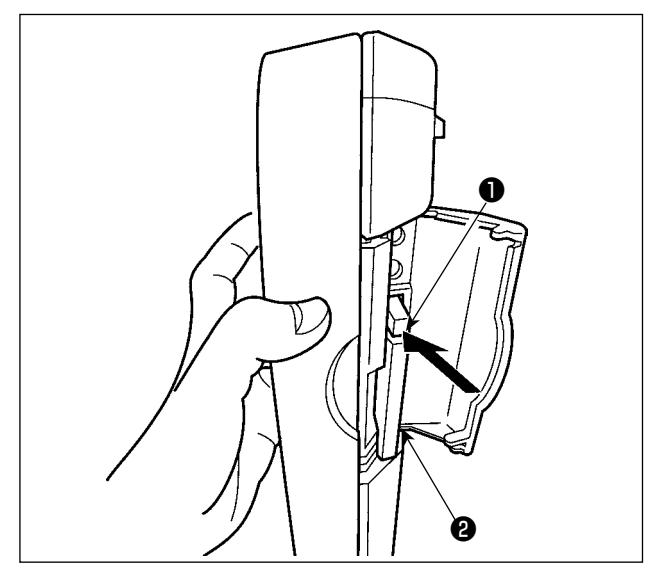

## **5) USB port**

# ■ **Inserting a device into the USB port**

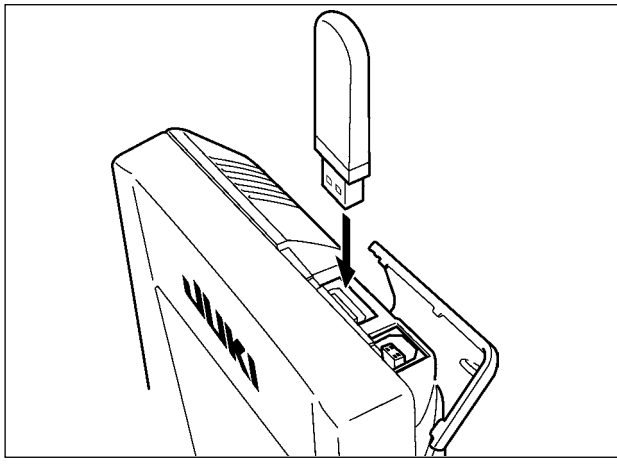

■ Disconnecting a device from the USB port

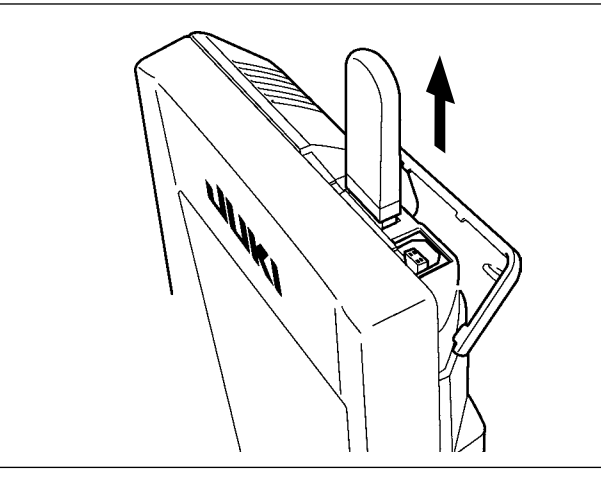

# **Cautions when using the media**

- **• Do not wet or touch it with wet hands. Fire or electric shock will be caused.**
- **• Do not bend, or apply strong force or shock to it.**
- **• Never perform disassembling or remodeling of it.**
- **• Do not put the metal to the contact part of it. Data may be disappeared.**
	- **• Avoid storing or using it in the places below. Place of high temperature or humidity / Place of dew condensation / Place with much dust / Place where static electricity or electrical noise is likely to occur**

1) Hold the panel by hand, open the cover, and press the media ❷ removing lever ❶ . The media is eject.

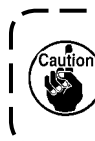

**When the lever**  $\bullet$  **is strongly pressed, the media** ❷ **may be broken by protruding and falling.**  $\overline{\phantom{a}}$ 

2) When the media  $\bullet$  is drawn out as it is, removing is completed.

Slide the top cover and insert the USB device into the USB port. Then, copy data to be used from the USB device onto the main body.

After completion of copying the data, remove the USB device.

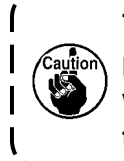

**To protect the USB terminal, do not perform sewing by 10 times or more with the USB thumb drive connected to the sewing machine.** 

 $\overline{\phantom{a}}$ 

Remove the USB device. Put the cover back in place.

- ① Precautions to be taken when handling USB devices
- Do not leave the USB device or USB cable connected to the USB port while the sewing machine is in operation. The machine vibration can damage the port section resulting in loss of data stored on the USB device or breakage of the USB device or sewing machine.
- Do not insert/remove a USB device during reading/writing a program or sewing data. It may cause data breakage or malfunction.
- When the storage space of a USB device is partitioned, only one partition is accessible.
- Some type of the USB device may not be properly recognized by this sewing machine.
- JUKI does not compensate for loss of data stored on the USB device caused by using it with this sewing machine.
- When the panel displays the communication screen or pattern data list, the USB drive is not recognized even if you insert a medium into the slot.
- For USB devices and media such as CF cards, only one device/medium should be basically connected/inserted to/into the sewing machine. When two or more devices/media are connected/inserted, the machine will only recognize one of them. Refer to the USB specifications.
- Insert the USB connector into the USB terminal on the IP panel until it will go no further.
- Do not turn the power OFF while the data on the USB flash drive is being accessed.
- ② USB specifications
	- Conform to USB 1.1 standard
	- Applicable devices \*1<sub>\_\_\_</sub> Storage devices such as USB memory, USB hub, FDD and card reader
	- Not-applicable devices \_\_ CD drive, DVD drive, MO drive, tape drive, etc.
- Format supported������FD (floppy disk) FAT 12

Others (USB memory, etc.), FAT 12, FAT 16, FAT 32

• Applicable medium size \_FD (floppy disk) 1.44MB, 720kB

Others (USB memory, etc.),  $4.1MB \sim (2TB)$ 

- Recognition of drives For external devices such as a USB device, the device which is recognized first is accessed. However, when a medium is connected to the built-in media slot, the access to that medium will be given the highest priority. (Example: If a medium is inserted into the media slot even when the USB memory has already been connected to the USB port, the medium will be accessed.)
- Restriction on connection Max. 10 devices (When the number of storage devices connected to the sewing machine has exceeded the maximum number, the 11th storage device and beyond will not be recognized unless they are once disconnected and re-connected.)
- Consumption current The rated consumption current of the applicable USB devices is 500 mA at the maximum.
- \*1: JUKI does not guarantee operation of all applicable devices. Some device may not operate due to a compatibility problem.

# <span id="page-34-0"></span>**2. WHEN USING IP-420**

# **2-1. Name of each section of IP-420**

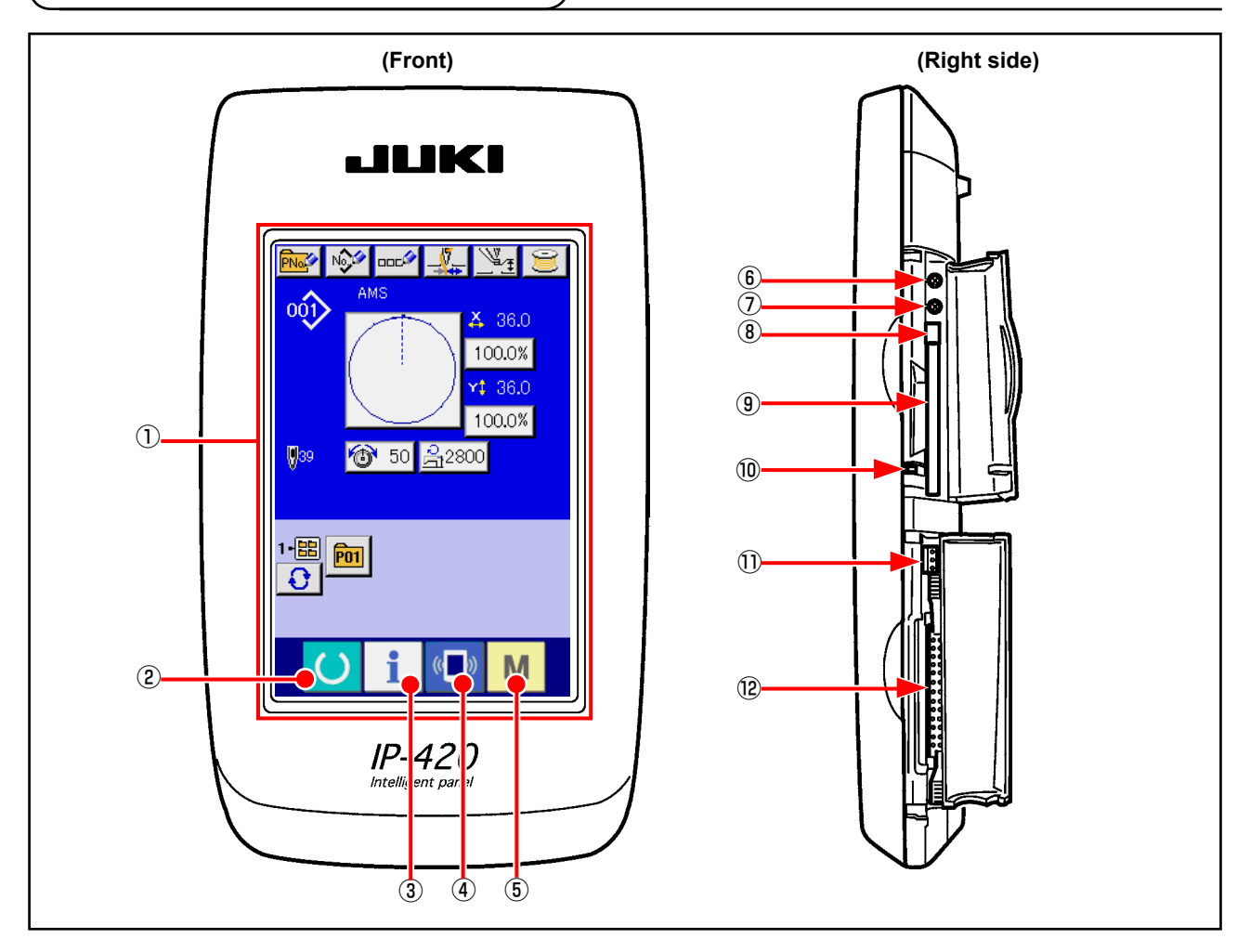

- ① Touch panel・LCD display section
- 
- 
- 
- **②** A READY key  $\rightarrow$  Changeover of the data input screen and the sewing screen can be performed.
- $\textcircled{3}$  INFORMATION key  $\rightarrow$  Changeover of the data input screen and the information screen can be performed.
- $\left( \mathbb{Q} \right)$  COMMUNICATION key  $\rightarrow$  Changeover of the data input screen and the communication screen can be performed.
- $\circled{b}$  M MODE key  $\rightarrow$  Changeover of the data input screen and the mode changeover screen which performs various detail settings can be performed.
- ⑥ Contrast control
- ⑦ Brightness control
- ⑧ CompactFlash (TM) eject button
- ⑨ CompactFlash (TM) slot
- ⑩ Cover detection switch
- ⑪ Connector for external switch
- ⑫ Connector for control-box connection

# <span id="page-35-0"></span>**2-2. Buttons to be used in common**

The buttons which perform common operations in each screen of IP-420 are as follows :

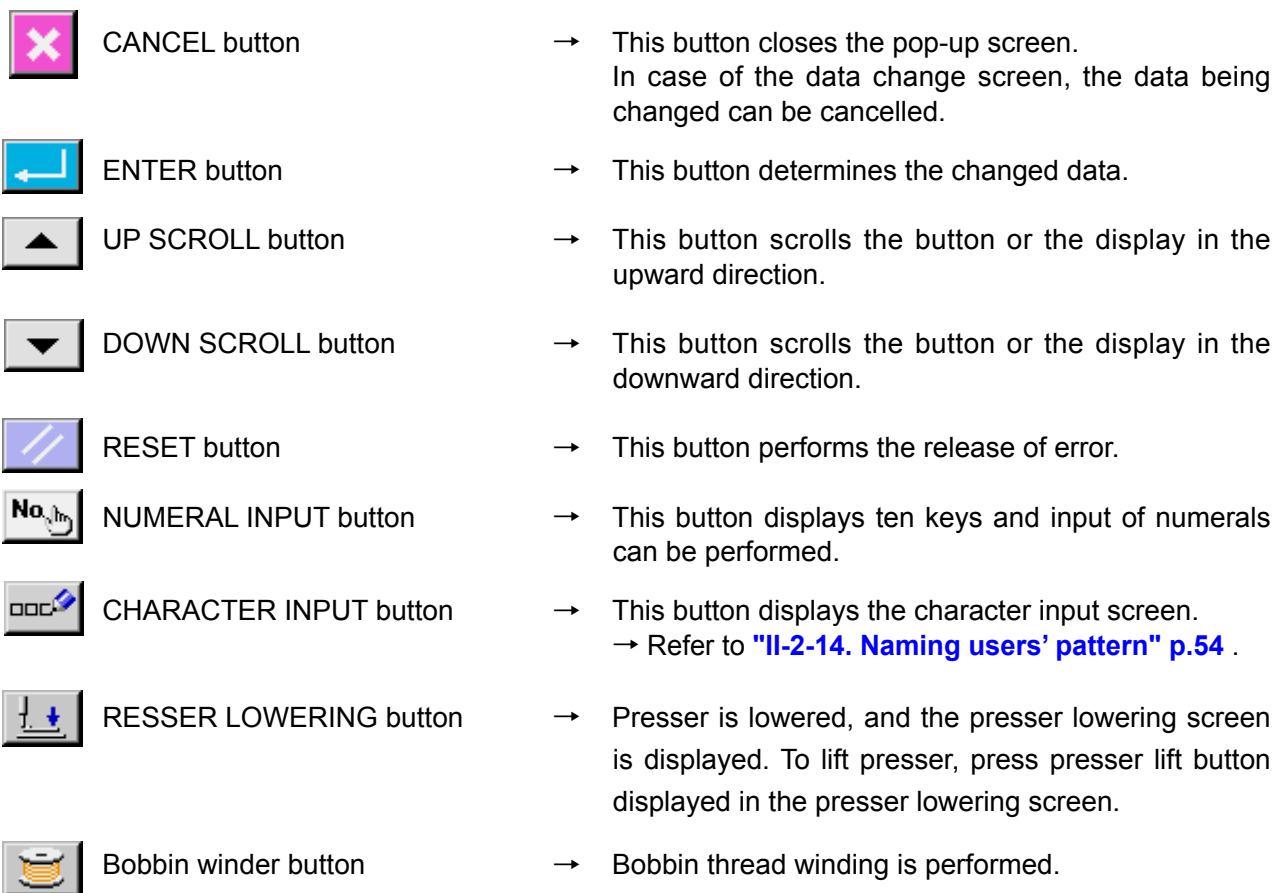

→ Refer to **"II-2-11. Winding bobbin thread" p.49** .
# **2-3. Basic operation of IP-420**

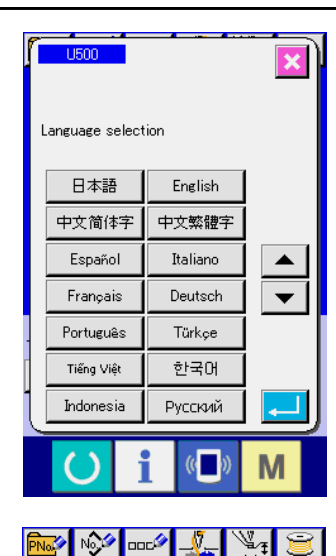

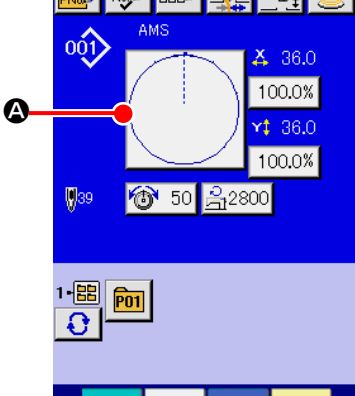

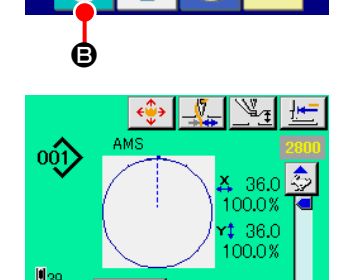

 $\frac{2}{11}2800$ 

 $($ 

M

 $\circ$  50

 $1 - 1 - 1 = 1 - 1$ 

 $\overline{\mathbb{C}}$ 

M

# ① **Turn ON the power switch**

When the power is turned ON first, the language selection screen is displayed. Set the language you use. (It is possible to change with Memory switch U500.)

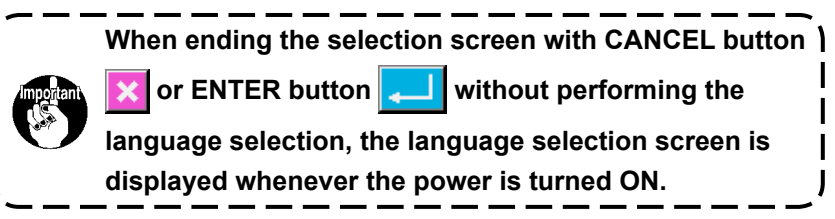

#### ② **Select the pattern No. you desire to sew.**

When the power is turned ON, the data input screen is displayed. Pattern No. button  $\bullet$  whichs selected at present is displayed in the center of the screen. Press the button to select the sewing shape. For selecting procedure of the sewing shape, refer to **["II-2-5. Performing sewing shape selection"](#page-42-0)  [p.39](#page-42-0)** .

When READY key  $\bigcirc$   $\bigcirc$  is pressed, the back color of LCD display is changed to green, and the sewing machine is set to the sewing possible state.

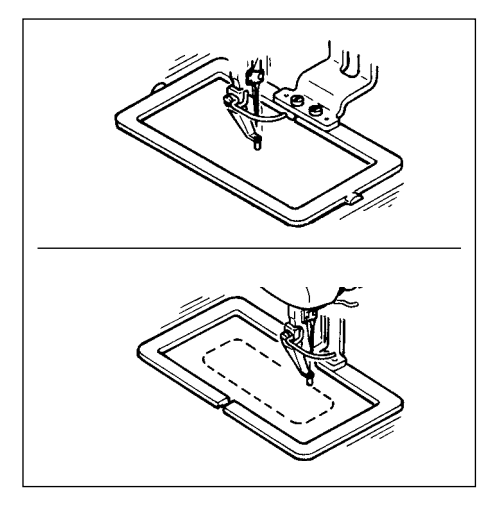

③ **Start sewing.**

Start sewing referring to **"I-5-1. Sewing" p.24** .

\* For the screen, refer to **["II-2-4. LCD display section at](#page-38-0)  [the time of sewing shape selection" p.35](#page-38-0)** .

**1. When using the exclusive presser, confirm the pattern shape for safety's sake. Should the pattern protrude from the feeding frame, needle interferes with the feeding frame during sewing, and there is a danger of needle breakage or the like.**

**2. When the presser is going up, be careful that your fingers are caught with the presser since the presser moves after coming down.**

3. When turning OFF the power without pressing READY key **(e)**, the set value of "Pat-

**tern No.", "X enlargement/reduction ratio", "Y enlargement/reduction ratio", "Max. sewing speed", "Thread tension" or "Intermediate presser height" is not stored in memory.**

# <span id="page-38-0"></span>**2-4. LCD display section at the time of sewing shape selection**

# <span id="page-38-1"></span>**(1) Sewing shape data input screen**

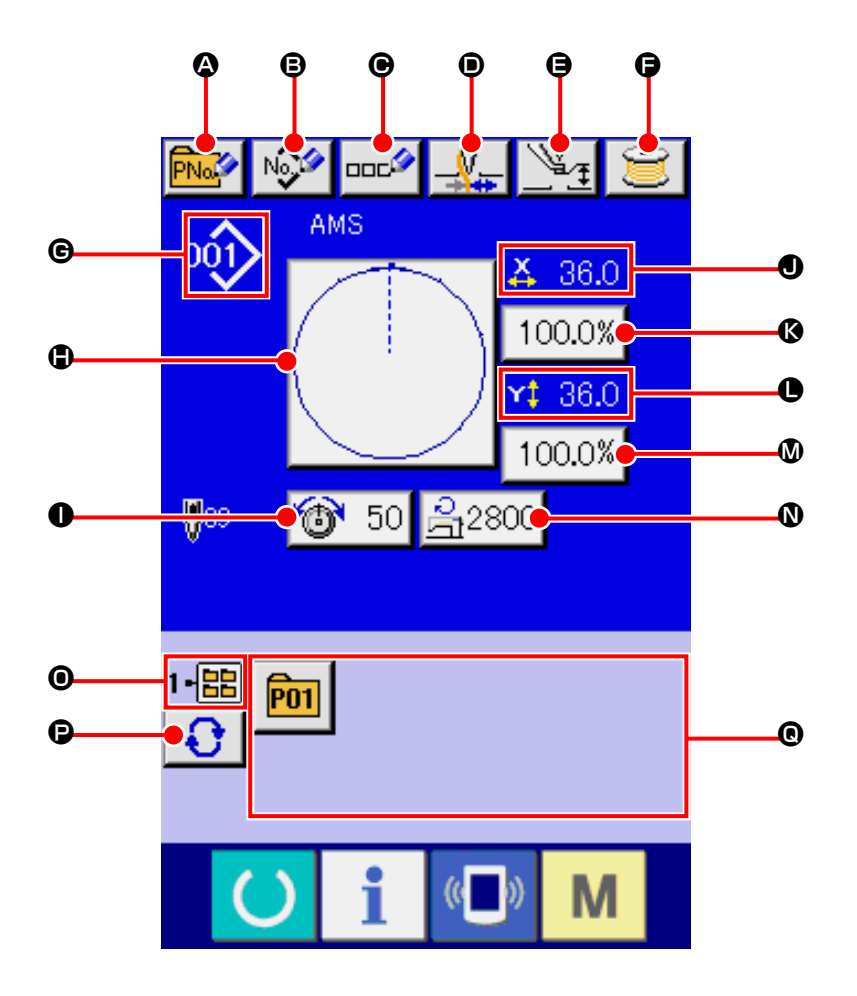

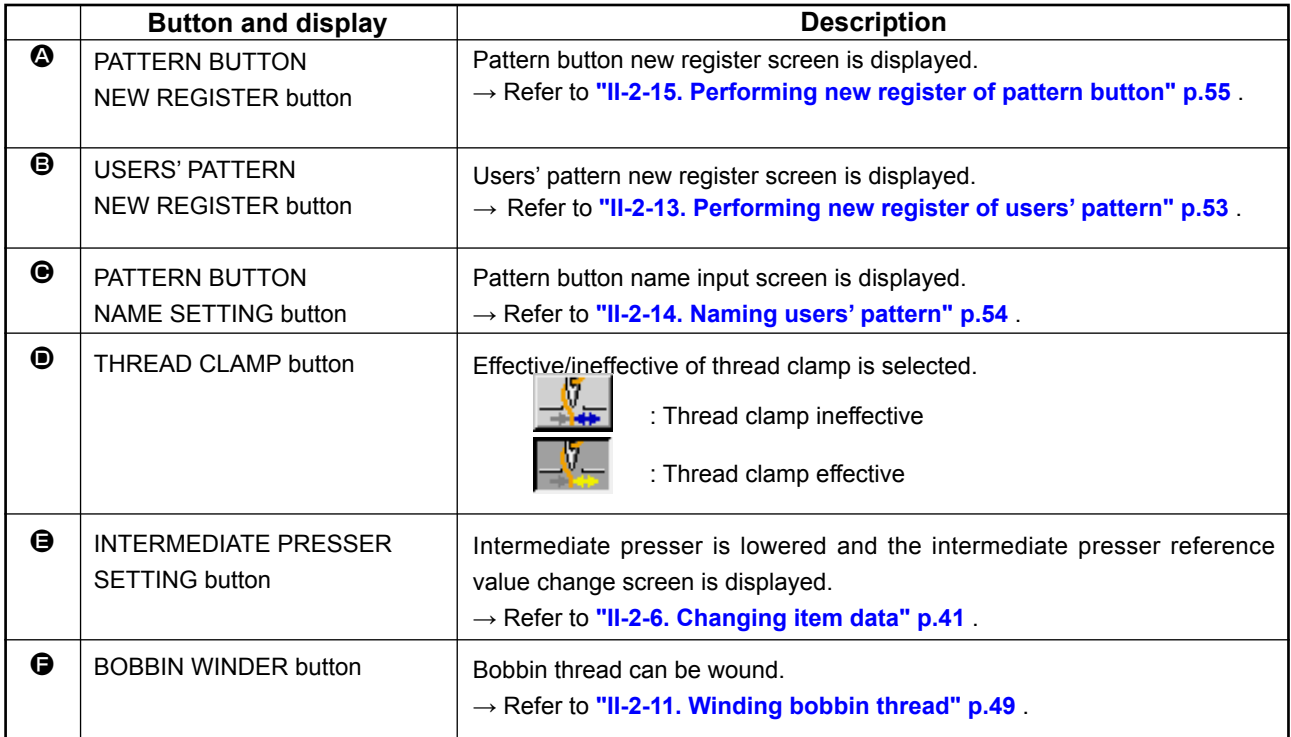

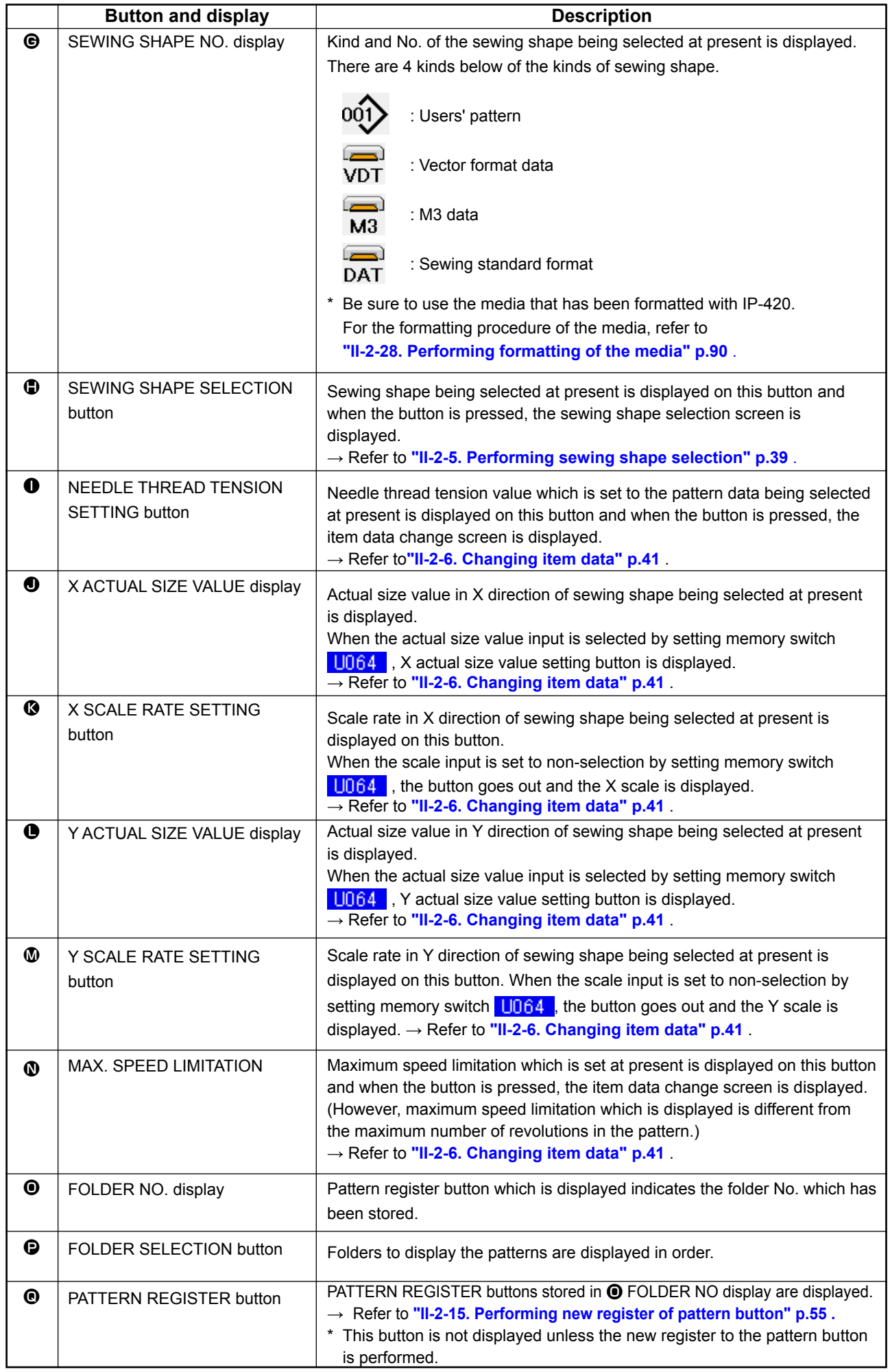

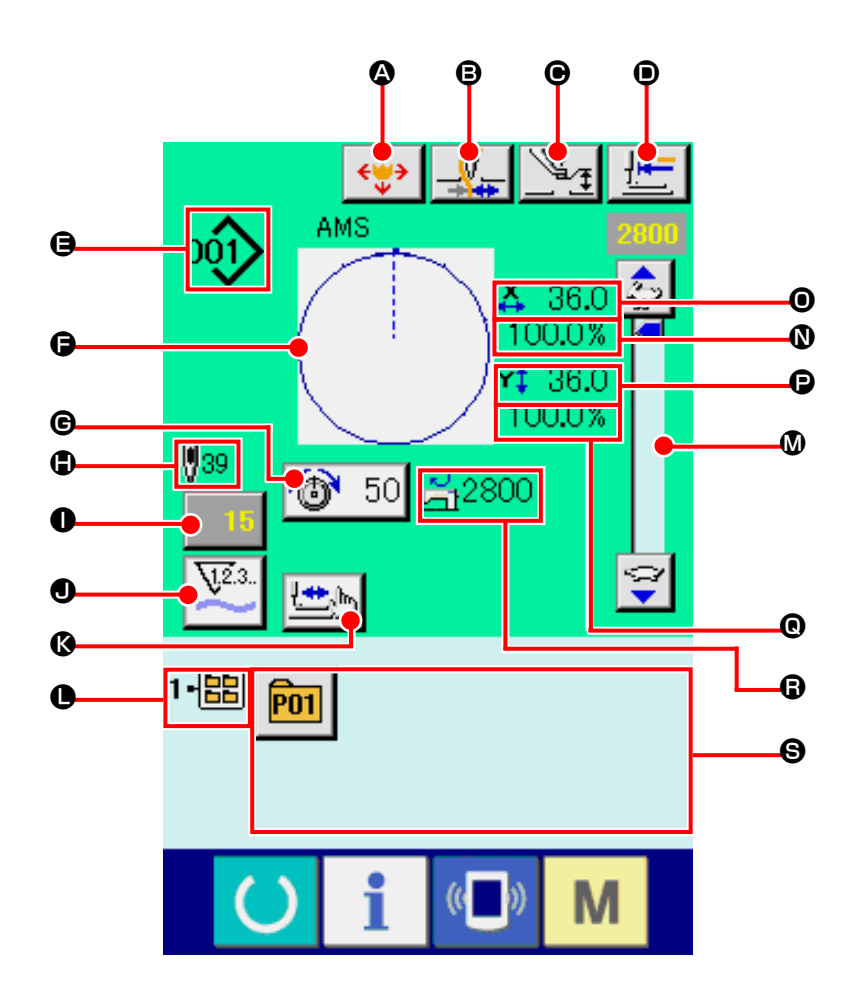

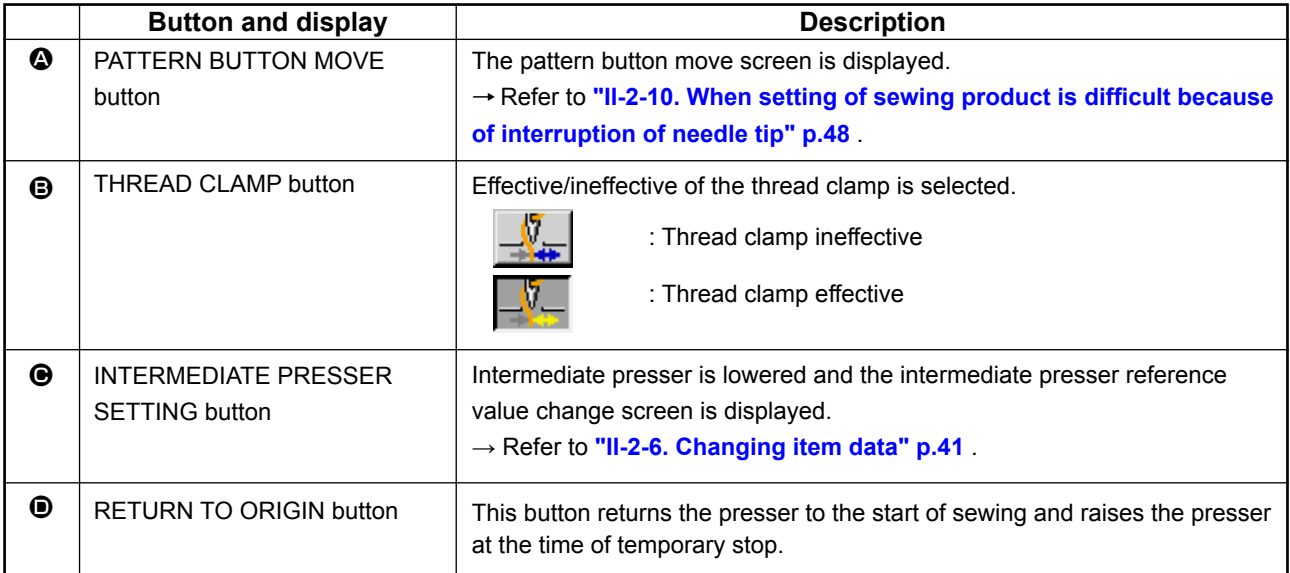

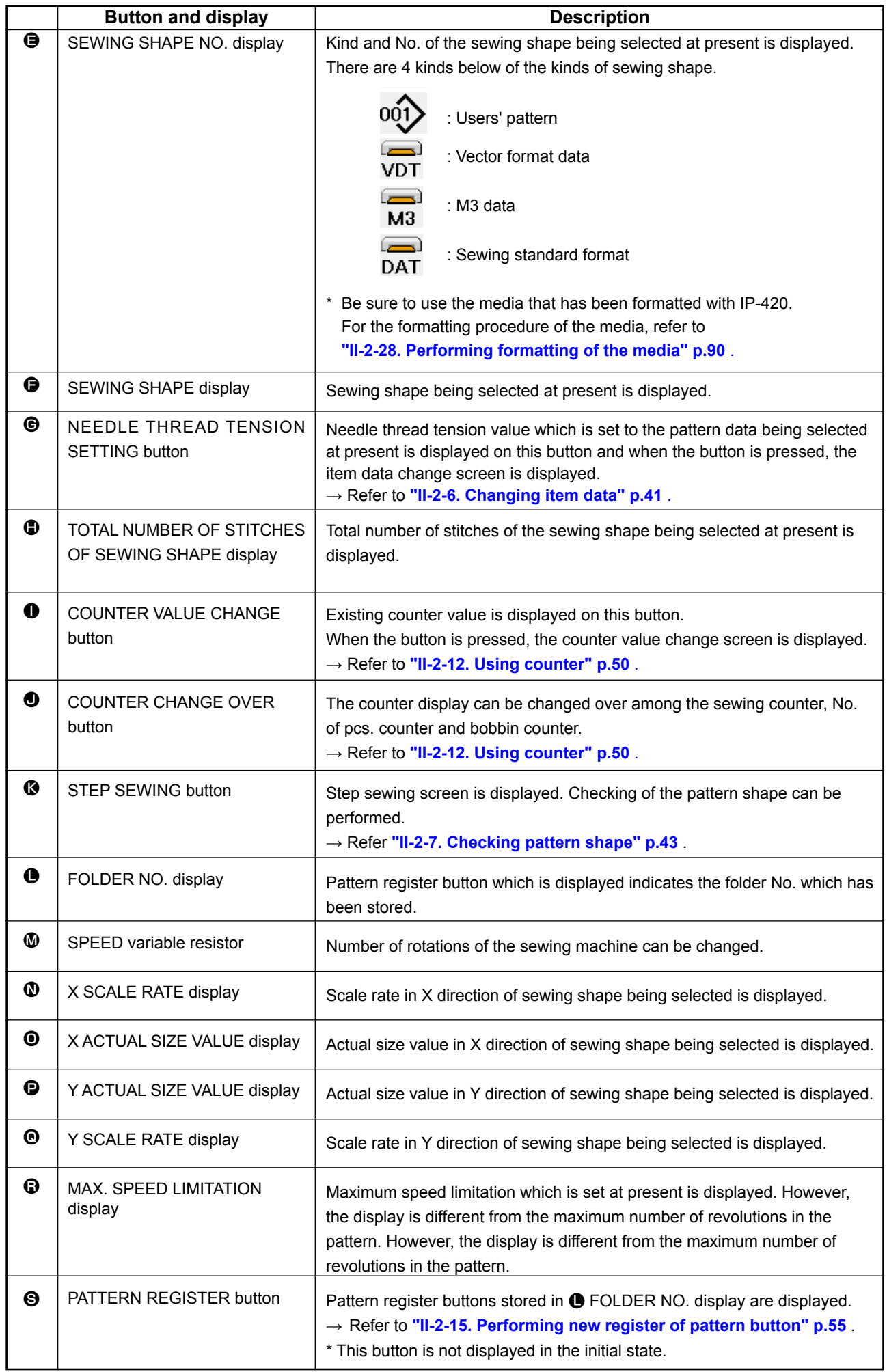

# <span id="page-42-0"></span>**2-5. Performing sewing shape selection**

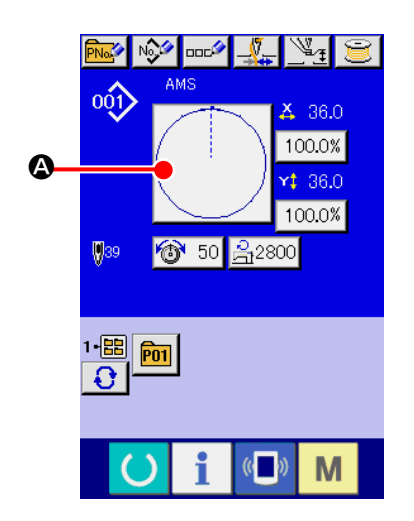

**e Letter De Liberal De Liberal De Liberal De Liberal De Liberal De Liberal De Liberal De Liberal D** 

 $\mathbf{r}$  $0.00%$  ۳a

No.<sub>b</sub>

I a}

M

M

### ① **Display the data input screen.**

Only in case of the data input screen (blue), the selection of sewing shape can be performed. In case of the sewing screen

(green), press READY key  $\Box$  and display the data input screen (blue).

- ② **Call the sewing shape selection screen.** Press SEWING SHAPE button  $\Omega$  and the sewing shape selection screen is displayed.
- ③ **Select the sewing shape.**

There are 4 kinds of the sewing shape.

Press SEWING SHAPE SELECTION button  $\bigotimes$   $\bigcirc$ 

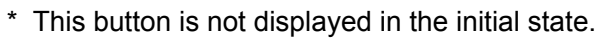

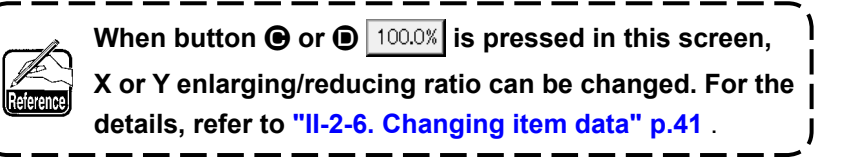

#### ④ **Determine the kind of sewing shape.**

There are 4 kinds below of the sewing shape. Select the kind you desire from among them.

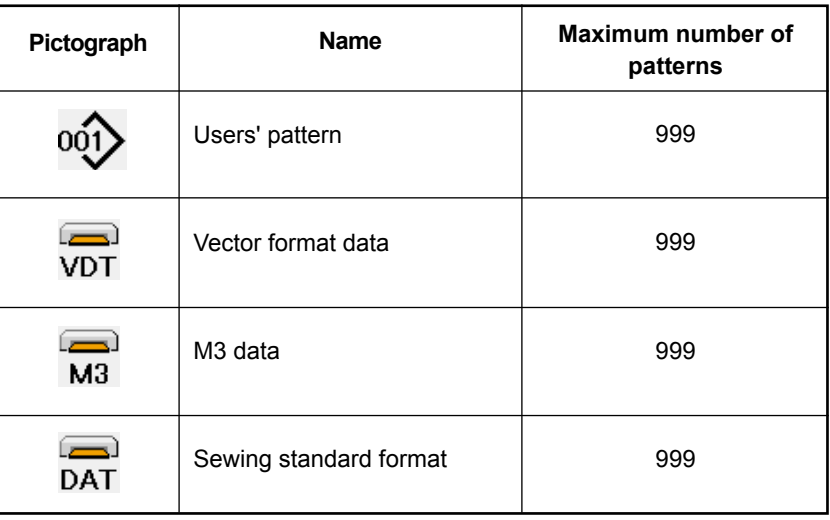

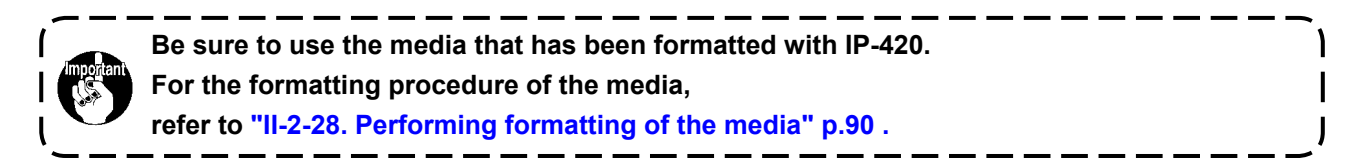

0

Select the sewing shape you desire from SEWING SHAPE SELECTION buttons  $\bigoplus$  and press ENTER

## $\bullet$  button.

E

∾

 $\overline{M}$ 

 $\bullet$ 

οń,

The sewing shape list screen corresponding to the kind of sewing shape you selected is displayed.

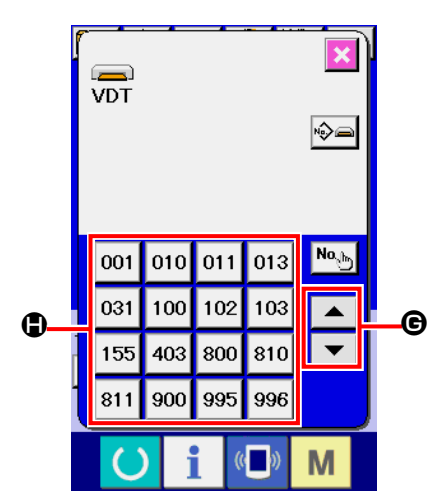

⑤ **Select the sewing shape.**

When UP or DOWN SCROLL button  $\bullet \bullet$   $\bullet$   $\bullet$  is pressed,

the SEWING SHAPE buttons  $\bigoplus$  are changed over in order.

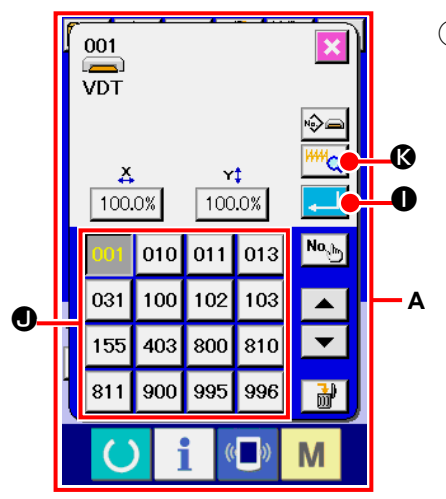

## ⑥ **Determine the sewing shape.**

When ENTER button  $\boxed{1}$   $\bullet$  is pressed, the sewing shape is determined and the data input screen is displayed.

When the sewing shape is users' pattern, the screen as **A** is displayed.

PATTERN NO. SELECTION button  $\bigcirc$  that is registered to users' pattern is displayed. Press the button of PATTERN NO. you desire to select.

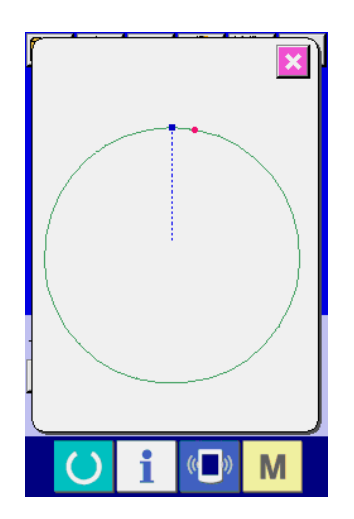

When VIEWER button  $\frac{w}{w_Q}$   $\circ$  is pressed, the shape of the pattern No. selected is displayed and you can confirm it.

# <span id="page-44-0"></span>**2-6. Changing item data**

#### **WARNING :**

**Be sure to confirm the shape of pattern after the change of X/Y enlargement/reduction ratio. There may be a dangerous case such as needle breakage by interference of needle with the presser or the like according to the set value.** 

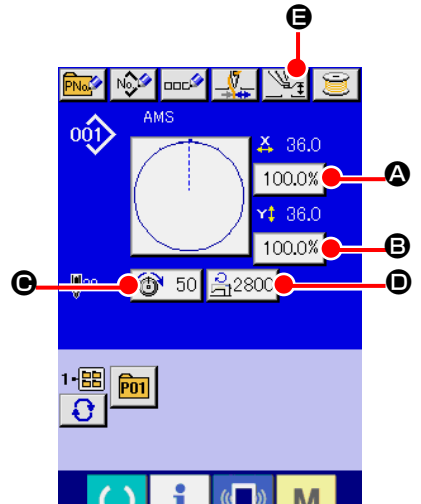

#### ① **Display the data input screen.**

In case of the data input screen, the change of item data can be changed. In case of the sewing screen (green), press

READY switch  $\left( \bullet \right)$  to display the data input screen (blue).

 **\* The thread tension and the intermediate presser height can be changed even on the sewing screen.**

### ② **Display the item data input screen.** When the button of the item data you desire to change is pressed, the item data input screen is displayed. Item data are 5 items below.

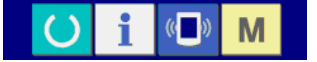

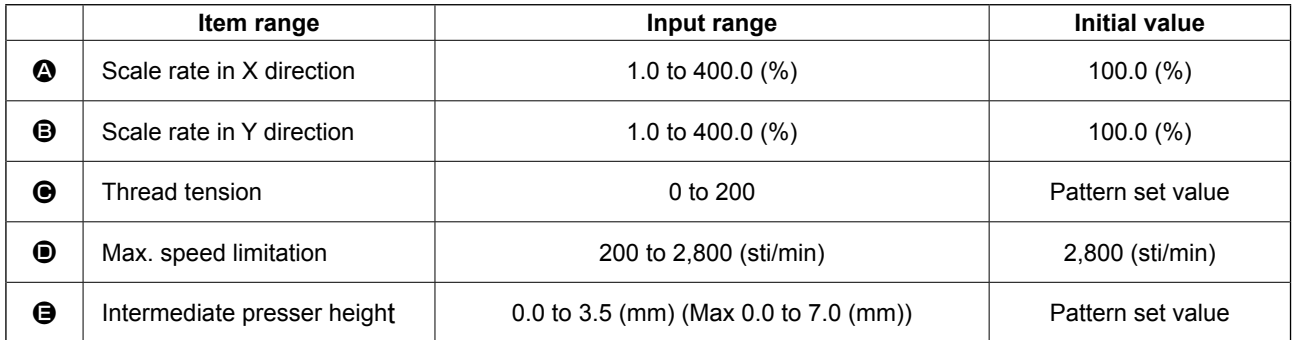

- \* Thread tension value and intermediate presser reference value will change with every pattern to be selected.
- $*$   $\bullet$  Scale rate in X direction and  $\bullet$  Scale rate in Y direction can be changed to actual size value input by selection of the memory switch  $\overline{U064}$ .
- \* There are two ways below to perform X/Y enlargement/reduction.
	- The data already read in this data input screen can be repeatedly enlarged or reduced.
	- X/Y scale rate can be set and read when selecting the pattern. See **["II-2-5. Performing sewing](#page-42-0)  [shape selection" p.39](#page-42-0)** .
- \* In case of the point sewing, even when increase/decrease of number of stitches is set under U088 Enlargement and reduction function mode, enlargement and reduction can be performed with increase/decrease of pitch.
- When X/Y scale rate is individually set in case of circle or arc, or X/Y enlargement and reduction are repeated, the sewing is changed to point sewing and the shape may not be kept. Enlargement and reduction can be performed by increase/decrease of pitch. In this case, set and read X/Y scale rate in the pattern list screen.
- Max. input range and initial value of max. speed limitation  $\bullet$  are determined with memory switch U001
- Change of the intermediate presser height cannot be performed immediately after turning ON the power or immediately after moving from the main unit input. Use the machine after pressing READY

 $key$   $\Box$  and performing the origin retrieval.

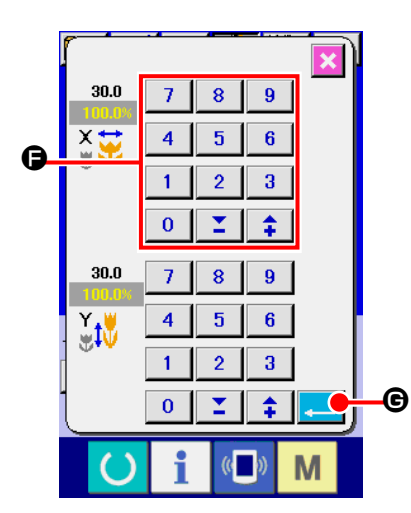

For example, input X scale rate.

Press  $\boxed{100.0\%}$   $\bullet$  to display the item data input screen.

③ **Input the data.**

Input the value you desire with ten keys and  $+/-$  keys  $\bigoplus$ .

④ **Determine the data.**

When ENTER button  $\Box$   $\Theta$  is pressed, the data is determined.

- **\* For the other item data, the data can be changed by the same operation.**
- **\* It is possible to input X/Y value of enlargement/reduction ratio and actual size value with one screen.**
- 1. When turning OFF the power without pressing READY key **(a)**, the set value of "Pat-

**tern No.", "X enlargement/reduction ratio", "Y enlargement/reduction ratio", "Max. sewing speed", "Thread tension" or "Intermediate presser height" is not stored in memory. 2. When operation processing cannot be performed since the reduction ratio is excessively small, E045 Pattern data error is displayed.**

**3. When the scale rate is changed with increase/decrease of number of stitches (pitch is fixed), mechanical control command inputted to the points other than the shape point is deleted.**

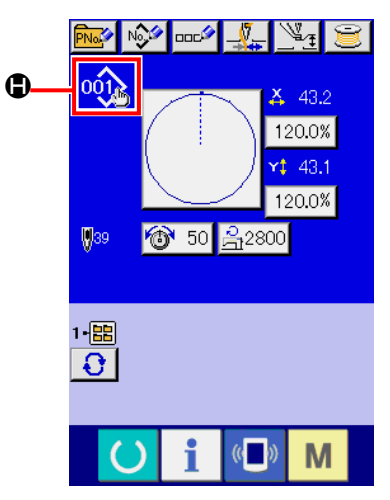

When X/Y enlargement/reduction ratio, thread tension, intermediate presser, adding/deleting of thread tension command, or adding/ deleting of increase/decrease value of intermediate presser of users' pattern or media pattern is performed, the pattern kind section becomes change display  $\mathbf{\Theta}$ .

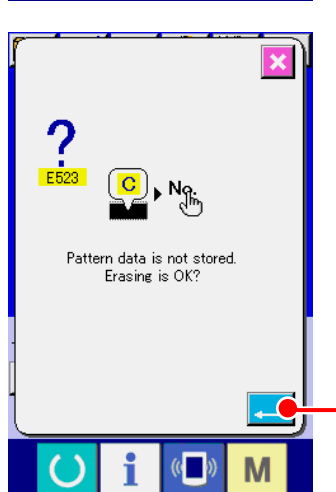

0

In case of change display  $\bigcirc$ , the change confirmation screen is displayed at the time of the change of pattern.

When ENTER button  $\Box$   $\Box$  is pressed, the information on the current pattern is invalidated and the pattern No. is changed.

To store the changed pattern, refer to **["II-2-13. Performing new](#page-56-0)  [register of users' pattern" p.53](#page-56-0)** .

# <span id="page-46-0"></span>**2-7. Checking pattern shape**

**clamp.**

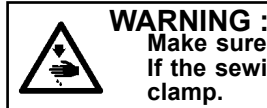

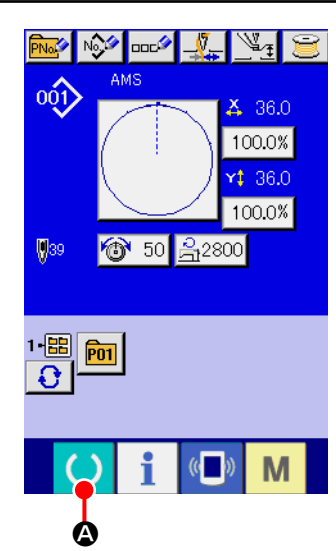

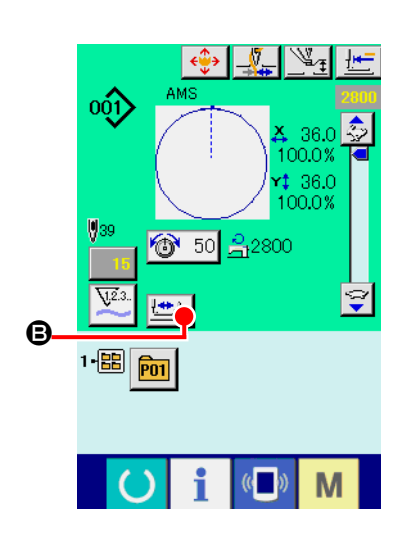

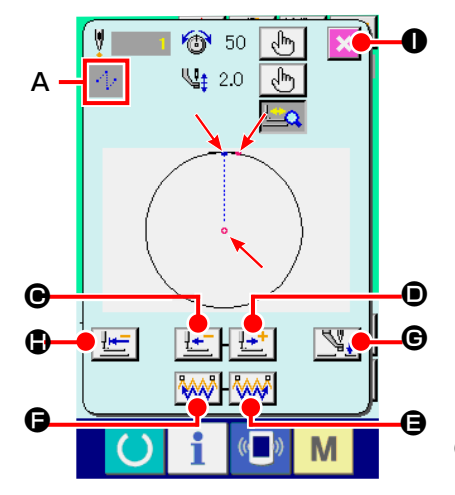

① **Display the sewing screen.**

**Make sure without fail of the contour of the sewing pattern after selection of the sewing pattern. If the sewing pattern extends outside the work clamp feet, the needle will interfere with the work** 

Display the data input screen (blue) and press READY key

A. Then the back-light of LCD changes to green and

sewing is possible. When the work clamp is in its upper position, the work clamp first comes down to its lower position and then moves to the sewing start point.

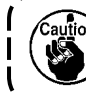

**Be careful not to get your fingers caught between the work clamp and the throat plate.**

② **Display the step sewing screen.**

When STEP SEWING button  $\Box$  **I** is pressed, the step sewing screen is displayed.

③ **Lower the presser with the foot switch.**

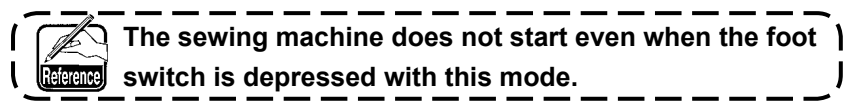

④ **Proceed stitching with the presser lowered.**

The sewing shape is displayed at the center of the screen. The current point, sewing start position and sewing end position are respectively represented by  $\bullet$  (pink circle),  $\bullet$  (blue dot) and  $=$  (pink dot).

Check the sewing shape using ONE-STITCH BACKWARD button  $\left|\frac{1}{n}\right|$   $\Theta$  and ONE-STITCH FORWARD button D. When two or more commands have been entered, the feed position does not change but the command display **A** is moved forward and backward. When you keep pressing the ONE-STITCH FORWARD or BACKWARD button, the moving speed increases.

When the COMMAND SEARCH FORWARD button is pressed, the feed automatically moves to the sewing end position. When the COMMAND SEARCH BACKWARD button

 $\mathbb{W}\otimes\mathbb{R}$  is pressed, the feed automatically moves to the sewing start position.

To stop the feed, press button  $\mathbf{\Theta}$ ,  $\mathbf{\Theta}$ ,  $\mathbf{\Theta}$ ,  $\mathbf{\Theta}$  or  $\mathbf{\Phi}$ . When INTERMEDIATE PRESSER button  $\mathbb{Q}_+$   $\Theta$  is pressed. the intermediate presser is raised or lowered. (This button is not displayed when MEMORY switch U103 is set at 0 (zero).)

⑤ **Finish checking the shape.**

When PRESSER INITIAL POSITION button pressed, the work clamp moves to the sewing start position

and the screen is restored to the sewing screen. When CAN-CEL button  $\mathbf{X} \mathbf{0}$  is pressed, the screen is also restored to the sewing screen. When the work clamp does not rest at the sewing start or end position, sewing can be started by depressing the foot switch before sewing shape checking is not completed.

# **2-8. Performing modification of needle entry point**

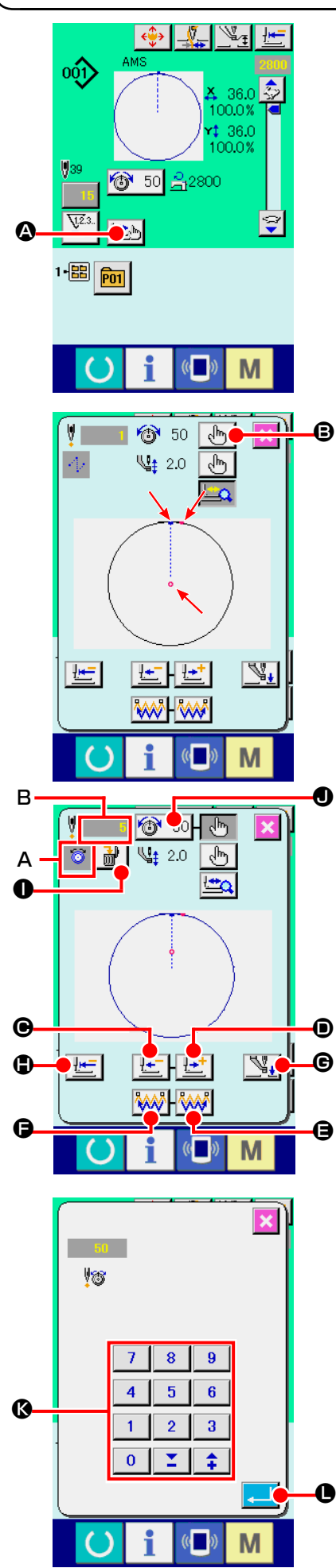

## **(1) Editing the thread tension**

Press STEP SEWING button  $\Box$   $\Box$  on the sewing screen to display the step sewing screen.

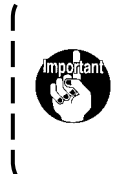

**When it is necessary to move the feed forward or backward such as in the case of needle checking, the feed does not move unless the work clamp is lowered. Be sure to check the needle or other relevant operation after having lowered the work clamp.**

The sewing shape is displayed at the center of the screen. The current point, sewing start position and sewing end position are respectively represented by  $\bullet$  (pink circle),  $\bullet$  (blue dot) and  $=$  (pink dot).

Press the MODE SELECT button  $\left[\sqrt{h_{n}}\right]$   $\Theta$  to select the thread tension mode.

When ONE-STITCH BACKWARD button  $\left| \frac{d\mathbf{r}}{d\mathbf{r}} \right| \mathbf{\Theta}$  or FOR-WARD button  $\left| \cdot \right|$   $\bullet$  is pressed, the feed (current point  $\bullet$ ) moves backward or forward by one stitch. When two or more commands have been entered, the feed position does not change but the command display **A** is moved forward and backward. When you keep pressing the button  $\mathbf{\Theta}$  or  $\mathbf{\Theta}$ , the moving speed increases.

Indicated value **B** is the absolute value (Thread tension value + Thread tension command value).

When COMMAND SEARCH FORWARD button  $\sqrt{\frac{1}{2}}$  or BACKWARD button  $\sqrt{M}$   $\Theta$  is pressed, the feed moves forward or backward from the current point to reach the needle entry point where the first thread tension command is found. To stop the feed, press button  $\mathbf{\Theta}$ ,  $\mathbf{\Theta}$ ,  $\mathbf{\Theta}$ ,  $\mathbf{\Theta}$  or  $\mathbf{\Phi}$ . When INTERMEDIATE PRESSER button  $\mathbb{Q}_1$   $\oplus$  is pressed,

the intermediate presser is raised or lowered. (This button is not displayed when MEMORY switch U103 is set at 0 (zero).)

When PRESSER INITIAL POSITION button  $H = \int$  is pressed, the work clamp moves to its origin and the screen is restored to the sewing screen.

When COMMAND DELETE button  $\frac{1}{100}$  |  $\bullet$  is pressed, the screen for deleting the command as shown in **A** is displayed.

When  $\bigotimes$  50  $\bigotimes$  is pressed, the thread tension value increase/ decrease input screen is displayed.

Input a desired value on the thread tension value increase/decrease input screen using numeric keypad and  $+/-$  keys  $\bigcirc$ .

When ENTER button  $\begin{array}{|c|c|} \hline \end{array}$  is pressed, the data is confirmed.

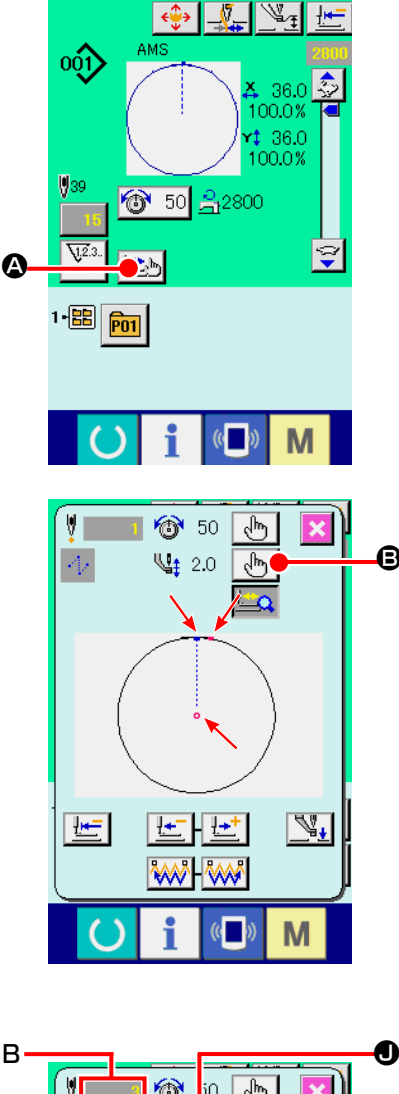

B

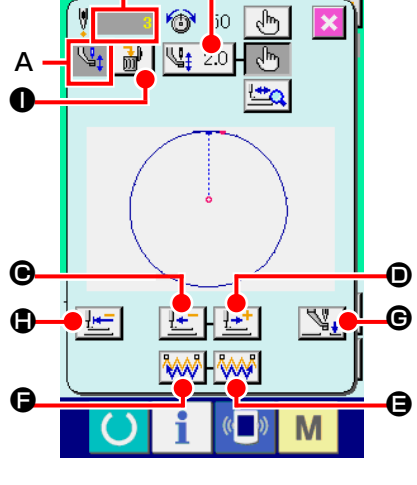

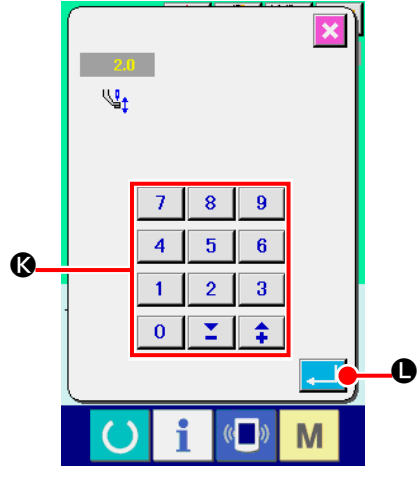

# **(2) Editing the intermediate presser height**

Press STEP SEWING button  $\Box$   $\Box$  on the sewing screen to display the step sewing screen.

The sewing shape is displayed at the center of the screen. The current point, sewing start position and sewing end position are respectively represented by  $\bullet$  (pink circle),  $\bullet$  (blue dot) and  $=$  (pink dot).

Press MODE SELECT button  $\left[\sqrt{h_1}\right]$  **B** to select the intermediate presser mode.

When ONE-STITCH BACKWARD button  $\left| \frac{1}{k} \right| \Theta$  or FOR-

WARD button  $\left| \frac{1+t}{2} \right|$  **O** is pressed, the feed (current point **e**) moves backward or forward by one stitch. When two or more commands have been entered, the feed position does not change but the command display **A** is moved forward and backward. When you keep pressing the button  $\bigcirc$  or  $\bigcirc$ , the moving speed increases.

Indicated value **B** is the absolute value (Intermediate presser height value + Intermediate presser height increased/decreased value).

When COMMAND SEARCH FORWARD button  $\sqrt{\frac{1}{2}}$   $\Theta$  or

BACKWARD button  $\sqrt{\frac{1}{2}}$   $\Theta$  is pressed, the feed moves forward or backward from the current point to reach the needle entry point where the first intermediate presser command is found. To stop the feed, press button  $\mathbf{\Theta}$ ,  $\mathbf{\Theta}$ ,  $\mathbf{\Theta}$ ,  $\mathbf{\Theta}$  or  $\mathbf{\Phi}$ .

When INTERMEDIATE PRESSER button  $\mathbb{Q}_1$   $\Theta$  is pressed, the intermediate presser is raised or lowered. (This button is not displayed when MEMORY switch U103 is set at 0 (zero).) When PRESSER INITIAL POSITION button  $H = \int_{\mathbb{R}}$  is

pressed, the work clamp moves to its origin and the screen is restored to the sewing screen.

When COMMAND DELETE button  $\frac{1}{100}$  is pressed, the screen for deleting the command as shown in **A** is displayed.

When  $\sqrt{\frac{d_1}{d_2}}$  2.0 **.** is pressed, the intermediate presser height increase/decrease input screen is displayed. Input a desired value on this screen using numeric keypad and  $+/-$  keys  $\odot$ .

When ENTER button  $\blacksquare$   $\blacksquare$  is pressed, the data is confirmed.

- **1. When checking the needle, or performing the feed forward or backward, the machine fails to work unless the presser is lowered. Use the machine after lowering the presser.**
- **2. When the intermediate presser rests at its lower position, the movement of the intermediate presser and needle differ depending on the setting of MEMORY switch U103. 3. When increasing the height of intermediate presser**

**or making the needle size thicker, confirm the clearance between the wiper and the components. Wiper cannot be used unless the clearance is secured. In this case, turn OFF the wiper switch, or change the set value of memory switch U105.**

**Refer to ["II-3. MEMORY SWITCH DATA LIST" p.97](#page-100-0) for the memory switch settings.**

# **2-9. How to use temporary stop**

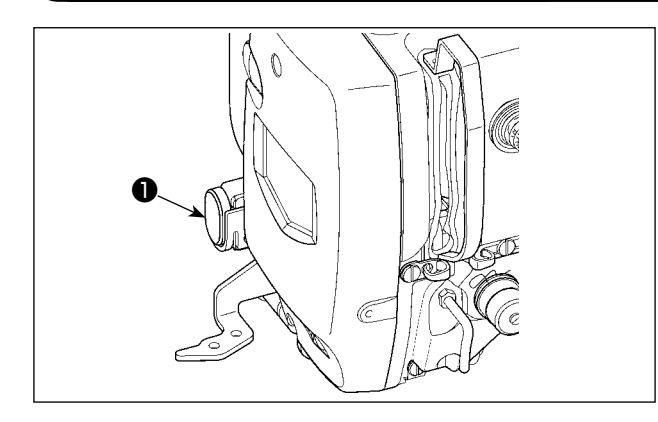

When TEMPORARY STOP switch ❶ is pressed during sewing, the sewing machine can be stopped. At this time, the error screen is displayed to inform that the stop switch has been pressed.

**(1) To continue performing sewing from some point in sewing**

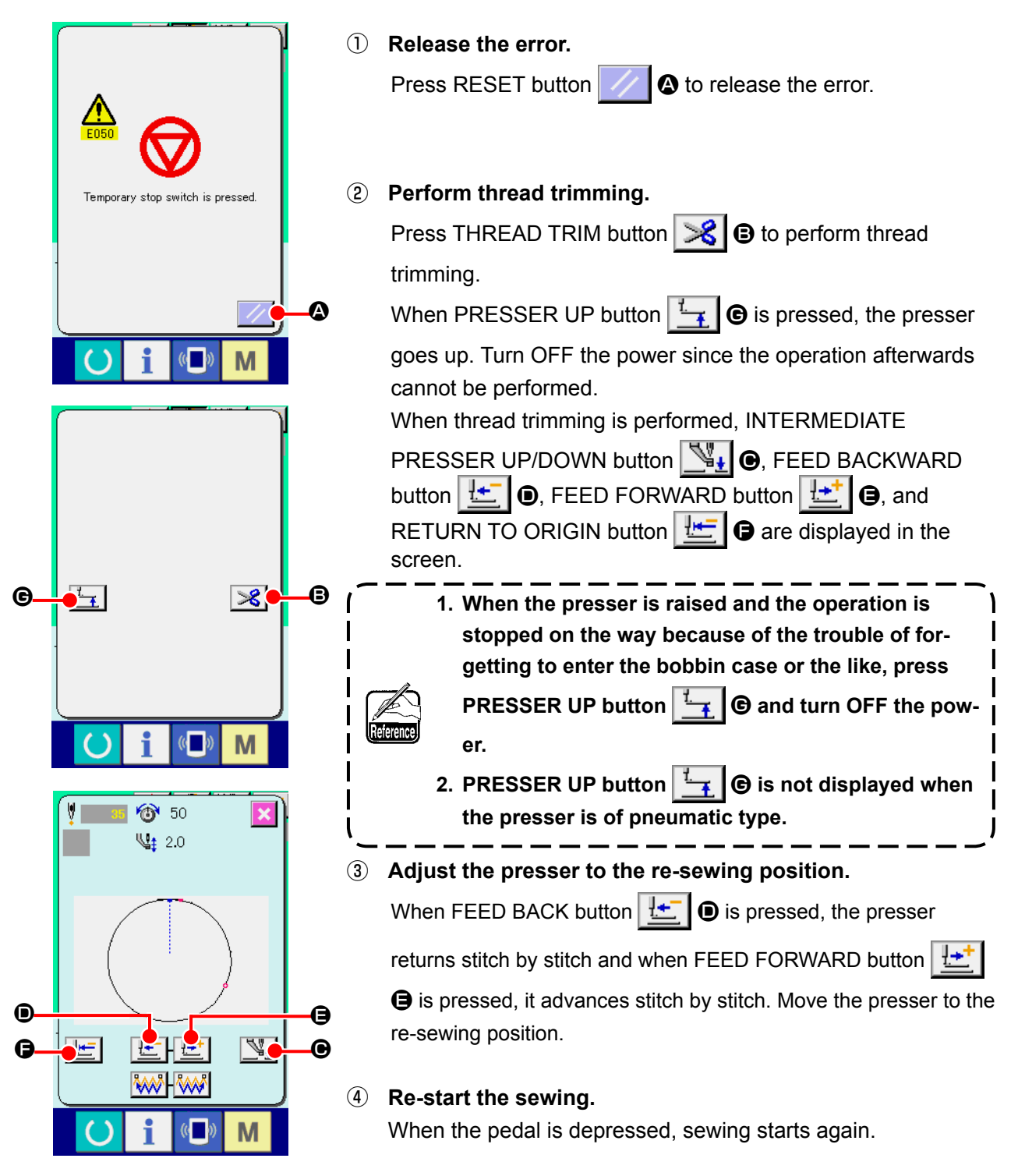

### **(2) To perform re-sewing from the start**

M

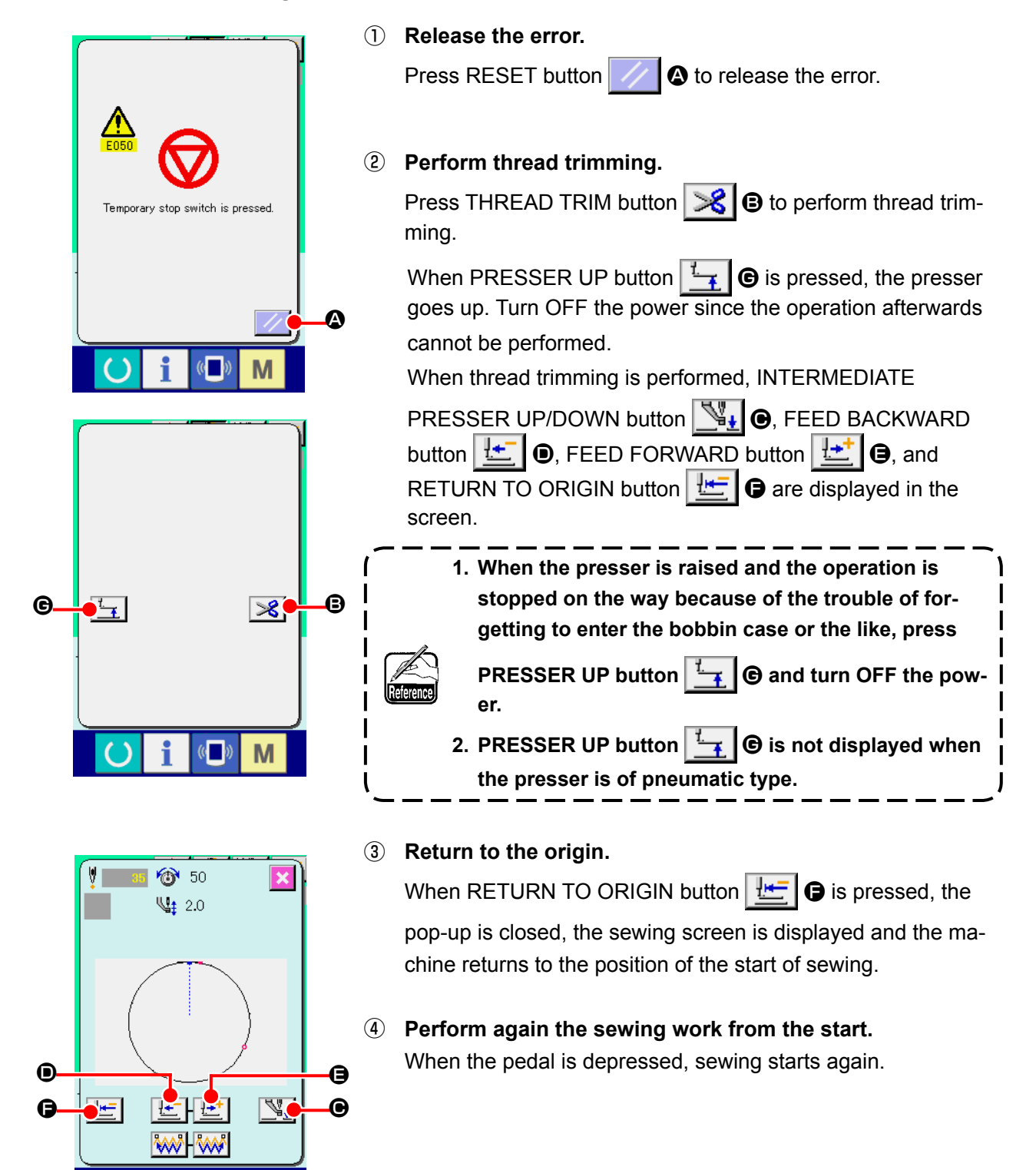

# <span id="page-51-0"></span>**2-10. When setting of sewing product is difficult because of interruption of needle tip**

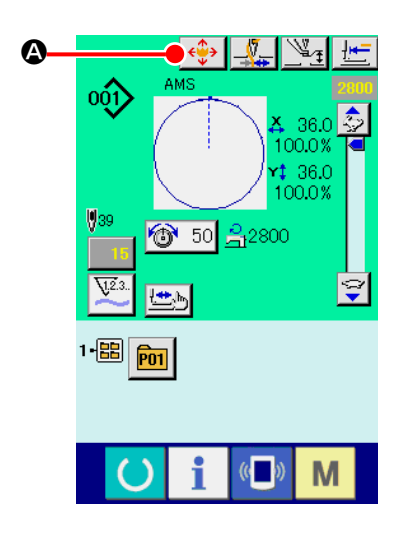

 $\overline{\mathbf{N}}$ 

← K.

M

 $\circ$ 

 $\mathbf{D}$ 

① **Display the pattern button move screen.** When PATTERN BUTTON MOVE button  $\langle \cdot \cdot \cdot \rangle$  o is pressed, the pattern button move screen is displayed.

#### ② **Move the pattern.**

Lower the presser, and input the move direction with DIREC-TION key **B**.

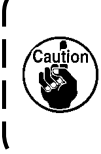

**The moving amount set can be effective only in the sewing screen.**

**When the screen returns to the input screen by pressing down READY key, the moving amount set is erased.**

ľ

# **2-11. Winding bobbin thread**

### **(1) When performing winding bobbin thread while performing sewing**

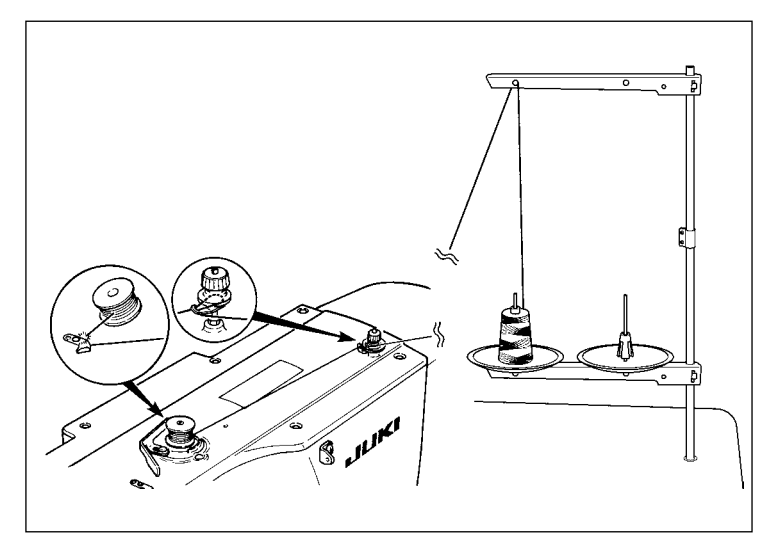

Thread the bobbin winder and wind the bobbin thread onto the bobbin as illustrated in the figure.

### **(2) When performing winding bobbin thread only**

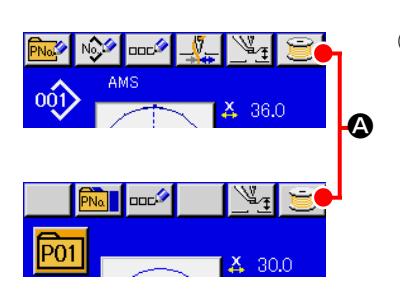

① **Display the bobbin winding screen.** Press BOBBIN WINDER button  $\Box$   $\Box$  in the data input screen (blue) and the presser comes down. Then the bobbin winding screen is displayed.

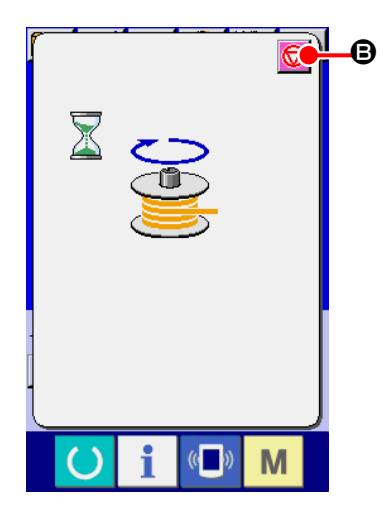

### ② **Start bobbin winding.**

Depress the start pedal, and the sewing machine rotates and starts winding bobbin thread.

③ **Stop the sewing machine.**

Press STOP button  $\bigcirc$   $\bigcirc$  and the sewing machine stops and returns to the normal mode. Or, depress the start pedal again during winding bobbin and the sewing machine stops while the bobbin thread winding mode stays as it is. Depress the start pedal again and the bobbin winding starts again. Use this way when winding bobbin thread around plural bobbins.

**Bobbin winder does not work immediately after turning ON the power. Perform the bob**ı **bin winding after setting pattern No. or the like once, pressing the READY key (e)**, and **making the sewing LED light up.** 

# <span id="page-53-0"></span>**2-12. Using counter**

### **(1) Setting procedure of the counter**

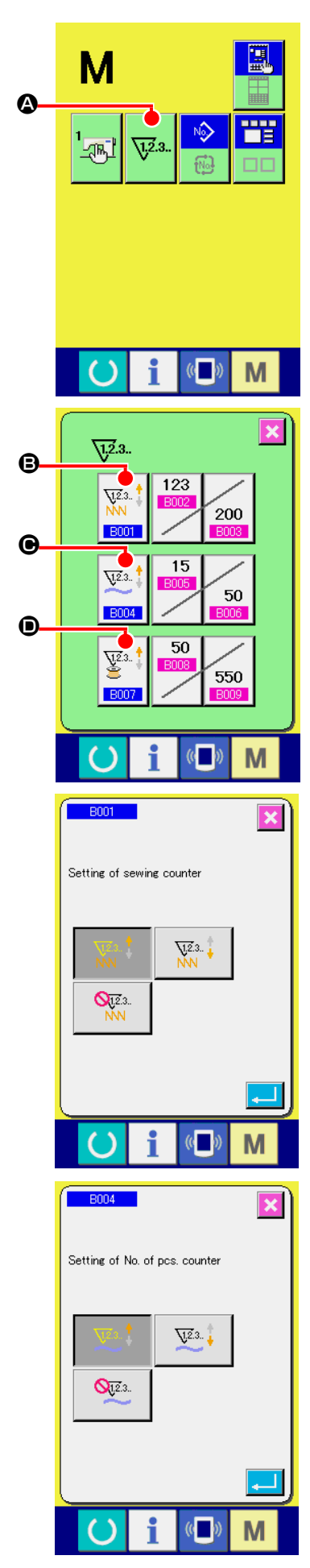

#### ① **Display the counter setting screen.**

Press  $\blacksquare$  switch and the COUNTER SETTING button  $\nabla^2$ .

 $\bullet$  is displayed on the screen. When this button is pressed, the counter setting screen is displayed.

### ② **Selection of kinds of counters**

This sewing machine has three different counters; i.e., the sewing counter, No. of pcs. counter and bobbin counter. When

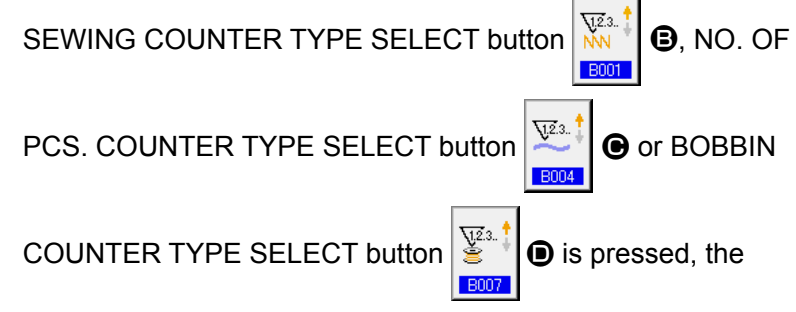

corresponding counter type select screen is displayed. On this screen, the counter type can be selected individually.

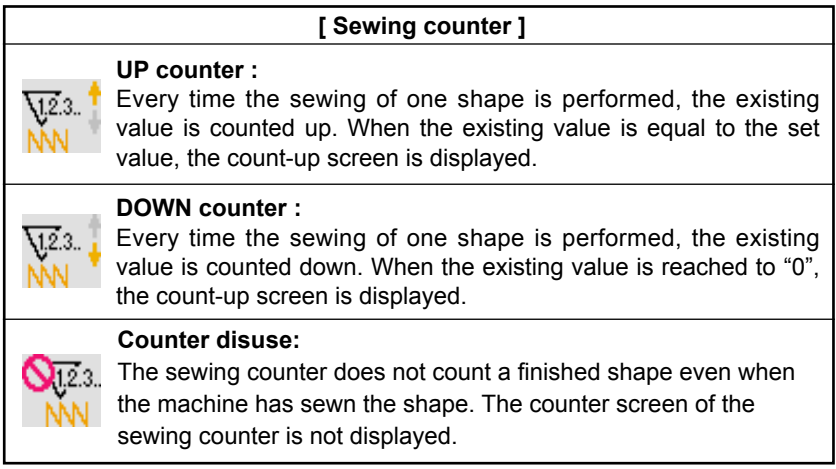

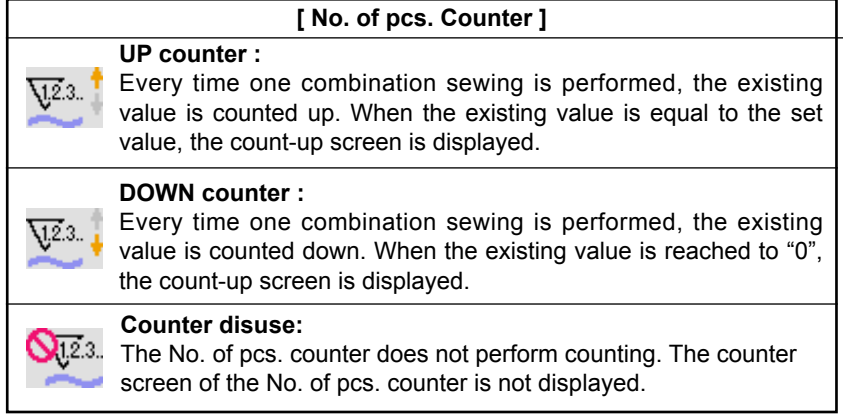

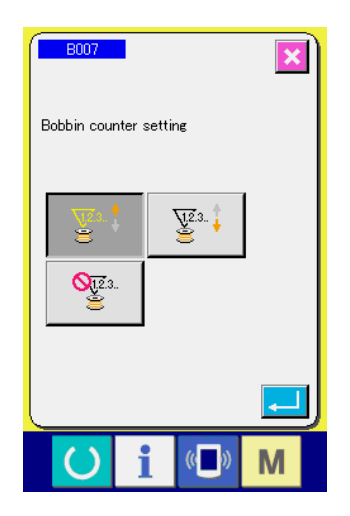

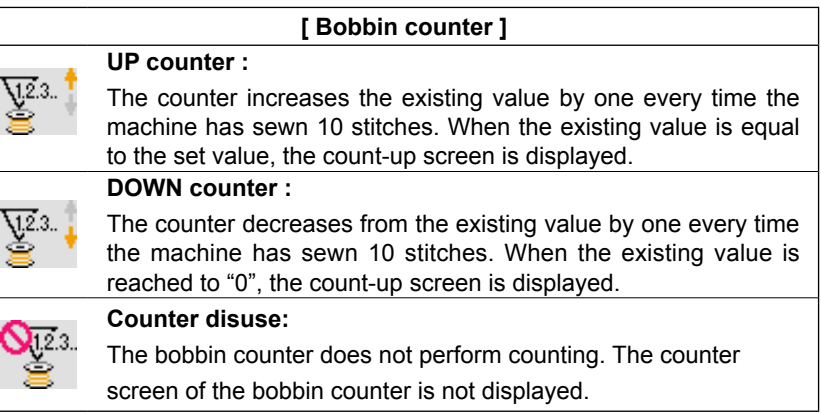

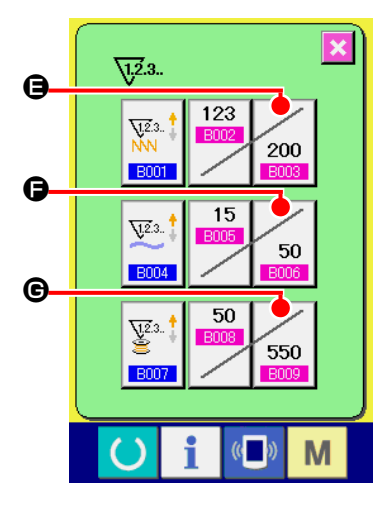

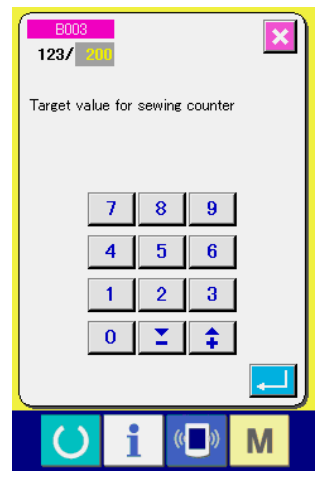

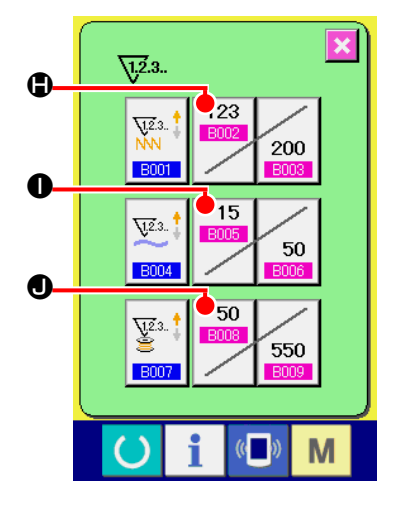

#### ③ **Change of counter set value**

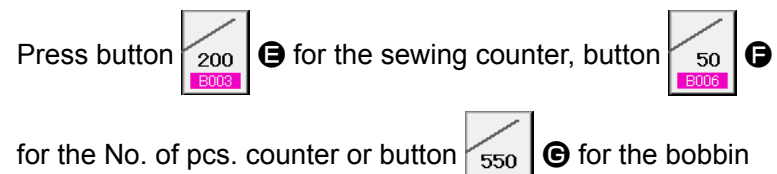

counter to display the corresponding counter set value input screen.

Here, input the set value.

When "0" is inputted in the set value, the display of count-up screen is not performed.

④ **Change of counter existing value**

123 Press button  $\left| \begin{array}{c} \hbox{\footnotesize{E002}} \\\hbox{\footnotesize{0}} \end{array} \right|$  for the sewing counter, button  $\left| \begin{array}{c} \hbox{\footnotesize{E003}} \\\hbox{\footnotesize{0}} \end{array} \right|$ 

for the No. of pcs. counter or button  $\left| \frac{\text{E008}}{\text{E008}} \right|$  of the bobbin

50

counter to display the corresponding counter current value input screen.

 $\overline{\mathbf{x}}$  $\sqrt{200}$ Current value of sewing counter  $\overline{c}$  $\overline{8}$  $\overline{9}$  $\overline{1}$  $\overline{\mathbf{4}}$  $\overline{\mathbf{5}}$  $6<sup>1</sup>$  $\overline{1}$  $\overline{2}$  $3<sup>7</sup>$  $\overline{\mathbf{0}}$  $\Sigma$  .  $\hat{+}$ i M

Here, input the existing value.

## **(2) Count-up releasing procedure**

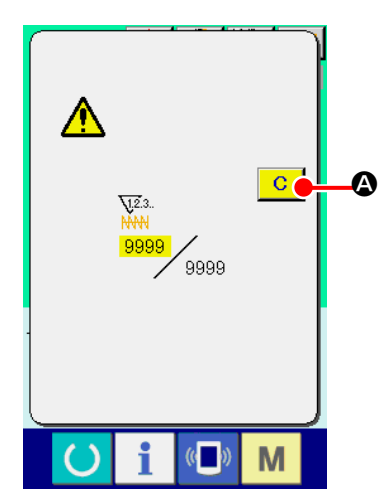

When the count-up condition is reached during sewing work, the count-up screen is displayed and the buzzer beeps. Press CLEAR button  $\boxed{C}$   $\boxed{Q}$  to reset the counter and the screen returns to the sewing screen. Then the counter starts counting again.

### **(3) How to change the counter value during sewing**

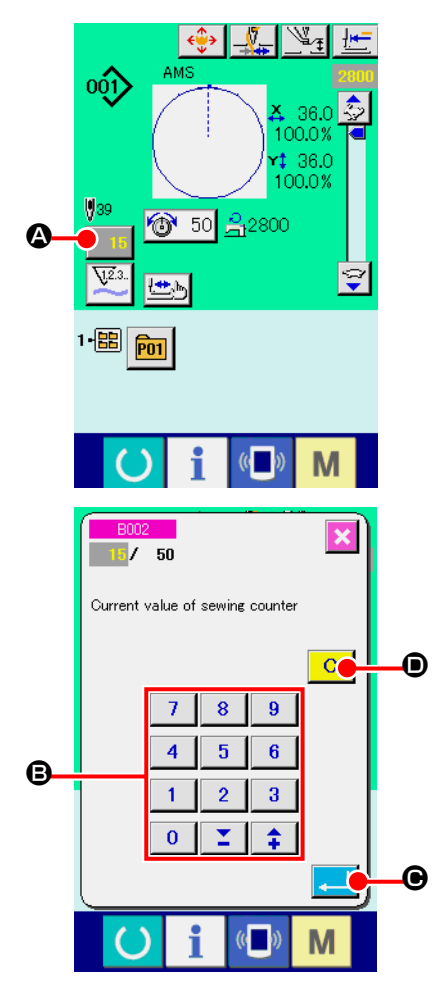

① **Display the counter value change screen.** When you desire to revise the counter value during sewing work due to the mistake or the like, press COUNTER VALUE CHANGE button  $\begin{array}{|c|c|} \hline \end{array}$  on the sewing screen. The counter value change screen is displayed.

② **Change the counter value.** Input the value you desire with ten keys, or "+" or " $-$ " key  $\Theta$ .

### ③ **Determine the counter value.**

When ENTER button  $\Box$   $\Theta$  is pressed, the data is determined. When you desire to clear the counter value, press CLEAR but-

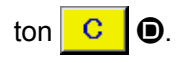

#### ① **Display the data input screen.**

Only in case of the data input screen (blue), new register of the pattern can be performed. In case of the sewing screen (green),

press READY switch  $\bigcirc$  and display the data input screen (blue).

#### ② **Call the new register of users' pattern screen.**

Press NEW REGISTER button  $\log$   $\omega$  and the new register of users' pattern screen is displayed.

## ③ **Input the users' pattern No.**

Input the users' pattern No. you desire to newly register with the ten keys  $\bigcirc$ . It is possible to retrieve the users' pattern No. which has not been registered with the  $+$  or – button  $\hat{z}$  :

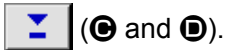

④ **Determine the users' pattern No.**

Press ENTER button  $\Box$   $\Theta$  to determine the users' pattern NO. to be newly registered and the data input screen at the time of users' pattern selection is displayed.

When the existing users' pattern No. is inputted and ENTER button is pressed, the overwriting confirmation screen is displayed.

<span id="page-56-0"></span>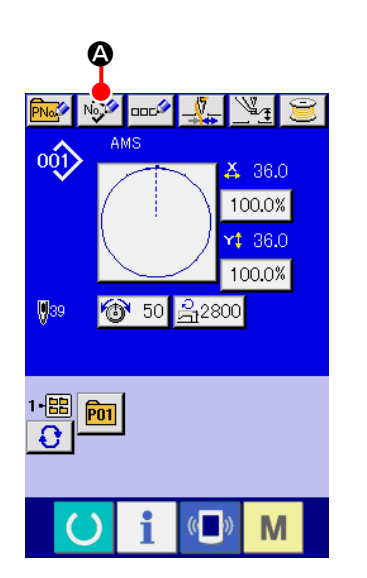

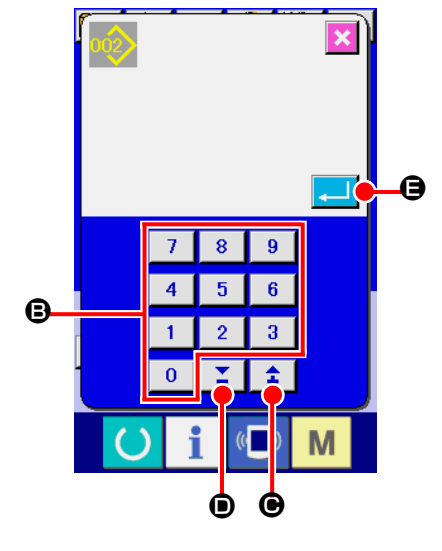

# <span id="page-57-0"></span>**2-14. Naming users' pattern**

As many as 255 characters can be input for each user's pattern.

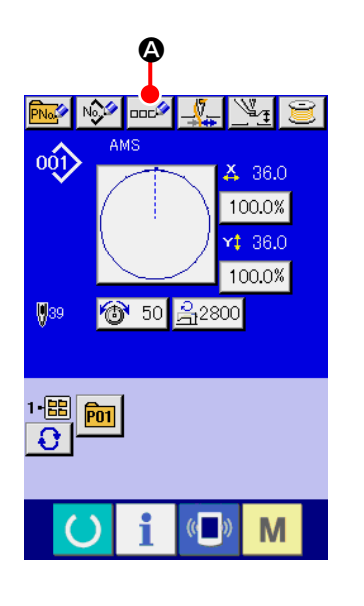

#### ① **Display the data input screen.**

Only in case of the data input screen (blue) at the time of pattern button selection, it is possible to input the name of pattern button. In case of the sewing screen (green), press READY

switch  $\bigodot$  to display the data input screen (blue).

### ② **Call the character input screen.**

When CHARACTER INPUT button  $\log$   $\bullet$  is pressed, the character input screen is displayed.

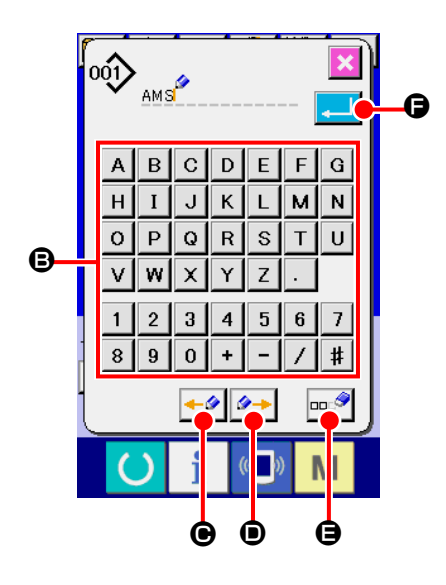

# ③ **Input the character.** Press CHARACTER button  $\Theta$  you desire to input and the input of character can be performed. As many as 255 characters ( $\boxed{A}$  to  $\boxed{2}$  and  $\boxed{0}$  to  $\boxed{9}$ ) and symbols( $\begin{bmatrix} + \\ - \end{bmatrix}$ ,  $\begin{bmatrix} - \\ \end{bmatrix}$ ,  $\begin{bmatrix} + \\ + \end{bmatrix}$ ,  $\begin{bmatrix} \cdot \\ \cdot \end{bmatrix}$ ) can be input. The cursor can be moved with CURSOR LEFT TRAVEL button  $\left| \bullet \right| \odot$ and CURSOR RIGHT TRAVEL button  $\left|\rightarrow\right|$   $\bullet$ . When you desire to delete the inputted character, adjust the cursor to the position of the character you desire to delete and press DELETE button  $\left|\cos \theta\right|$   $\bigoplus$ .

### ④ **Finish the input of character.**

When ENTER button  $\Box$   $\Box$  is pressed, the input of character is finished. After the finish, the inputted character is displayed on the upper part of the data input screen (blue).

# <span id="page-58-0"></span>**2-15. Performing new register of pattern button**

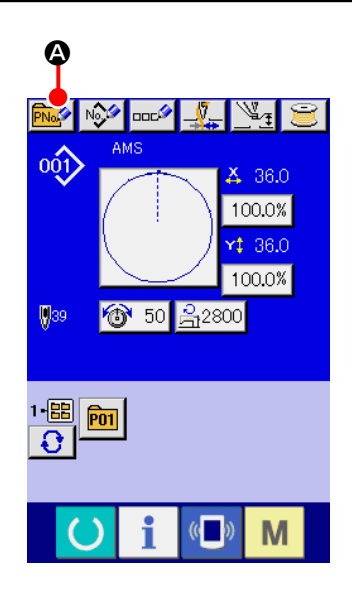

#### ① **Display the data input screen.**

screen (blue).

Only in case of the data input screen (blue), new register of the pattern button can be performed. In case of the sewing screen (green), press READY switch  $\Box$  and display the data input

② **Call the new register of pattern button screen.** Press NEW REGISTER button  $\left|\overrightarrow{Pha} \right|$   $\bigcirc$  and the new register of pattern button screen is displayed.

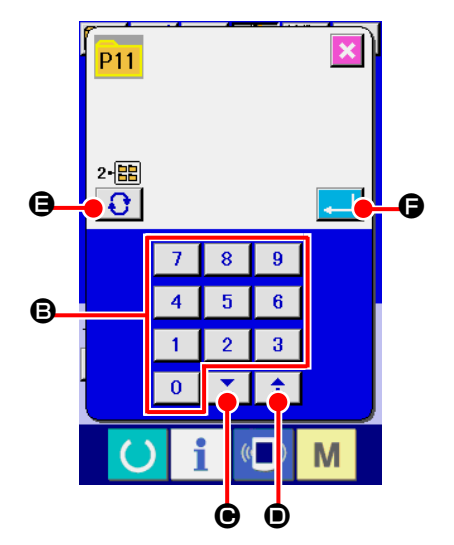

# ③ **Input the pattern button No.**

Input the pattern button No. you desire to newly register with the ten keys **B**. New register to the pattern button No. which has been already registered is prohibited.

It is possible to retrieve the pattern button No. which has not been registered with the "+" or "–" button  $\begin{bmatrix} \Sigma & \mathbf{0} \end{bmatrix}$  ( $\bigcirc$  and  $\bigcirc$ ).

#### ④ **Select the folder to be stored.**

It is possible for the pattern buttons to be stored in five folders. As many as 10 pattern buttons can be stored for one folder. The folder to store the button can be selected with FOLDER

SELECTION button  $\bigodot$   $\bigodot$ 

#### ⑤ **Determine the pattern No.**

Press ENTER button  $\blacksquare$   $\blacksquare$   $\blacksquare$  to determine the pattern button No. to be newly registered and the data input screen at the time of pattern button selection is displayed.

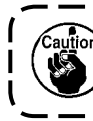

**Press P1 to P50 key while the sewing screen is displayed and the presser comes down. Be careful that your fingers are not caught in the presser.**

# **(1) Pattern button data input screen**

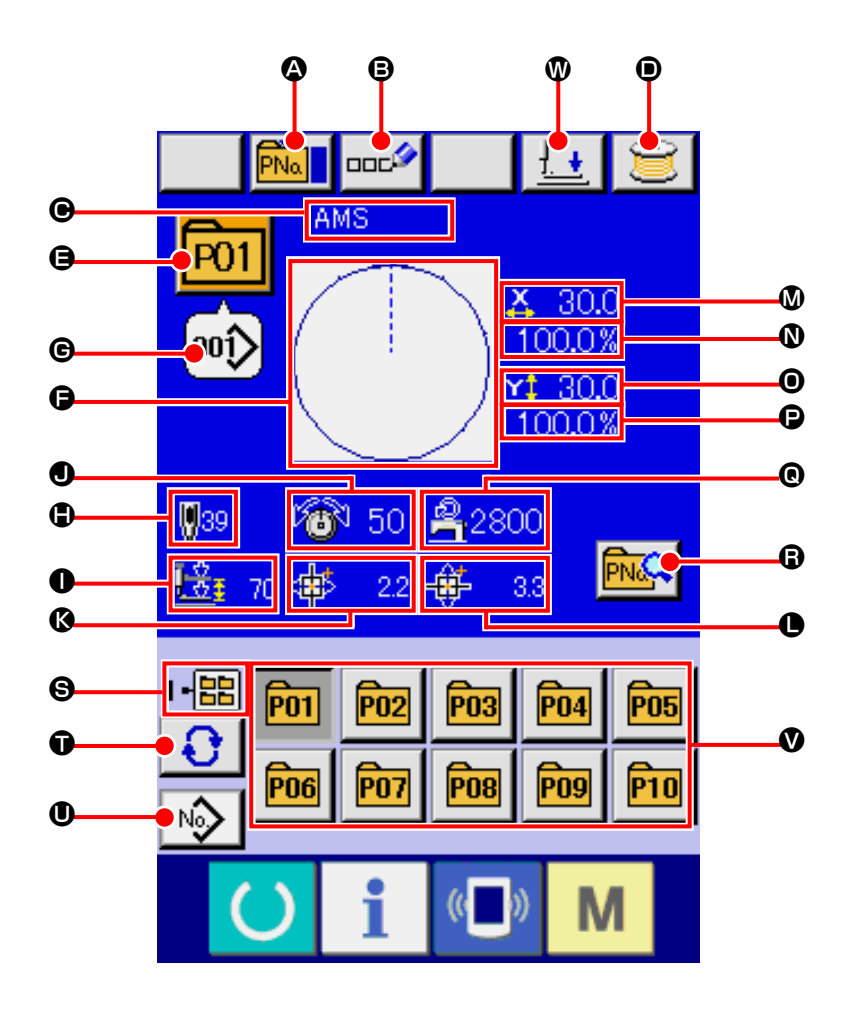

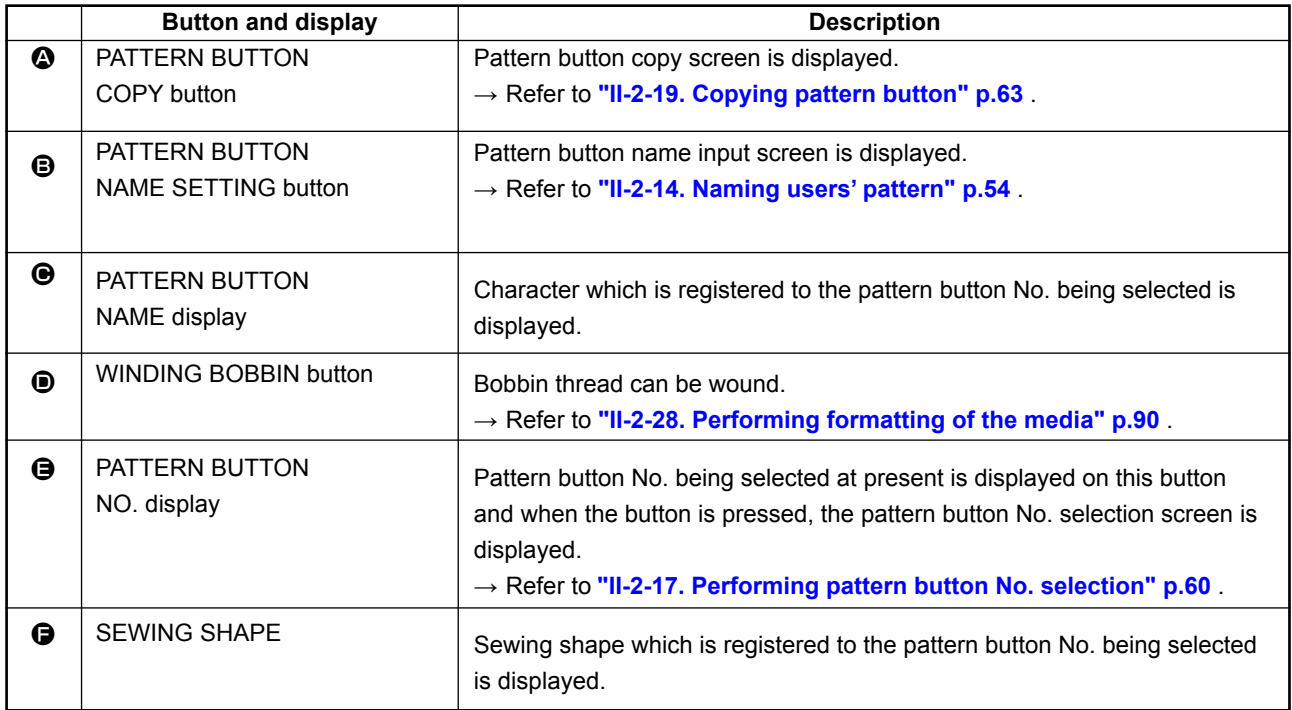

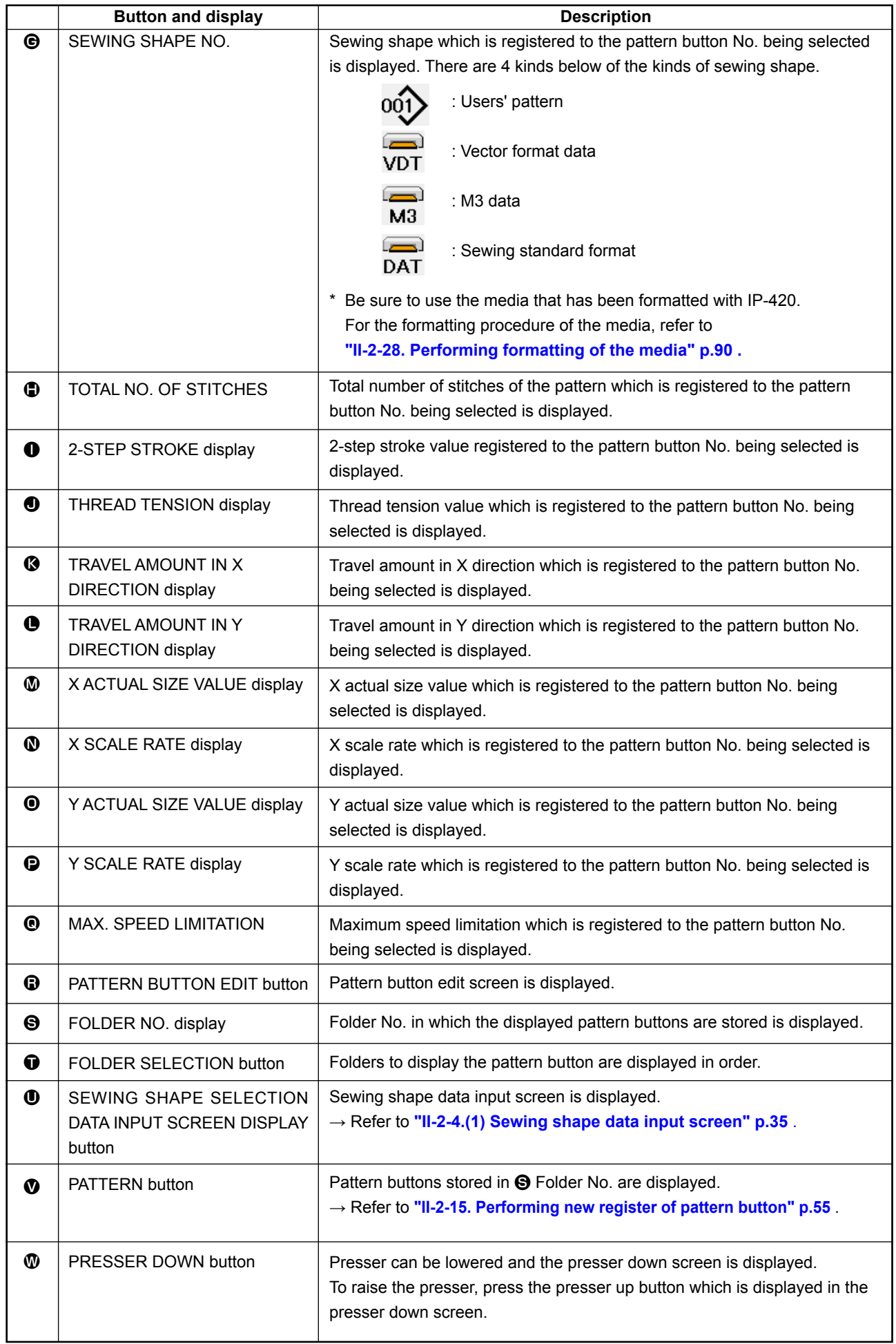

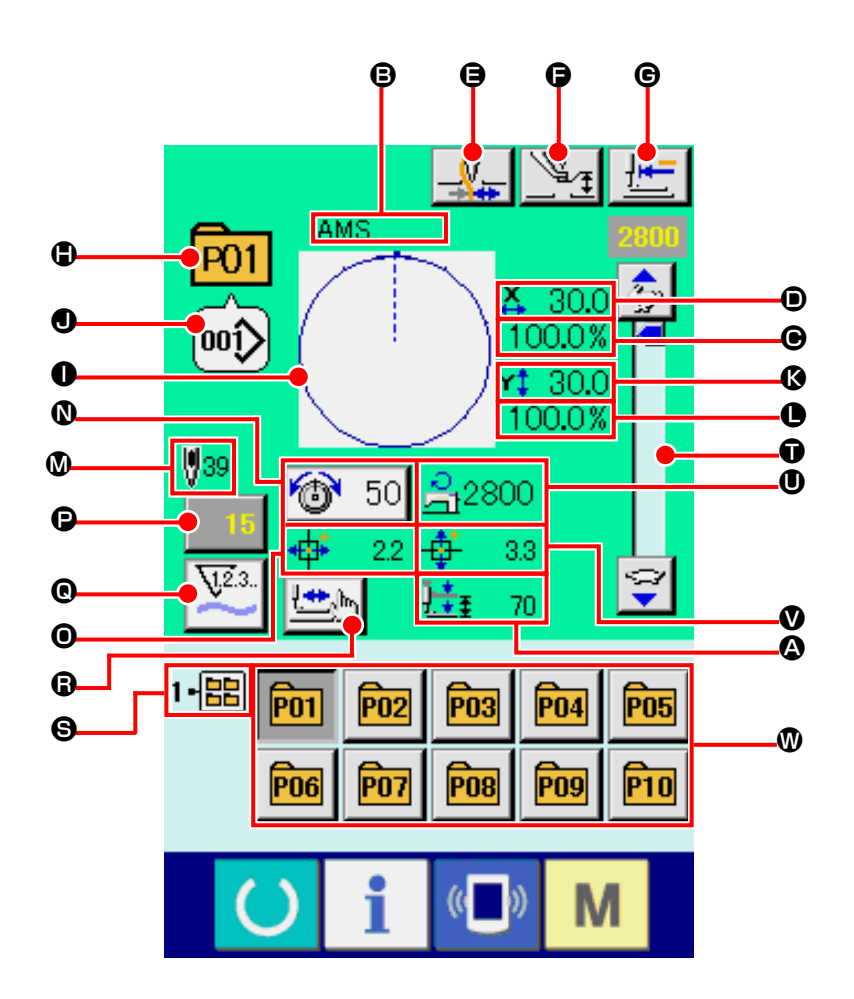

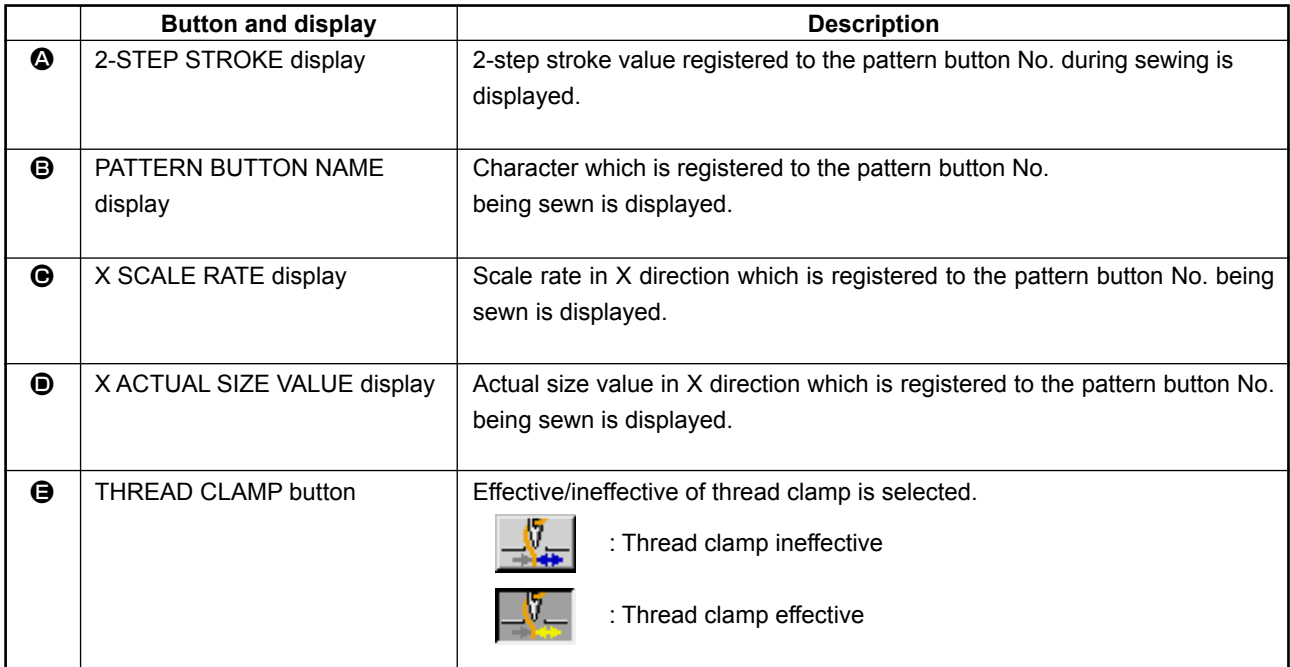

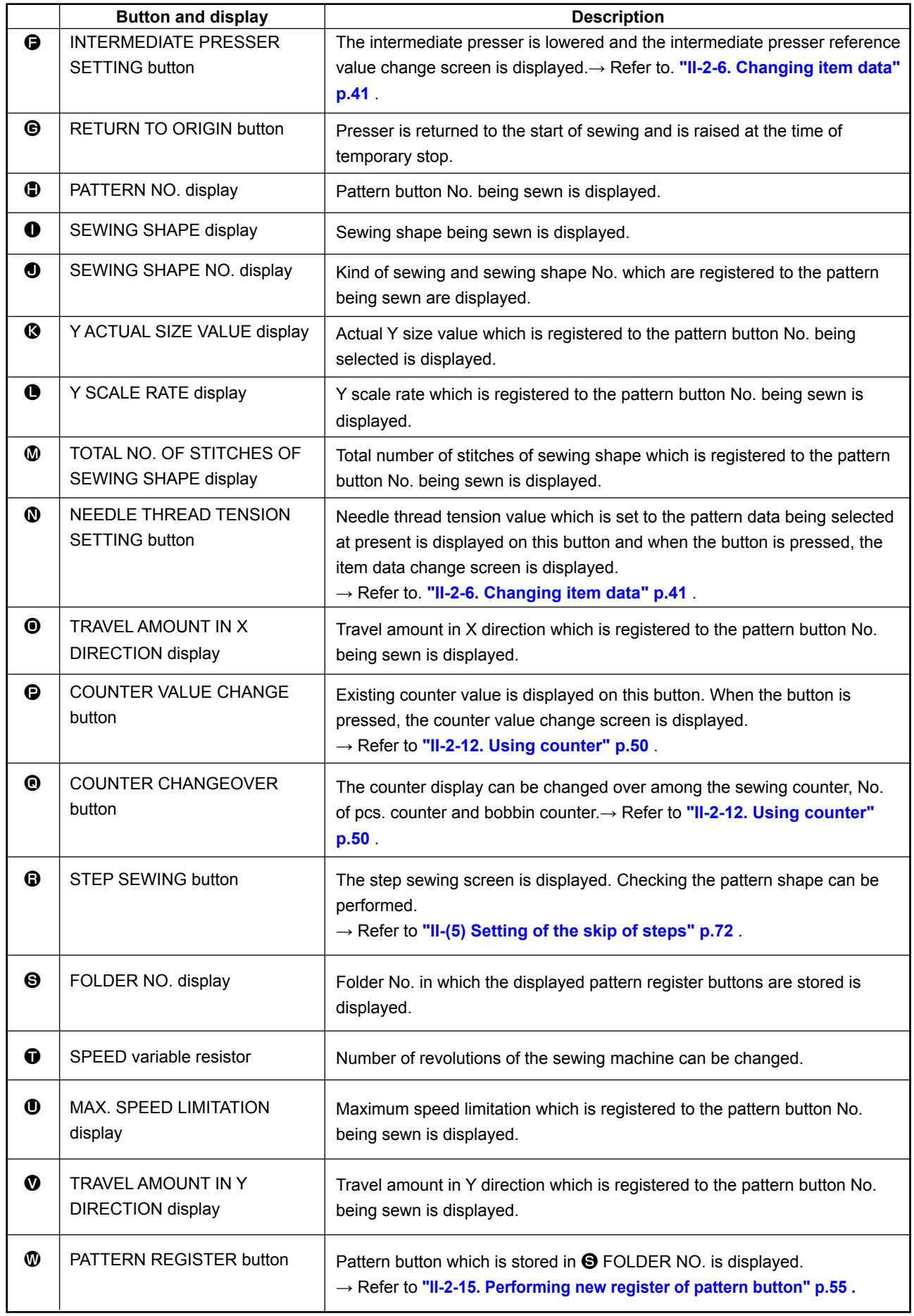

# <span id="page-63-0"></span>**2-17. Performing pattern button No. selection**

### **(1) Selection from the data input screen**

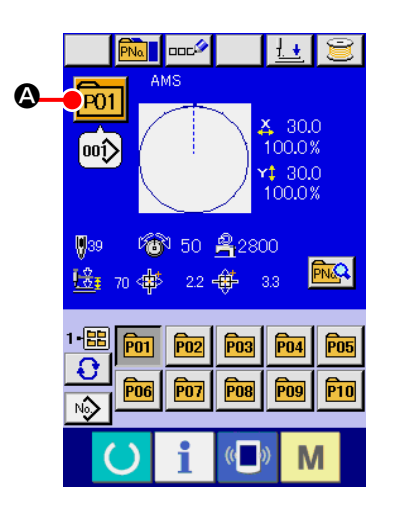

#### ① **Display the data input screen.**

In case of the data input screen (blue), it is possible to select the pattern button No. In case of the sewing screen (green).

press READY switch  $\bullet$  to display the data input screen.

② **Call the pattern button No. selection screen.**

When PATTERN BUTTON NO. SELECTION button **P01 O** is

pressed, the pattern button No. selection screen is displayed. Pattern button No. which is selected at present and the contents are displayed on the upper part of the screen, and the list of the pattern button No. buttons which have been registered is displayed on the lower part of the screen.

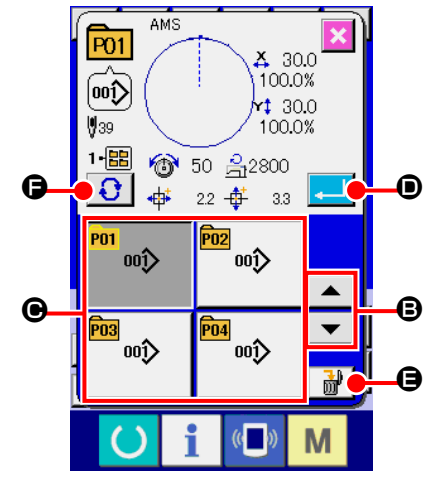

#### ③ **Select the pattern button No.**

When UP or DOWN SCROLL button  $\bullet$   $\bullet$   $\bullet$   $\bullet$  is pressed, pattern button No. button  $\bigcirc$  which have been registered are changed over in order. The contents of sewing data which have been inputted in the pattern button No. are displayed in the button. Here, press the pattern button No. button  $\bigcirc$  you desire to select.

#### ④ **Determine the pattern button No.**

When ENTER button  $\Box$   $\Box$  is pressed, the pattern button No. selection screen is closed and the selection is finished. However, the pattern buttons which are registered to the combination sewing cannot be deleted.

- When you desire to delete the pattern button which has been registered, press DELETE  $\frac{1}{2}$   $\frac{1}{2}$   $\Theta$  button. However, the pattern buttons which are registered to the combination sewing cannot be deleted.
- For the pattern No. to be displayed, press FOLDER SELEC- $TION \bigoplus$  **G** button and pattern button Nos. which have been stored in the specified folder are displayed in the list. When the folder No. is not displayed, all pattern Nos. which have been registered are displayed.

### **(2) Selection by means of the shortcut button**

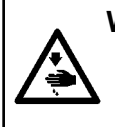

#### **WARNING :**

**Make sure without fail of the contour of the sewing pattern after selection of the sewing pattern. If the sewing pattern extends outside the work clamp feet, the needle will interfere with the work clamp.**

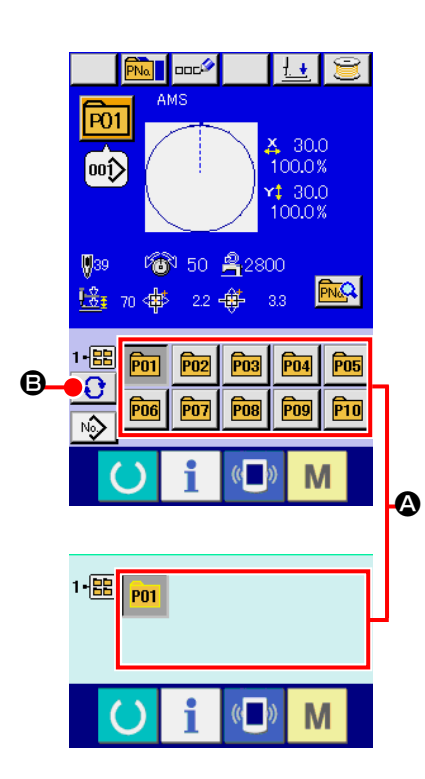

# ① **Display the data input screen or the sewing screen.**

When the pattern is registered to the folder, pattern buttons  $\bullet$ are surely displayed on the lower side of the screen of the data input screen or sewing screen.

#### ② **Select the pattern No.**

Pattern button is displayed with every folder which is specified when the pattern is newly created.

When FOLDER SELECTION button  $\bigcirc$   $\bigcirc$  is pressed, the

pattern button to be displayed is changed. Display and press the button of the pattern button No. you desire to sew. When it is pressed, the pattern button No. is selected.

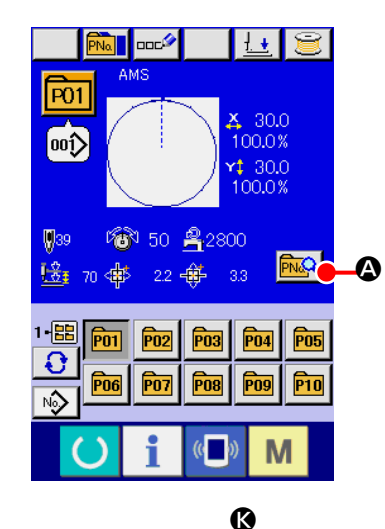

 $\overline{P01}$ ⋓ O  $\overline{\mathfrak{so}}$  $430.0$ 1-<mark>日</mark> 100.0% B I  $130.0$ H **G**  $100.0%$ E  $\bullet$ 280 L  $\boldsymbol{\Theta}$ F

M

① **Display the data input screen at the time of pattern button selection.**

Only in case of the data input screen (blue) at the time of pattern selection, it is possible to change the contents of pattern. In case of the sewing screen (green), press READY switch

 to display the data input screen at the time of pattern button selection.

- ② **Display the pattern button data change screen.** When PATTERN BUTTON DATA CHANGE button  $\mathbb{R}$   $\Box$  is pressed, the pattern button data change screen is displayed.
- ③ **Display the input screen of the item data you desire to change.**

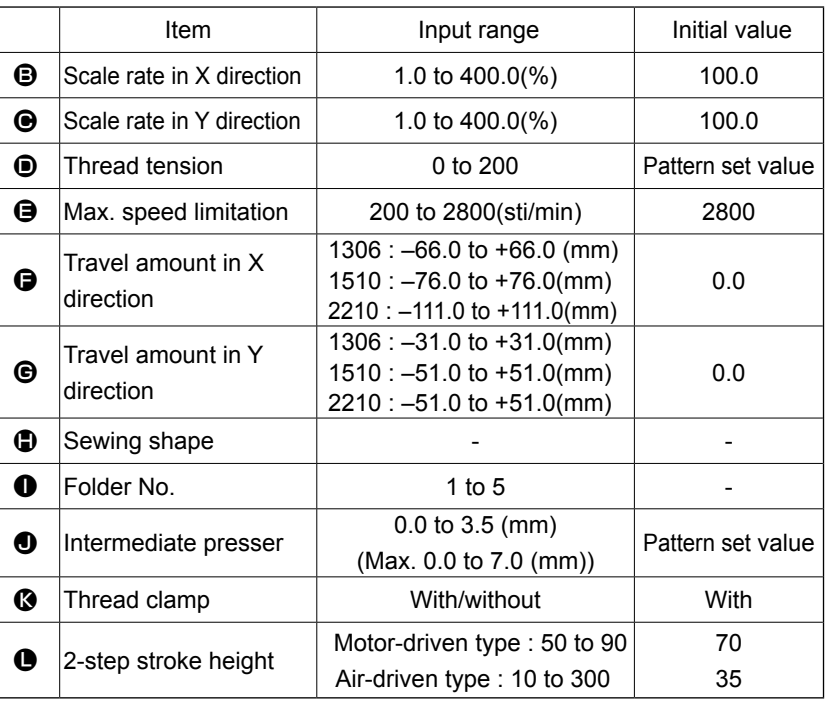

Data that can be changed are 11 items below.

When pressing each button of  $\bigoplus$  through  $\bigoplus$  and  $\bigoplus$ , the item data input screen is displayed. When the buttons of  $\bigcirc$  and  $\bigcirc$  are pressed, Folder Nos. and With/without thread clamp are changed over.

- \*  $\bigoplus$  Scale rate in X direction and  $\bigoplus$  Scale rate in Y direction can be changed to the actual size value input by selection of memory switch **U064**.
- Max. input range and initial value of max. speed limitation  $\bullet$  are determined with memory switch **U001**
- The input range of travel amount in X direction  $\bigoplus$  and travel amount in Y direction  $\bigoplus$  differs according to the sewing range.

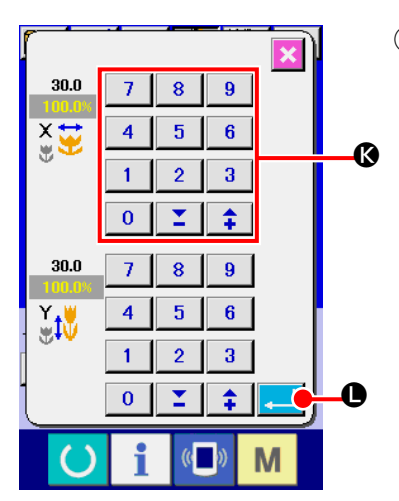

## ④ **Determine the change of item data.**

For example, input X scale rate. Press  $\boxed{100.0\%}$   $\odot$  to display the item data input screen. Input the value you desire with the ten keys or + or – key  $\otimes$ . When ENTER button  $\Box$   $\bullet$  is pressed, the data is determined.

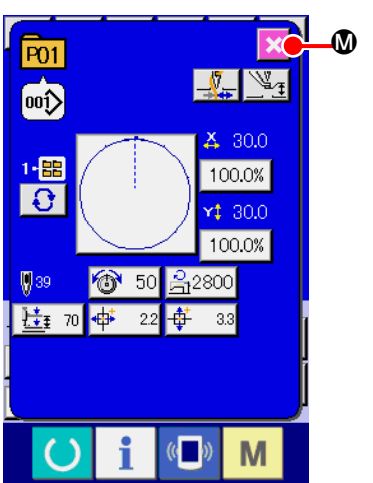

⑤ **Close the pattern button data change screen.**

When the change is over, press CLOSE button  $\mathbf{\times}$   $\mathbf{\mathbf{\Phi}}$ . The pattern button data change screen is closed and the screen returns to the data input screen.

 \* It can be performed to change the other item data by the same operation.

# <span id="page-66-0"></span>**2-19. Copying pattern button**

The sewing data of the pattern button No. which has already been registered can be copied to the pattern button No. which is not registered. Overwriting copy of the pattern button is prohibited. When you desire to overwrite, perform it after deleting the pattern button once.

→ Refer to **["II-2-17. Performing pattern button No. selection" p.60](#page-63-0)** .

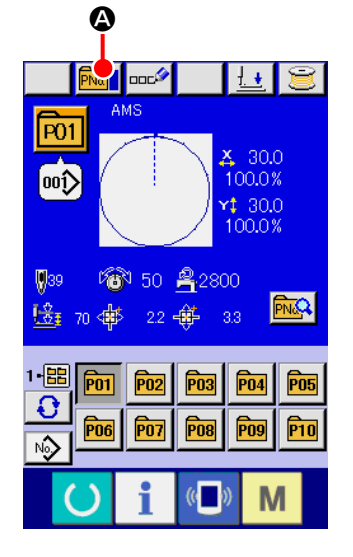

### ① **Display the data input screen.**

Only in case of the data input screen (blue) at the time of pattern button selection, it is possible to copy. In case of the sewing screen (green), press READY switch to display the data input screen (blue).

## ② **Call the pattern copy screen.**

When PATTERN BUTTON COPY button  $\boxed{\color{red} \mathsf{PNe} }$   $\boxed{\color{red} \bullet }$  is pressed, the pattern button copy (copy source selection) screen is displayed.

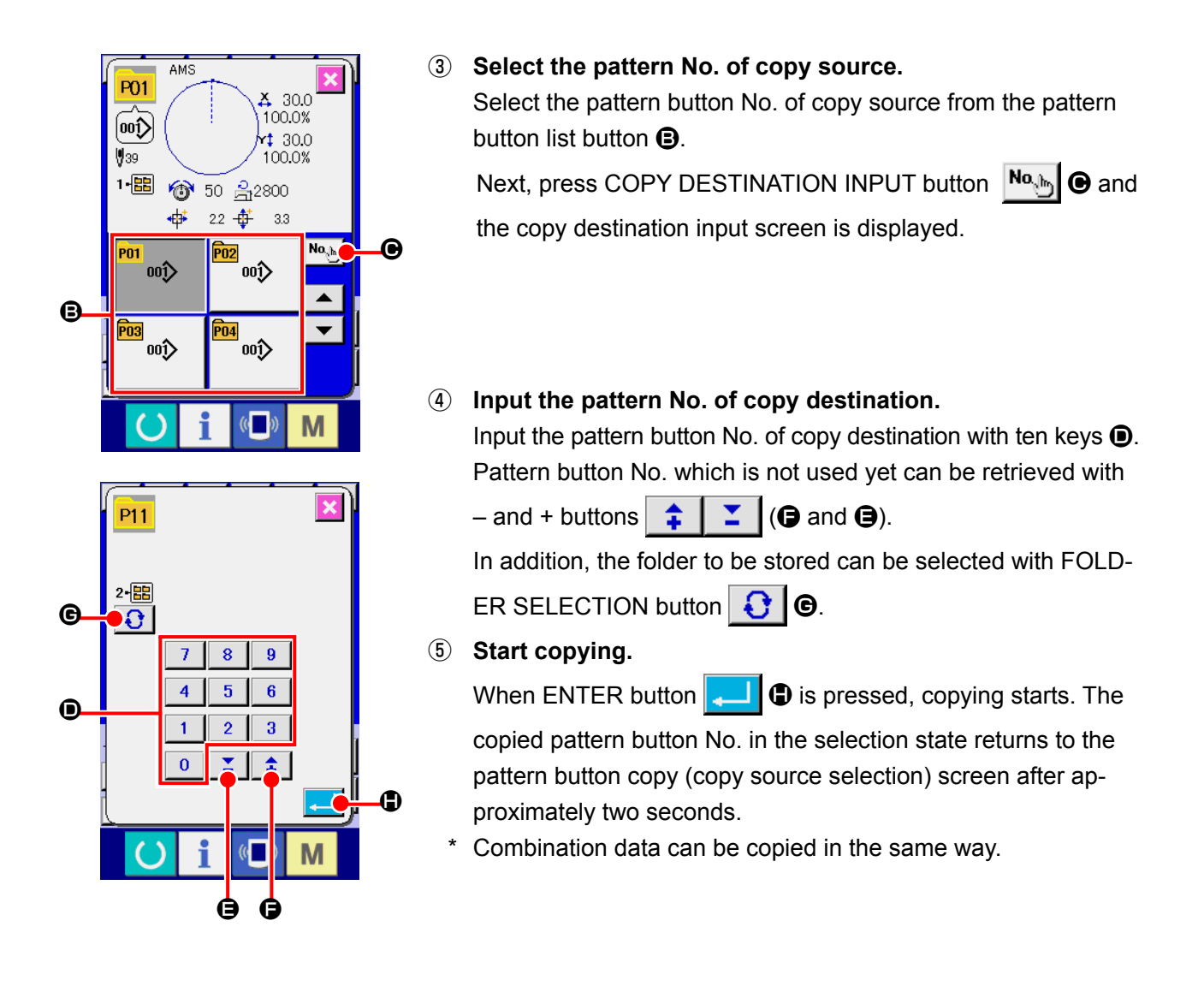

# **2-20. Changing sewing mode**

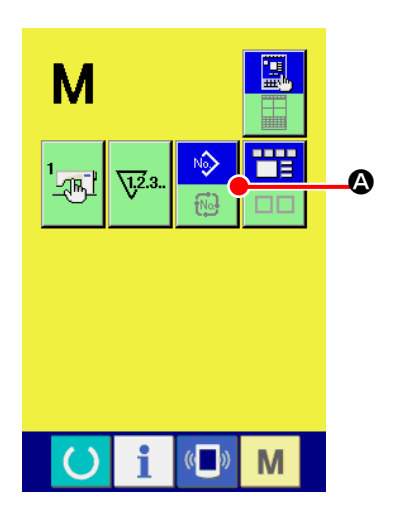

① **Select the sewing mode.**

When  $\mathbf{M}$  switch is pressed in the state that the pattern has

been registered, SEWING MODE SELECTION button

 $\bullet$  is displayed on the screen. When this button is pressed, the sewing mode changes alternately the individual sewing and the combination sewing. (When the pattern button is not registered, the sewing mode cannot be changed to the combination sewing even when the button is pressed.)

The image of the button of sewing mode selection button changes according to the sewing mode which is selected at present.

When individual sewing is selected :

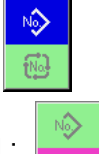

When combination sewing is selected :

# **2-21. LCD display section at the time of combination sewing**

The sewing machine is capable of sewing in order by combining the plural pattern data. As many as 30 patterns can be inputted. Use this function when sewing plural different shapes on the sewing product. In addition, it is possible to register as many as 20 of the combination sewing data. Use this function for new creation and copying in case of need.

### → Refer to **["II-2-15. Performing new register of pattern button" p.55](#page-58-0)**  and **["II-2-19. Copying pattern button" p.63](#page-66-0)** .

#### **(1) Pattern input screen**

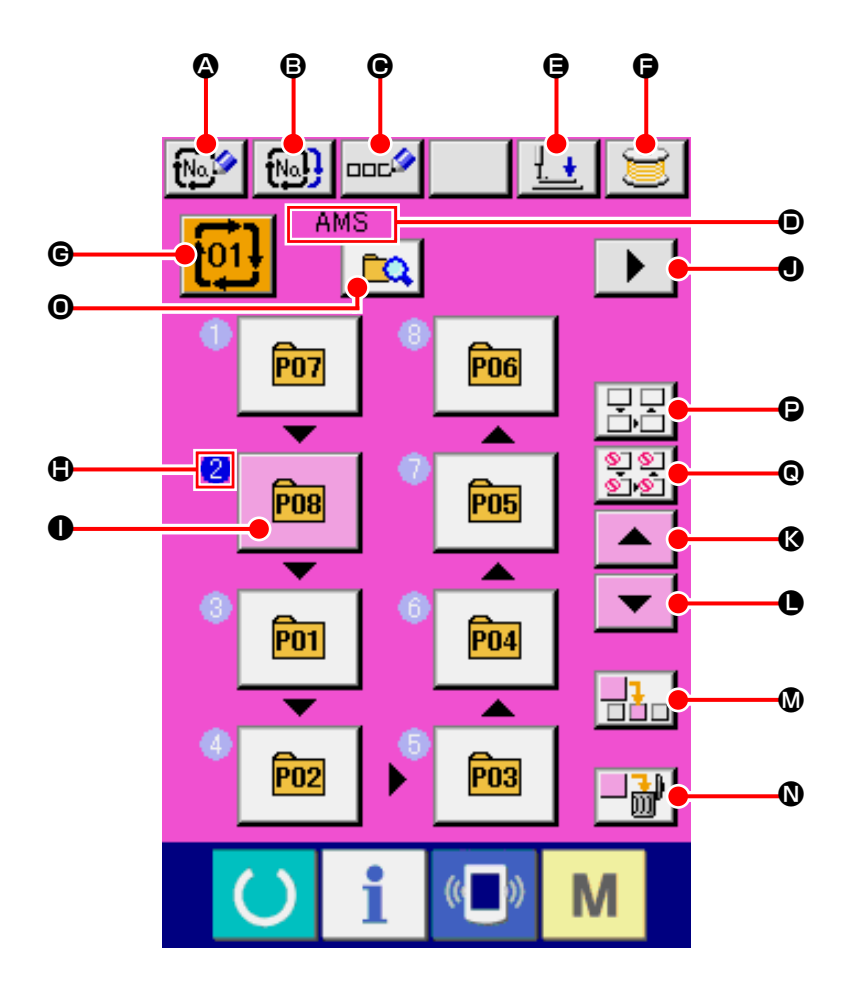

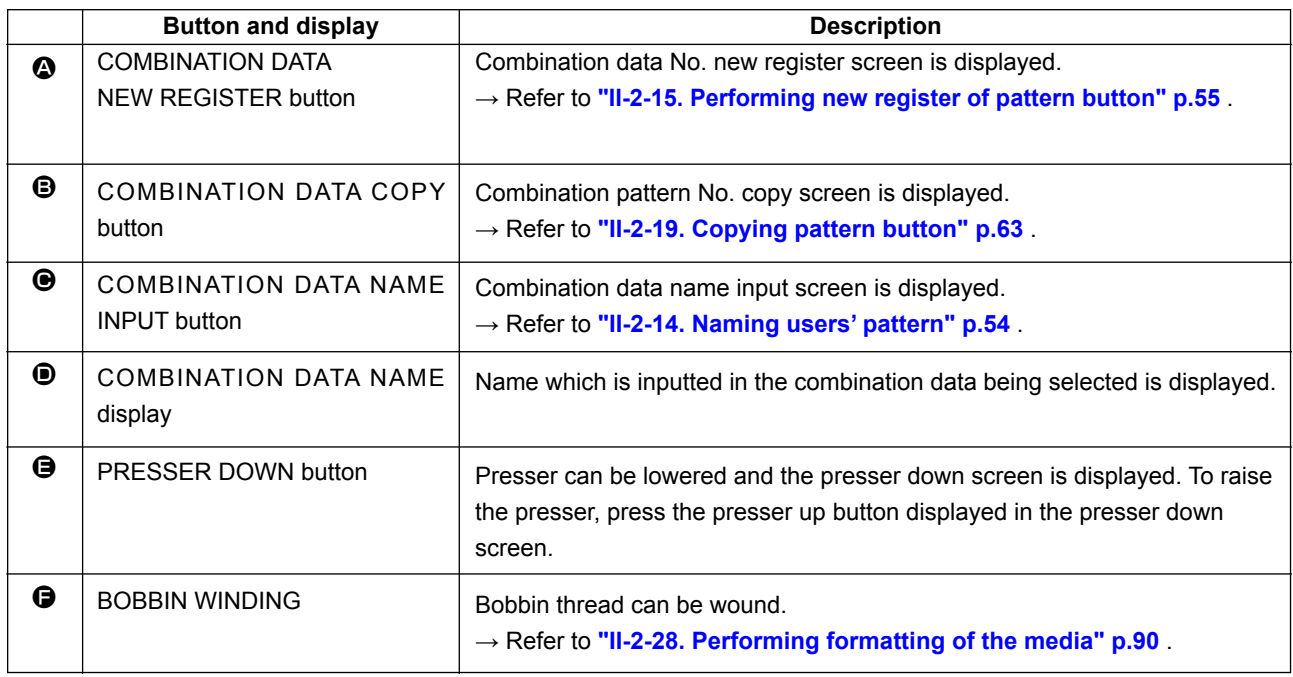

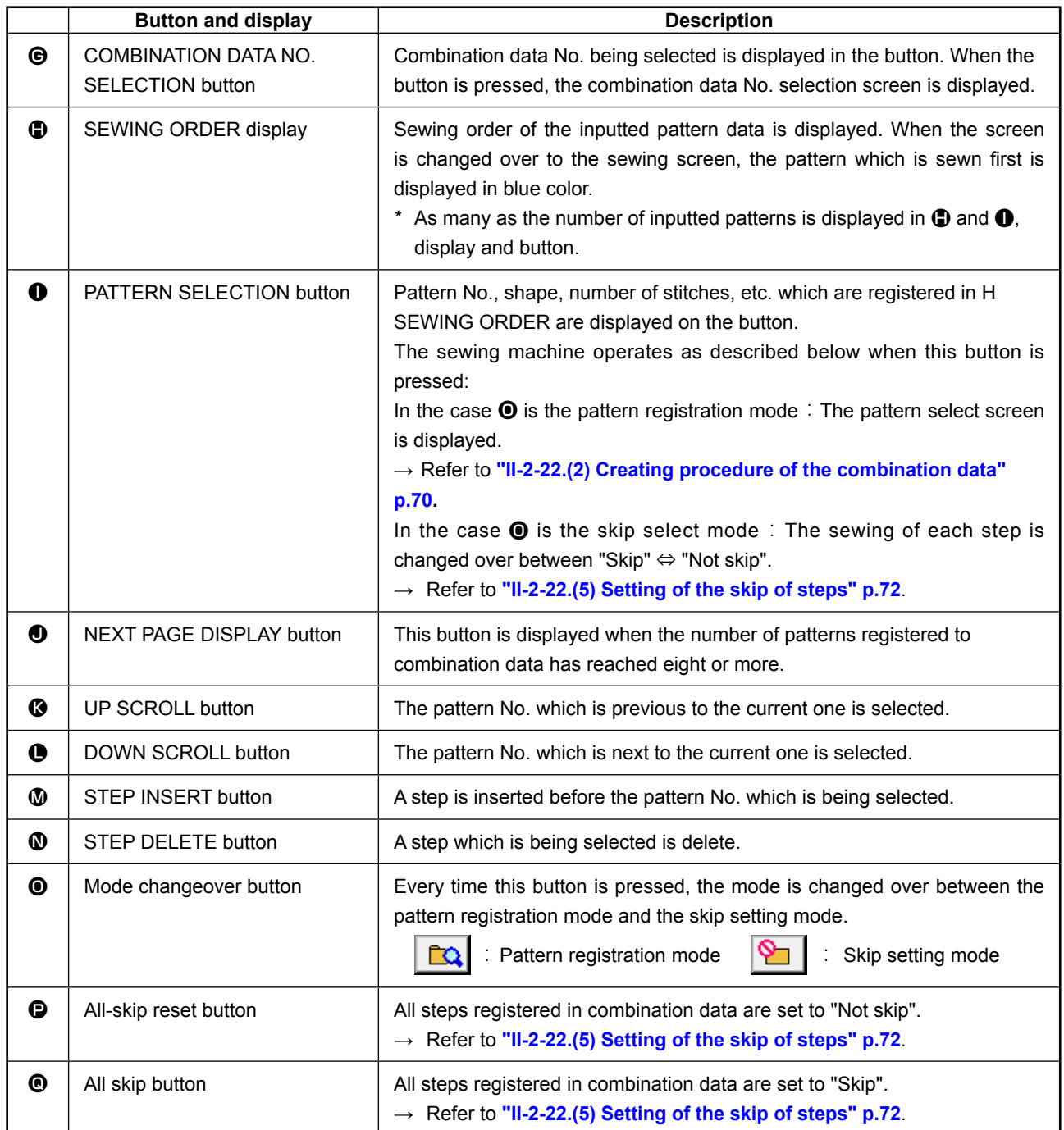

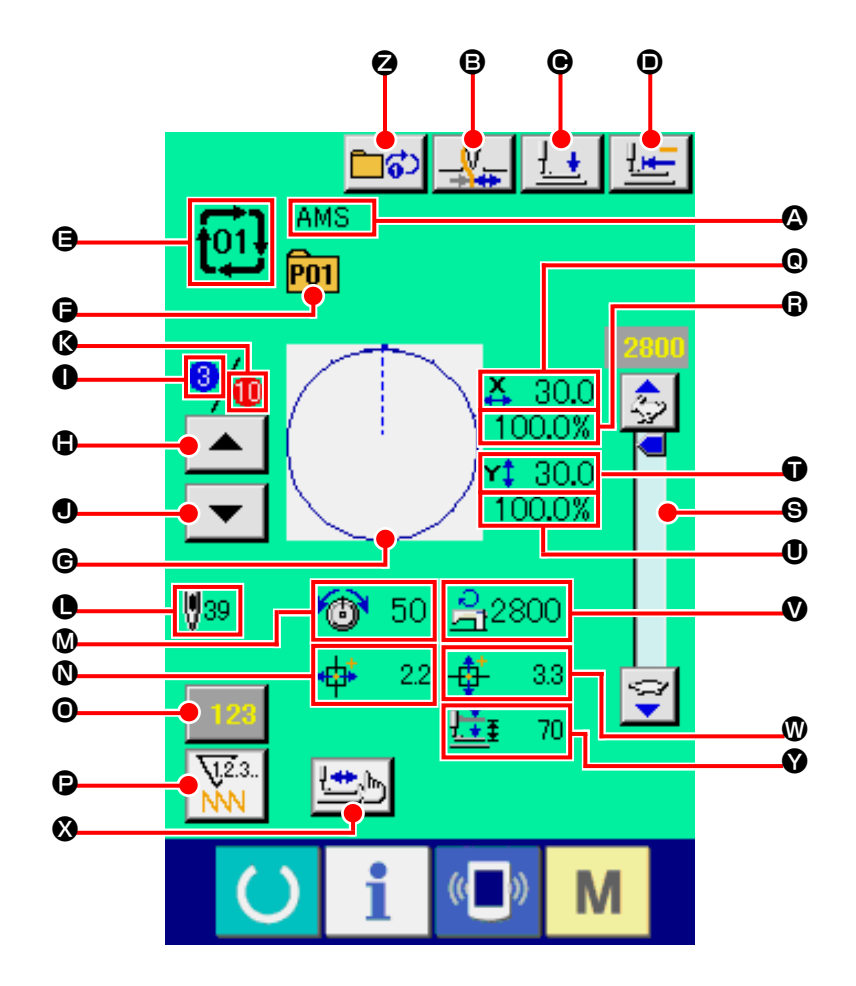

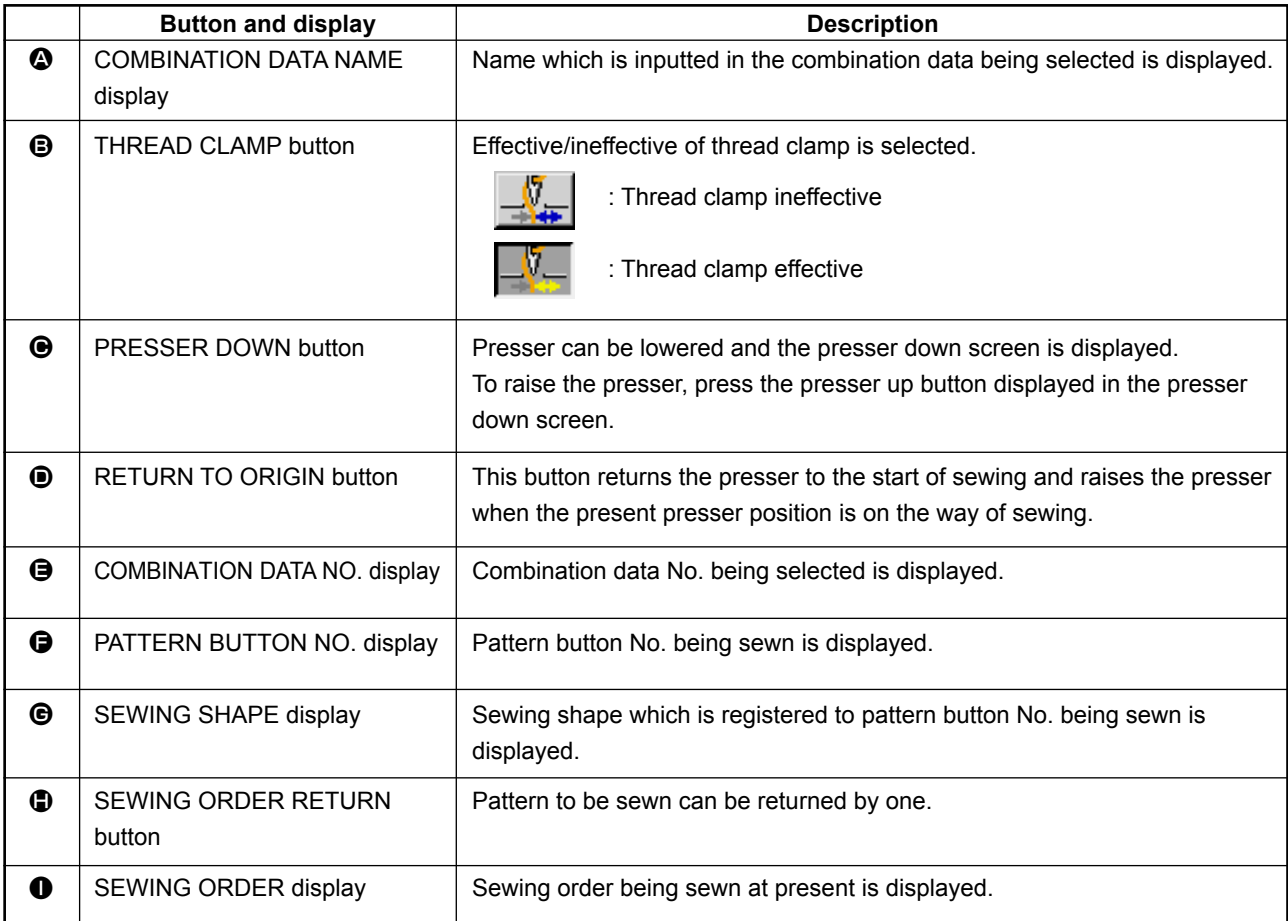

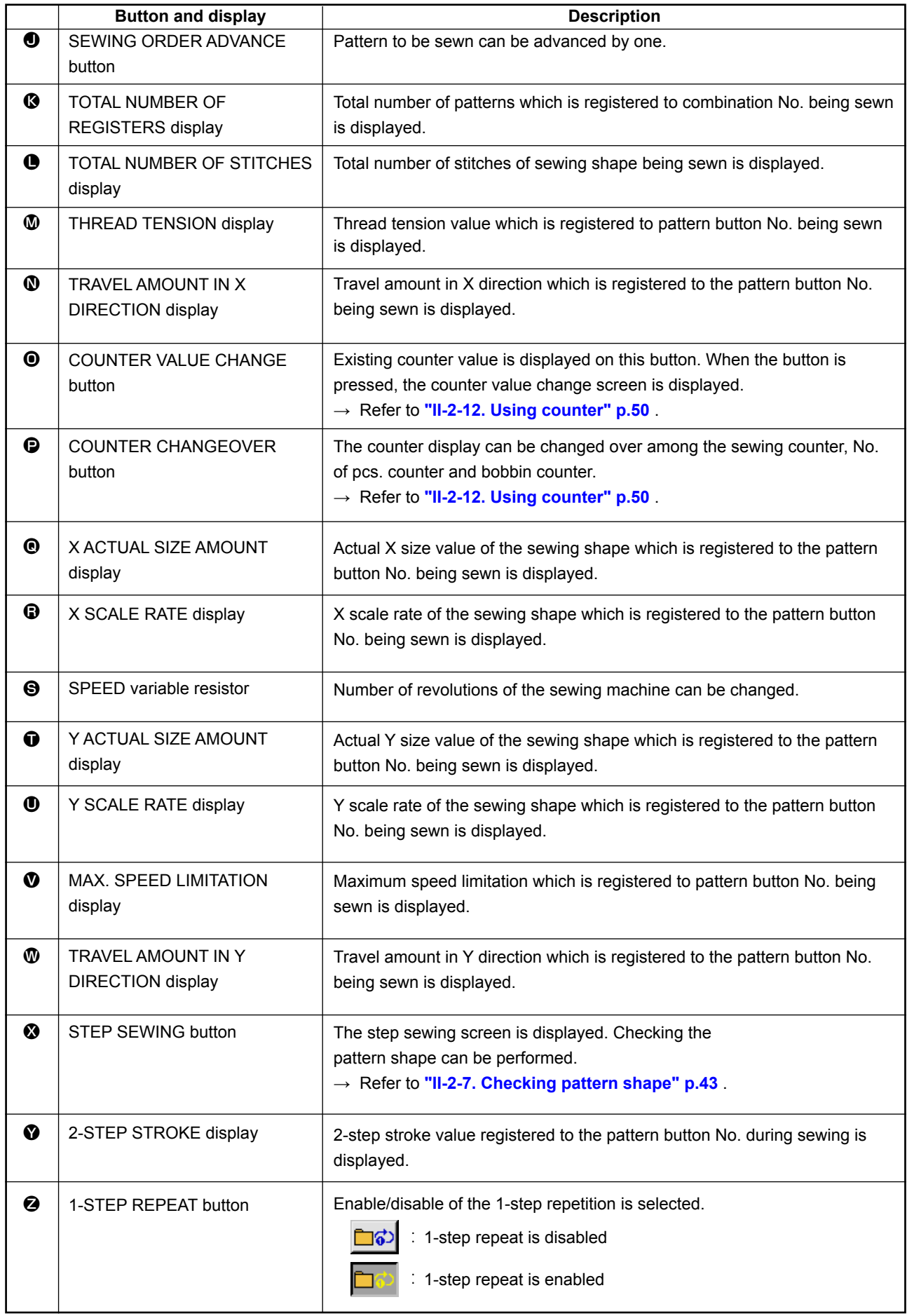
<span id="page-72-0"></span>First, change the sewing mode to the combination sewing before performing setting. → Refer to **["II-2-20. Changing sewing mode" p.64](#page-67-0)** .

## **(1) Selection of combination data**

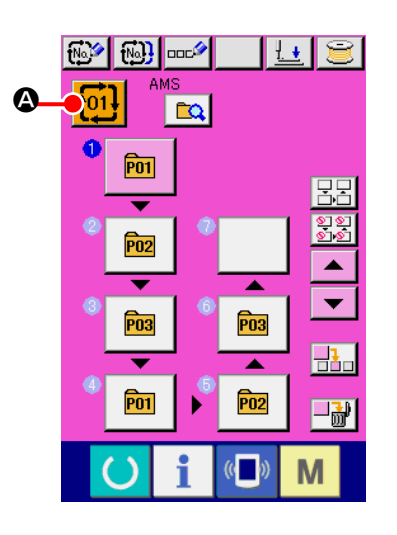

## ① **Display the data input screen.**

Only in case of the data input screen (pink), it is possible to select the combination data No. In case of the sewing screen (green), press READY switch

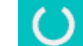

to display the data input screen (pink).

② **Call the combination data No. screen.**

When COMBINATION DATA NO. button  $\frac{1}{101}\otimes$  is pressed,

the combination data No. selection screen is displayed. Combination data No. which is selected at present and the contents are displayed in the upper part of the screen, and other combination data No. buttons which have been registered are displayed in the lower part of the screen.

#### хI <sup>[01]</sup>  $\frac{\text{X}}{100.0\%}$  $\sqrt{6}$  $130.0$  $\blacktriangle$  $\mathbf \Theta$ 100.0%  $\overline{\phantom{0}}$ 50 윾2800 ₩ đ ₩39 44 22 步  $3.3$  $No_{gh}$  $\mathbf \Theta$ fo2l❸∆MS  $\blacktriangle$  $\bullet$ B p31<sup>6</sup>AMS  $\blacktriangledown$ **ful@AMS**  $\frac{1}{100}$ M

## ③ **Select the combination data No.**

When UP/DOWN button  $\blacktriangle \ \blacktriangleright \ \blacksquare$  is pressed, combination

data No. buttons  $\bigcirc$  which have been registered are changed over in order.

It is also possible to display the combination data No. input

screen using NUMBER INPUT button  $\mathsf{N}_{\alpha,\beta}$   $\mathsf{D}_{\alpha}$  and input a

combination data No. directly.

Here, press the combination data No. buttons  $\bigcirc$  you desire to select.

When STEP CONFIRMATION button  $\blacktriangle$   $\blacktriangleright$   $\blacktriangleright$   $\blacktriangleright$   $\blacktriangleright$  is pressed,

the sewing shapes of patterns which have been registered in the combination data and the like are changed over in order and displayed.

④ **Determine the combination data No.**

When ENTER button  $\Box$   $\Box$  is pressed, the combination data No. selection screen is closed and the selection is finished.

## **(2) Creating procedure of the combination data**

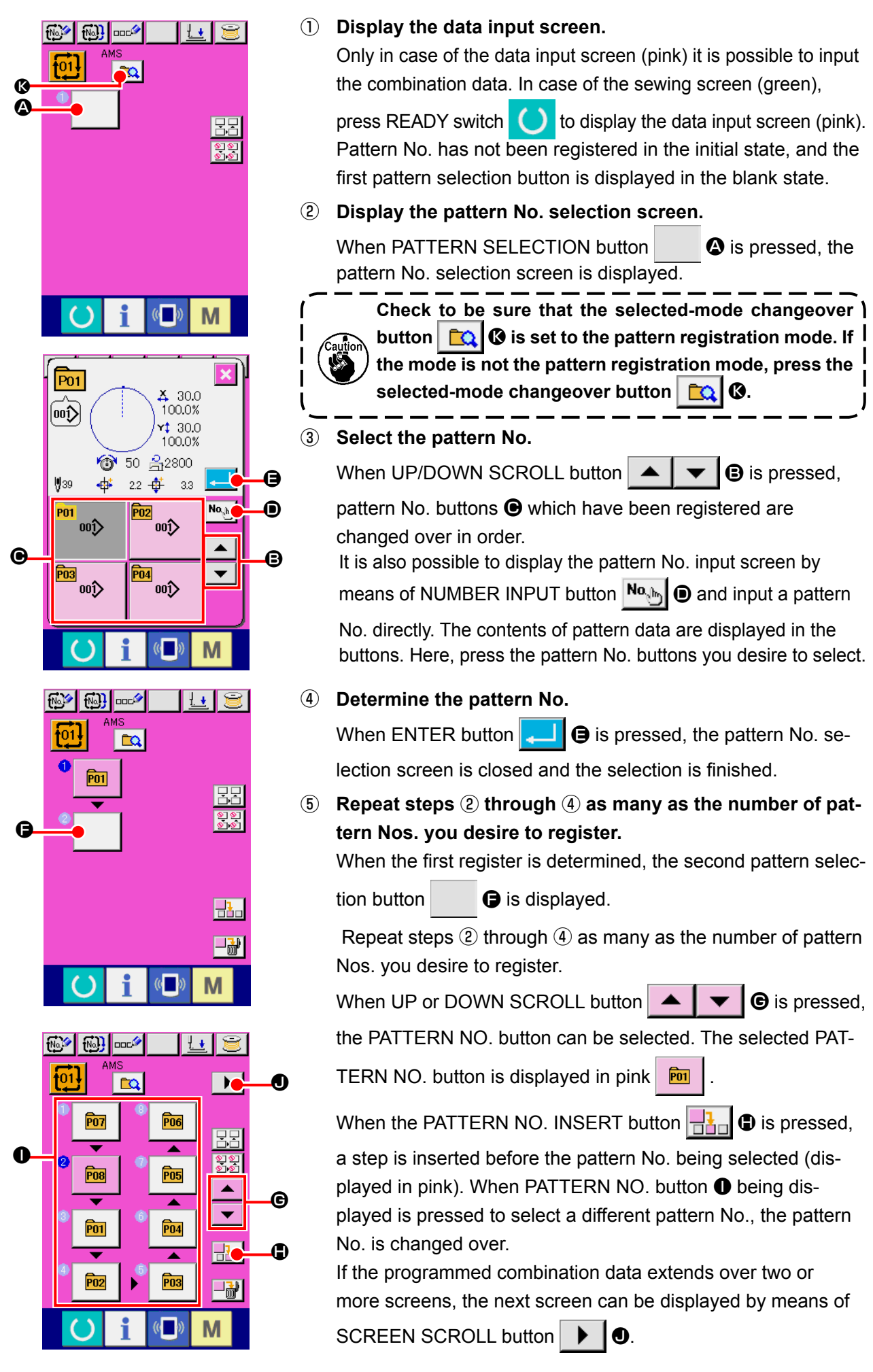

## **(3) Deleting procedure of the combination data**

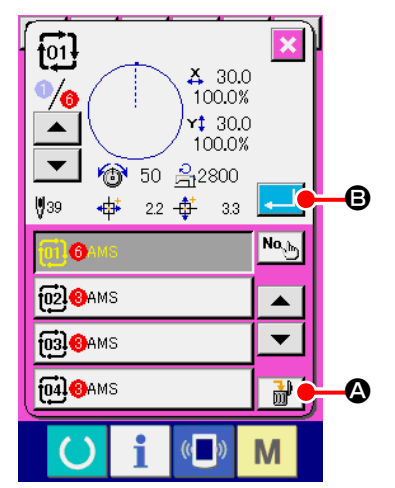

- ① **Select the combination data No.** Perform steps ① to ③ of **["II-2-22. Performing combination](#page-72-0)  [sewing" p.69](#page-72-0)** to display the combination data to be deleted.
- ② **Performing deleting the combination data.** When DATA DELETION button  $\frac{1}{\ln 4}$   $\bigcirc$  is pressed, the combination data deletion confirmation pop-up is displayed. Here, press ENTER button  $\Box$   $\Box$   $\Box$  and the selected combination data is deleted.

## **(4) Deleting procedure of the step of the combination data**

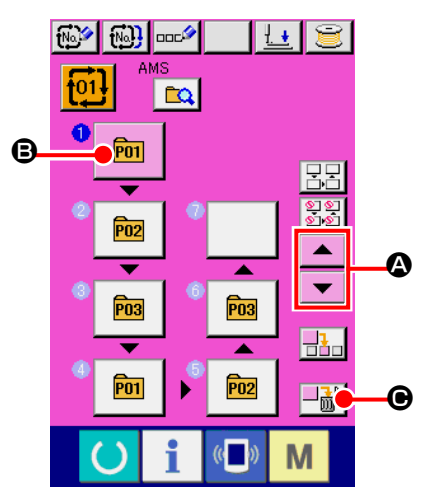

- ① **Select the combination data No.** Perform steps ① to ② of "**["II-2-22. Performing combination](#page-72-0)  [sewing" p.69](#page-72-0)** to make the state that the combination data including the step you desire to delete has been selected.
- ② **Display the pattern No. selection screen.**

Press UP/DOWN SCROLL button  $\blacktriangle \ \blacktriangleright \ \blacksquare$  to bring the PATTERN SELECT button for the step to be deleted under the selected state  $\overline{p}$   $\overline{Q}$ . Then, when STEP DELETE button

 $\Box$  $\mathbf{w}$   $\mathbf{0}$  is pressed, the data step delete popup window is displayed.

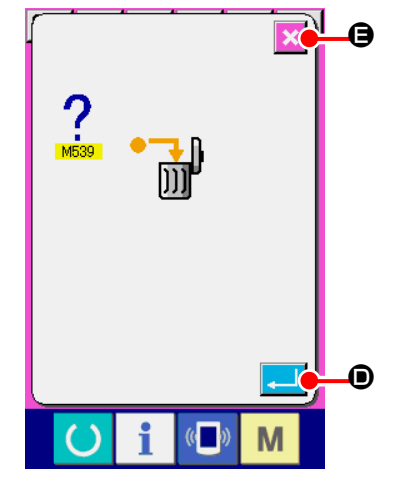

③ **Performing deleting the step of the selected combination data.**

When ENTER button  $\Box$   $\Box$  is pressed, the selected combination data step is deleted.

When the CANCEL button  $\mathbf{X} \odot$  is pressed, no data is deleted and the screen is restored to the data input screen.

## **(5) Setting of the skip of steps**

It is possible to set the skipping of sewing of a given step.

If you want to skip the sewing of a certain step within the combination data, use this function.

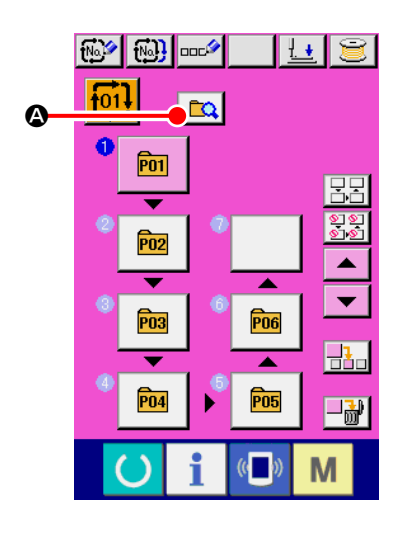

① **Entering the skip setting mode**

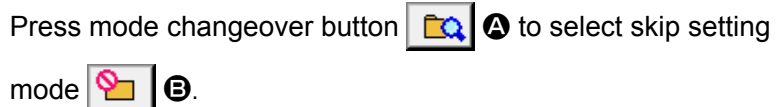

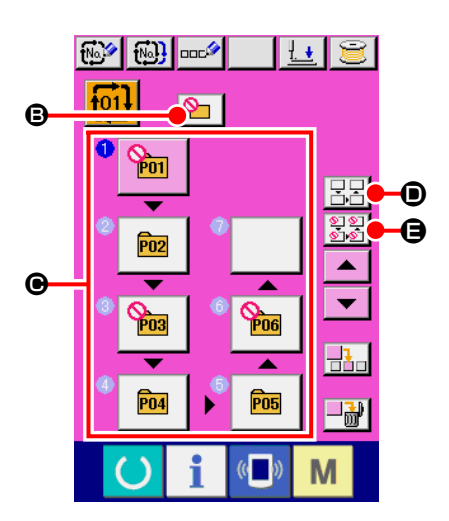

# ② **Pressing the button of the step to be skipped.**

Press button  $\bigcirc$  of the step to display  $\bigcirc$ . The step is set to "Skip". Another press on the button resets the skip setting. It is possible to set two or more steps to "Skip".

When all skip button  $\mathbb{E}[\mathbb{R}] \oplus$  or all skip reset button  $\mathbb{E}[\mathbb{R}] \oplus$ 

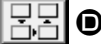

is pressed, the skip can be set for all steps or the skip setting can be reset for all steps. Note that the sewing screen is not displayed even by pressing the set ready key when all steps are set to "Skip".

# **2-23. Using the simple operation mode**

With IP-420, the SIMPLE OPERATION mode is available.

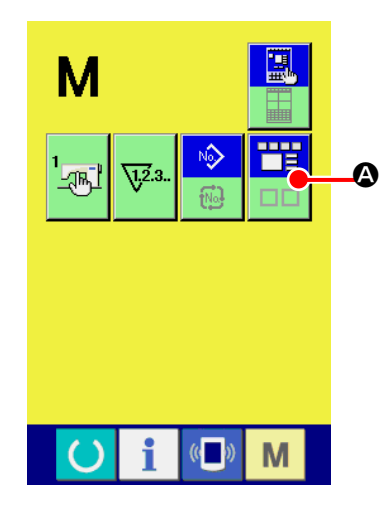

## ① s**Select the sewing mode.**

When the  $\blacksquare$  key is pressed, SCREEN MODE SELECT

button  $\left| \rule{0pt}{13pt} \right|$   $\bullet$  is displayed on the screen. When this button is

pressed, the screen mode is changed over between the normal operation and the simple operation.

When the normal operation is selected:

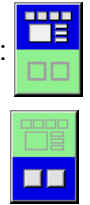

When the simple operation is selected:

## **(1) Data input screen (individual sewing)**

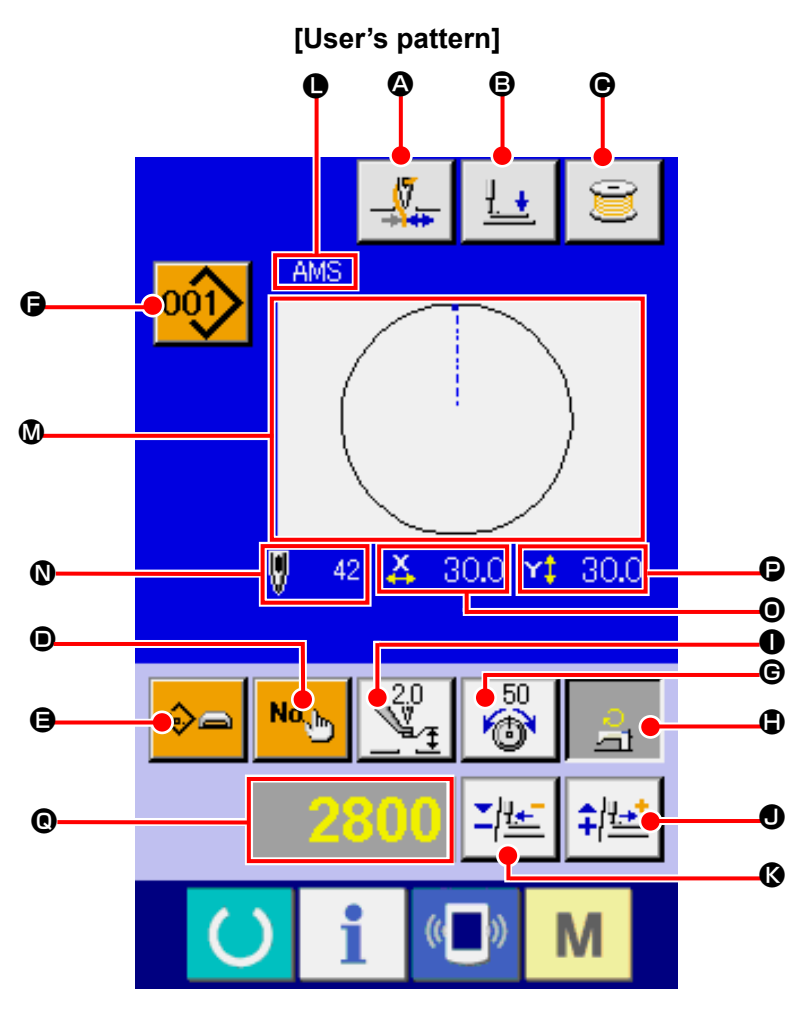

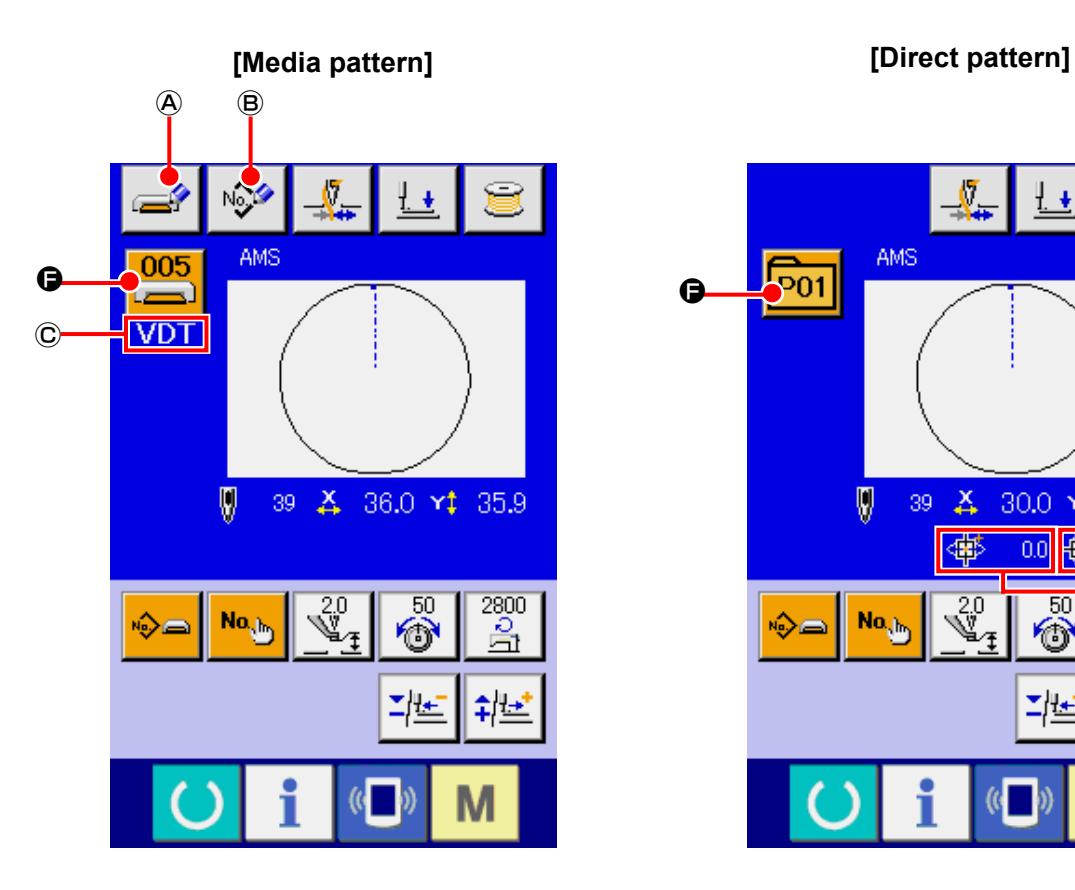

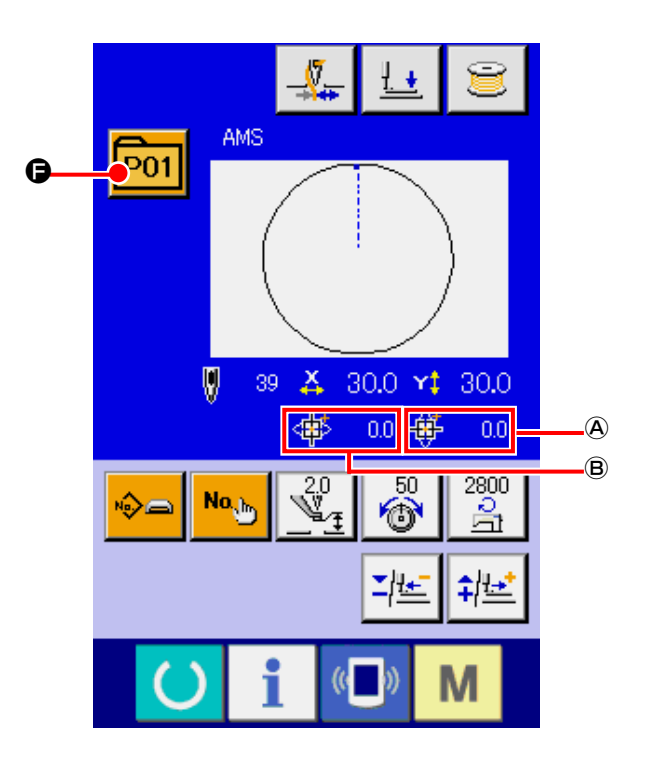

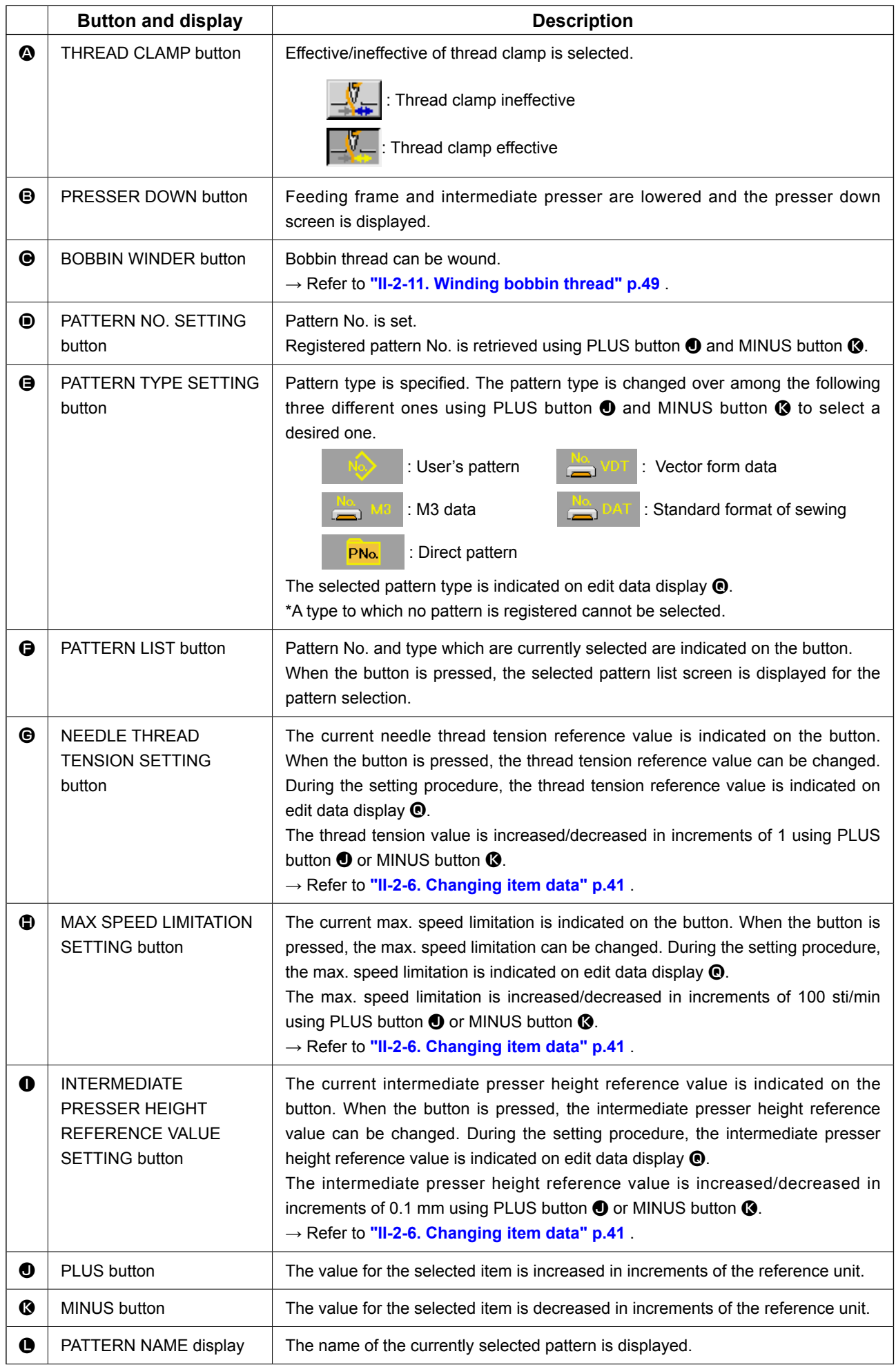

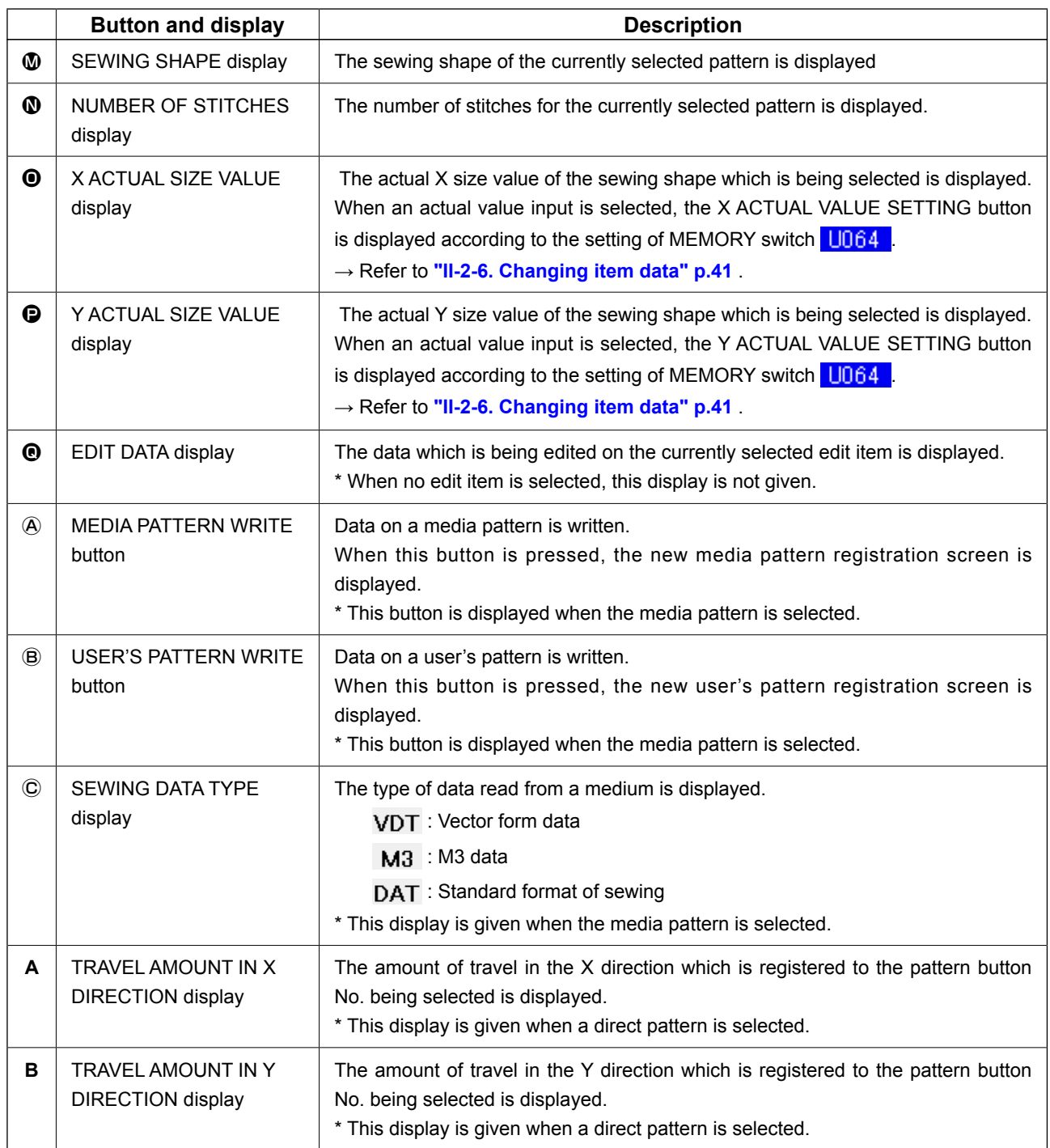

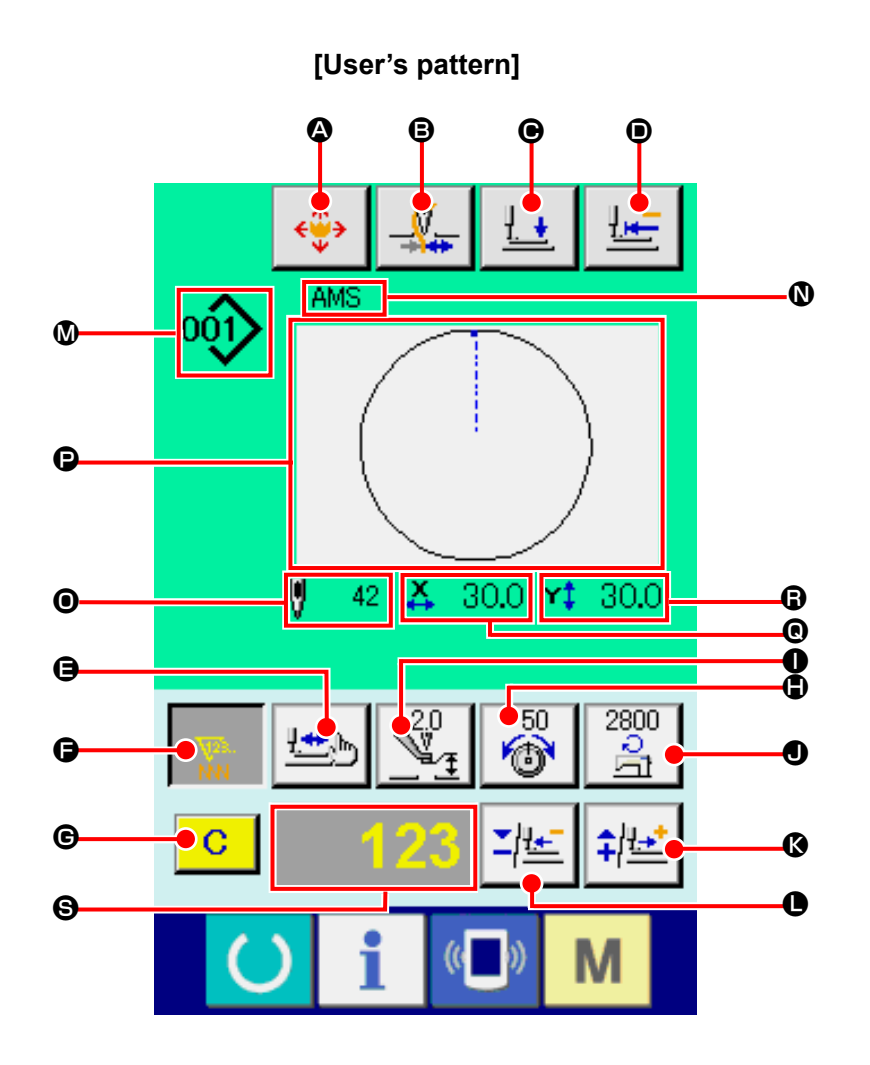

**[Media pattern] [Direct pattern]**

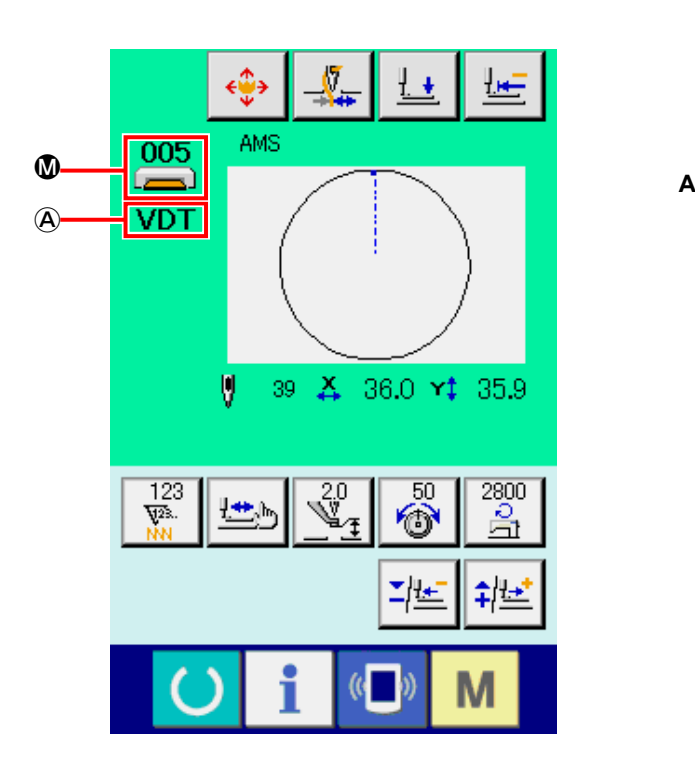

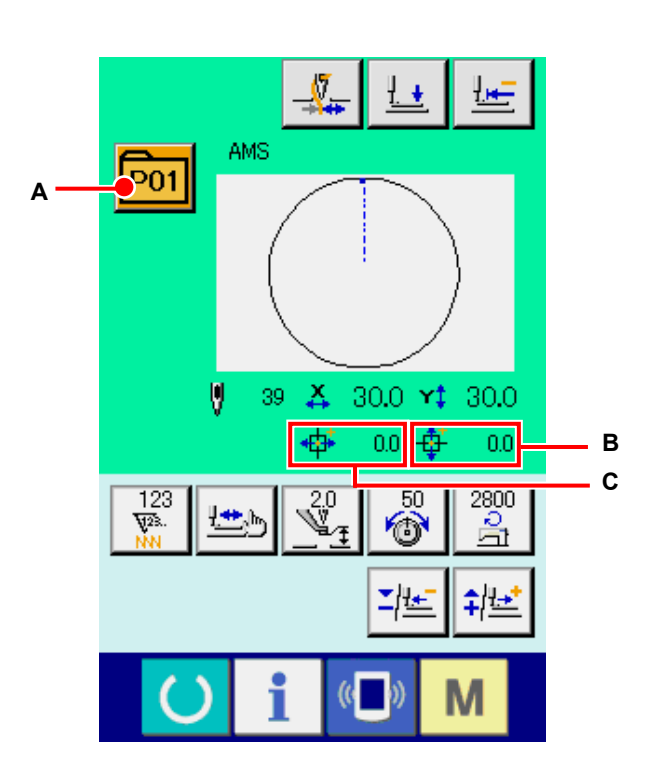

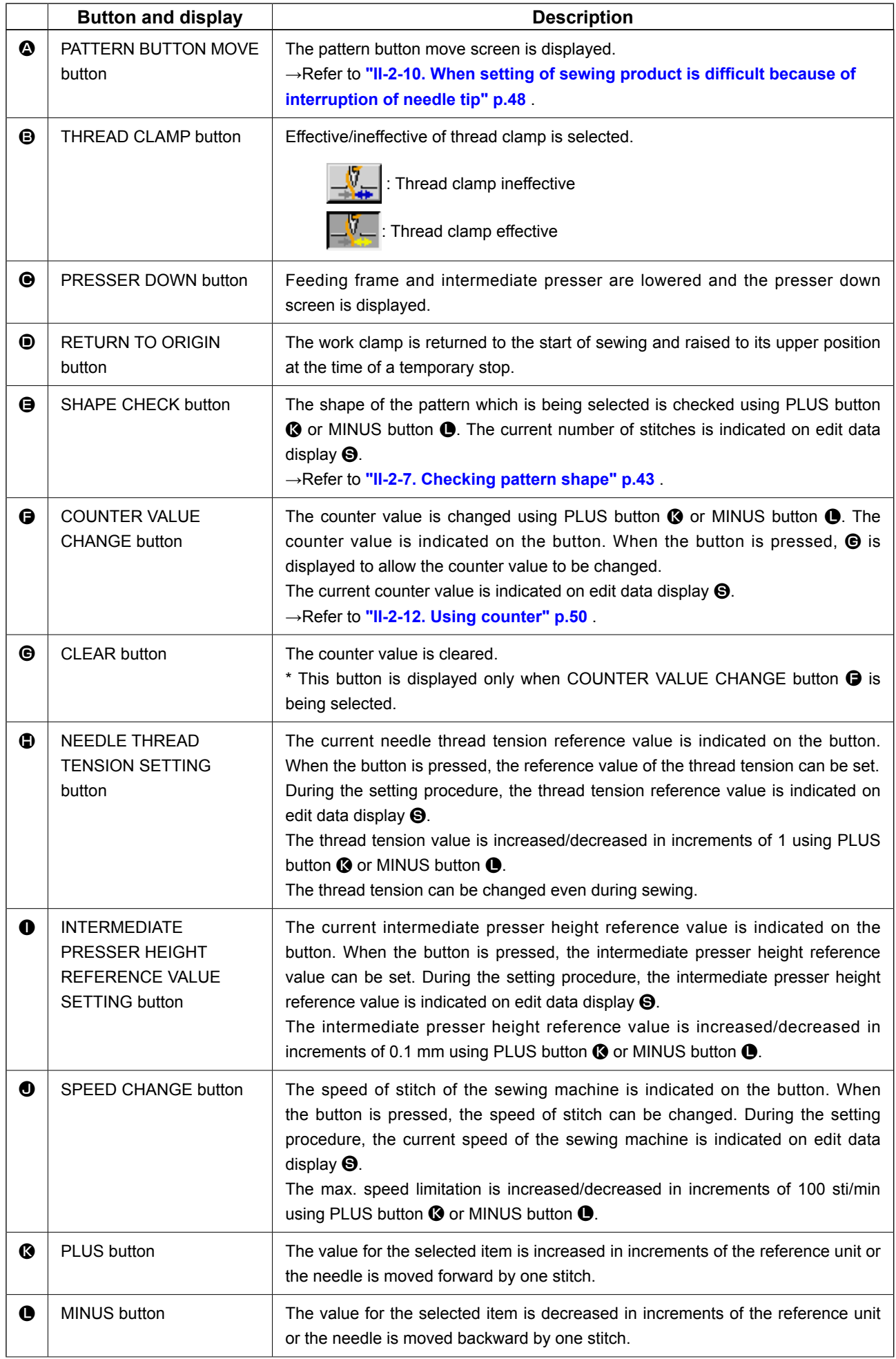

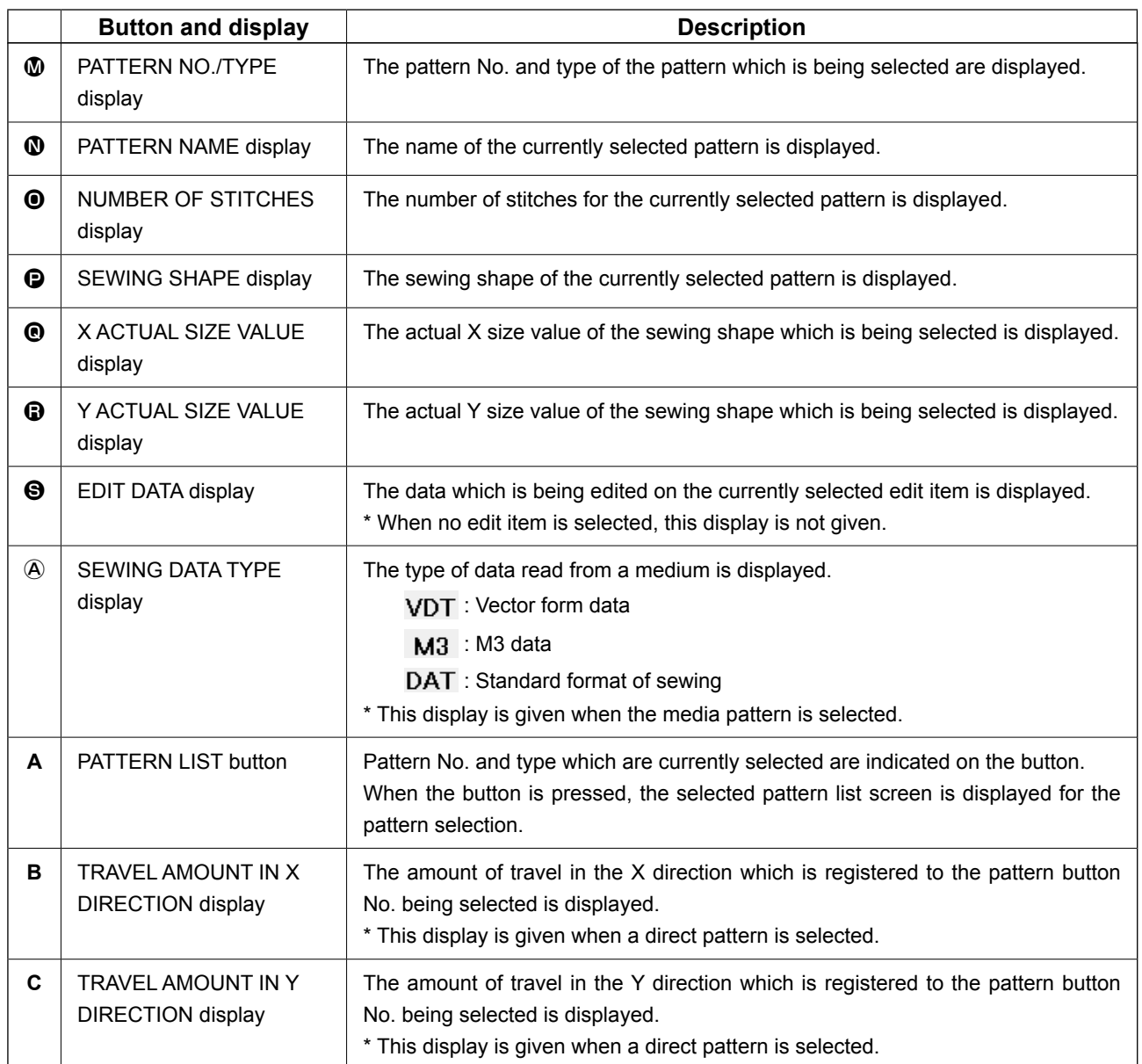

**(3) Data input screen (combination sewing)**

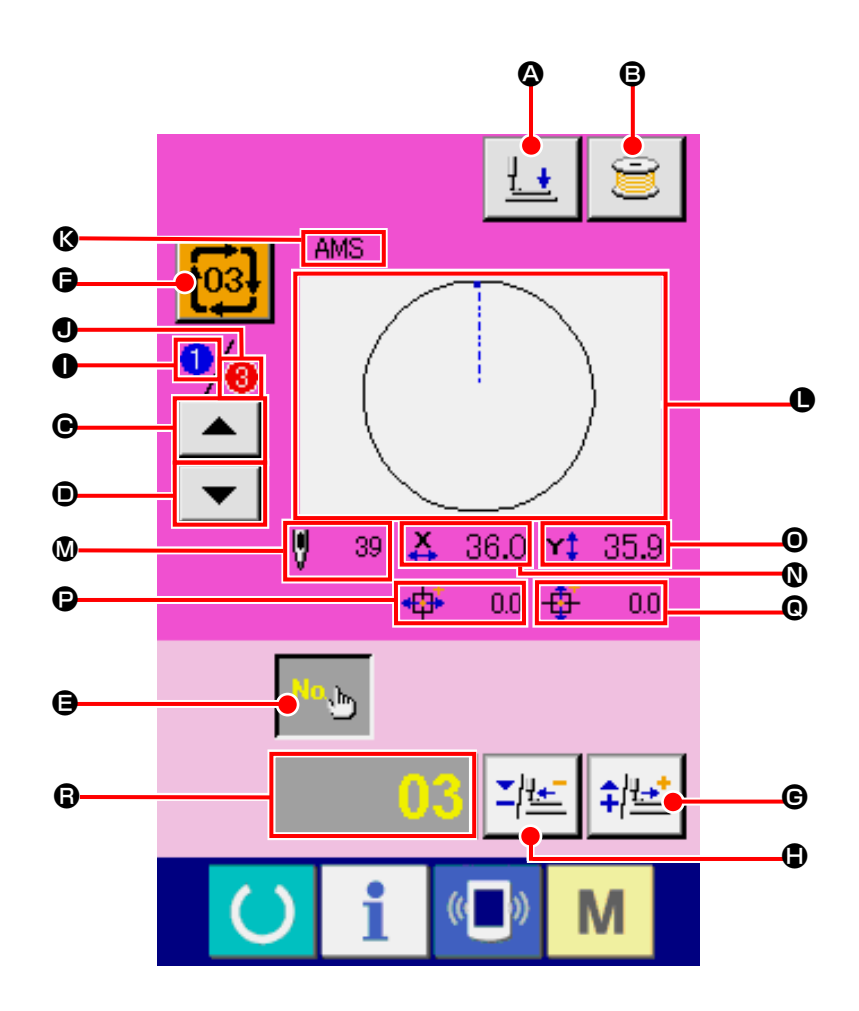

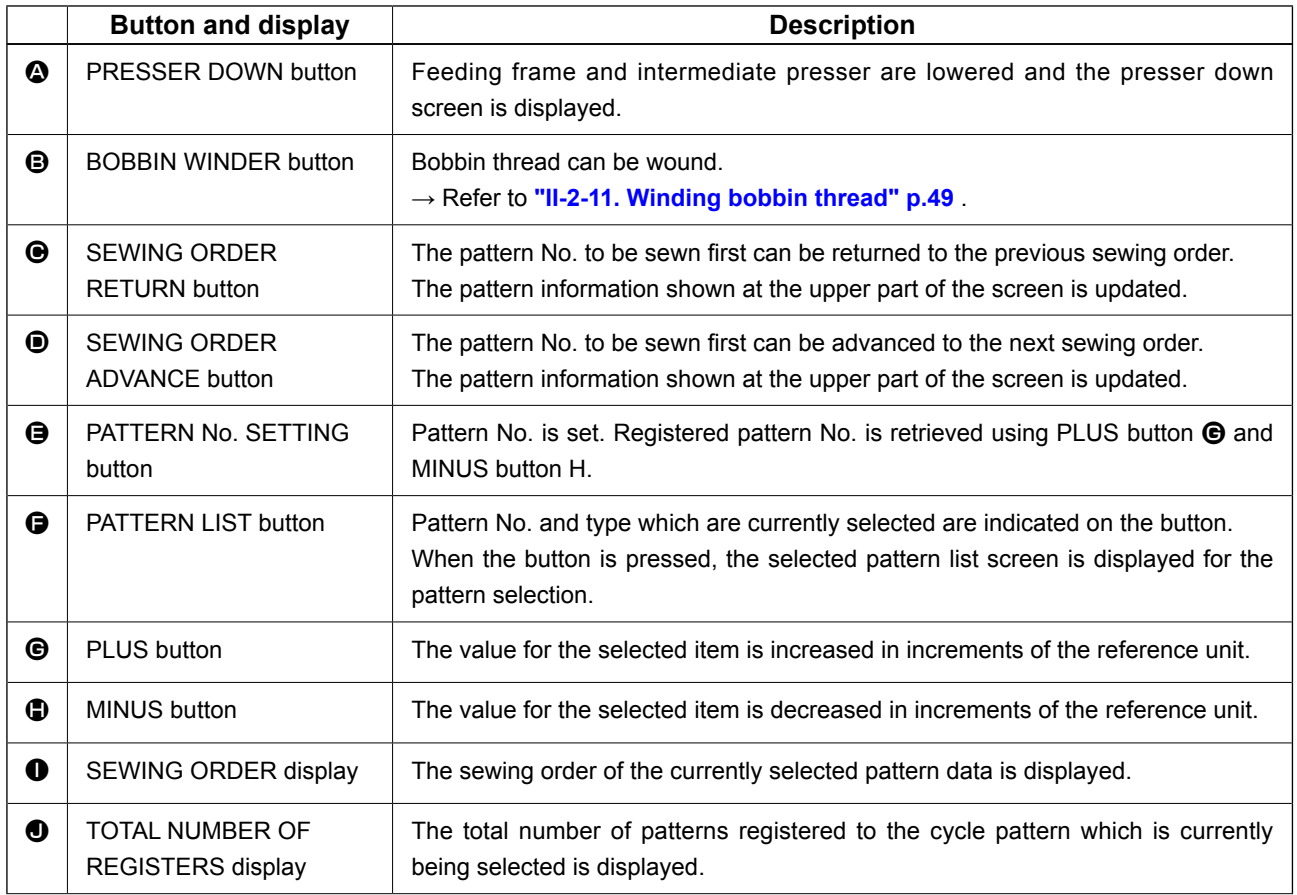

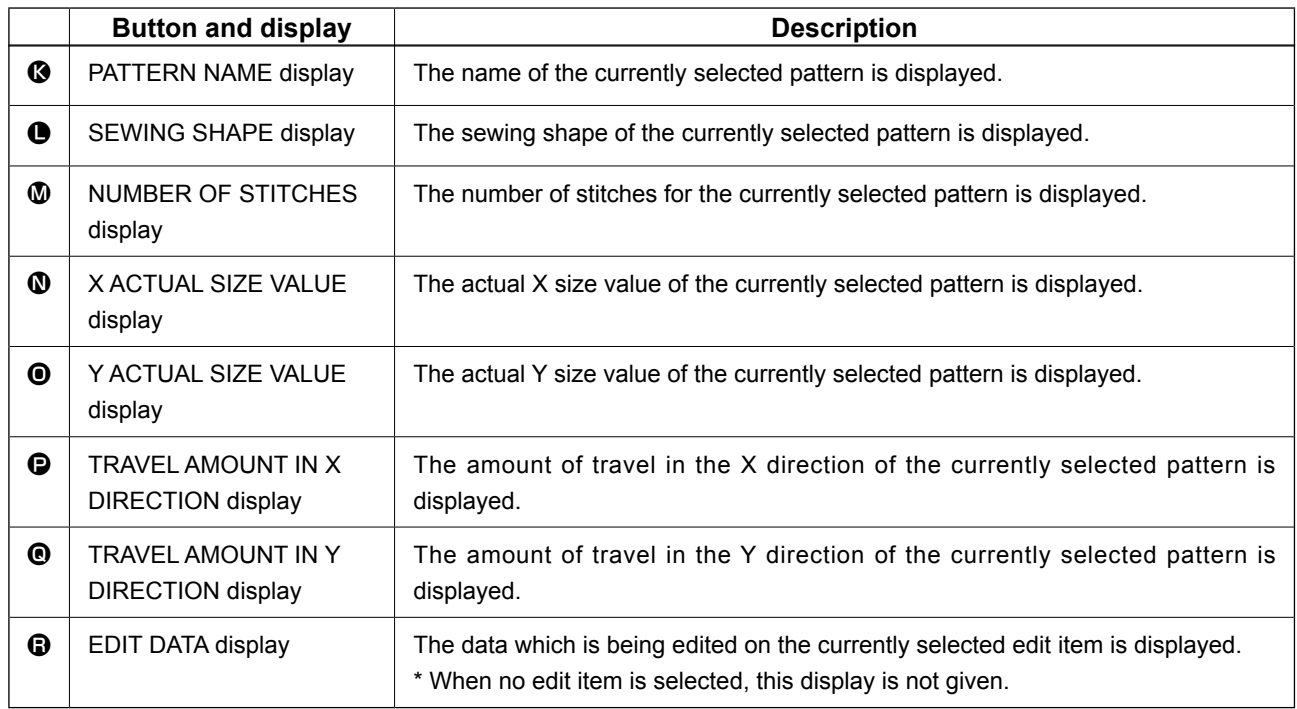

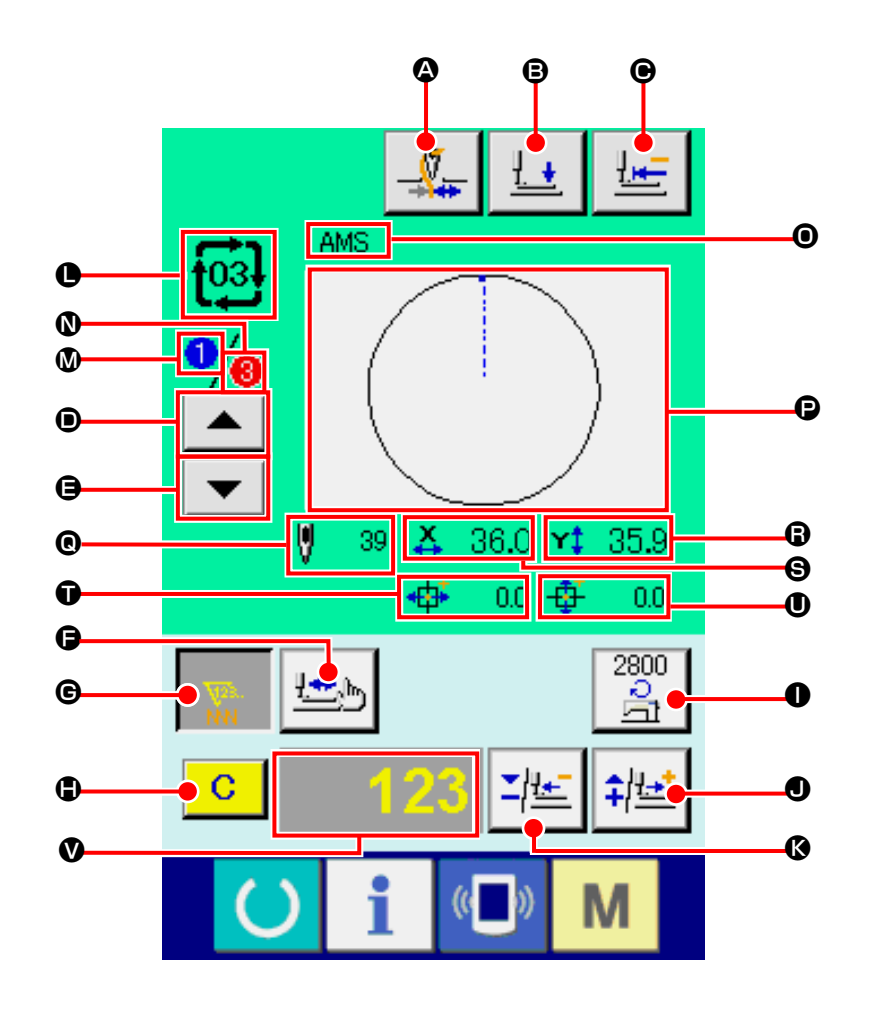

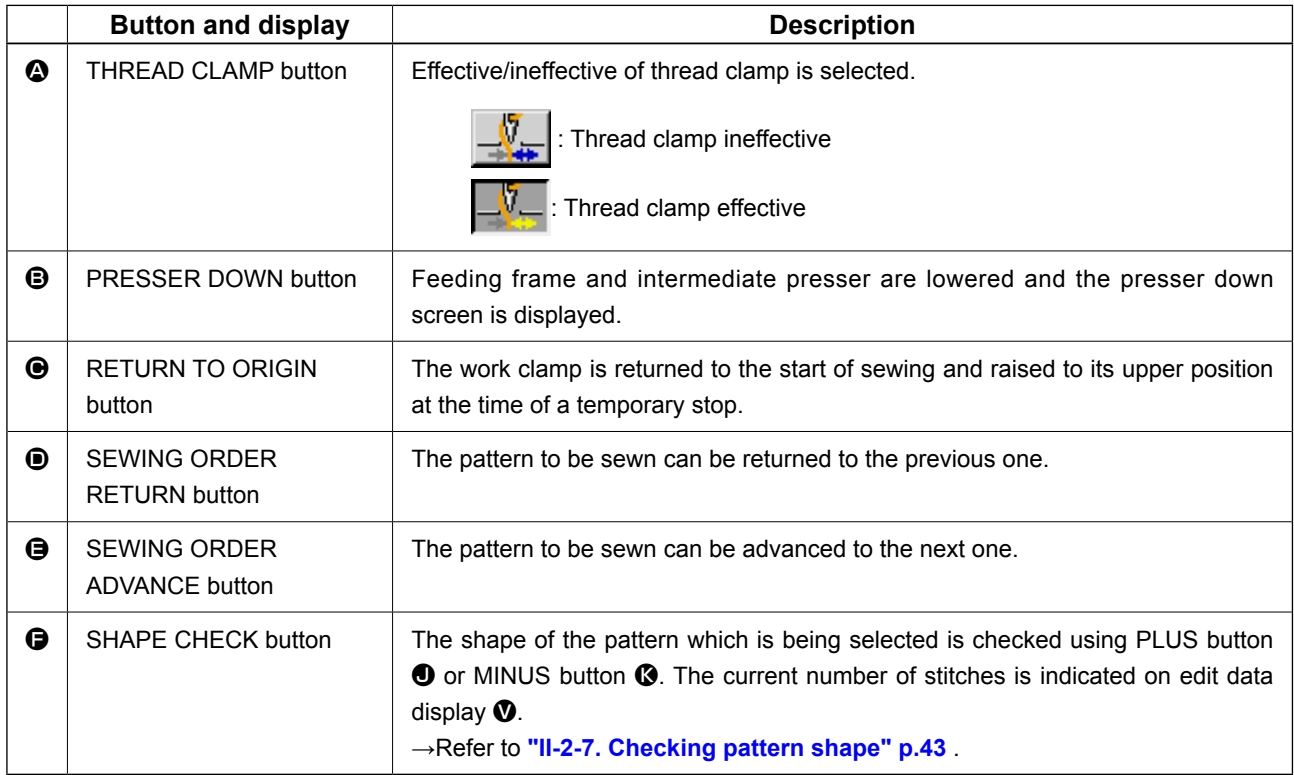

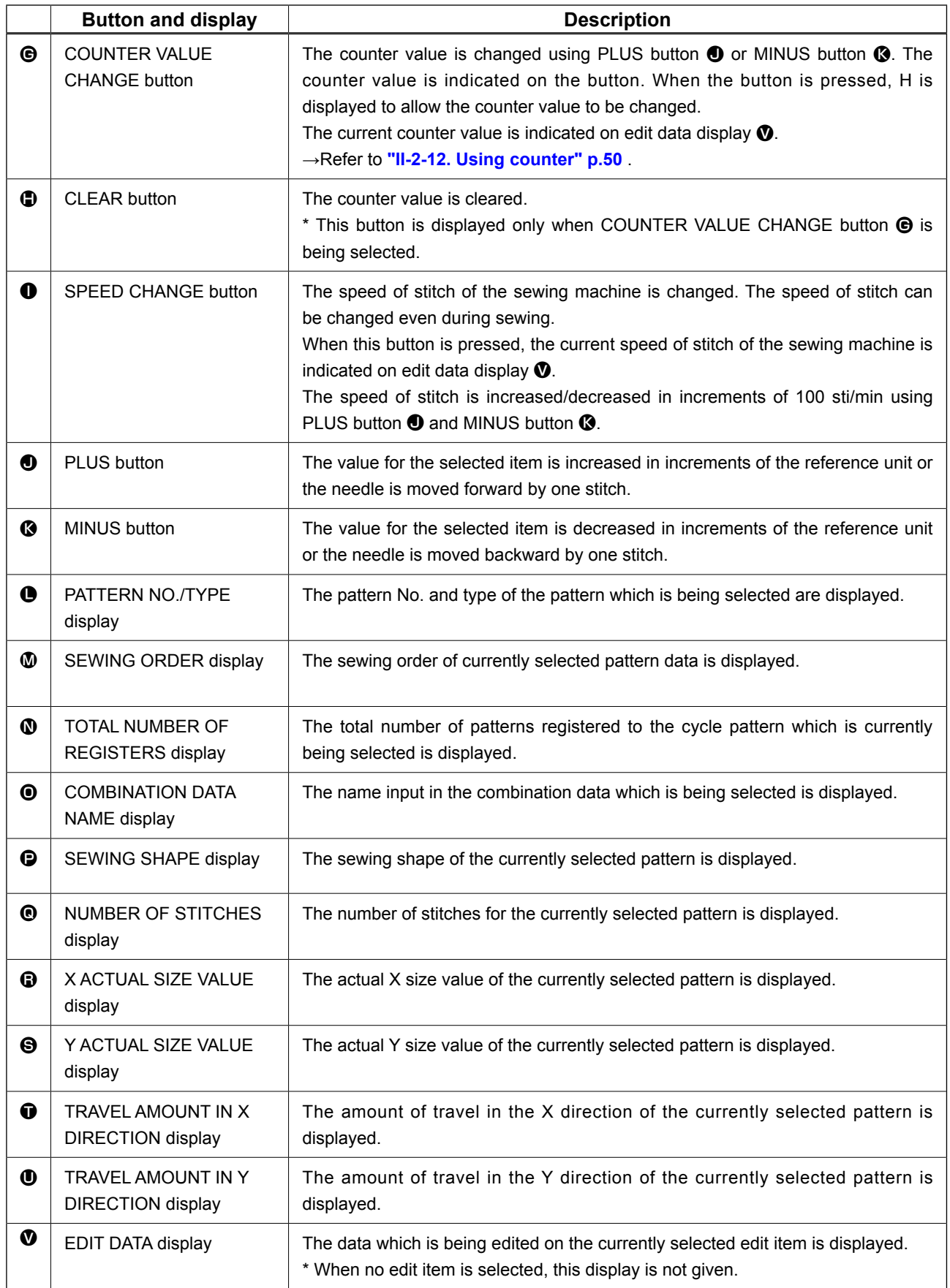

## <span id="page-86-0"></span>**2-25. Changing memory switch data**

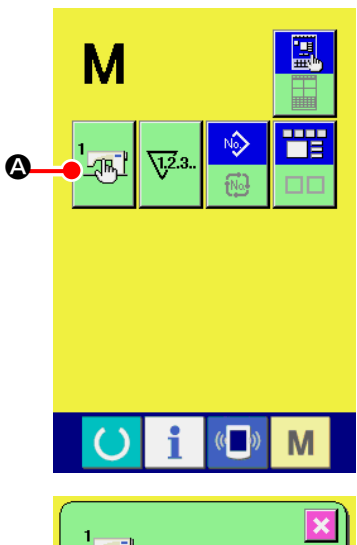

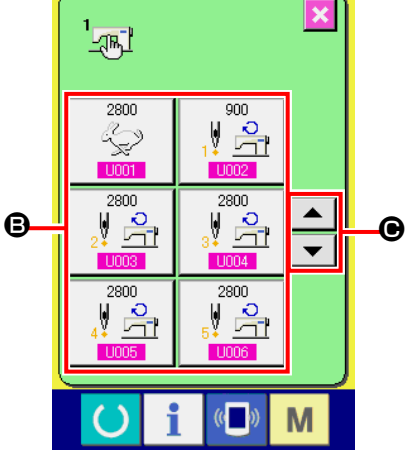

Max, speed of stitch

 $\overline{4}$  $\overline{5}$ 

 $\overline{1}$  $\overline{0}$ 

 $\overline{10032}$ 

Selection of Enable/Disable<br>of buzzer

 $\overline{8}$ 

 $\overline{9}$ 

 $6<sup>1</sup>$  $\mathbf{a}$  $2^{\frac{1}{2}}$ 

M

M

 $\overline{\textbf{x}}$ 

 $\Sigma$   $\uparrow$   $\uparrow$ 

D

① **Display the memory switch data list screen.**

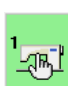

A is displayed on the screen. When this button is

When MODE key  $\mathbf{M}$  is pressed, memory switch button

pressed, the memory switch data list screen is displayed.

② **Select the memory switch button you desire to change.** Press UP/DOWN SCROOL button  $\bullet \bullet \bullet$   $\bullet$   $\bullet$  and select the data item button  $\Theta$  you desire to change.

### ③ **Change the memory switch data.**

There are data items to change numerals and those to select pictographs in the memory switch data.

No. in pink color such as  $\overline{1001}$  is put on the data items to change numerals and the set value can be changed with  $\sum$ ⇞ D buttons displayed in the change screen.

No. in blue color such as  $\overline{U032}$  is put on the data items to select pictographs and the pictographs displayed in the change screen can be selected.

For the details of memory switch data, refer to **["II-3. MEMORY SWITCH DATA LIST" p.97](#page-100-0)** .

# **2-26. Using information**

Oil replacement (grease-up) time, needle replacement time, cleaning time, etc. can be specified and the warning notice can be performed after the lapse of the specified time.

① **Display the information screen.**

## **(1) Observing the maintenance and inspection information**

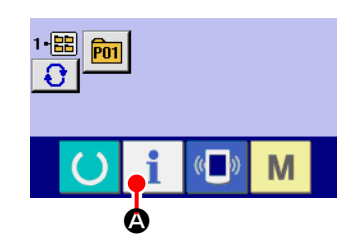

When information key  $\blacksquare$   $\blacksquare$  of the switch seat section is pressed in the data input screen, the information screen is displayed.

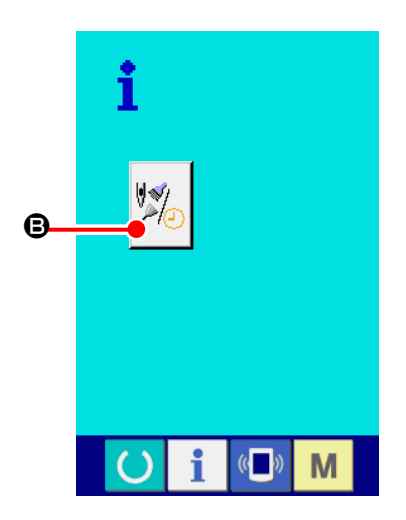

② **Display the maintenance and inspection information screen.**

Press maintenance and inspection information screen display

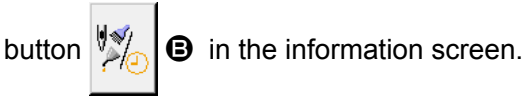

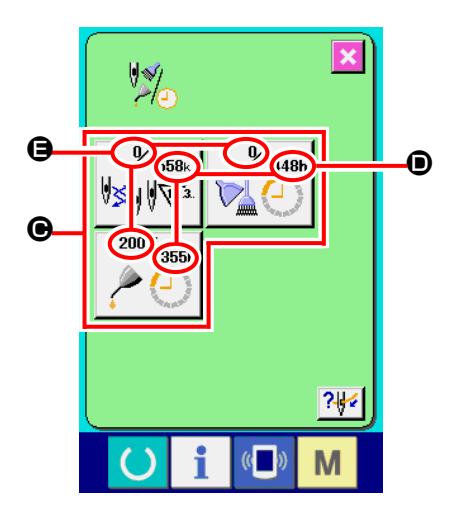

Information on the following three items is displayed in the maintenance and inspection information screen.

- Needle replacement : (1,000 stitches)
- Cleaning time (hour) :

• Oil replacement time (hour)

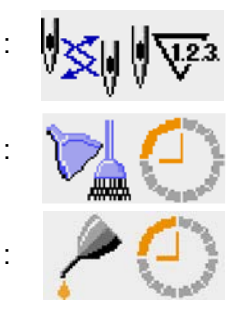

The interval to inform of the inspection for each item in button  $\Theta$  is displayed at  $\Theta$ , and remaining time up to the replacement is displayed at  $\bigoplus$ . In addition, remaining time up to the replacement can be cleared.

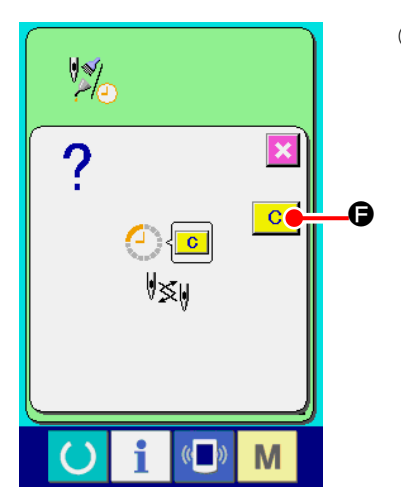

③ **Perform clearing remaining time up to the replacement.** When button  $\bigcirc$  of the item you desire to clear is pressed, the time of replacement clear screen is displayed. When CLEAR button  $\begin{bmatrix} \mathbf{C} \\ \mathbf{C} \end{bmatrix}$   $\Theta$  is pressed, the remaining time up to the replacement is cleared.

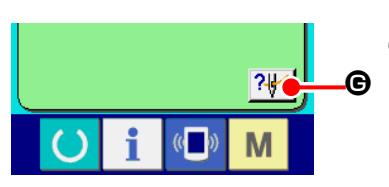

# **EXENS\* AMS-\*\*\*ENH\*** M

## ④ **Display the threading diagram.**

When threading button  $\left|\frac{2\mu}{\epsilon}\right|$  G displayed in the maintenance and inspection screen is pressed, the needle thread threading diagram is displayed.

Observe it when performing threading.

## **(2) Releasing procedure of the warning**

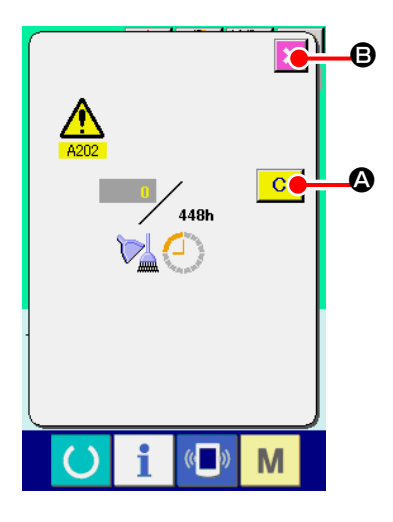

When the designated inspection time is reached, the warning screen is displayed.

In case of clearing the inspection time, press CLEAR button  $\mathbf{C}$ 

A. The inspection time is cleared and the pop-up is closed. In case of not clearing the inspection time, press CANCEL button  $\mathbf{X}$   $\Theta$ and close the pop-up. Every time one sewing is completed, the warning screen is displayed until the inspection time is cleared. Warning Nos. of the respective items are as follows.

- Needle replacement : A201
- Cleaning time : A202
- Oil replacement time : A203

**For the grease-up portion, refer to the item of ["III-1-12. Replenishing the designated places with](#page-126-0)  [grease" p.123 .](#page-126-0)**

# **2-27. Using communication function**

Communication function can download the sewing data created with other sewing machine, creation of sewing data and sewing data created by editing device PM-1 to the sewing machine. In addition, the function can upload the aforementioned data to the media or personal computer. As the means of communication, a media slot and USB port are prepared.

 \* However, SU-1 (data server utility) is necessary to perform download/upload from the personal computer.

## **(1) Handling possible data**

Sewing data that can be handled are 4 kinds below, and the respective data formats are as shown below.

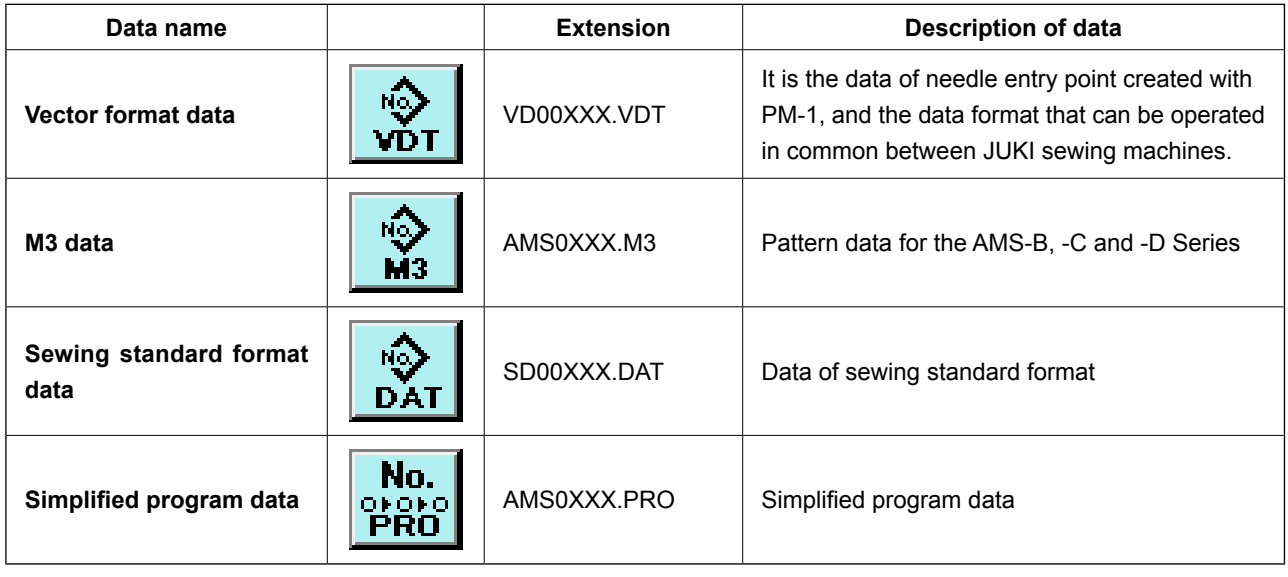

xxx : file No.

\* For the simplified program, see the Engineer's Manual.

## **(2) Performing communication by using the media**

For handling way of the media, read **["II-1. PREFACE" p.27](#page-30-0)** .

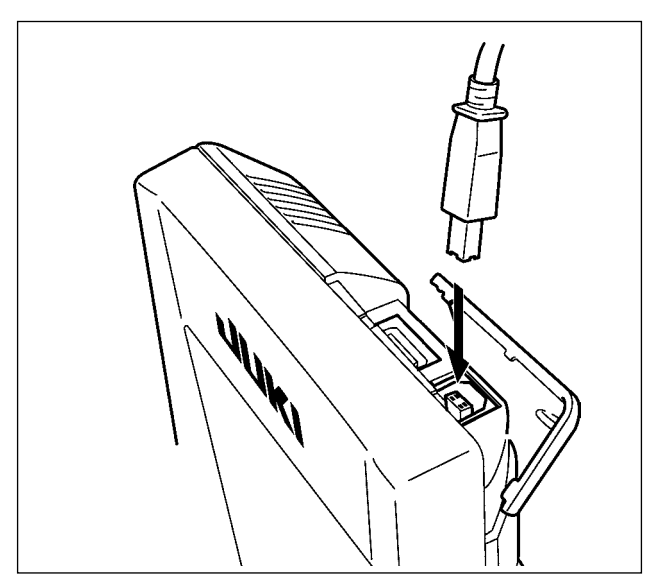

**(3) Performing communication by using USB**

Data can be sent/received to/from a personal computer or the like, by means of a USB cable.

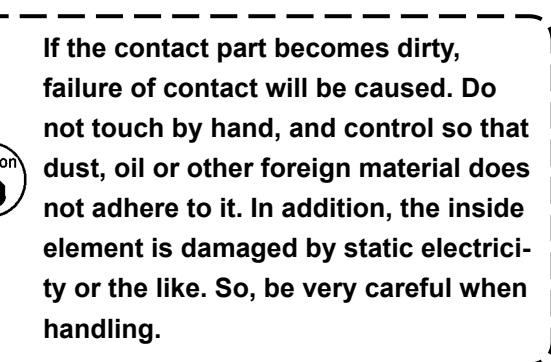

## **(4) Take-in of the data**

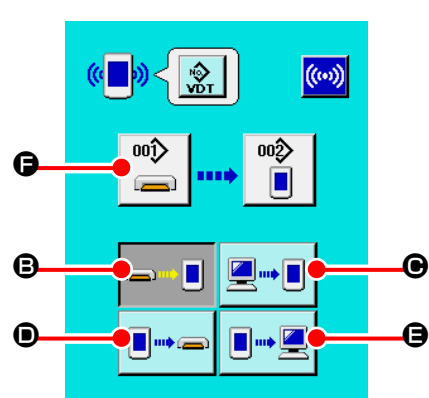

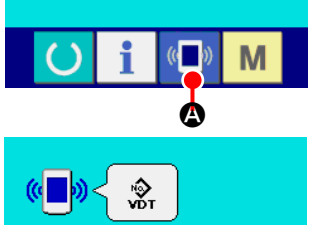

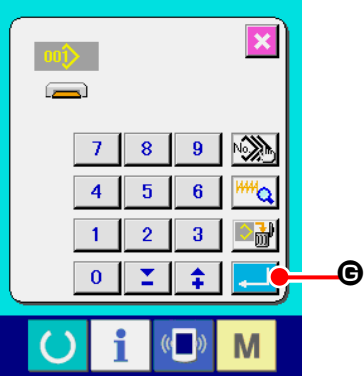

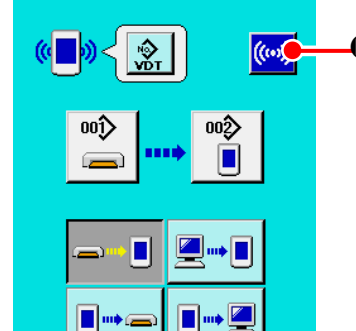

 $\mathbb{C}$ 

M

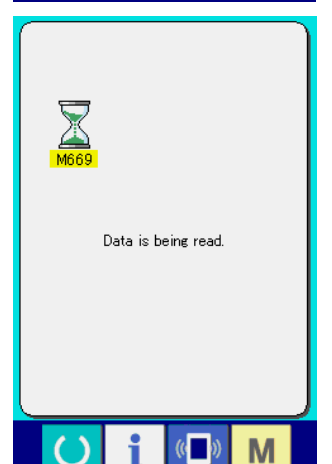

① **Display the communication screen.**

When communication switch  $(\Box) \otimes$  of switch seat section is pressed in the data input screen, the communication screen is displayed.

② **Select the communication procedure.**

There are four communication procedures as described below.

- **B** Writing data from media to panel
- C Writing data from personal computer (server) to panel
- **O** Writing data from panel to media

E Writing data from panel to personal computer (server) Select the button of communication procedure you desire.

## ③ **Select the data No.**

When  $\left| \bigoplus_{n=1}^{\infty} \right|$  is pressed, the writing file selection screen is displayed.

Input the file No. of the data you desire to write. For the file No., input the numerals of the part xxx of VD00xxx .vdt of the file name.

Designation of the pattern No. of writing destination can be performed in the same way. When the writing destination is the panel, pattern Nos. which have not been registered are displayed.

#### Determine the data No.  $\bullet$  4

When ENTER button  $\Box$   $\Theta$  is pressed, the data No. selection screen is closed and the selection of the data No. has

## ⑤ **Start communication.**

been completed.

When COMMUNICATION START button  $(\cdot \cdot \cdot)$   $\cdot \cdot \cdot$  is pressed,

the data communication starts. The during communication screen is displayed during communication and the screen returns to the communication screen after the end of communication.

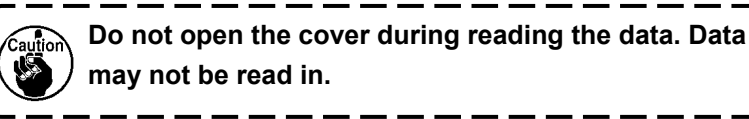

## **(5) Taking in plural data together**

It is possible for vector data, M3 data and sewing standard format data to select plural writing data and write them together. Pattern No. of writing destination will become the same No. of the selected data No.

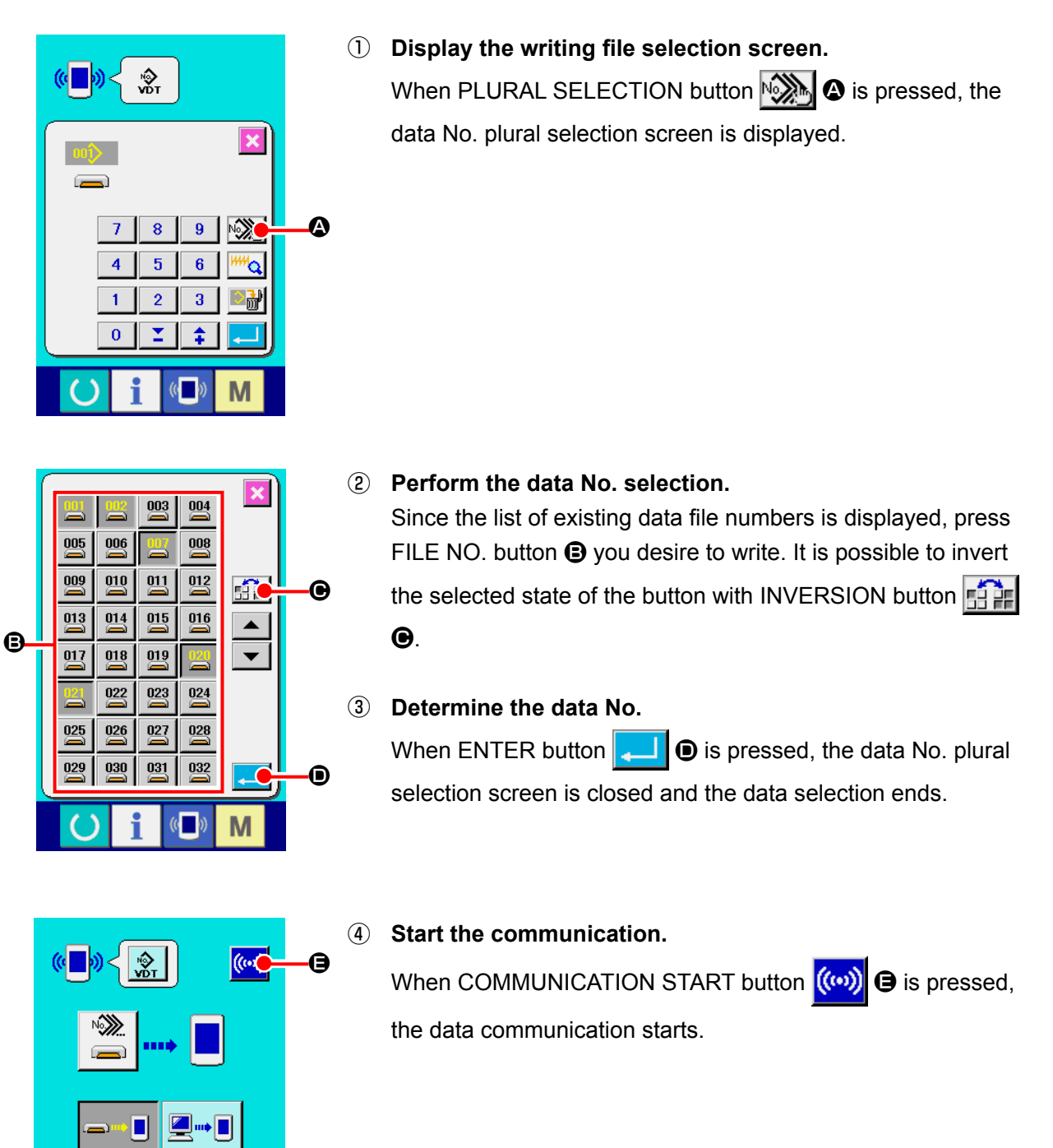

M

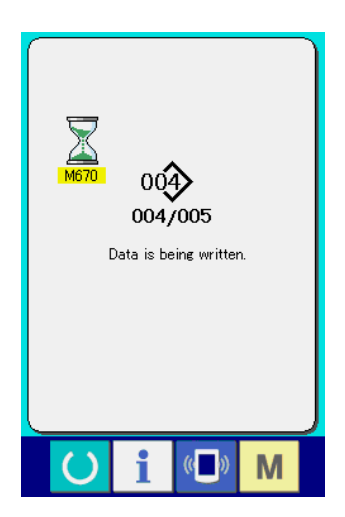

Data No. during communication, total number of writing data and number of data that have ended the data communication are displayed in the during communication screen.

- $\overline{\mathbf{x}}$  $001$ Overwriting is performed.<br>OK ? 0  $\overline{C}$ G
- \* When performing writing to the pattern No. which already exists, the overwriting confirmation screen is displayed before writing. When performing overwriting, press ENTER button  $\bullet$ اللها

When performing overwriting all without displaying the overwriting confirmation screen, press OVERWRITING button

 $\Theta$  in all cases.  $|AL\rangle$ 

# **2-28. Performing formatting of the media**

To re-format a medium, the IP-420 has to be used. The IP-420 is not able to read any medium which is formatted on a personal computer.

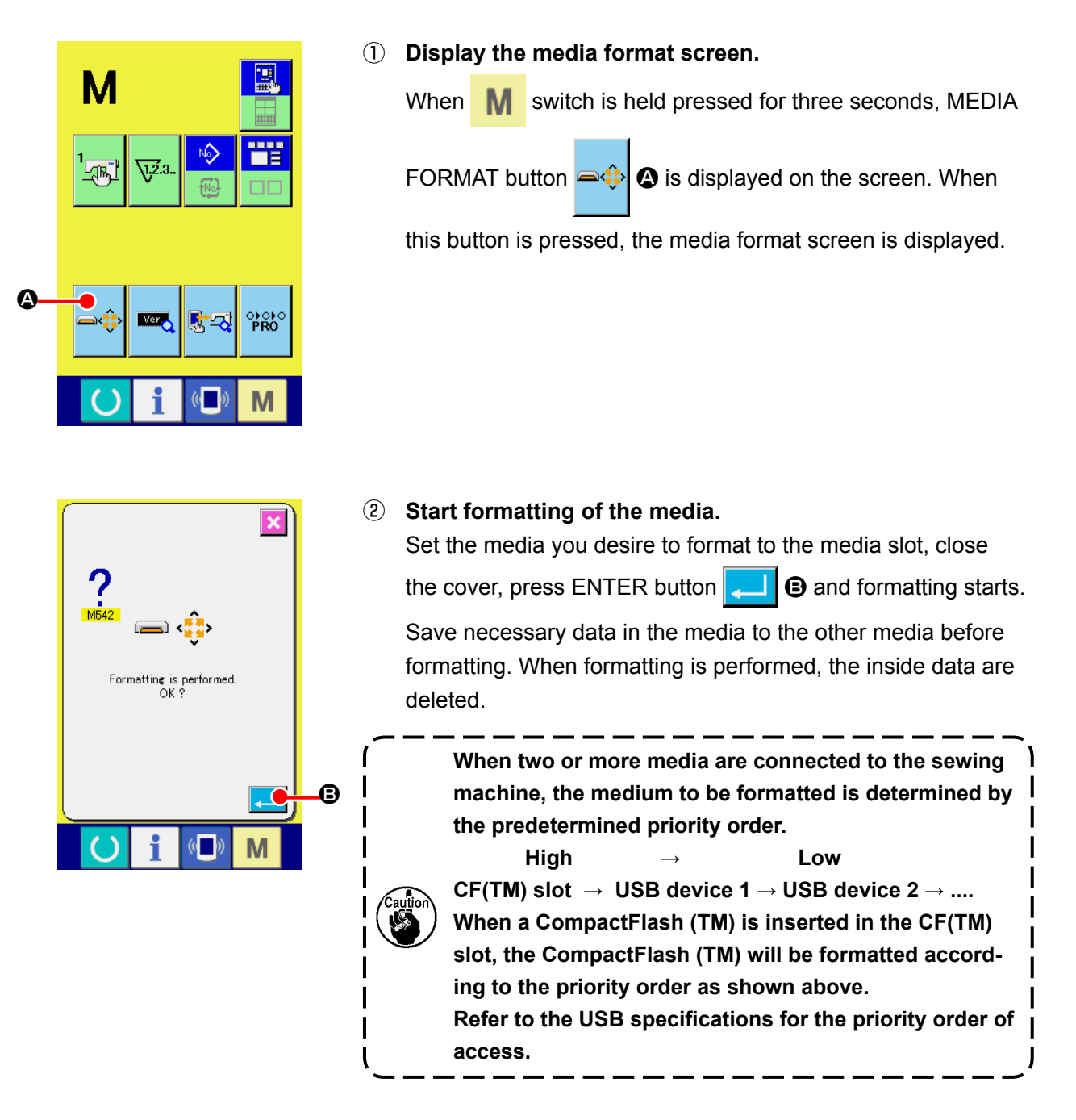

# **2-29. USING 2-STEP STROKE FUNCTION**

When using the 2-step stroke function, you can stop the presser at the intermediate position you desire.  **\* For the pneumatic type of AMS-210EN-1306, the presser, left only is of 2-step stroke.** 

## **(1) Setting of 2-step stroke function**

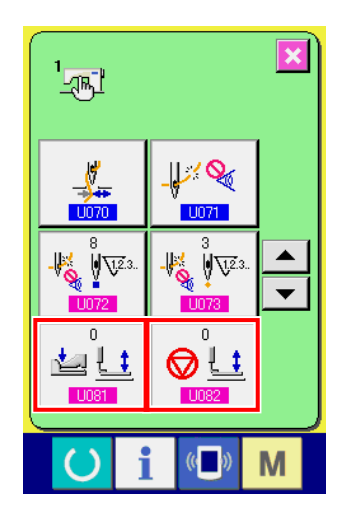

2-step stroke function can be used by changing setting of memory switches **U081** and U082 .

- ① **Display the memory switch data list screen.** Display the memory switch data list screen. Refer to **["II-2-25. Changing memory switch data" p.83](#page-86-0)** for how to display the memory switch data list screen.
- ② **Change the memory switch data. (Make the 2-step stroke function effective.)**

Select **U081** from the memory switch list screen and set as below.

AMS-210EN-SS/HS-1306 : 0 to 1 AMS-210EN-SL/HL-1306

(Right/left separated pressers) : 1 to 10

Other (Solid presser) : 8 to 9

In case of the right/left separated pressers, it is possible to perform the memory switch setting to limit the lowering order of right/left pressers.

For the contents of memory switch setting, see **["II-3. MEMORY](#page-100-0)  [SWITCH DATA LIST" p.97](#page-100-0)** .

 $\mathbf{I}$ 

## **(2) Setting of 2-step stroke position**

In the setting of 2-step stroke position, perform the adjustment of intermediate position to stop the presser. As the setting value is increased, the presser stops at the lower position.

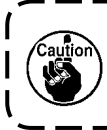

**For the pneumatic type presser, the presser gradually comes down with the lapse of time after stopping at the 2-step stroke position. In this case, repeat the operation since the presser goes up when the pedal is depressed again.**

## **[ When setting 2-step stroke position of user's pattern ]**

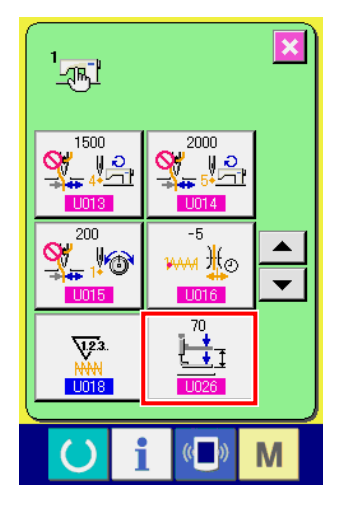

2-step stroke position used in the user's pattern can be set with memory switch **1026**.

- ① **Display the memory switch data list screen.** Display the memory switch data list screen. Refer to **["II-2-25. Changing memory switch data" p.83](#page-86-0)** for how to display the memory switch data list screen.
- ② **Change the memory switch data.** Select **U026** from the memory switch list screen and set 2-step stroke position.

Input possible range of 2-step stroke position depends on the presser types.

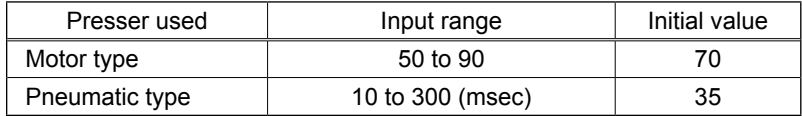

## **[ When setting 2-step stroke position of pattern button ]**

A

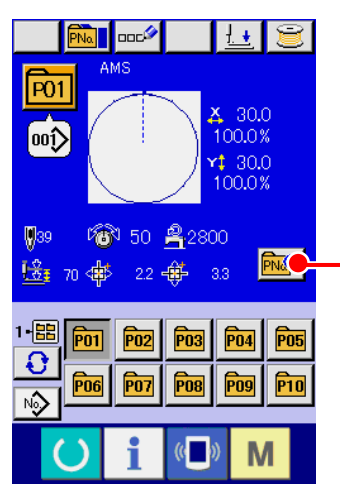

In case of the pattern button, 2-step stroke position can be set to each pattern button data.

① **Display the data input screen at the time of pattern button selection.**

Only in case of data input screen (blue) at the time of pattern selection, the contents of pattern can be changed. Incase of sewing screen (green), press READY key (b) to display the data input screen at the time of pattern button selection.

## ② **Display the pattern data change screen.**

Press PATTERN BUTTON DATA CHANGE button **PNATE** and the pattern button data change screen is displayed.

③ **Display 2-step stroke position setting screen.** Press 2-STEP STROKE POSITION CHANGE button  $\Theta$  and the 2-step stroke position setting screen is displayed. Input possible range of 2-step stroke position depends on the presser types.

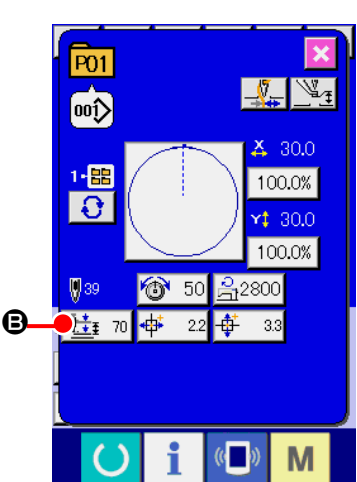

## **(3) Motion of 2-step stroke function**

By setting memory switch **U081** or **U082**, Motion of pedal or presser can be selected.

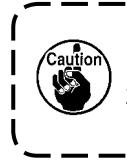

**1. In case of pneumatic type presser, the height of intermediate position changes by adjusting the air pressure and speed controller of the sewing machine. 2. Start of sewing with left pedal becomes effective when 0.3 seconds pass after the presser moved to the lowest position.**

## **[ When solid presser 2-step stroke is selected (PK-47 is used. ]**

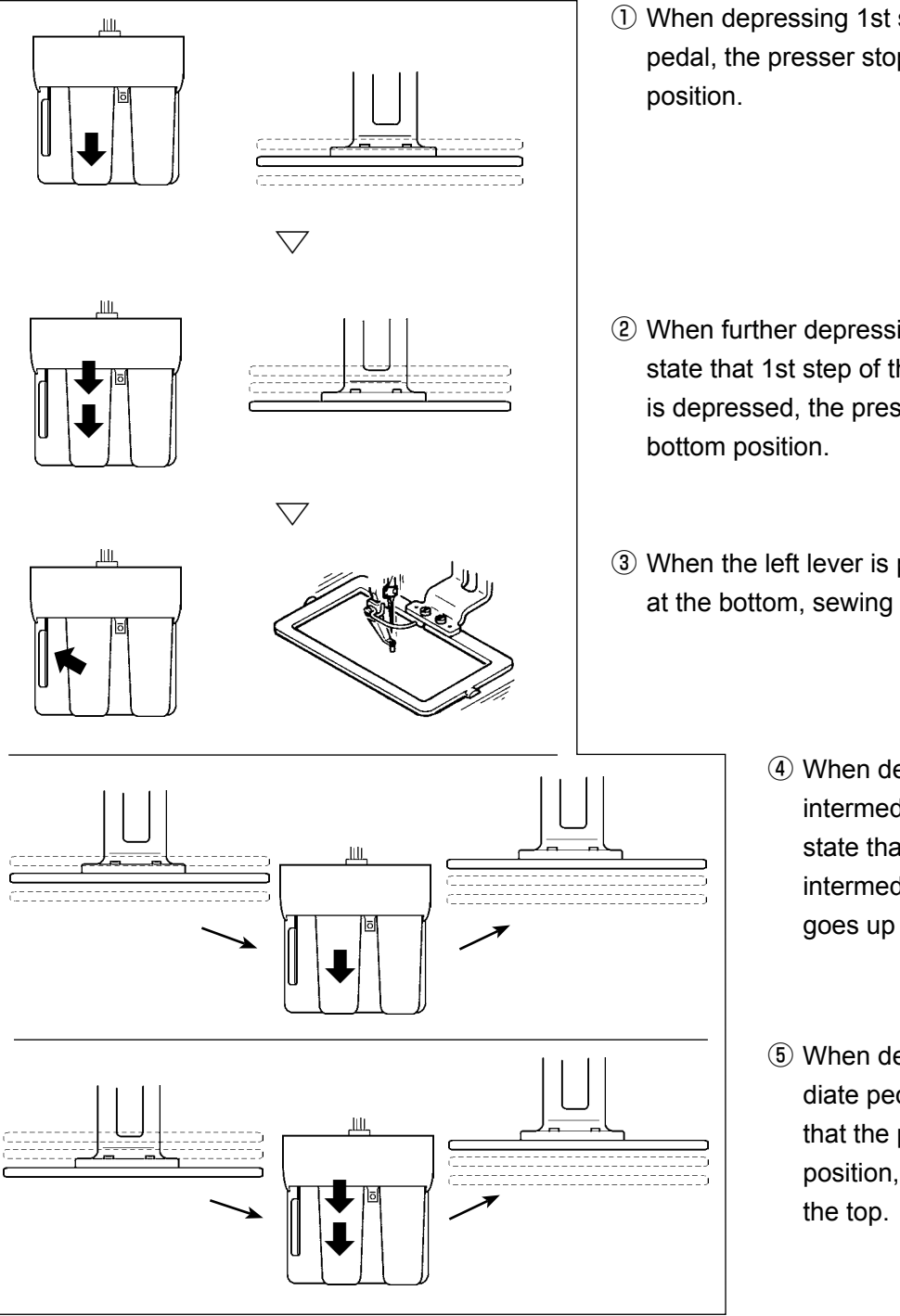

- ① When depressing 1st step of the intermediate pedal, the presser stops at the intermediate
- ② When further depressing 2nd step in the state that 1st step of the intermediate pedal is depressed, the presser comes down to the
- ③ When the left lever is pressed with the presser at the bottom, sewing starts.
	- ④ When depressing 1st step of the intermediate pedal again in the state that the presser is in the intermediate position, the presser goes up to the top.
	- ⑤ When depressing the intermediate pedal again in the state that the presser is in the bottom position, the presser goes up to

When **IDB** is set to 9 (solid presser 2-step stroke) with the right/left separated press**ers installed, the right/left pressers are driven up and down at the same time and the same control as that of the solid presser can be also performed.**

## **[ When right/left separated pressers 2-step stroke is selected (PK-47 is used. ]**

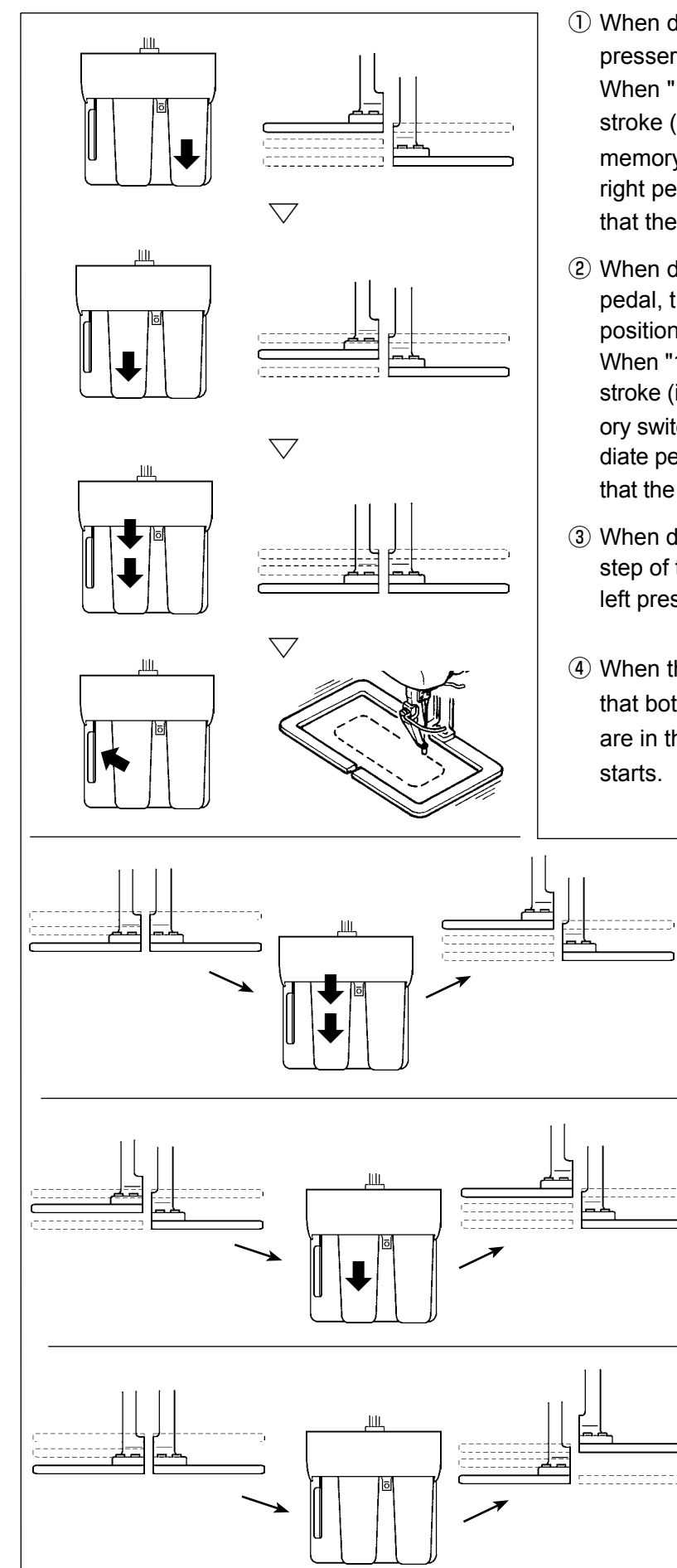

- ① When depressing the right pedal, the right presser comes down to the bottom position. When "12" (right/left separated pressers 2-step stroke (in the order of left to right)) is set to memory switch  $\Box \Box \Box$ , the operation of the right pedal can be performed only in the state that the left presser is in the bottom position.
- ② When depressing 1st step of the intermediate pedal, the left presser stops at the intermediate position.

When "11" (right/left separated pressers 2-step stroke (in the order of right to left)) is set to memory switch **LIDS1**, the operation of the intermediate pedal can be performed only in the state that the right presser is in the bottom position.

- ③ When depressing 2nd step in the state that 1st step of the intermediate pedal is depressed, the left presser comes down to the bottom position.
- ④ When the left lever is pressed with the state that both the right presser and the left presser are in the state of the bottom position, sewing
	- ⑤ When depressing 2nd step of the intermediate pedal in the state that the left presser is in the bottom position, the left presser goes up to the top.
	- ⑥ When depressing 1st step of the intermediate pedal in the state that the left presser is in the intermediate position, the left presser goes up to the top.
	- ⑦ When depressing the right pedal again in the state that the right presser is in the bottom position, the right presser goes up to the top.

# **2-30. Operation at the time of X/Y motor position slip**

When X/Y motor detects the position slip, the error screen is displayed.

Timing of error display can be changed with the selection of memory switch. For the details, refer to the Engineer's Manual.

## **(1) When the error is displayed during sewing**

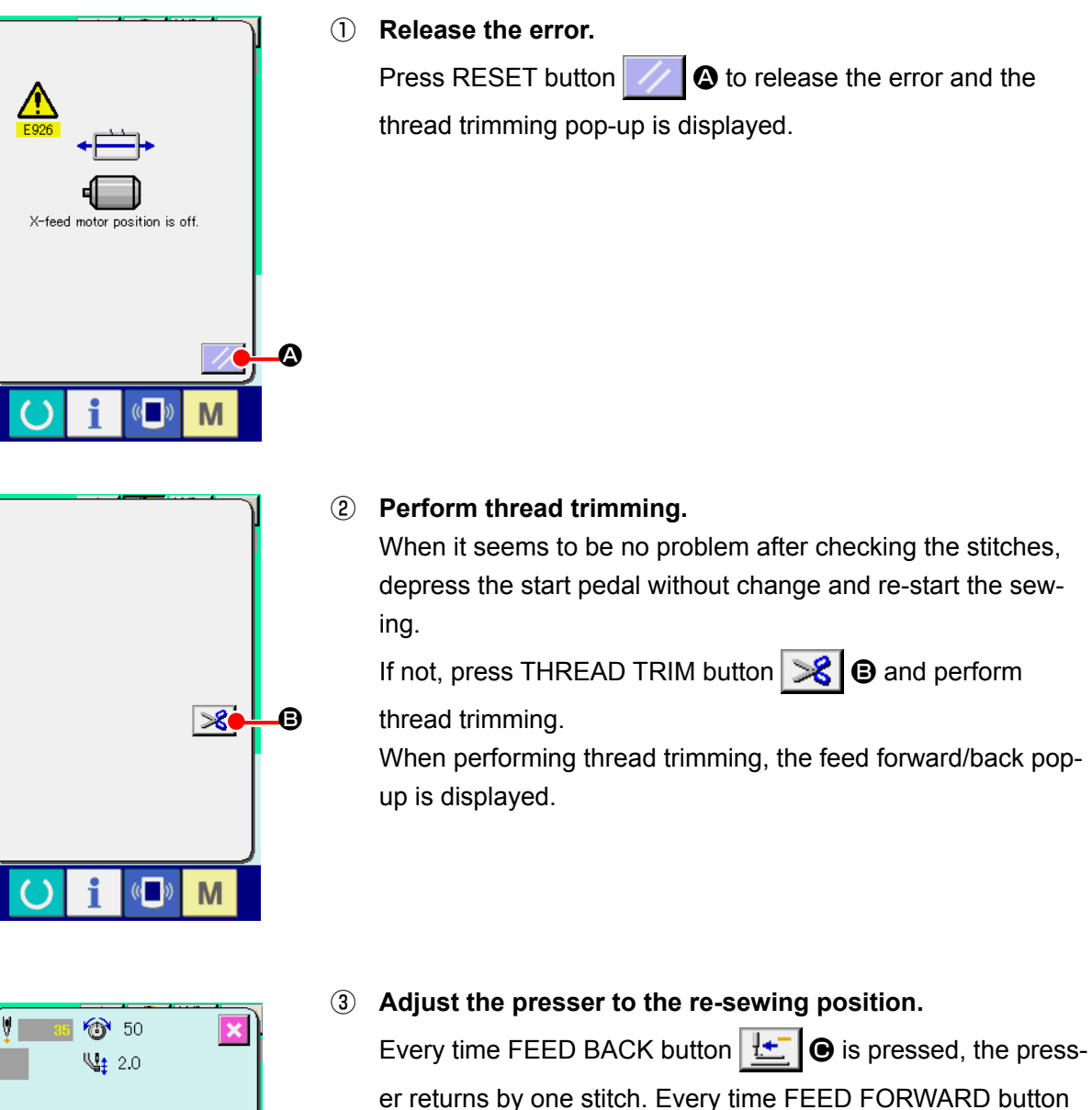

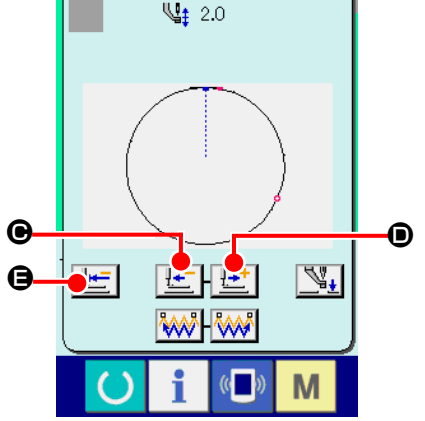

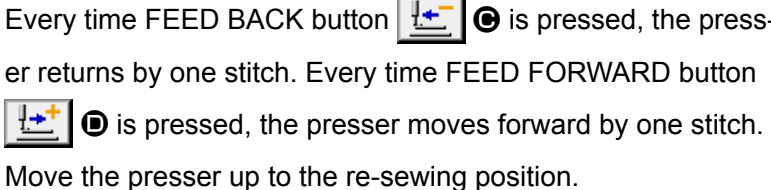

In addition, when RETURN TO ORIGIN button  $\mathbb{E}$   $\Box$  **e** is

pressed, the pop-up is closed, the sewing screen is displayed, and the presser returns to the sewing start position.

## ④ **Re-start sewing.**

When the pedal is depressed, sewing starts again.

## **(2) When the error is displayed after end of sewing**

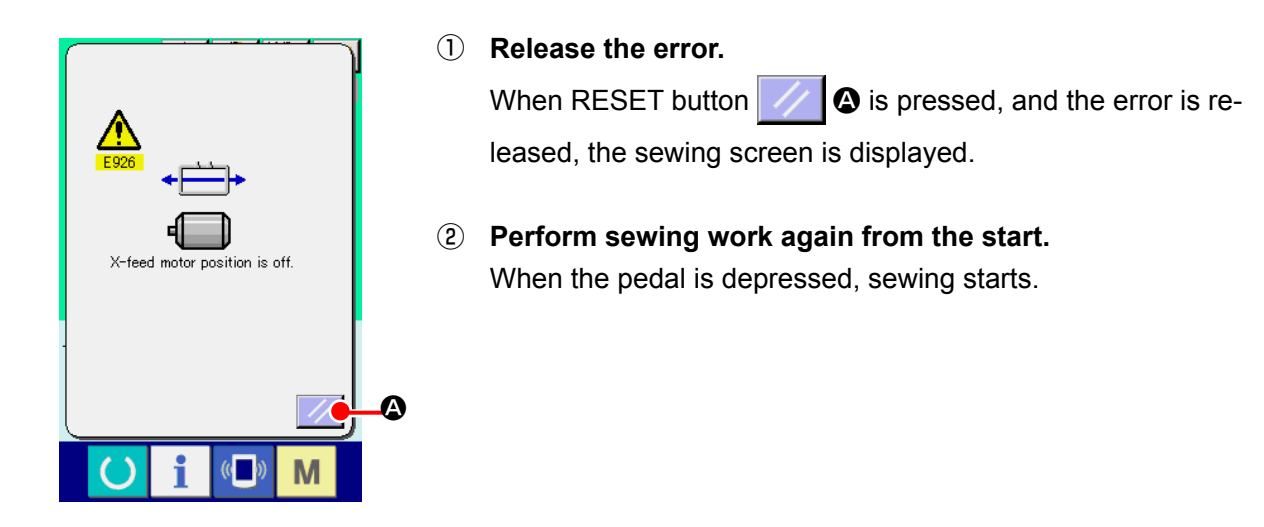

## **(3) When the rest switch is not displayed**

When a large slip is detected, the reset switch is not displayed.

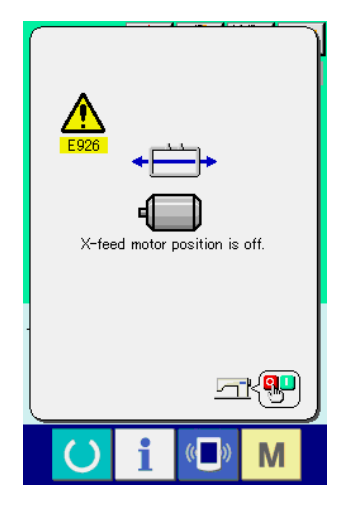

① **Turn OFF the power.**

# <span id="page-100-0"></span>**3. MEMORY SWITCH DATA LIST**

Memory switch data are the motion data that the sewing machine has in common and the data that operate on all sewing patterns in common.

# **3-1. Data list**

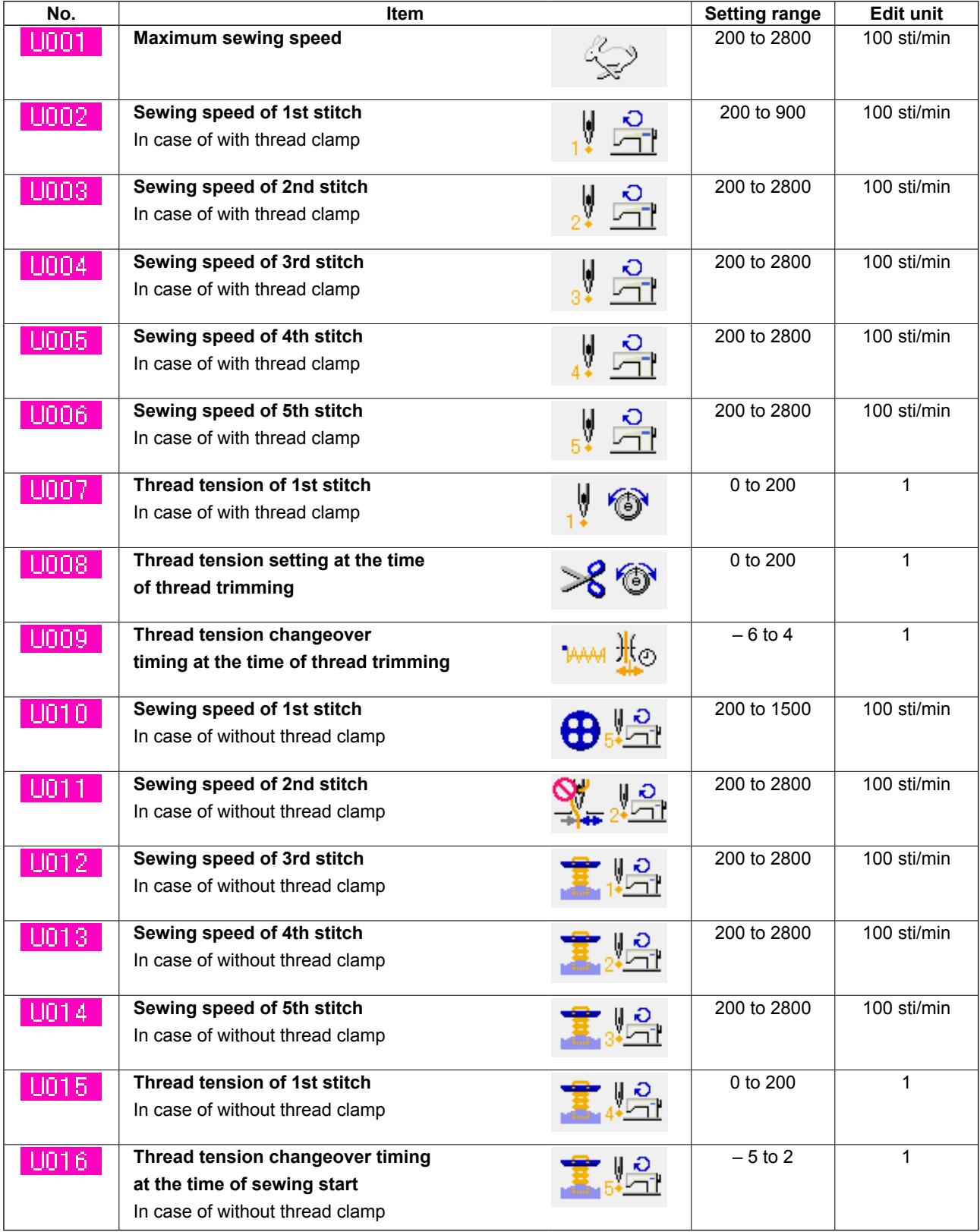

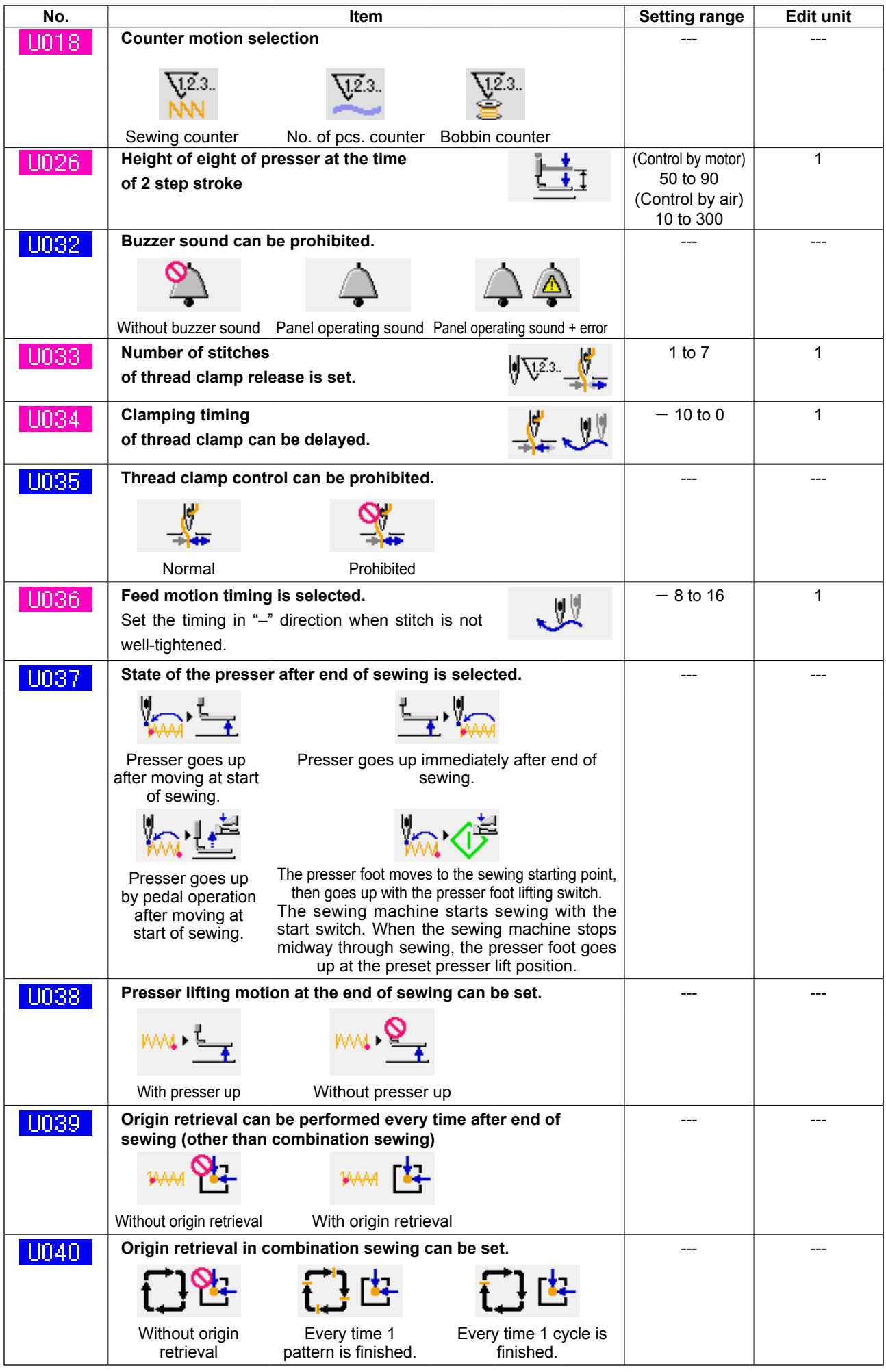

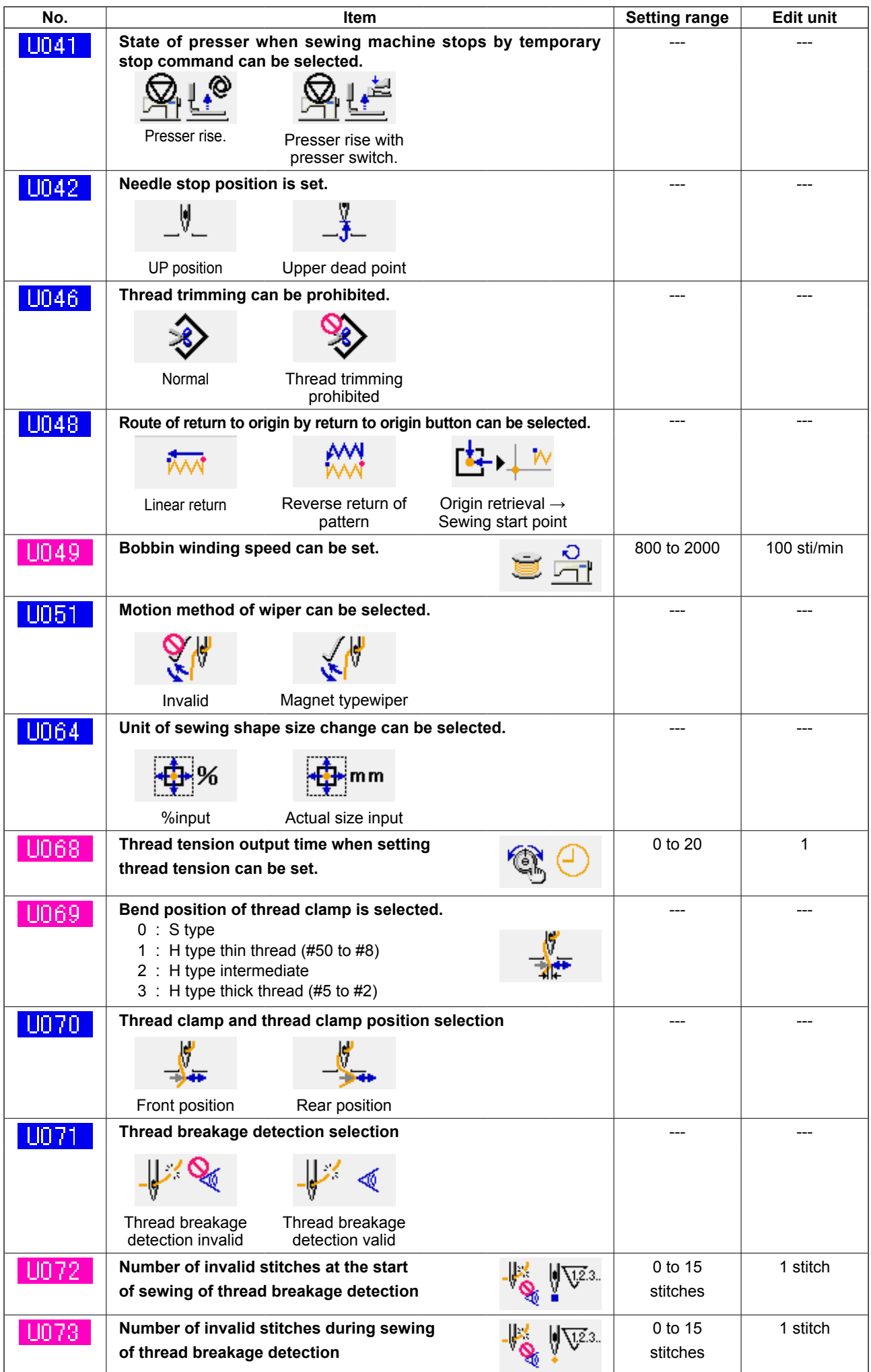

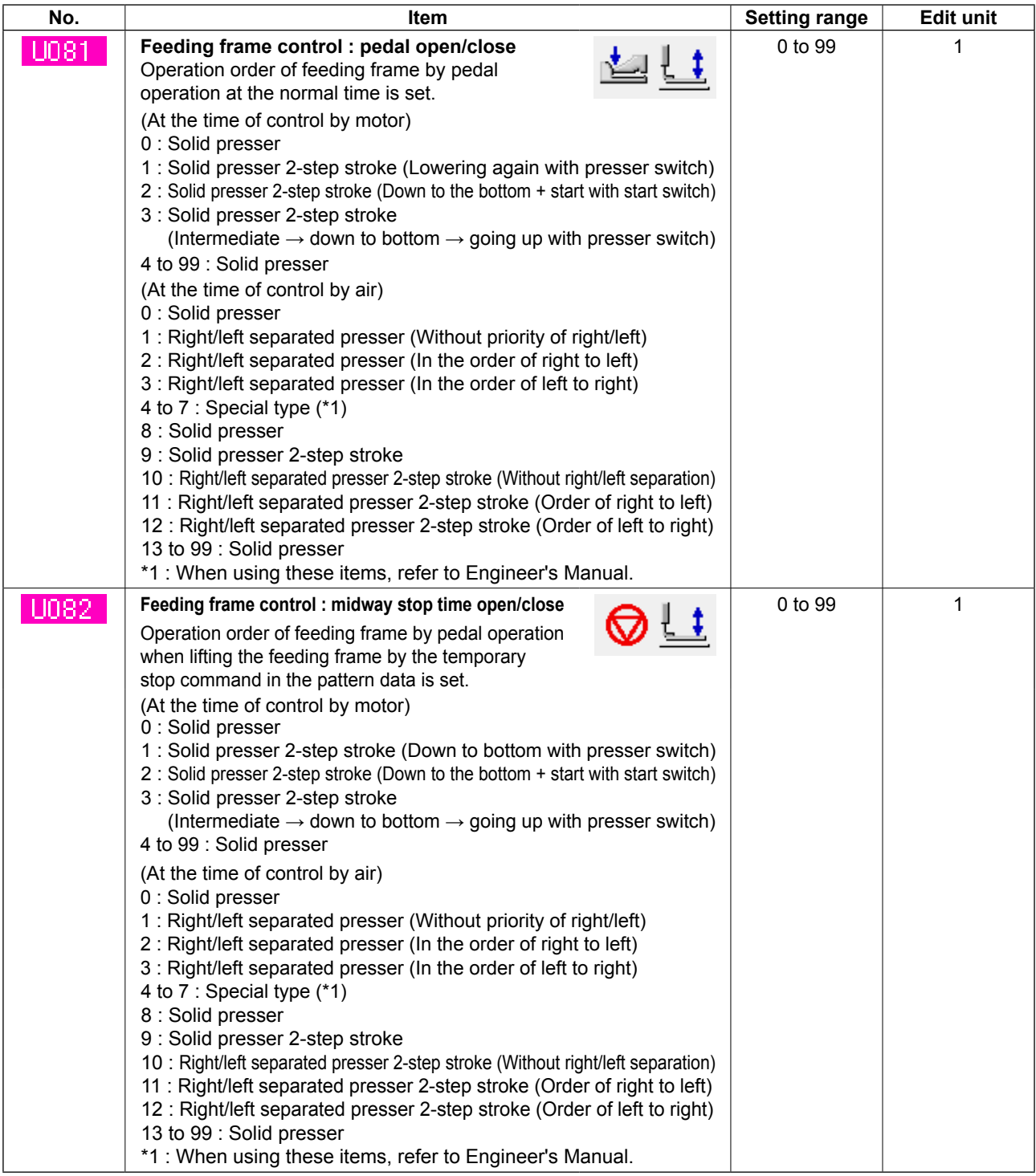

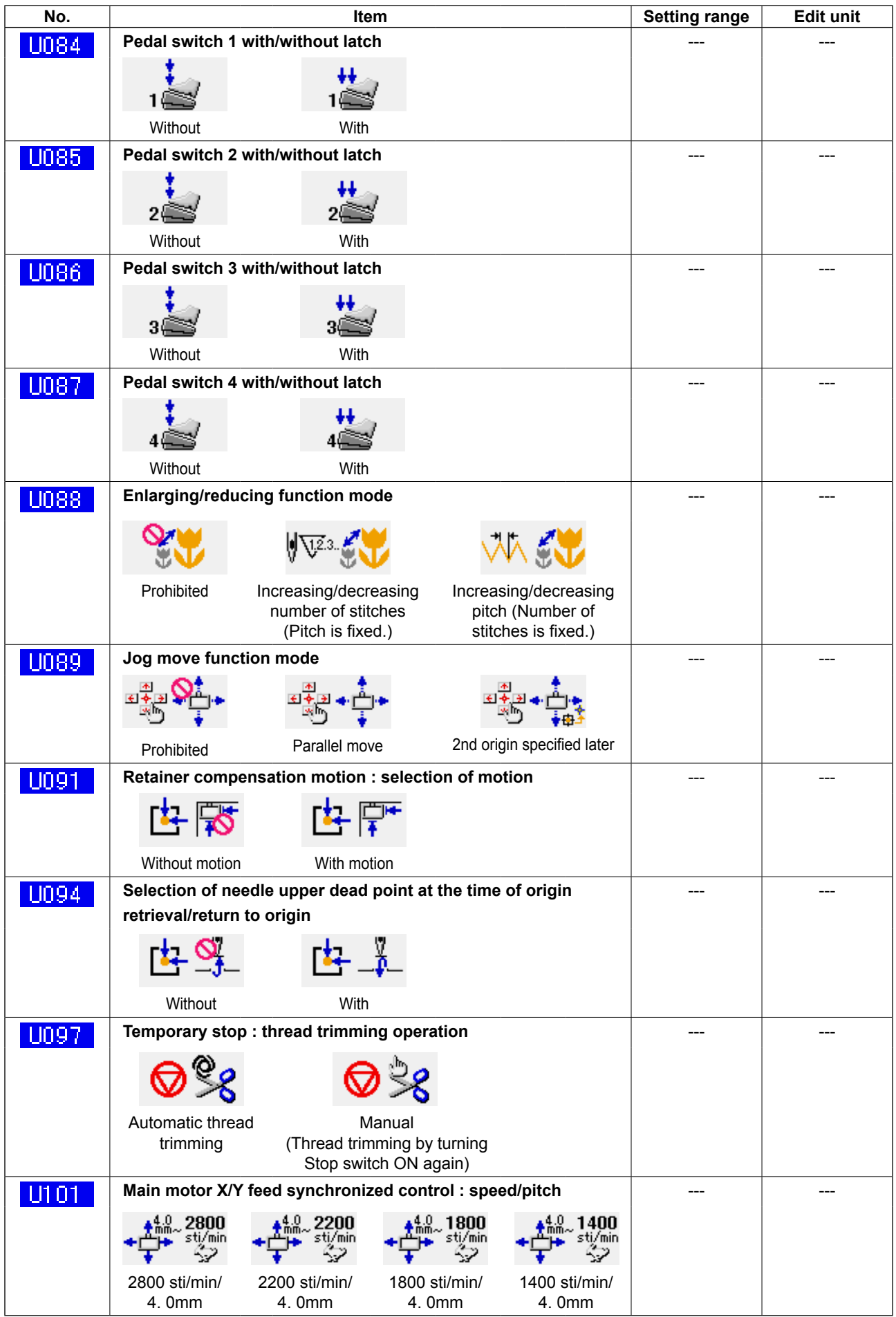

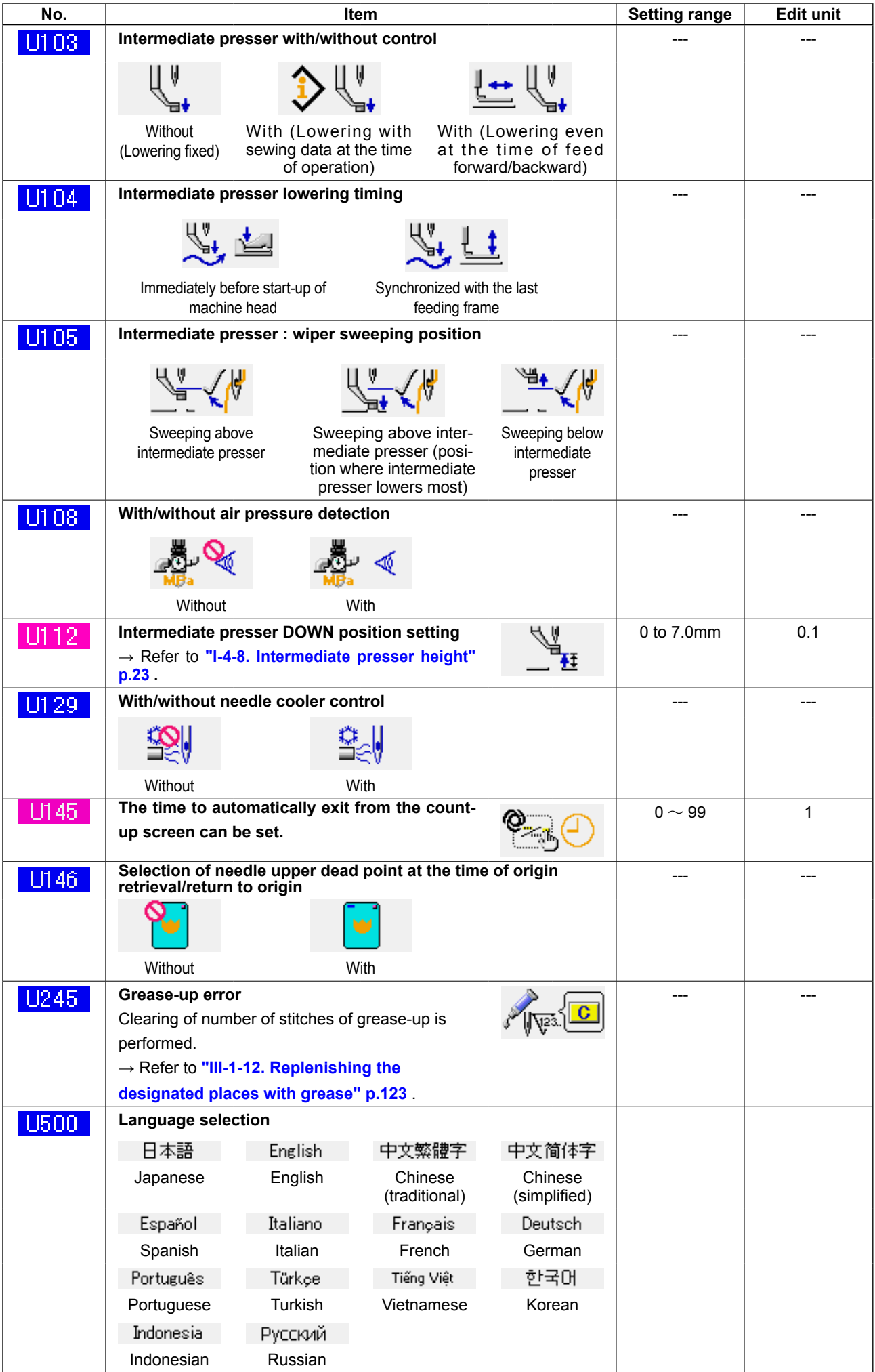

# **3-2. Initial value list**

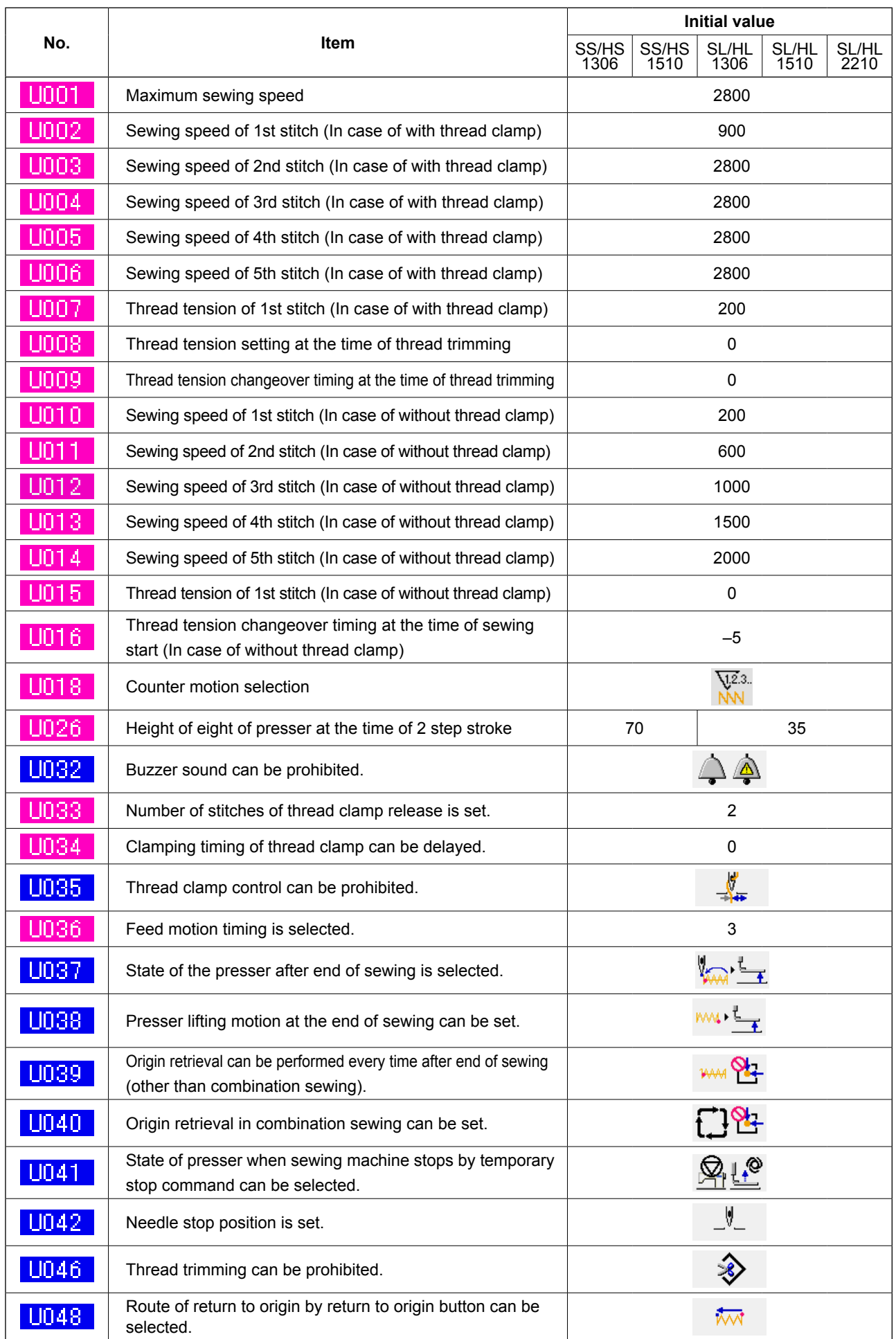

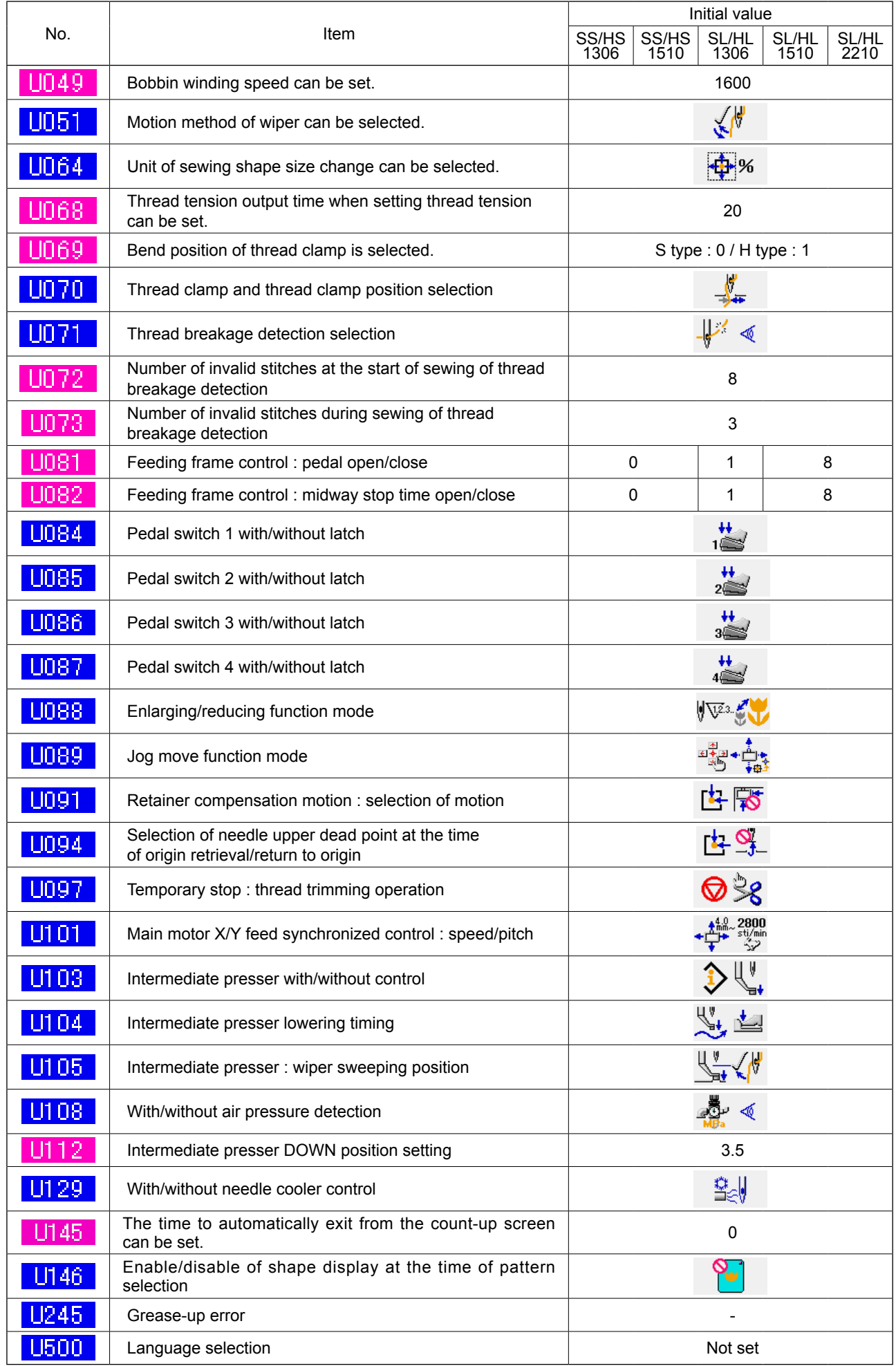
# **4. ERROR CODE LIST**

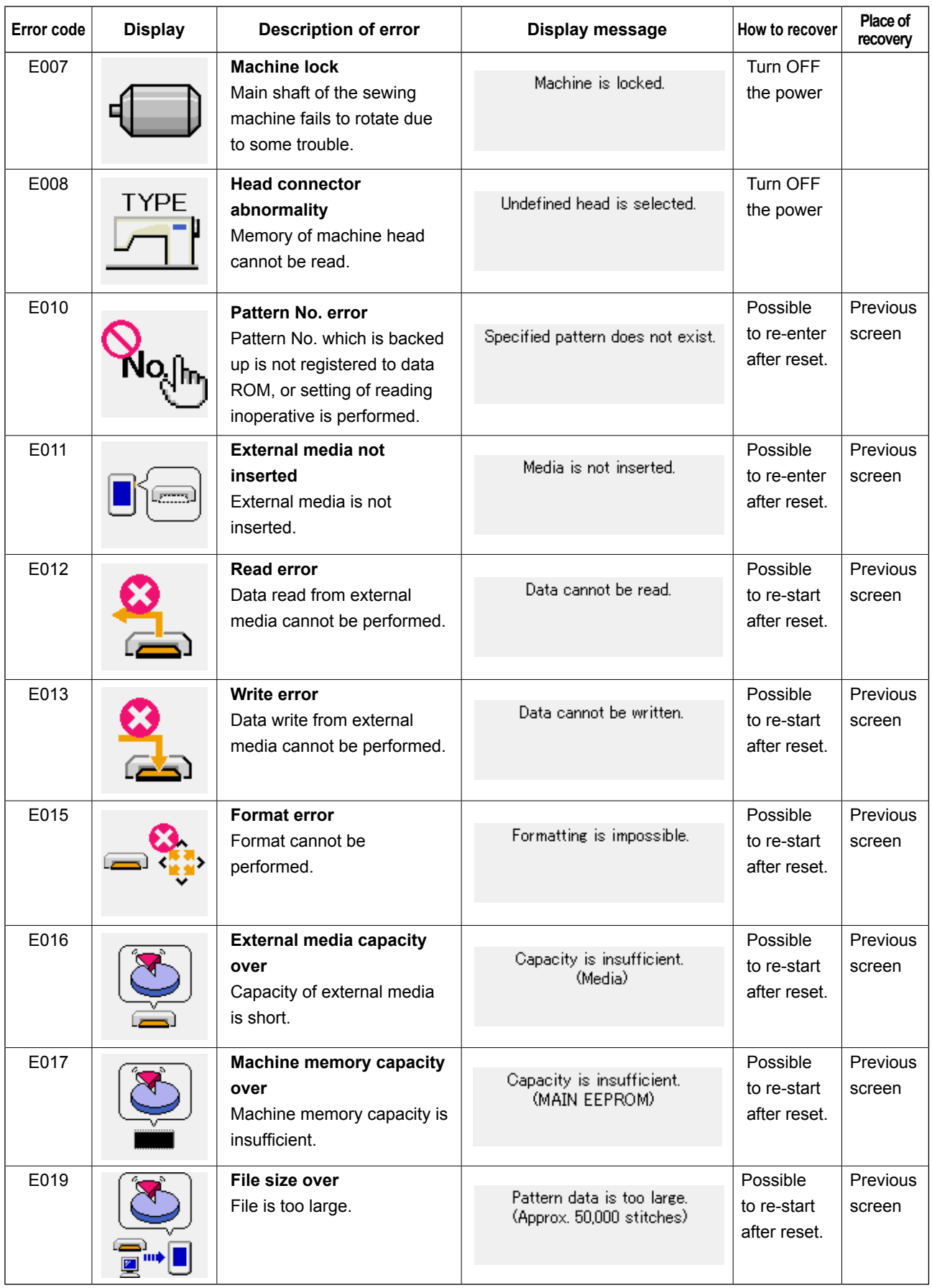

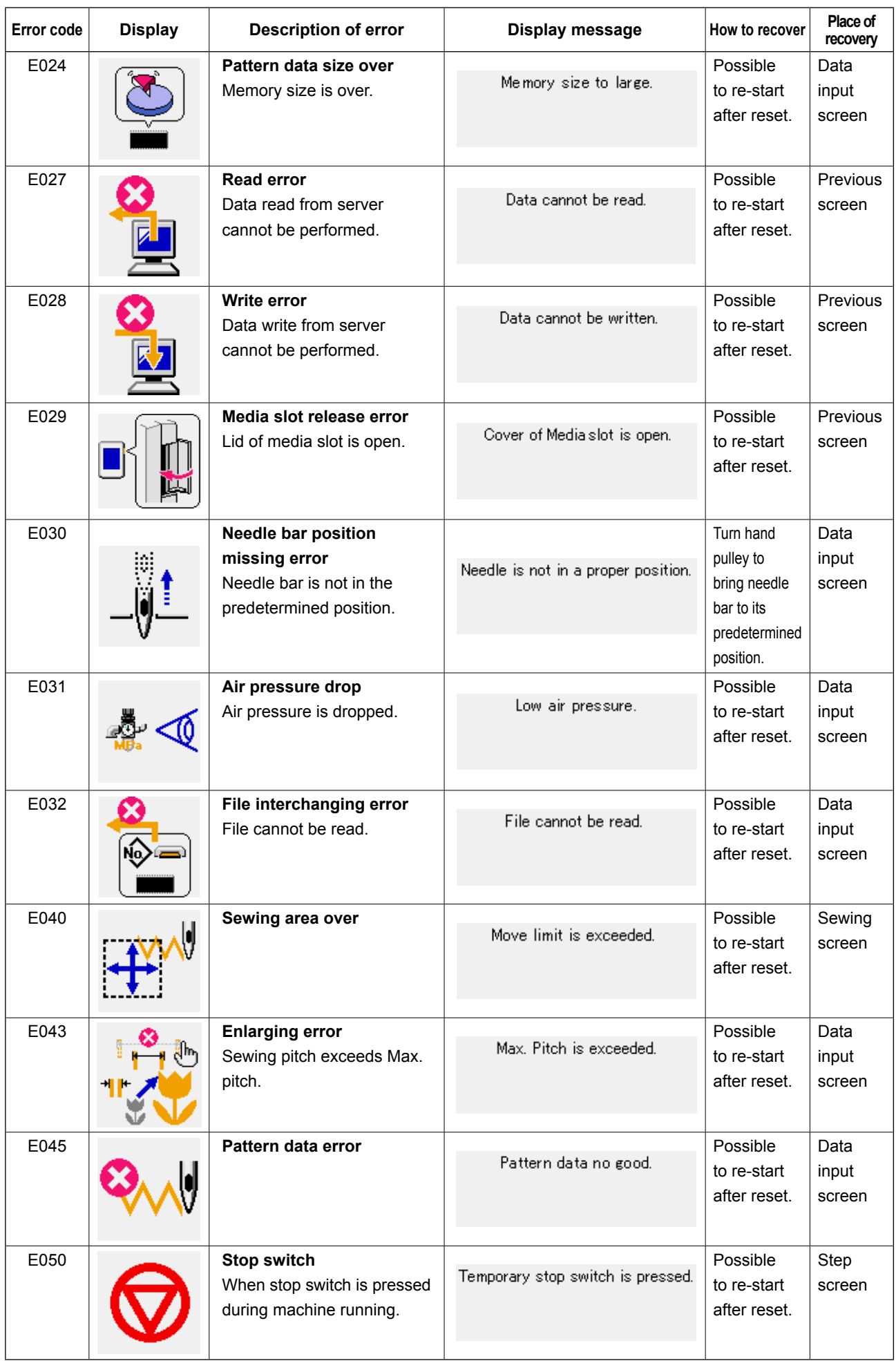

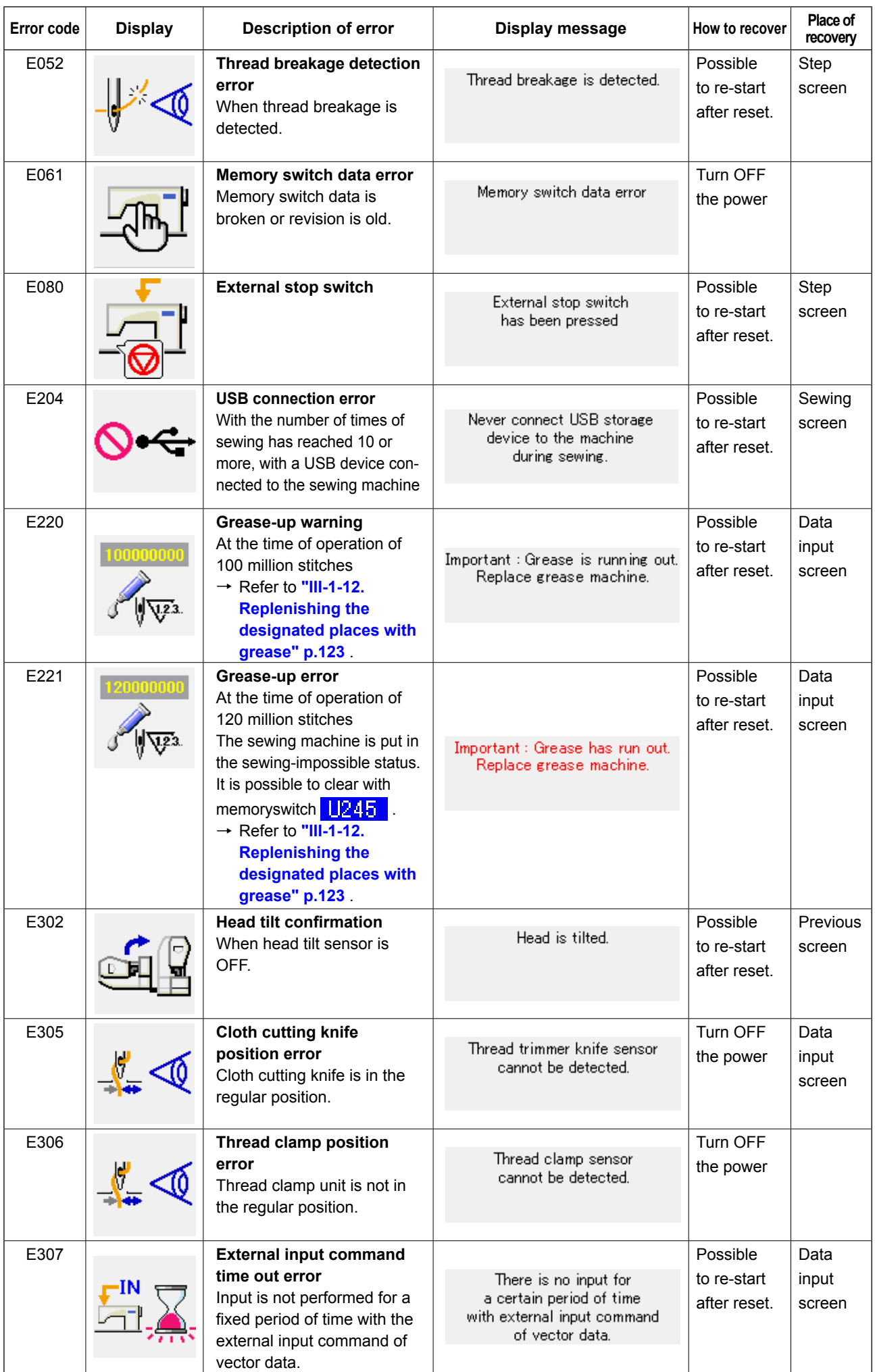

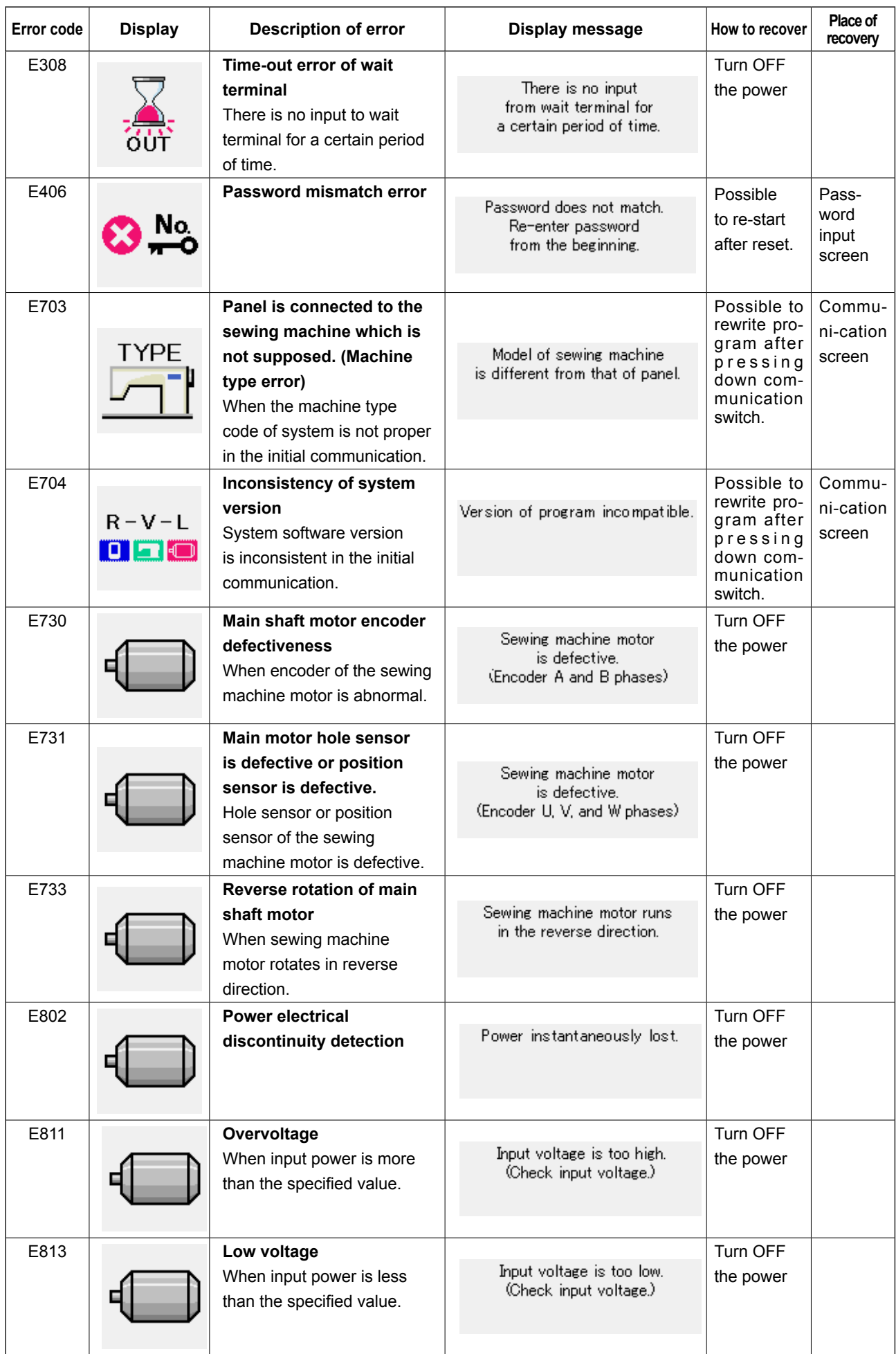

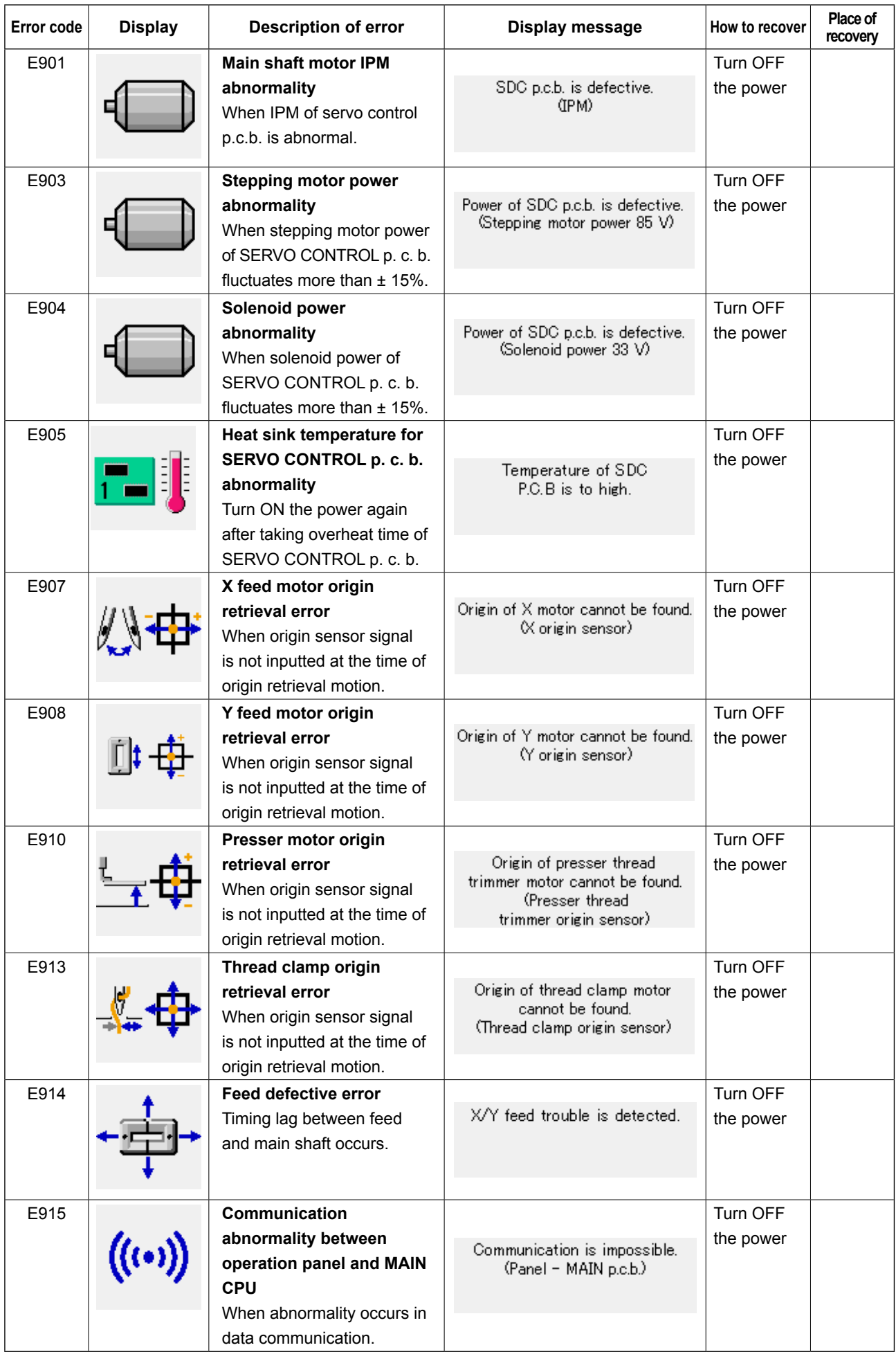

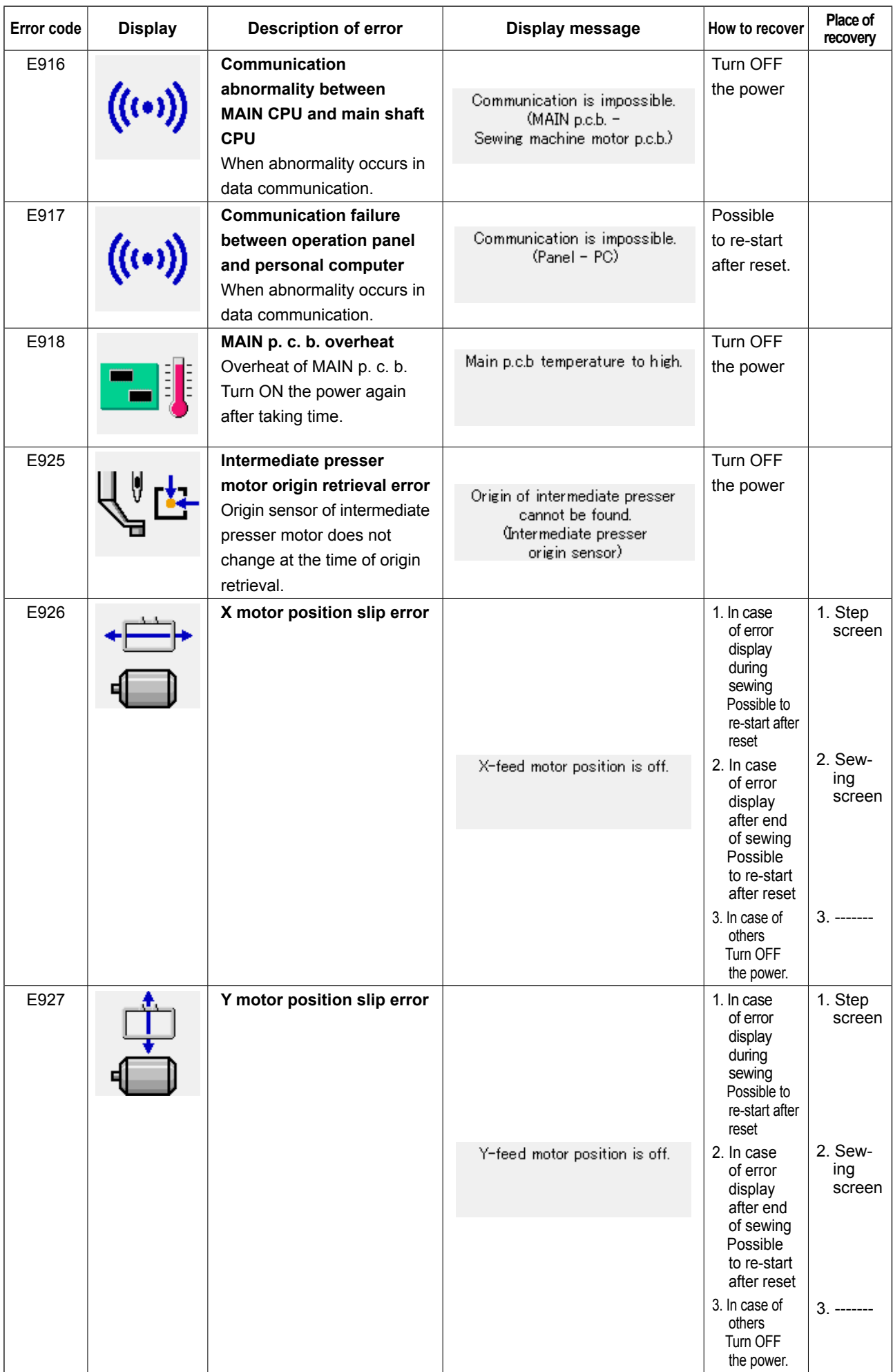

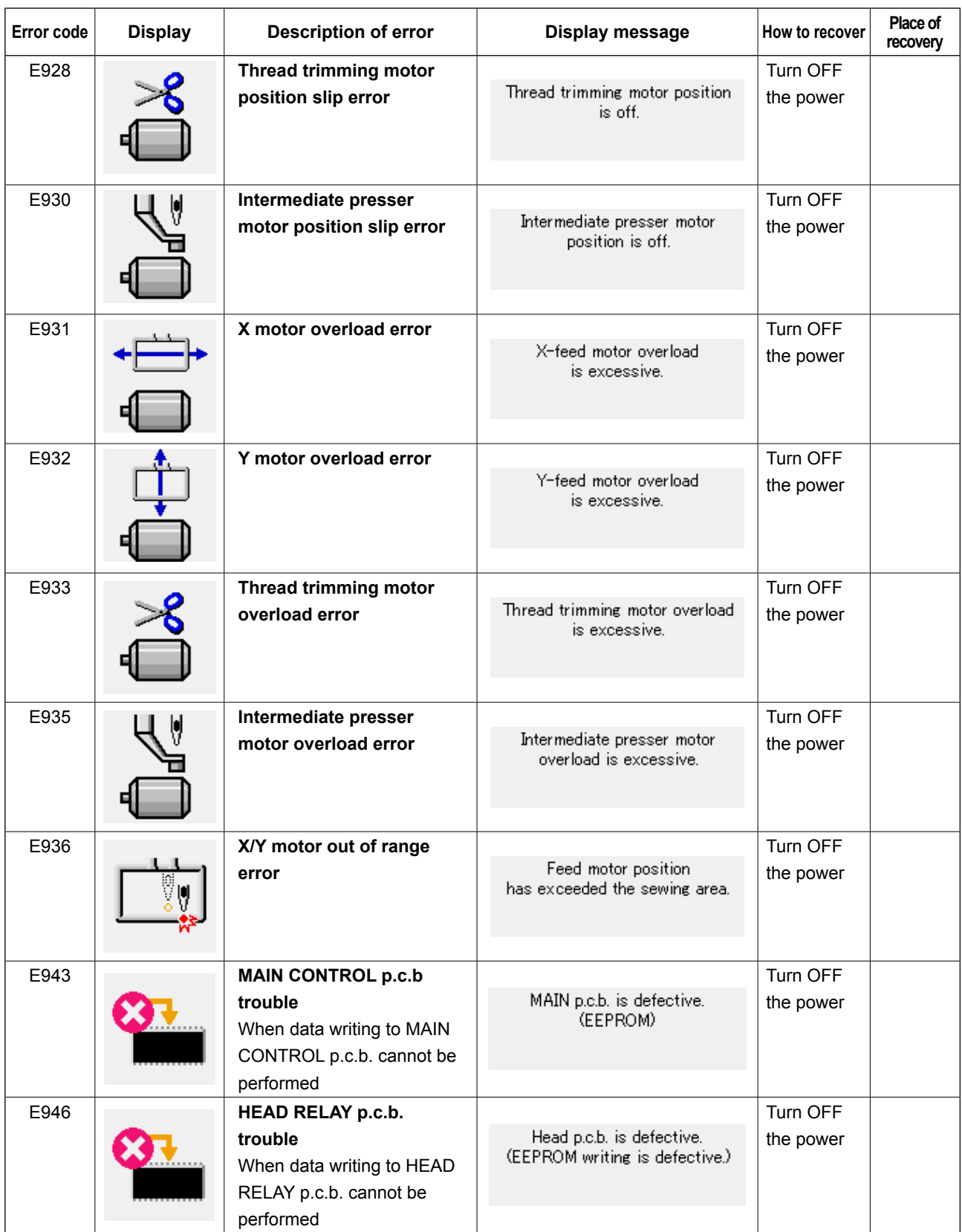

# **5. MESSAGE LIST**

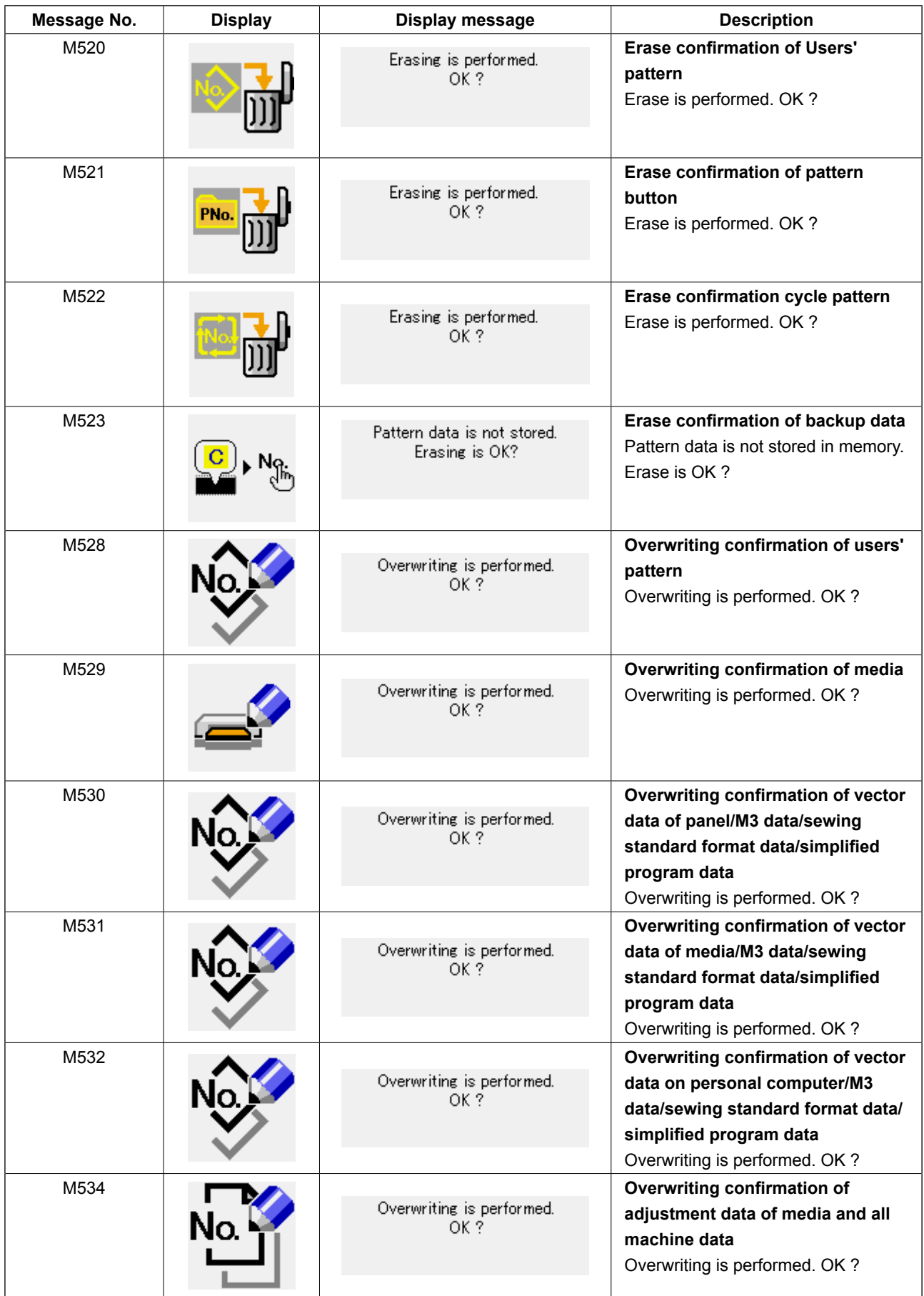

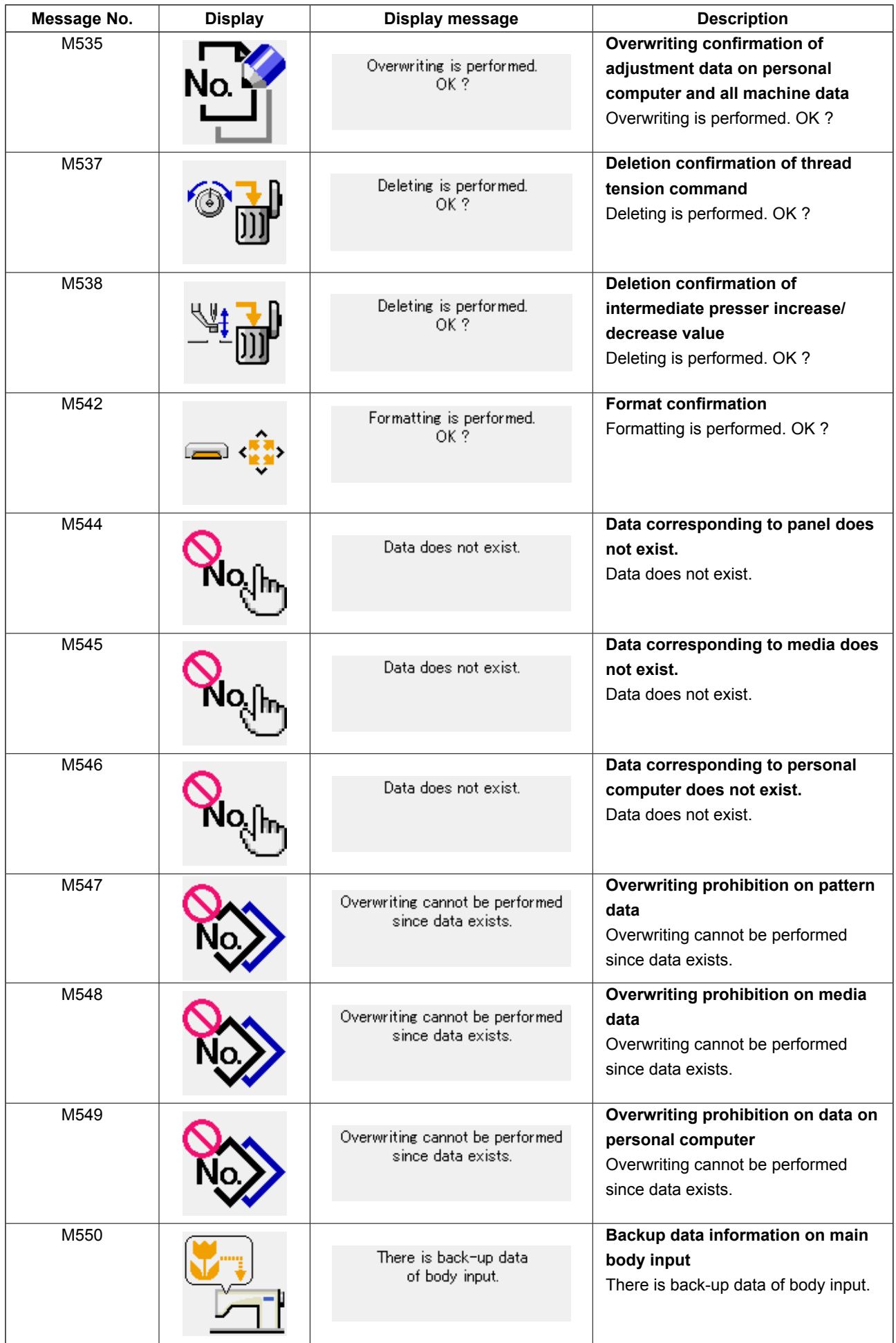

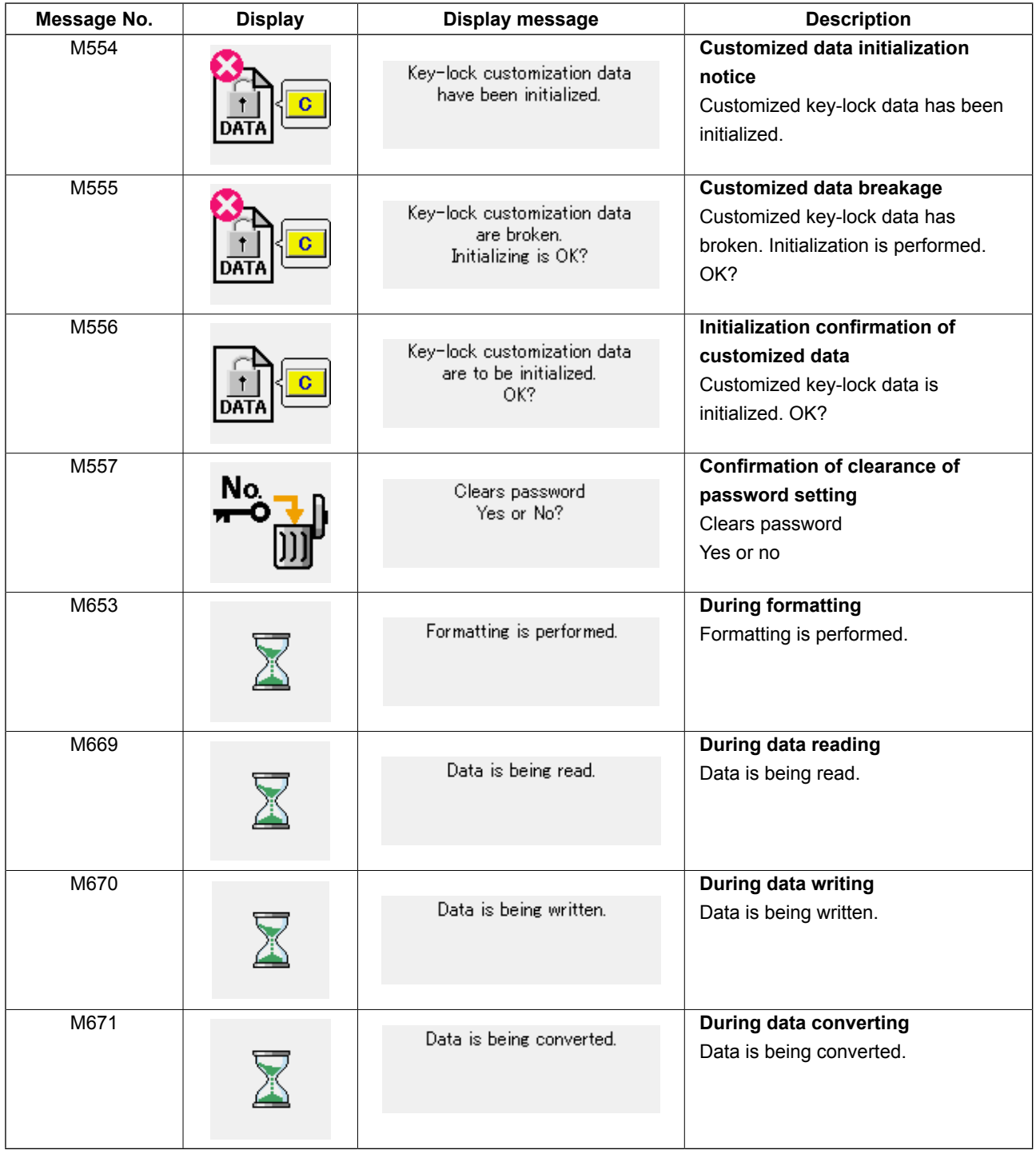

# **III. MAINTENANCE OF SAWING MACHINE**

# **1. MAINTENANCE**

### **1-1. Adjusting the height of the needle bar (Changing the length of the needle)**

#### **WARNING :**

**Turn OFF the power before starting the work so as to prevent accidents caused by abrupt start or the sewing machine.**

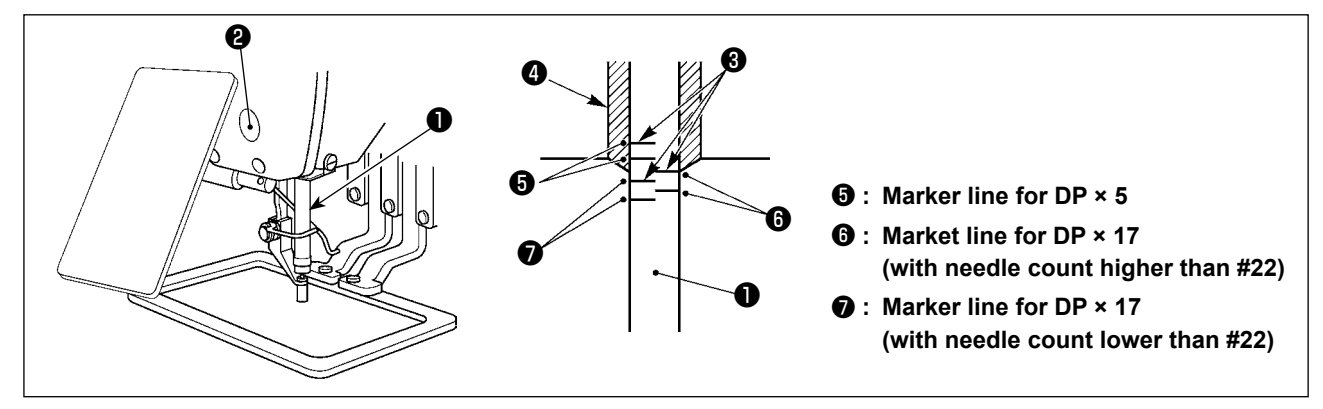

- **\* Turn ON the power once, and turn OFF the power again after making the intermediate presser in the lowered state.**
- 1) Bring needle bar ❶ down to the lowest position of its stroke. Loosen needle bar connection screw ❷ and adjust so that the upper marker line <sup>3</sup> engraved on the needle bar aligns with the bottom end of the needle bar bushing lower  $\bullet$ .
- 2) As illustrated in the above figure, change the adjusting position in accordance with the needle count.

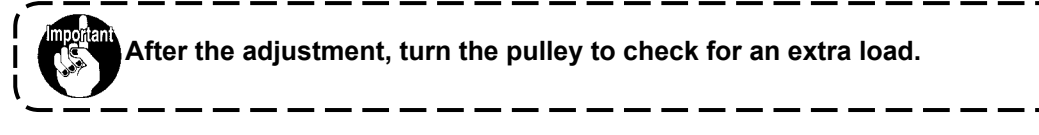

# **1-2. Adjusting the needle-to-shuttle relation**

#### **WARNING :**

**Turn OFF the power before starting the work so as to prevent accidents caused by abrupt start or the sewing machine.**

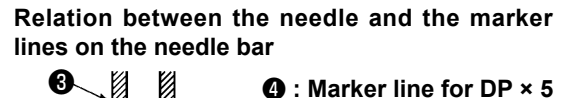

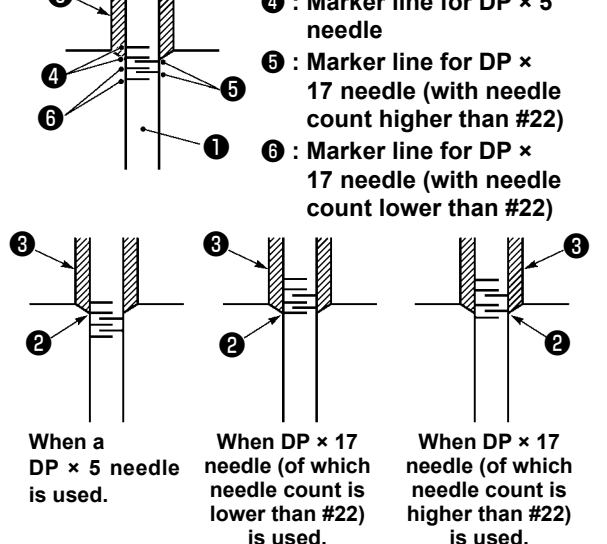

- **\* Turn ON the power once, and turn OFF the power again after making the intermediate presser in the lowered state.**
- 1) Turn handwheel by hand to ascend the needle  $bar \mathbf{0}$ .

Adjust so that lower marker line <sup>2</sup> on the ascending needle bar aligns with the bottom end of the needle bar bushing lower.

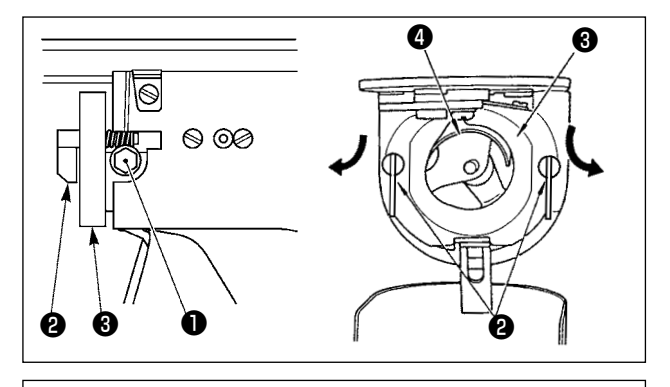

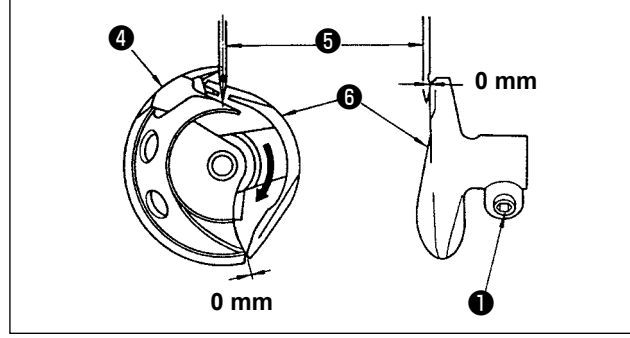

<span id="page-119-0"></span>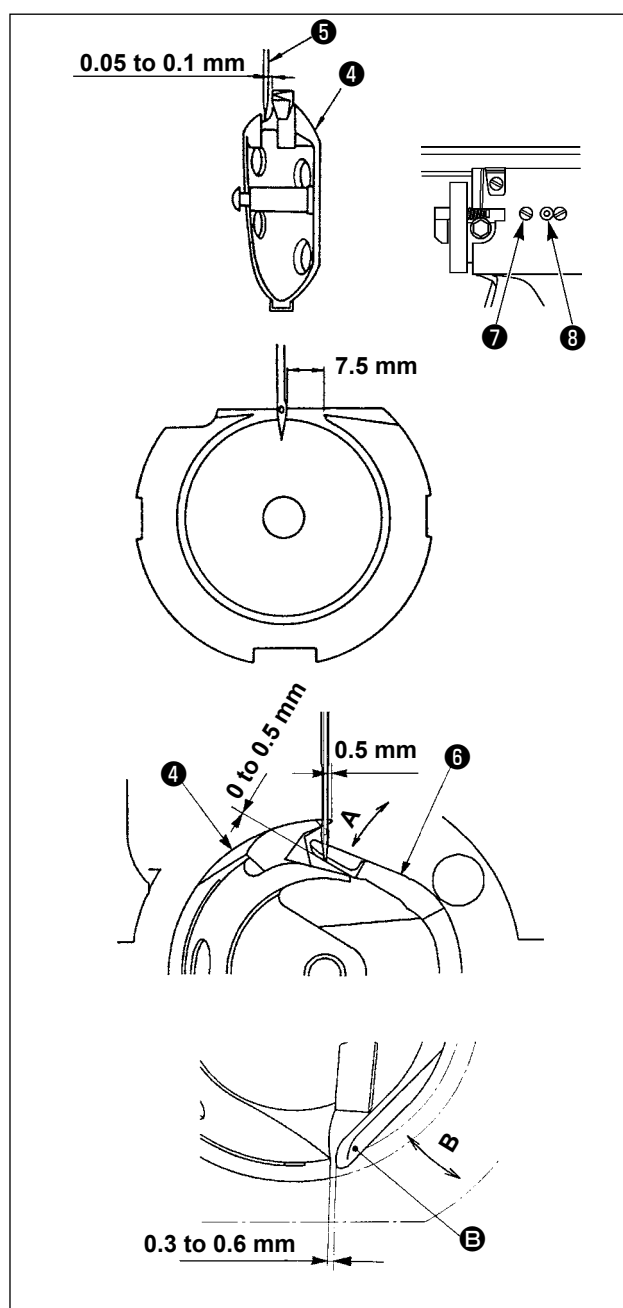

2) Loosen setscrew ❶ in the driver. Drawing bobbin case opening lever hook ❷ toward you, open it to the right and left until bobbin case opening lever ❸ comes off.

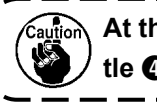

**At this time, be careful not to let shuttle** ❹ **come off and fall.**

- 3) Adjust so that the point of shuttle  $\bullet$  meets the center of needle  $\bigcirc$  , and that a clearance of 0 mm is provided between the front end face of driver  $\boldsymbol{\Theta}$  and needle as the front end face of driver receives needle to prevent the needle from being bent. Then tighten setscrew  $\bullet$ .
- 4) Loosen shuttle race screw  $\bullet$ , and adjust the longitudinal position of the shuttle race. To do this adjustment, turn shuttle race adjusting shaft  $\odot$ clockwise or counterclockwise to provide a 0.05 to 0.1 mm clearance between needle **+** and the blade point of shuttle  $\bullet$ .
- 5) After adjusting the longitudinal position of shuttle race, further adjust to provide a 7.5 mm clearance between the needle and the shuttle race. Then, tighten screw  $\bigcirc$  of shuttle race.
- 6) When changing the number of needle from the number at the time of standard delivery or using a new driver, perform the adjustment of the height of driver.

# **[Adjustment of height of driver]**

- 1) Adjust so that the blade point of inner hook **4** meets the center of needle **+** and tighten setscrew  $\mathbf 0$ .
- 2) Bend the needle guard section of driver  $\bigcirc$  in the direction of arrow A so that the protruding amount from the bottom end of the needle guard section of driver  $\bigcirc$  to the tip of needle  $\bigcirc$  is 0 to 0.5 mm when the blade point of inner hook  $\bullet$  is out by 0.5 mm from the right end of needle  $\boldsymbol{\Theta}$ .
- 3) Bend rear end  $\bigcirc$  of driver  $\bigcirc$  in the direction B so that the clearance between rear end  $\bullet$  of driver  $\Theta$  and inner hook  $\Theta$  is 0.3 to 0.6 mm. 4) Perform adjustment of steps 3) to 5) above.
	- **1. When making the needle size thicker, confirm the clearance between the needle tip or the intermediate presser and the wiper. Wiper cannot be used unless the clearance is secured. In this case, turn OFF the wiper switch, or change the set value of memory switch U105.**
		- **2. When the height of the needle guard of the driver is not proper, abrasion of the blade point of inner hook or stitch skipping will be caused.**

 $\mathbf I$ 

# **1-3. Height and angle of the work clamp**

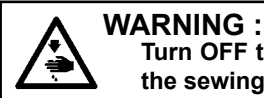

**Turn OFF the power before starting the work so as to prevent accidents caused by abrupt start or the sewing machine.**

#### **(1) Height of the work clamp (S type)**

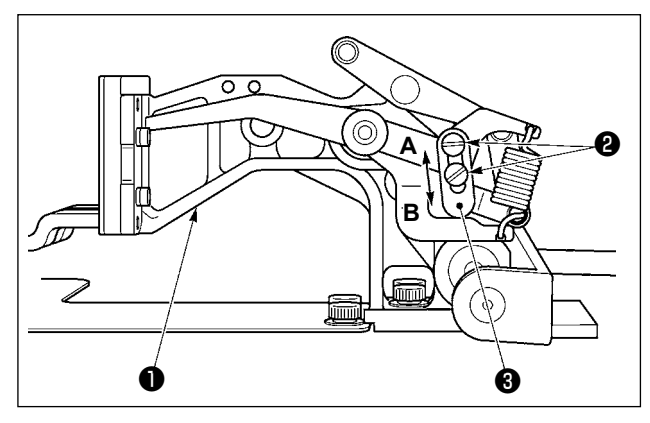

- 1) Loosen screws ❷ located on the right and left sides of feed bracket ❶ . Moving cloth presser stopper ❸ to the direction **B** will increase the height of feeding frame.
- 2) After the adjustment of the height of the feeding frame, securely tighten the screws  $\bigcirc$ .

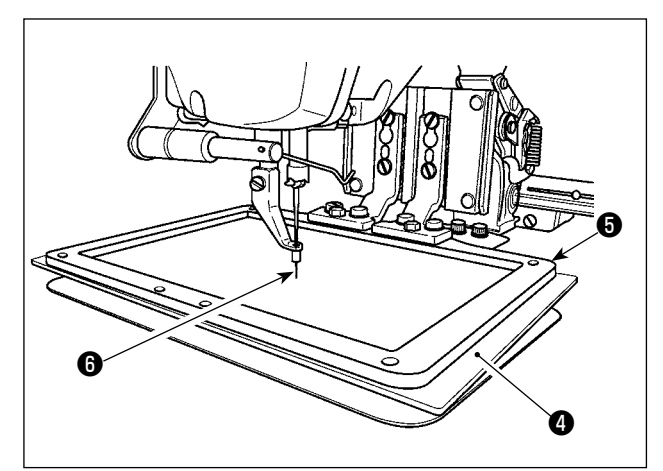

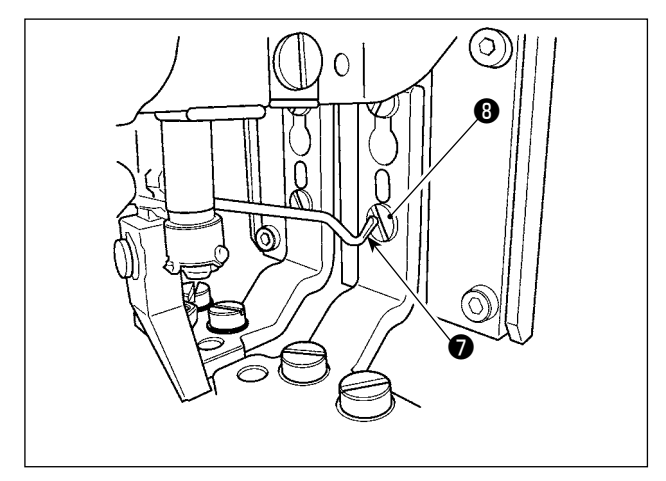

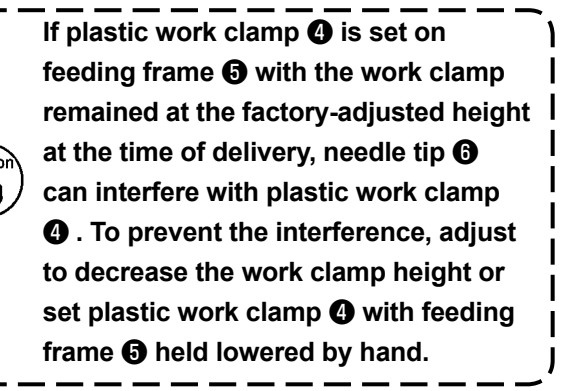

- 3) If the feed bracket is moved to its forward end for adjusting the work clamp height etc., when the power to the sewing machine is in the OFF state, top end of wiper ● interferes with head of work clamp foot setscrew *ii* . So, be careful.
	- As long as the power to the sewing machine is in the ON state, no interference between top end of wiper  $\bigcirc$  and head of work clamp foot setscrew **@** occurs when the feed bracket is moved within its X-Y movable range.

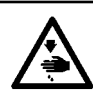

**WARNING : Turn OFF the power before starting the work so as to prevent accidents caused by abrupt start or the sewing machine.**

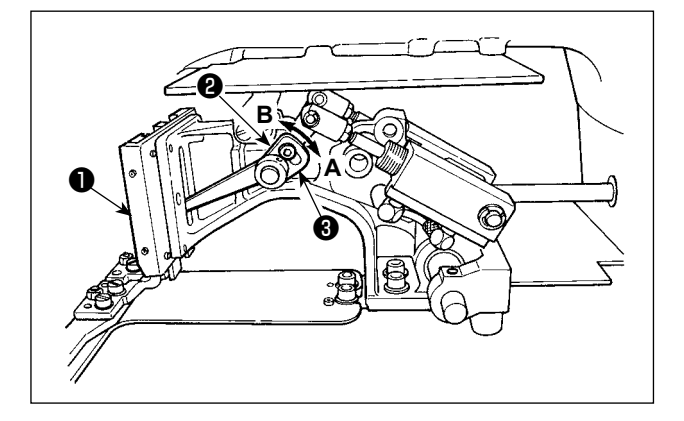

- 1) Loosen screws ❷ located on the right and left sides of feed bracket ❶ . Moving cloth presser stopper ❸ to the direction **B** will increase the height of feeding frame.
- 2) After the adjustment of the height of the feeding frame, securely tighten the screws ❷ .

#### **(3) Angle of the work clamp (all models excluding 1306L type)**

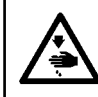

**WARNING :**

**Turn OFF the power before starting the work so as to prevent accidents caused by abrupt start or the sewing machine.**

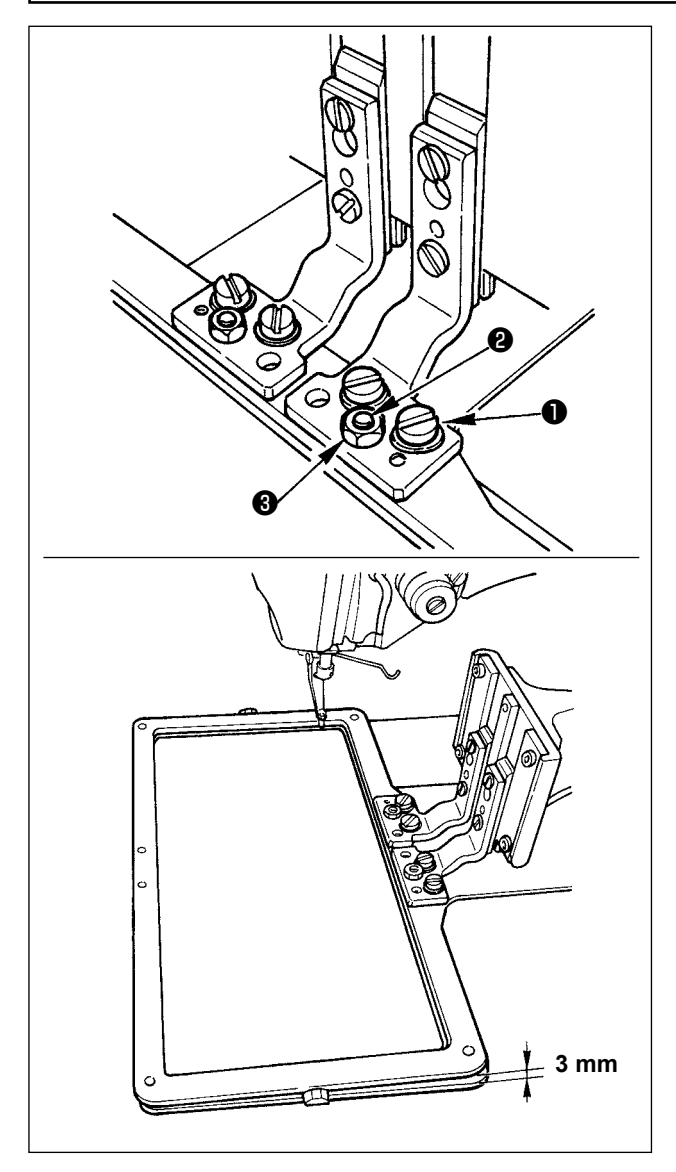

If the feeding frame is in parallel to the throat plate, the pressure of the front side of the feeding frame is likely to drop. Consequently, be sure to adjust the inclination of the feeding frame so that the front side of the feeding frame is slightly lower than its rear side.

- 1) Loosen screw ❶ and nut ❸ . Turning adjustment screw ❷ clockwise will lower the front side of the feeding frame.
- 2) After the adjustment of the degree of angle, tighten screw **1** and nut **8**.
	- **If the feeding frame is excessively tilted, troubles may result such as the feeding frame fails to go up. As reference of the adjustment, the rear end of the feeding frame should**

**be approximately 3 mm above the throat plate surface when the front end of the feeding frame meets the throat plate surface.**

# <span id="page-122-0"></span>**1-4. Adjusting the vertical stroke of the intermediate presser**

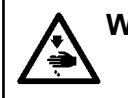

**WARNING : Turn OFF the power before starting the work so as to prevent accidents caused by abrupt start or the sewing machine.**

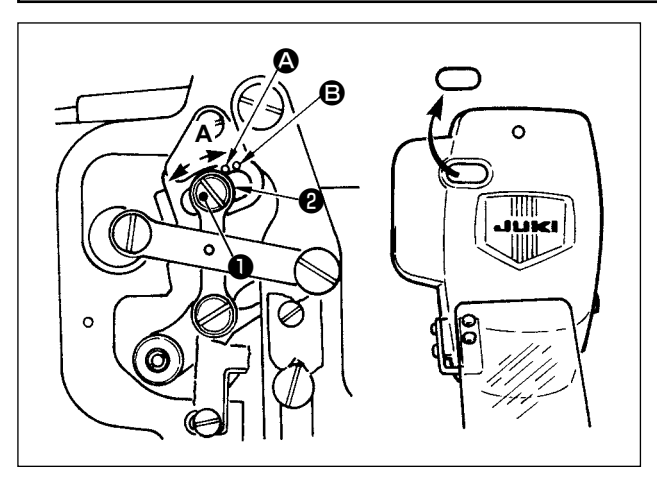

- **\* Turn ON the power once, and turn OFF the power again after making the intermediate presser in the lowered state.**
- 1) Remove face cover.
- 2) Turn handwheel to make the needle bar come down to its lowest point.
- 3) Loosen hinge screw ❶ and move it to the direction **A** to increase the stroke.
- 4) When marker dot  $\bullet$  is aligned with the right side of the outer periphery of washer  $\bullet$ , the vertical stroke of the intermediate presser becomes 4 mm. And, when marker dot  $\mathbf \Theta$  is aligned with the right side of the outer periphery of the washer, it becomes 7 mm. (The vertical stroke of the intermediate presser is factory-set to 4 mm at the time of delivery.)

**By removing the rubber plug in the face plate cover, adjustment can be performed without removing the face plate cover.**

#### **1-5. The moving knife and counter knife**

**WARNING : Turn OFF the power before starting the work so as to prevent accidents caused by abrupt start or the sewing machine.**

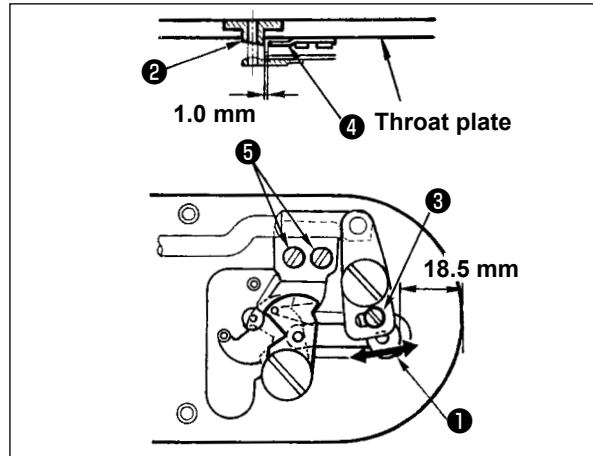

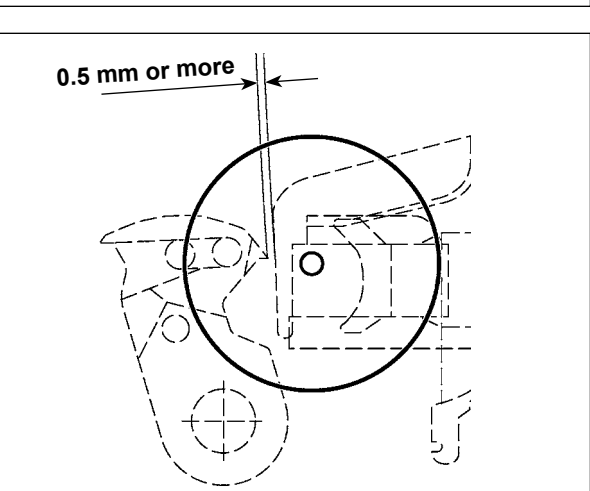

- 1) Loosen adjusting screw ❶ so that a clearance of 18.5 mm is provided between the front end of the throat plate and the top end of thread trimmer lever, small ❸ . To adjust, move the moving knife in the direction of arrow.
- 2) Loosen setscrew  $\bullet$  so that a clearance of 1.0 mm is provided between needle hole guide **<sup>2</sup>** and counter knife **4** . To adjust, move the counter knife.

**After the origin retrieval, press the SET READY key on the IP panel to verify that a clearance of 0.5 mm or more is provided between the top end of moving knife and the top end of needle thread clamp. If a clearance of 0.5 mm or more cannot be secured, adjust the position of moving knife within 18.5 ± 0.5 mm to secure the specified clearance.**

#### **WARNING :**

**Turn OFF the power before starting the work so as to prevent accidents caused by abrupt start or the sewing machine.**

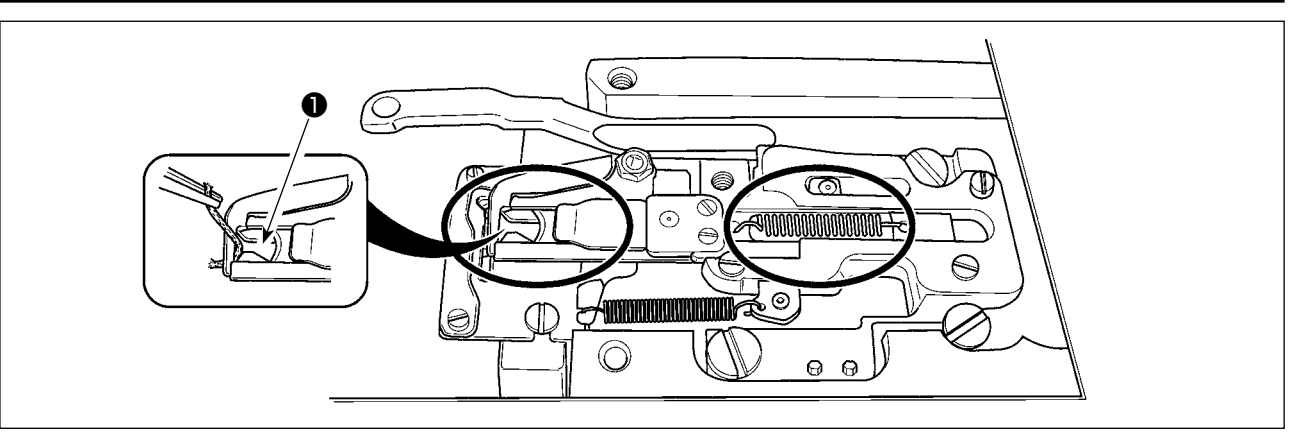

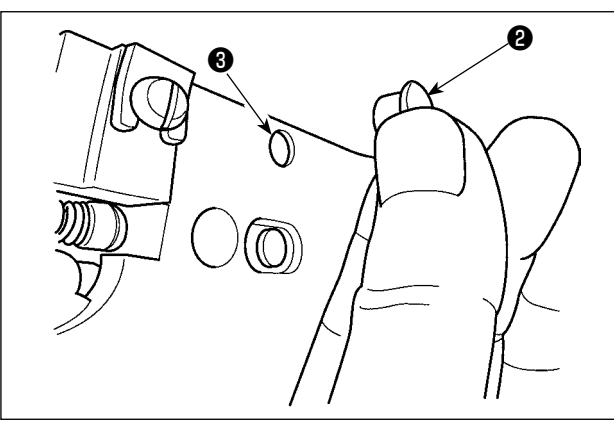

# **1-7. Thread breakage detector plate**

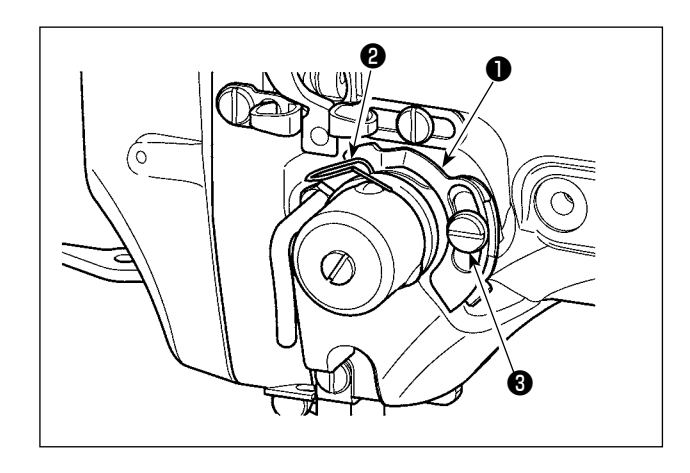

1) Adjust so that thread breakage detector plate ❶ is always in contact with thread take-up spring ❷ in the absence of needle thread. (Slack :

When thread is caught at top end  $\bullet$  of the thread clamp, thread clamp becomes incomplete and sewing trouble at the sewing start will be caused. Thread waste and lint are likely to accumulate in the sections which are shown in the circles. The sections should therefore be periodically cleaned by removing the throat plate and by blowing air through hole ❸ by removing rubber plug ❷.

approx. 0.5 mm) 2) Whenever the stroke of thread take-up spring ❷ has been changed, be sure to readjust thread breakage detector plate ❶ . To make this adjustment, loosen screw  $\bigcirc$ .

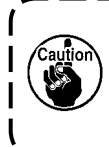

**Adjust so that thread breakage detector plate** ❶ **does not touch any adjacent metallic parts other than thread take-up spring** ❷ **.**

**1-8. Draining waste oil**

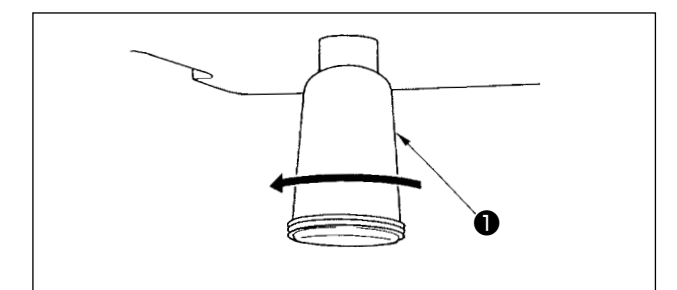

When polyethylene oiler ❶ becomes filled with oil, remove polyethylene oiler ❶ and drain the oil.

#### **1-9. Amount of oil supplied to the hook** 1) Loosen setscrew **1** and remove setscrew **1**. 2) When screwing in adjustment screw  $\bigcirc$ , ❹ the amount of oil of oil pipe, left  $\bigcirc$  can be reduced. 3) After the adjustment, screw in setscrew  $\bullet$ and fix it. ❸ **1. The state of standard delivery is the position where** ❸ **is lightly screwed**  ❷ **in and returned by 4 turns. 2. When reducing the amount of oil, do not screw in the screw at once.**  ❶ **Observe the state for approximately half a day at the position where**  ❸ **is screwed in and returned by 2 turns. If reducing is excessive,**   $\overline{\phantom{a}}$ **worn-out of the hook will result.**

### **1-10. Replacing the fuse**

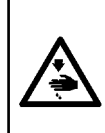

**WARNING : 1. To avoid electrical shock hazards, turn OFF the power and open the control box cover after about five minutes have passed.**

**2. Open the control box cover after turning OFF the power without fail. Then, replace with a new fuse with the specified capacity.**

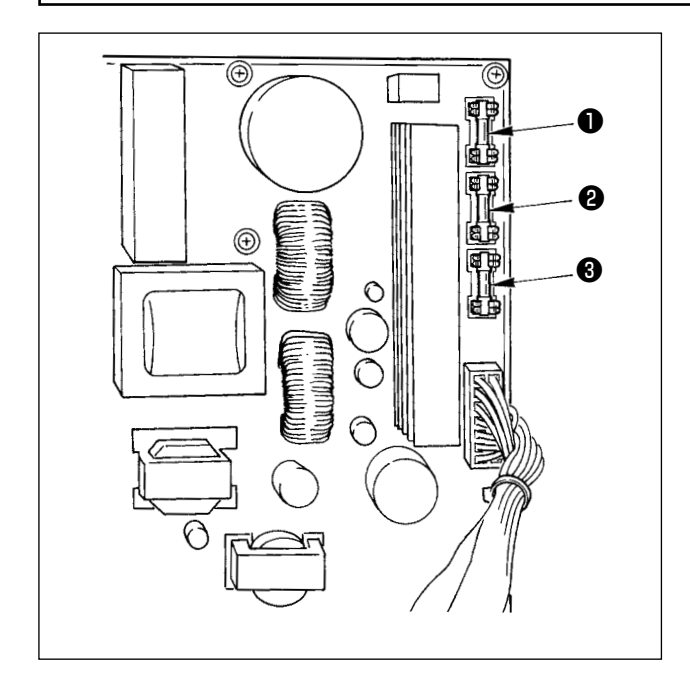

The machine uses the following three fuses :

- **O** For pulse motor power supply protection 5A (time-lag fuse)
- $\odot$  For solenoid and pulse motor power supply protection

3.15A (time-lag fuse)

❸ For control power supply protection 2A (fast-blow type fuse)

# **1-11. Changing the voltage of 100** ⇔ **200V**

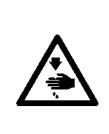

**WARNING : To prevent personal injuries caused by electric shock hazards or abrupt start of the sewing machine, carry out the work after turning OFF the power switch and a lapse of 5 minutes or more. To prevent accidents caused by unaccustomed work or electric shock, request the electric expert or engineer of our dealers when adjusting the electrical components.**

It is adaptable to the voltage of single phase 100V to 120V/3-phase 200V to 240V by changing the voltage changeover connector mounted on FLT p.c.b.

#### **(Caution) When the changing procedure is wrong, the control box will be broken. So, be very careful.**

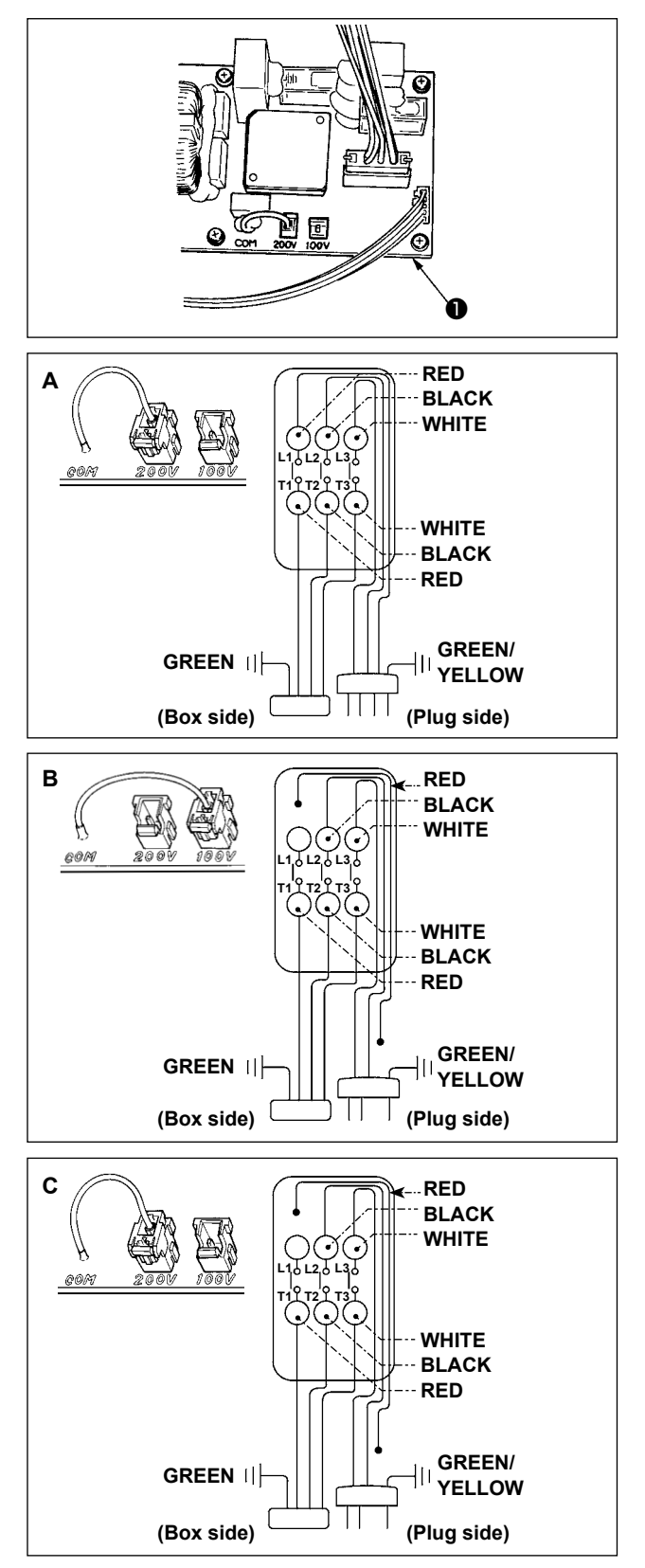

Changing procedure of the changeover connector

- 1. Turn OFF the power source with the power switch after confirming that the sewing machine has stopped.
- 2. Draw out the power cord from the power plug socket after confirming that the power switch is turned OFF. Then wait for five minutes or more.
- 3. Remove the front cover.
- 4. Remove four screws fixing the rear cover of the control box and slowly open the rear cover.

#### **A. In case of using with 3-phase 200V to 240V**

- Changing the changeover connector Connect to 200V the 100→200V changeover connector of FLT p.c.b. ❶ located on the side of the Box Side of the control box.
- Connect the crimp style terminal of AC input cord to the power plug as shown in the figure.

#### **B. In case of using with single phase 100V to 120V**

- Changing the changeover connector Connect to 100V the 100→200V changeover connector of FLT p.c.b. ❶ located on the side of the Box Side of the control box.
- Connect the crimp style terminal of AC input cord to the power plug as shown in the figure.
- **(Caution) Securely perform the insulation treatment to the red terminal which is not used with insulation tape or the like. (When the insulation is insufficient, there is a danger of electric shock or leakage current.)**
- **C. In case of using with single phase 200V to 240V**
- Changing the changeover connector Connect to 200V the 100→200V changeover connector of FLT p.c.b. ❶ located on the side of the Box Side of the control box.
- Connect the crimp style terminal of AC input cord to the power plug as shown in the figure.
- **(Caution) Securely perform the insulation treatment to the red terminal which is not used with insulation tape or the like. (When the insulation is insufficient, there is a danger of electric shock or leakage current.)**
- 5. Check that the change has been performed without fail before closing the rear cover.
- 6. Be careful that the cord is not pinched between the rear cover and the control box main unit. Close the rear cover while pressing the lower side of rear cover, and tighten four screws.

<span id="page-126-0"></span> **\* Perform grease supplement when the errors below are displayed or once a year (either one which is earlier).**

**If grease has decreased due to cleaning of the sewing machine or any other reasons, be sure to immediately add grease.**

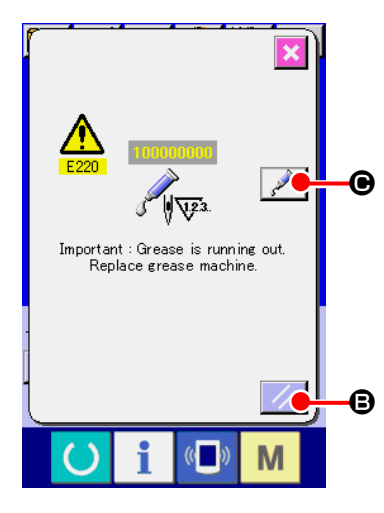

 $\boldsymbol{\Theta}$ Ø  $\frac{1}{2}$ Important : Grease has run out Replace grease machine B  $\overline{\mathbb{C}}$ M

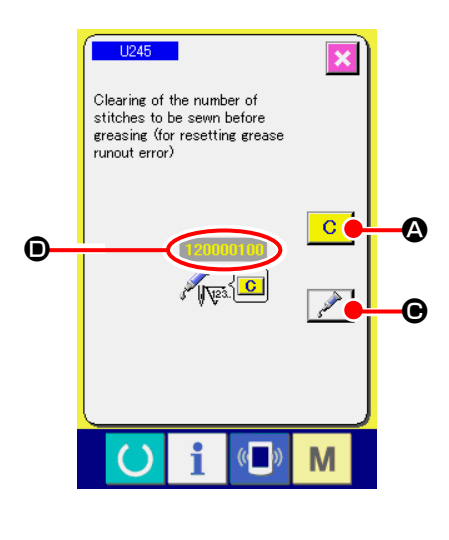

When the sewing machine has been used for a certain number of stitches, error "E220 Grease-up warning" is displayed. This display informs the operator of the time of replenishing the designated places with grease. Be sure to replenish the places with the grease below. Then call the memory switch U245, press CLEAR button

C **A** and set NUMBER OF STITCHES **O** to "0". Even after the display of the error "E220 Grease-up warning",

when RESET key  $\mathbb{Z}$   $\Theta$  is pressed, the error is released, and the sewing machine can be continuously used. Afterwards, however, error code "E220 Grease-up warning" is displayed every time the power is re-turning ON.

In addition, when the sewing machine is used further for a certain period of time without replenishing the places with grease after the display of error No. E220, error "E221 Grease-up error" is displayed and the sewing machine fails to operate since the error cannot be released even when the RESET key is pressed.

When error "E221 Grease-up error" is displayed, be sure to replenish the designated places below with grease. Then call the mem-

ory switch U245, press CLEAR button  $\boxed{C}$  and set NUMBER OF STITCHES  $\bullet$  to "0".

When RESET key  $\mathbb{Z}$  **B** is pressed without replenishing the designated places with grease, error code "E221 Grease-up warning" is displayed every time the power is re-turning ON afterwards and the sewing machine fails to operate. So, be careful.

**1. Error code E220 or E221 is displayed again unless UMBER OF STITCHES**  $\bullet$  **is changed to "0" after replenishing the designated places with grease. When E221 is displayed, the sewing machine fails to operate. So, be careful. 2. When GREASE APPLYING POSITION DISPLAY but**ton **◯ is pressed in each screen, the grease** 

> **applying position can be confirmed in the panel display. Be sure, however, to perform the grease applying after turning OFF the power.**

#### **(1) Location where exclusive grease is provided**

Two different types of JUKI Grease A  $\bullet$  and B  $\bullet$  and an exclusive coupling and setscrew for JUKI Grease B are provided at the location as shown in the illustration. Add grease periodically (when the grease runout warning No. E220 is displayed on the panel or once a year) to points to be applied with grease.

 If grease has decreased due to cleaning of the sewing machine or any other reasons, be sure to immediately add grease.

**Do not use Grease A and Grease B with mixed. Be sure to use the specified grease without fail. The grease filling coupling and setscrew should be used when applying JUKI Grease B. They should not be used for JUKI Grease A.**

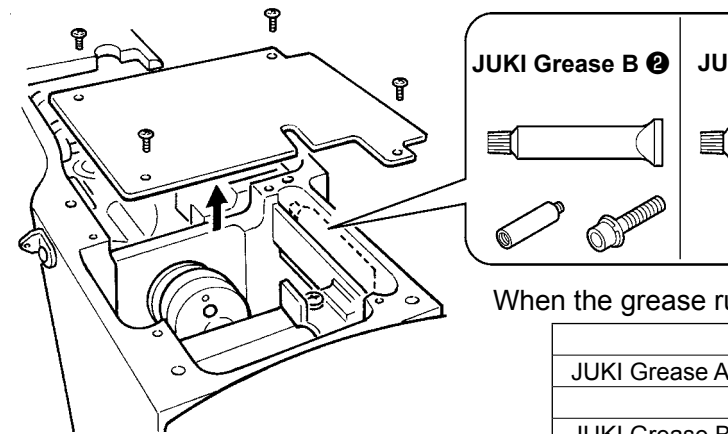

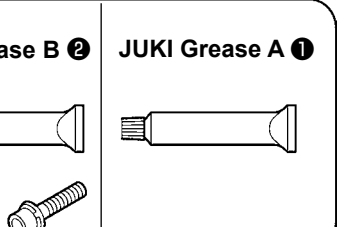

When the grease runs short, be sure to purchase new grease.

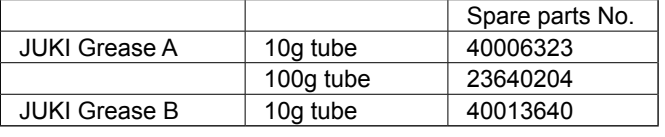

1) Tilt the sewing machine and remove grease cover  $\bigcirc$ . 2) Apply JUKI Grease A onto the gear section of oscil-

3) Apply JUKI Grease A also onto the felt surface of

lating rock shaft and the periphery of the hook driving

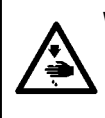

#### **WARNING :**

**Turn OFF the power before starting the work so as to prevent accidents caused by abrupt start or the sewing machine. In addition, attach the covers which have been removed before operation back in place.**

#### **(2) Points to be applied with JUKI Grease A**

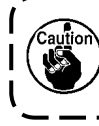

**Use grease tube A (part number: 40006323) supplied with the unit for adding grease to any points other than the points specified below. If any grease other than the specified one is used, the related components can be damaged.**

shaft.

grease cover ❶ .

#### ■ **Adding grease to the oscillating rock shaft gear section**

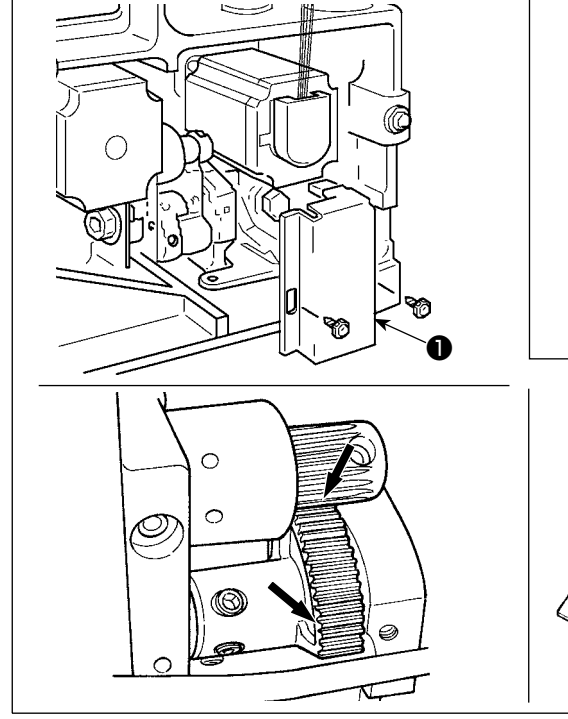

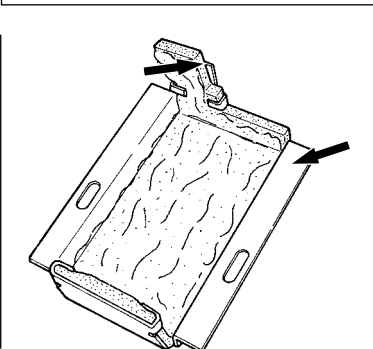

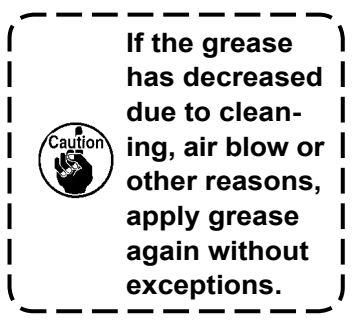

### ■ Adding grease to the needle bar upper and lower bushings section, slide block section and **intermediate presser bar lower bushing section**

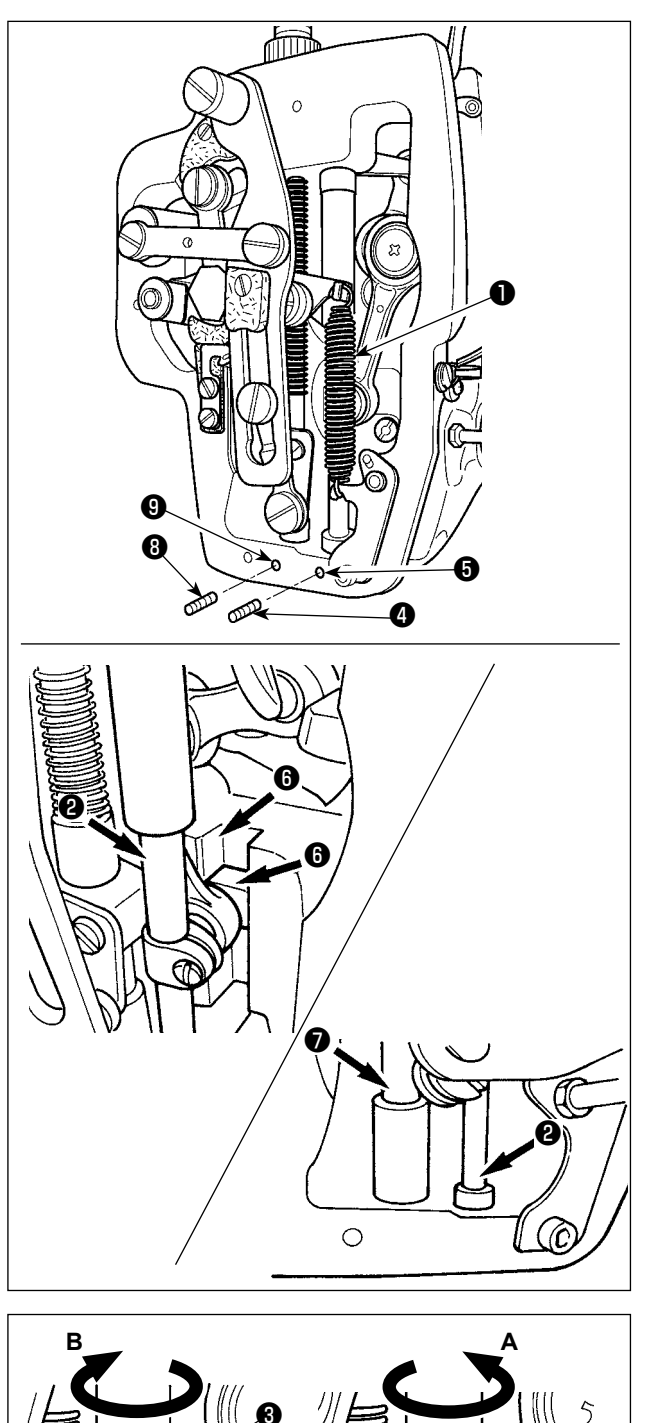

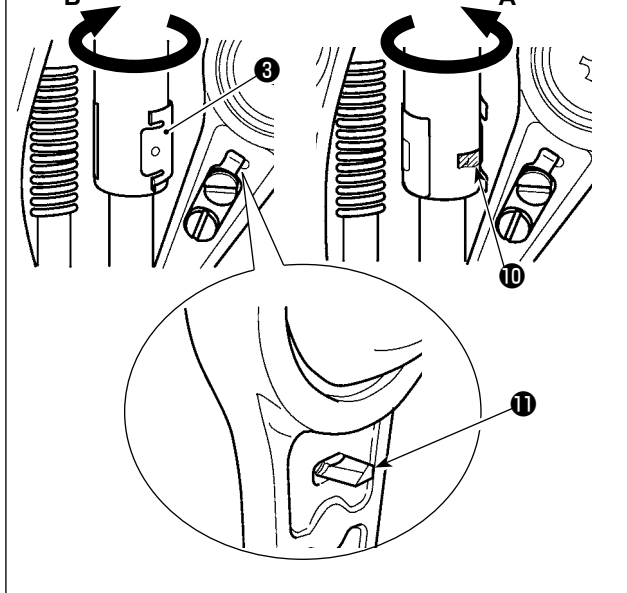

- 1) Open the frame cover to remove intermediate presser auxiliary spring B  $\bullet$ .
- 2) Apply JUKI Grease A onto periphery of needle bar ❷ . Turn the sewing machine by hand to apply grease onto the entire periphery of the needle bar.

Turn needle bar upper bushing grease cover ❸ in the direction of arrow A to add grease through the grease inlet. After completion of the procedure, turn the needle bar upper bushing grease cover in the direction of arrow B to return to its home position.

Remove setscrew ❹ from the needle bar lower bushing grease hole. Put JUKI Grease A through hole ❺ and tighten setscrew ❹ to fill inside the busing with the grease.

- 3) Apply JUKI Grease A also onto groove section **O** of the slide block.
- 4) Apply JUKI Grease A onto periphery of intermediate presser bar  $\bullet$ . Remove setscrew <sup>1</sup> from the intermediate presser bar bushing grease hole. Put JUKI Grease A through inlet  $\boldsymbol{Q}$  . Tighten screw  $\boldsymbol{Q}$

to fill inside the bushing with JUKI Grease A.

- **1. Do not wipe off the grease applied onto the periphery of needle bar inside the frame. If the grease has decreased due to cleaning, air blow or other reasons, apply grease again without exceptions.**
	- **2. When operating the sewing machine, turn the needle bar upper bushing grease cover in direction B to close grease inlet**  $\mathbf{\Phi}$ **.**
- **3. The rear face of the needle bar crank rod has projection with a sharp edge. So, care should be taken to the projection. Never put your finger to the rear face of the needle bar crank rod during greasing pro-** $\mathbf{I}$ **cedure.**

#### **(3) Points to be applied with JUKI Grease B**

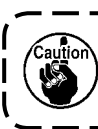

**Use grease tube B (part number: 40013640) supplied with the unit for adding grease to any points other than the points specified below. If any grease other than the specified one is used, the related components can be damaged.**

#### ■ Adding grease onto the eccentric cam section

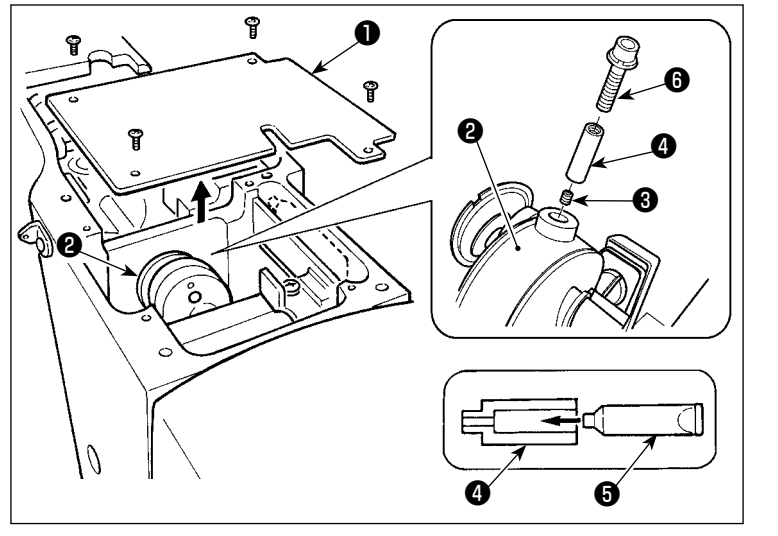

- 1) Open crank rod cover **①** .
- 2) Remove setscrew ❸ from the grease inlet cover located at periphery of crank rod ❷ .
- 3) Fill coupling **4** with grease through JUKI Grease B tube  $\bigcirc$ .
- 4) Sink screw *i* supplied with the unit into the coupling to add the grease.
- 5) After adding the grease, securely tighten setscrew ❸ which has been removed.

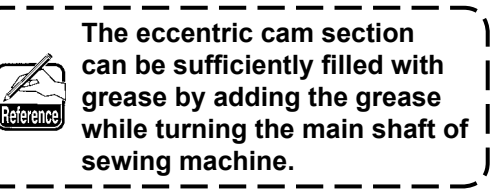

#### ■ Adding grease onto the oscillating rock shaft pin section

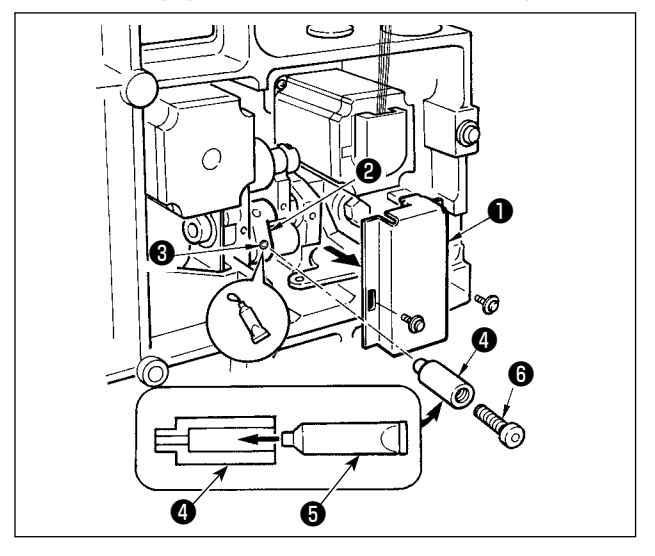

- 1) Tilt the machine head and remove the grease cover ❶ .
- 2) Fill coupling **@** supplied with the unit with grease through JUKI Grease B tube  $\bigcirc$ .
- 3) Remove setscrew ❸ in oscillator gear ❷ and screw in joint **@** into the screw hole.
- 4) Sink screw *O* supplied with the unit into the coupling to add the JUKI Grease B.
- 5) Securely tighten setscrew <sup>3</sup> which has been removed after replenishing with the grease.

#### ■ Grease supplement to the face plate section

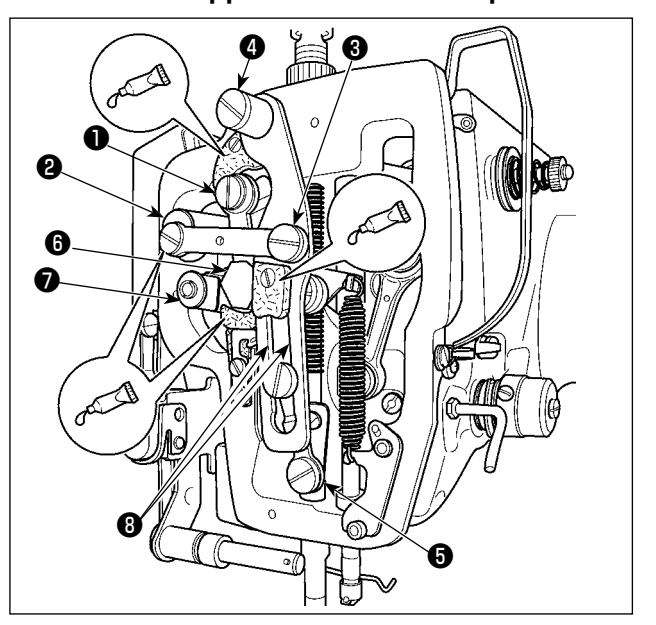

- 
- 1) Open the face plate cover.<br>2) Add the JUKI Grease B on Add the JUKI Grease B onto the felt sections (3 locations), peripheral shoulder screw, fulcrums  $\mathbf 0$  to  $\mathbf 0$  and quide groove section  $\mathbf 0$ .

#### ■ Grease supplement to X guide shaft bearing

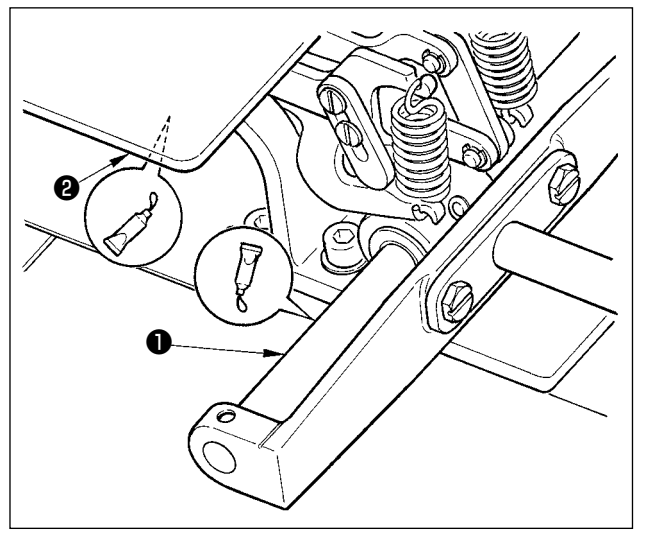

1) Apply JUKI Grease B onto X guide shaft ❶ and presser plate **@** .

#### **(4) Applying grease to other sections**

#### ■ Adding grease to X-feed gear section

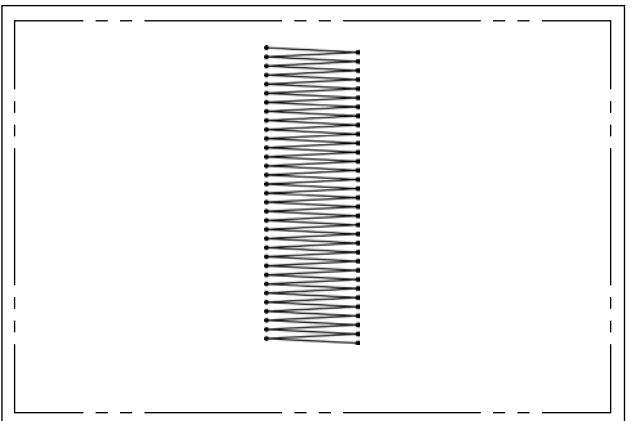

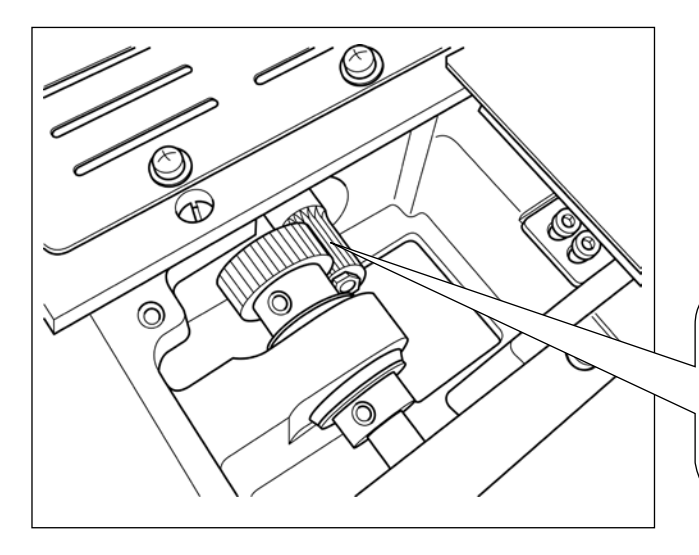

Grease film on the feed gear is likely to run out when using the machine for sewing such a sewing shape that has continuous reverse-feed stitching as shown in the figure at the left. To keep the grease film on the feed gear, carry out the following two steps of procedure.

- ① Add JUKI-specified grease TEMPLEX N2 (JUKI part number: 13525506) to the gear section approximately at least once a month.
- ② Use the machine with the retainer correction mode (U91) activated. Another preventive measure is to manually move the feed gear in a complete stroke before turning the power ON, so as to spread the grease over the entire tooth surface of the gear to cover it with a grease film.

For the sewing shape as shown in the figure, only a part of the gear is continuously used. Apply the grease to the mesh of the gear which is used for sewing.

# **1-13. Troubles and corrective measures (Sewing conditions)**

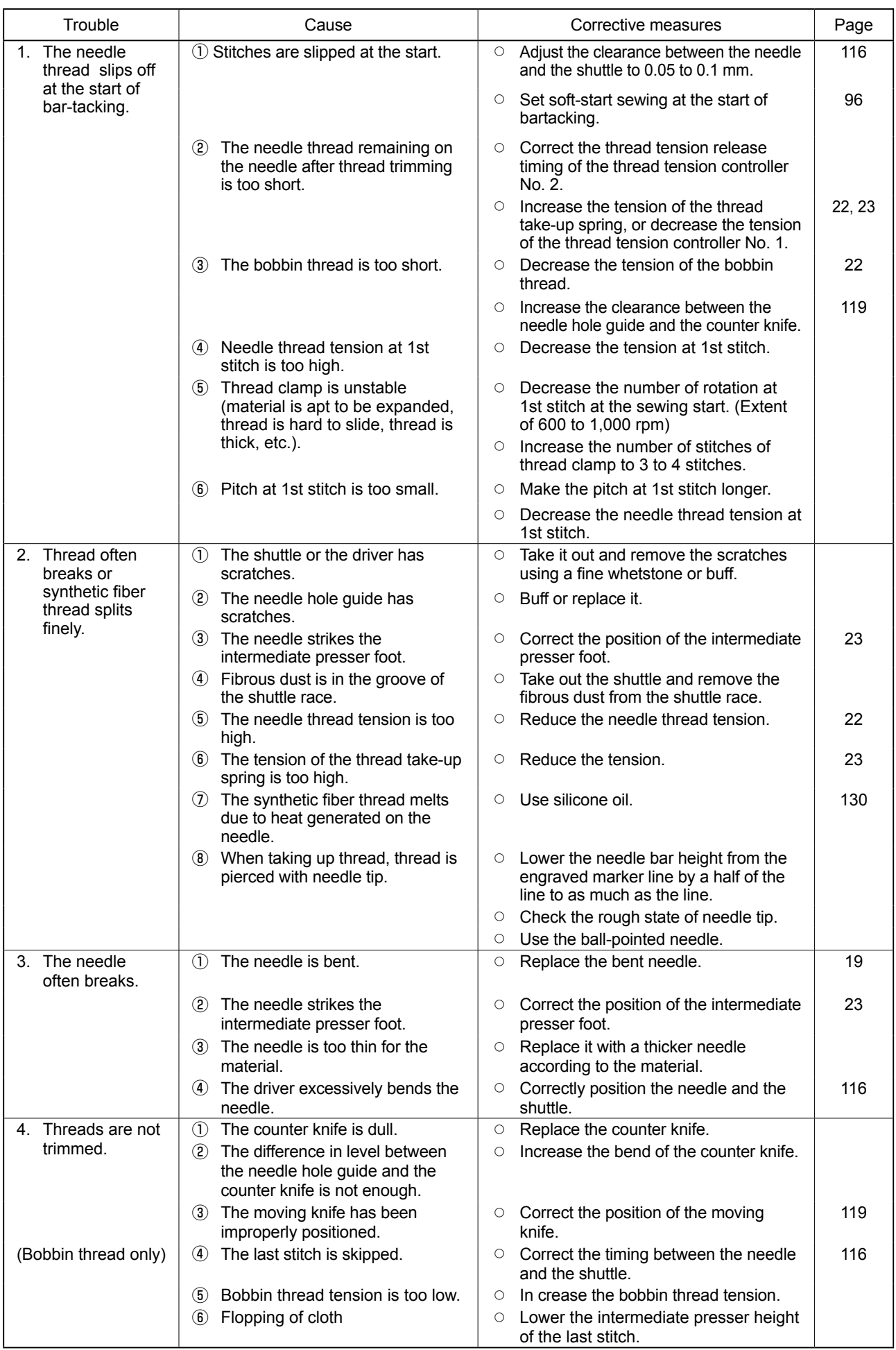

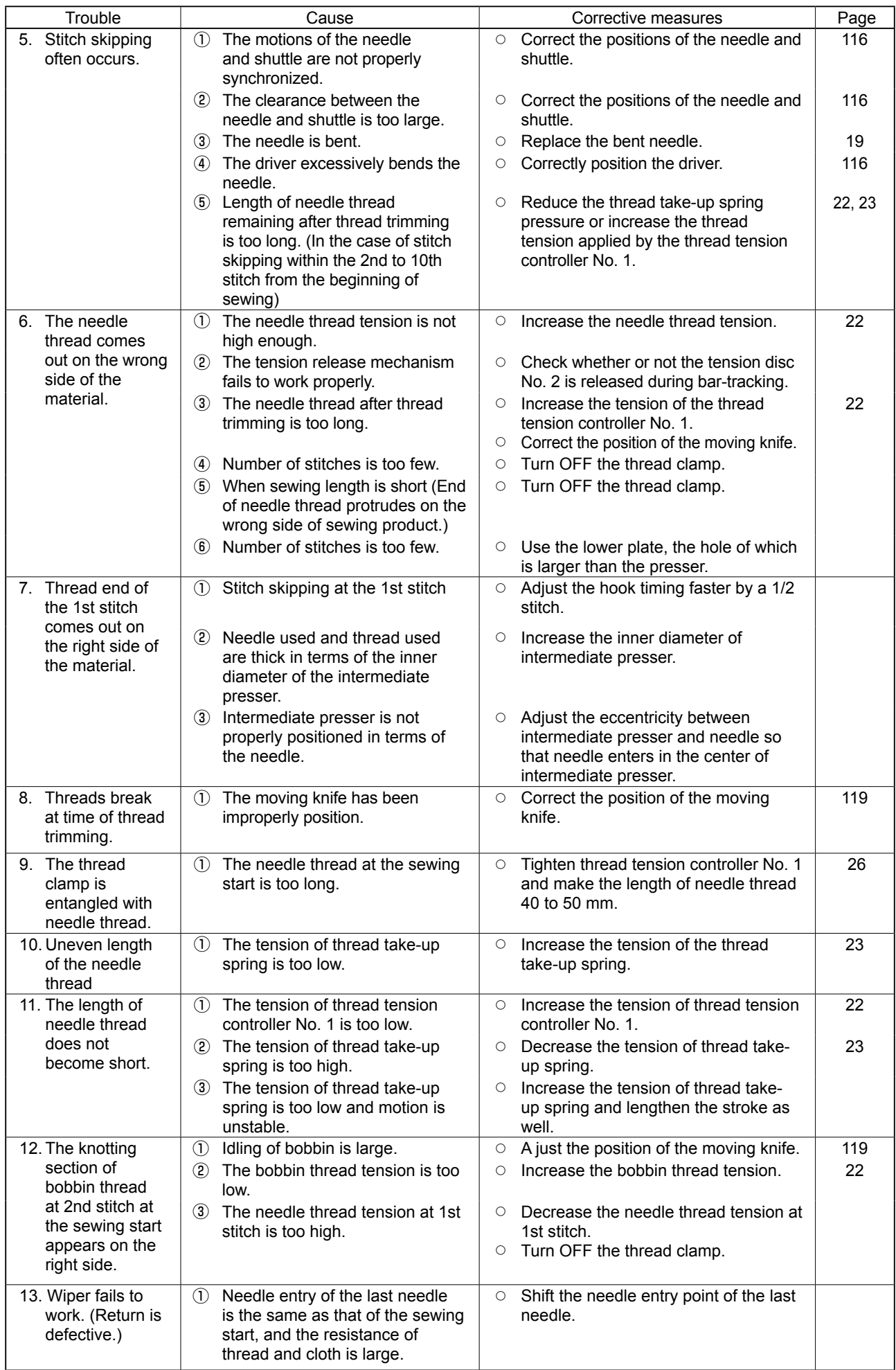

# **2. OPTIONAL**

# **2-1. Table of Needle hole guide**

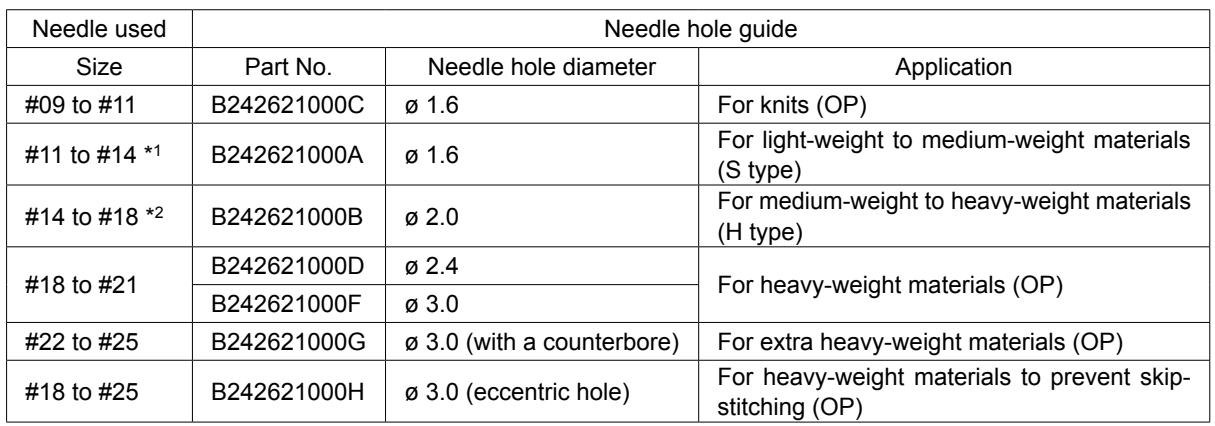

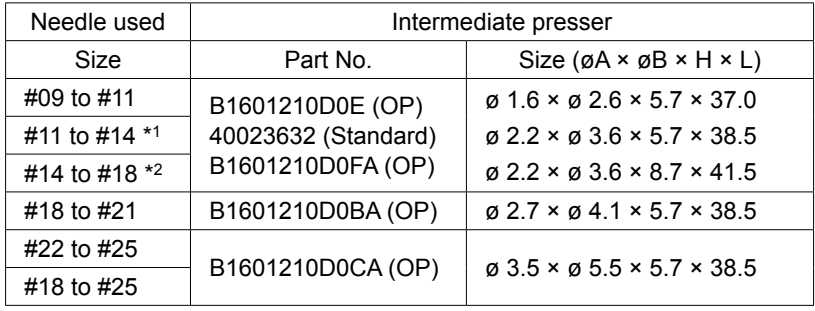

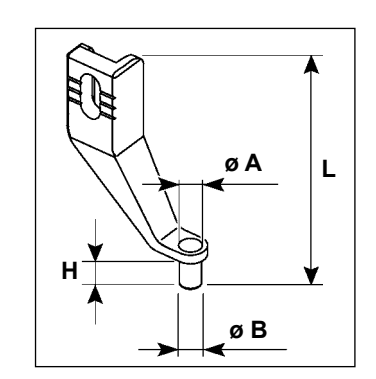

- \* 1 : Standard installed needle (DP × 5 #14)
- \* 2 : Standard installed needle (DP × 17 #18)
- ・S type : Applicable count of thread : #80 to #20
- ・ H type : Applicable count of thread : #50 to #02
- $\cdot$  (OP) means the optional.

# <span id="page-133-0"></span>**2-2. Silicon oil tank**

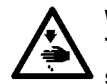

**WARNING :**

**Turn OFF the power before starting the work so as to prevent accidents caused by abrupt start or the sewing machine.**

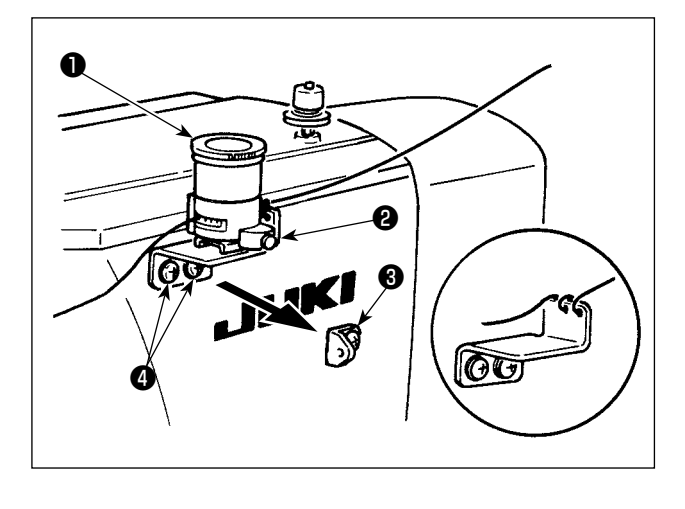

Remove take up thread guide No. 1 <sup>o</sup> and secure silicon oil tank base <sup>(2)</sup>.

Fix silicon oil tank ❶ (B3532223C00) with the magnet.

**1. If the thread twists hard on silicon oil tank base** ❷ **(B2535210000), reverse the direction of winding the thread. 2. For fixing the silicon oil tank base, use two M4 screws** ❹ **. (Part No. of commendable screw : SM4040855SP)**

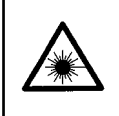

#### **WARNING :**

**• Do not look directly into the laser beam of the bar code reader. The laser beam can damage eyes.**

- **Do not emit laser beam toward human eyes. The laser beam can damage eyes.**
- **Do not look into the laser beam directly using an optical device. The laser beam can damage eyes.**

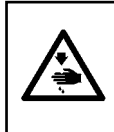

#### **CAUTION :**

**• Be sure to use the sewing machine within the specified temperature range and the specified humidity range.**

**• Do not connect/remove connectors with the power supplied to the sewing machine.**

Bar code function is a function to read the bar code and to switch to the corresponding sewing pattern for the applications such as the cassette identification etc.

By reading the bar code, switching to 999 user patterns stored in the sewing machine memory and to 50 sewing data registered in the pattern button can be made.

To use this function, AMS-EN bar code option (40089238) will be required.

Refer to the Instruction Manual/Parts List (40089259) for the Bar-code Reader (optional) of the AMS-EN Series for details.

#### **Specifications for the barcode reader**

Class 2 laser product Maximum output: 1.0mW Wave length: 650nm

Safety standard JIS C 6802:2005 IEC60825-1+A2:2007